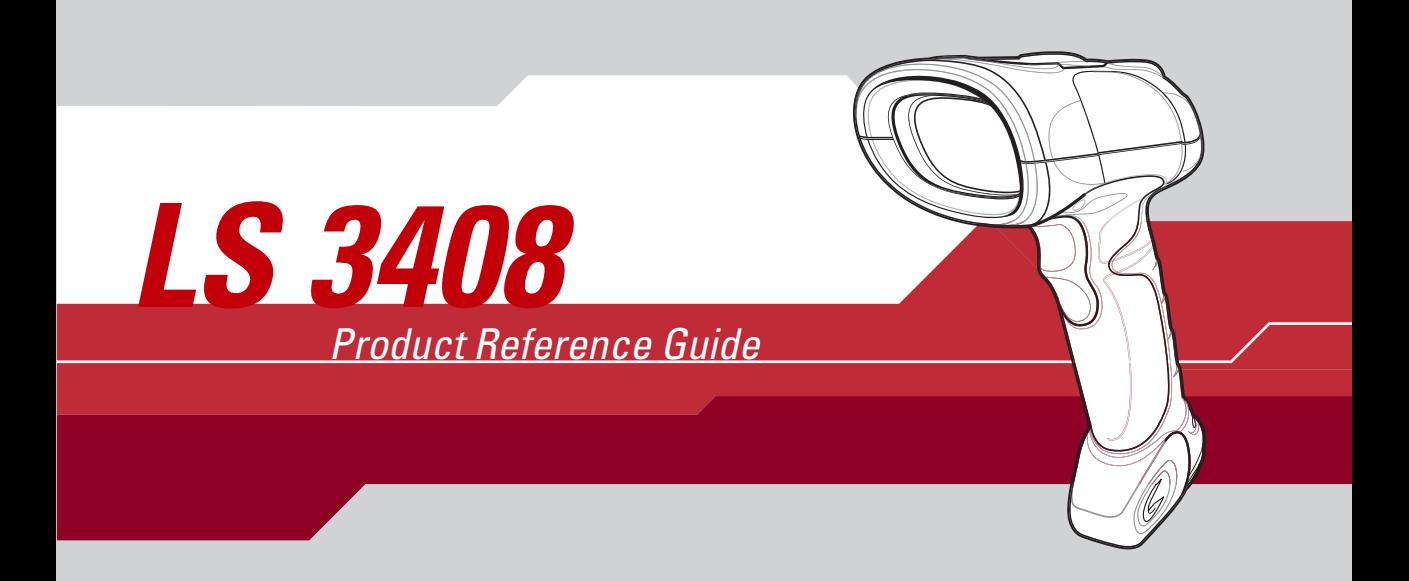

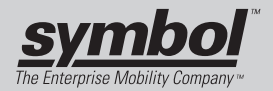

# *LS 3408 Product Reference Guide*

72-67133-01 Revision A February 2004

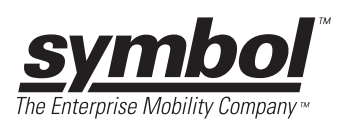

 **2004** by Symbol Technologies, Inc. All rights reserved.

No part of this publication may be reproduced or used in any form, or by any electrical or mechanical means, without permission in writing from Symbol. This includes electronic or mechanical means, such as photocopying, recording, or information storage and retrieval systems. The material in this manual is subject to change without notice.

The software is provided strictly on an "as is" basis. All software, including firmware, furnished to the user is on a licensed basis. Symbol grants to the user a non-transferable and non-exclusive license to use each software or firmware program delivered hereunder (licensed program). Except as noted below, such license may not be assigned, sublicensed, or otherwise transferred by the user without prior written consent of Symbol. No right to copy a licensed program in whole or in part is granted, except as permitted under copyright law. The user shall not modify, merge, or incorporate any form or portion of a licensed program with other program material, create a derivative work from a licensed program, or use a licensed program in a network without written permission from Symbol. The user agrees to maintain Symbol's copyright notice on the licensed programs delivered hereunder and to include the same on any authorized copies it makes, in whole or in part. The user agrees not to decompile, disassemble, decode, or reverse engineer any licensed program delivered to the user or any portion thereof.

Symbol reserves the right to make changes to any software or product to improve reliability, function, or design.

Symbol does not assume any product liability arising out of, or in connection with, the application or use of any product, circuit, or application described herein.

No license is granted, either expressly or by implication, estoppel, or otherwise under any Symbol Technologies, Inc., intellectual property rights. An implied license only exists for equipment, circuits, and subsystems contained in Symbol products.

Symbol, Spectrum One, and Spectrum24 are registered trademarks of Symbol Technologies, Inc. Other product names mentioned in this manual may be trademarks or registered trademarks of their respective companies and are hereby acknowledged.

Symbol Technologies, Inc. One Symbol Plaza Holtsville, New York 11742-1300 http://www.symbol.com

# *Contents*

# *[A](#page-14-0)bout This Guide*

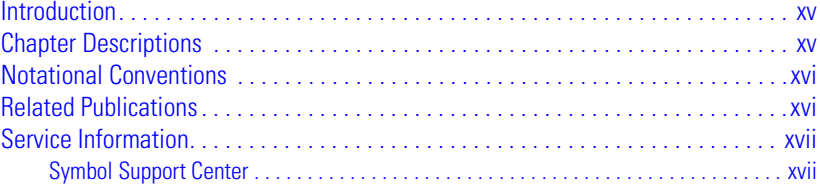

# **[Chapter 1.](#page-22-0)** *Getting Started*

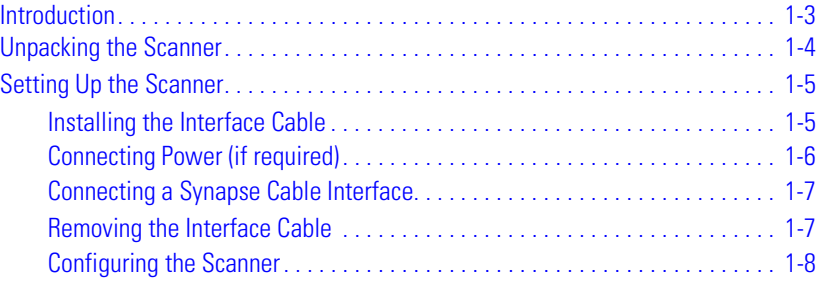

# **[Chapter 2.](#page-30-0) Scanning**

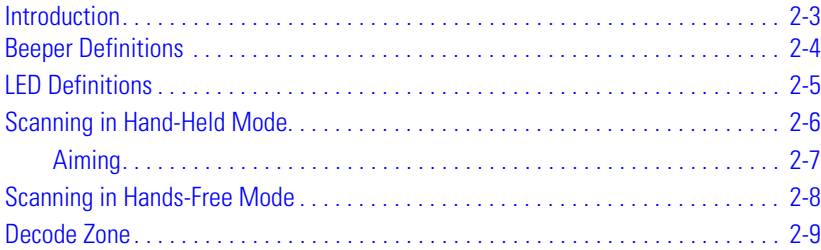

# **[Chapter 3.](#page-40-0) Maintenance and Technical Specifications**

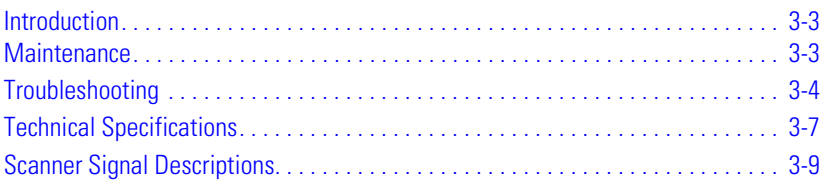

# **[Chapter 4.](#page-50-0) User Preferences**

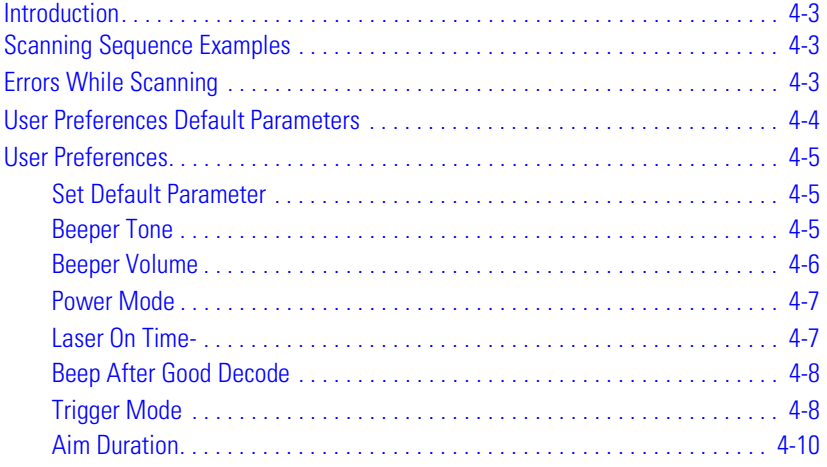

# **[Chapter 5. K](#page-60-0)eyboard Wedge Interface**

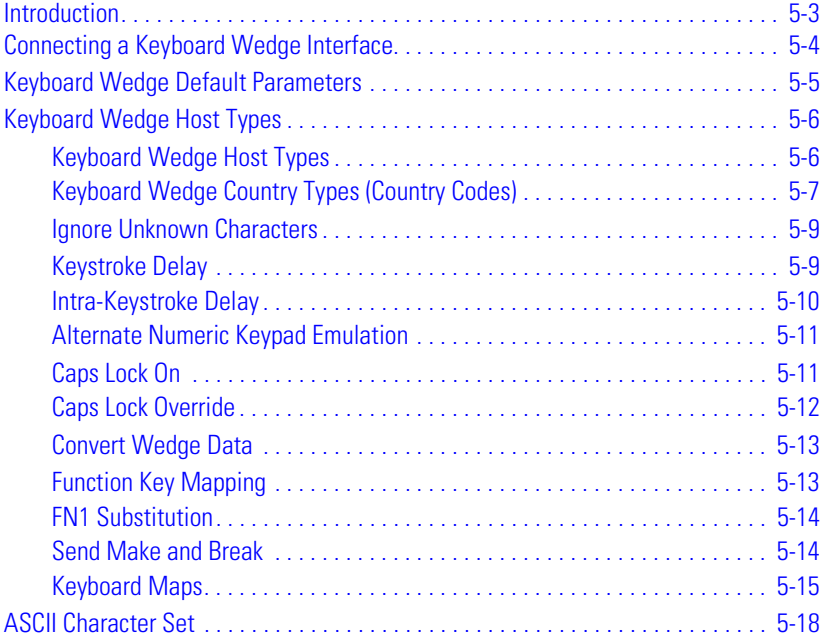

# **[Chapter 6. R](#page-90-0)S-232 Interface**

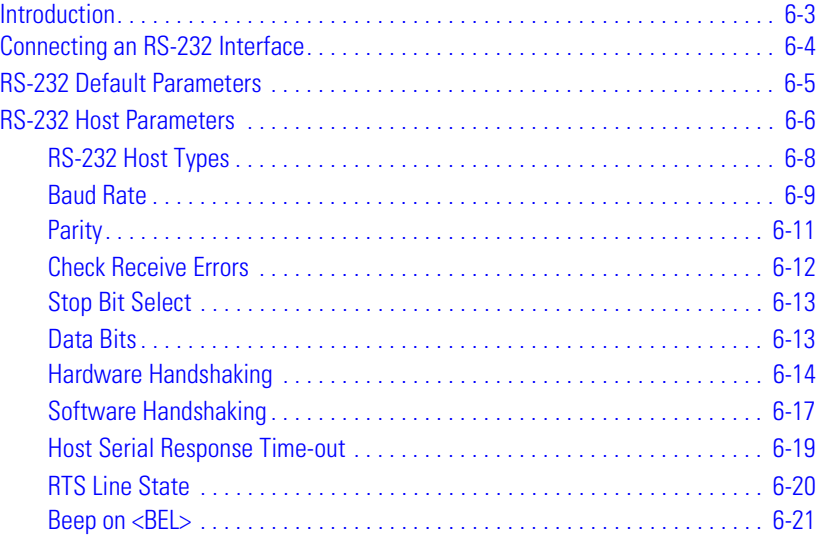

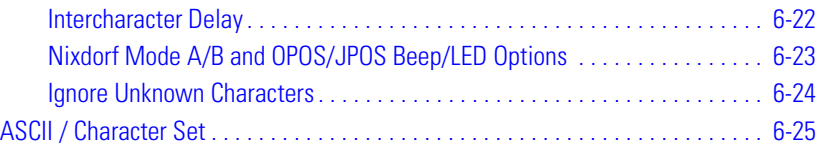

# **[Chapter 7.](#page-120-0) USB Interface**

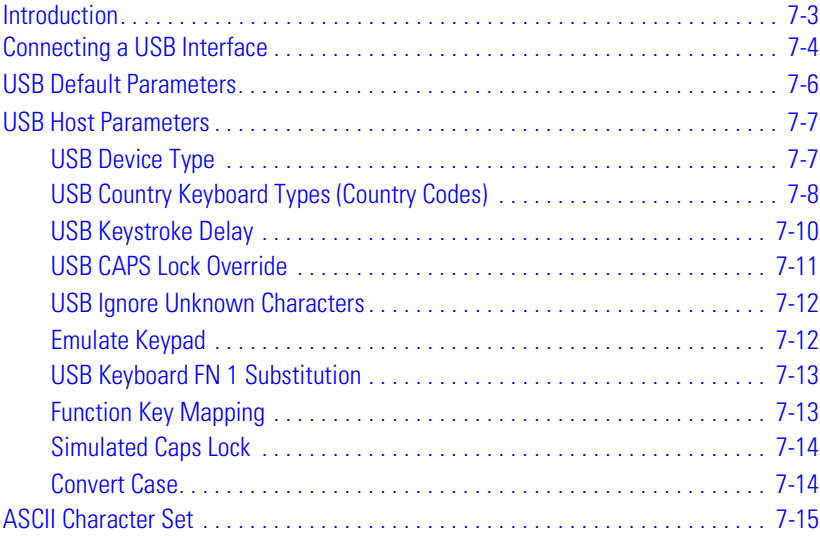

# **[Chapter 8.](#page-146-0) IBM 468X/469X Interface**

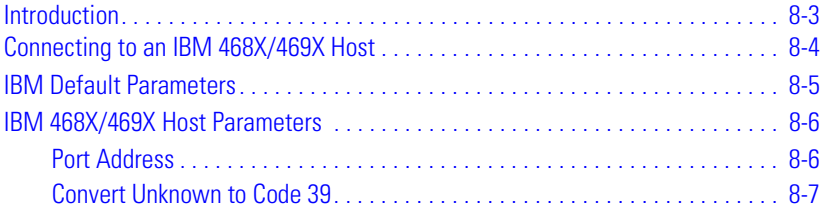

# **[Chapter 9.](#page-154-0) Wand Emulation Interface**

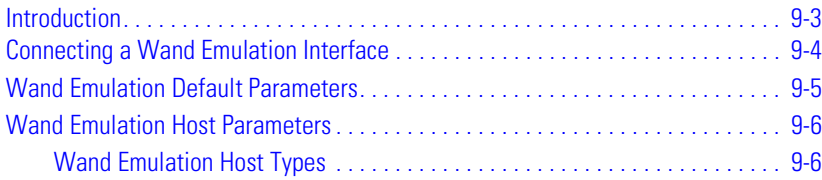

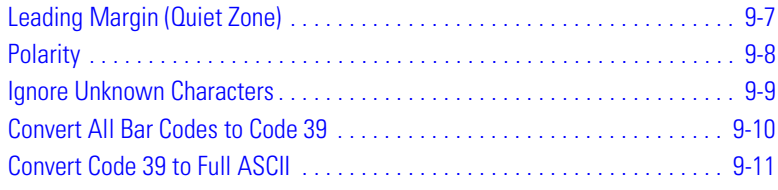

# **[Chapter 10.](#page-166-0) Scanner Emulation Interface**

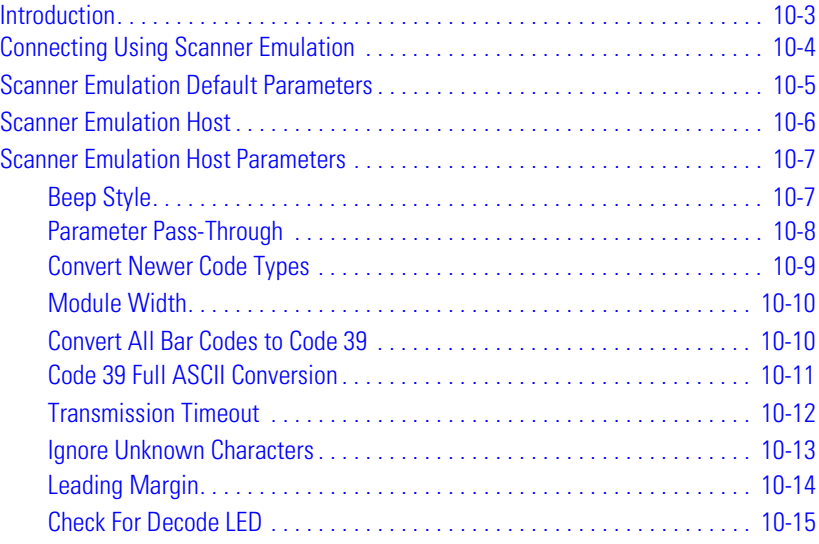

# **[Chapter 11.](#page-182-0) 123 Scan**

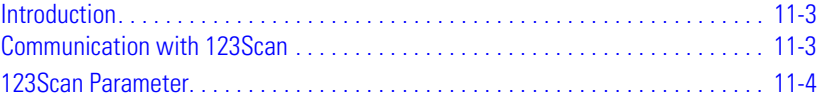

# **[Chapter 12.](#page-186-0) Symbologies**

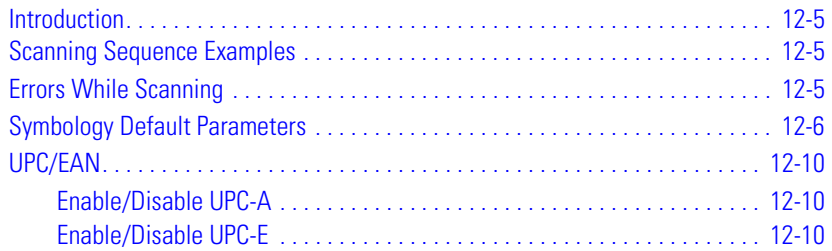

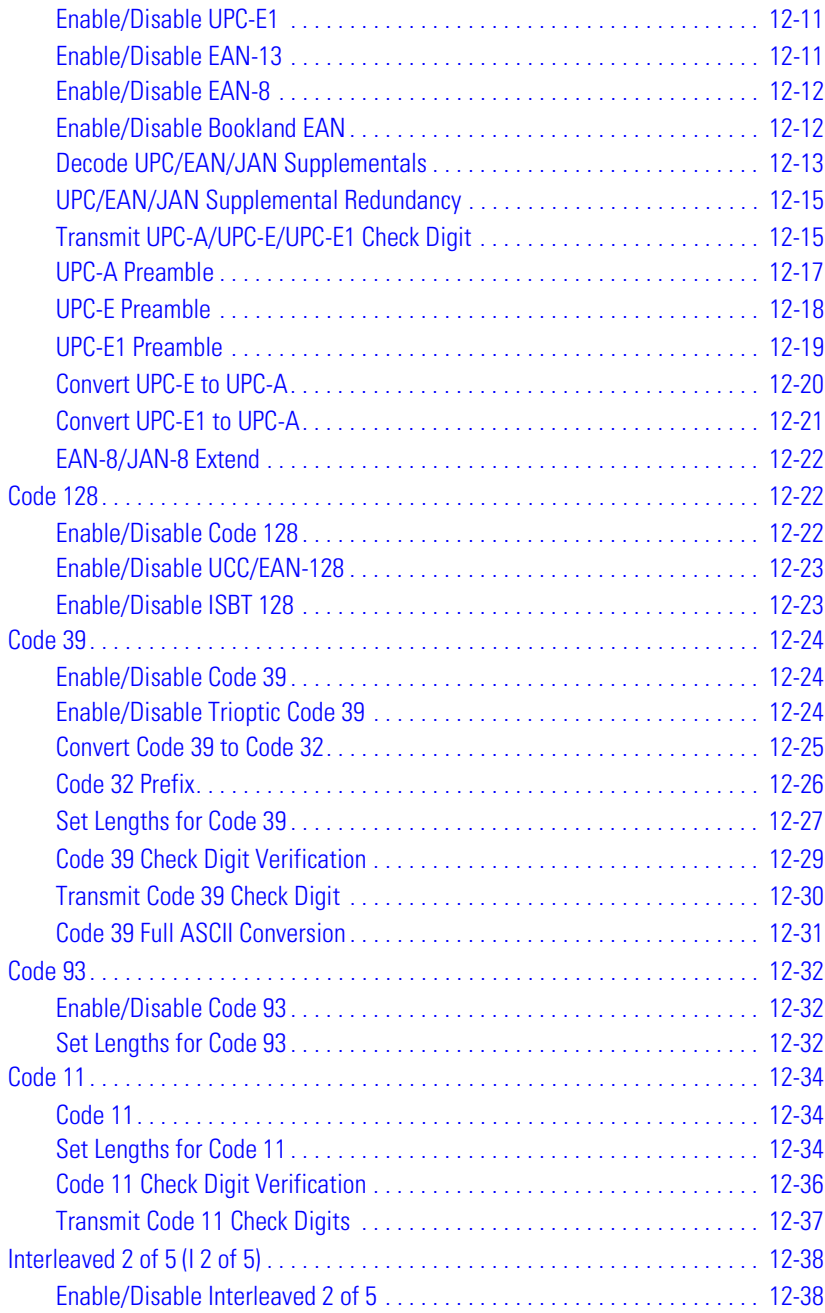

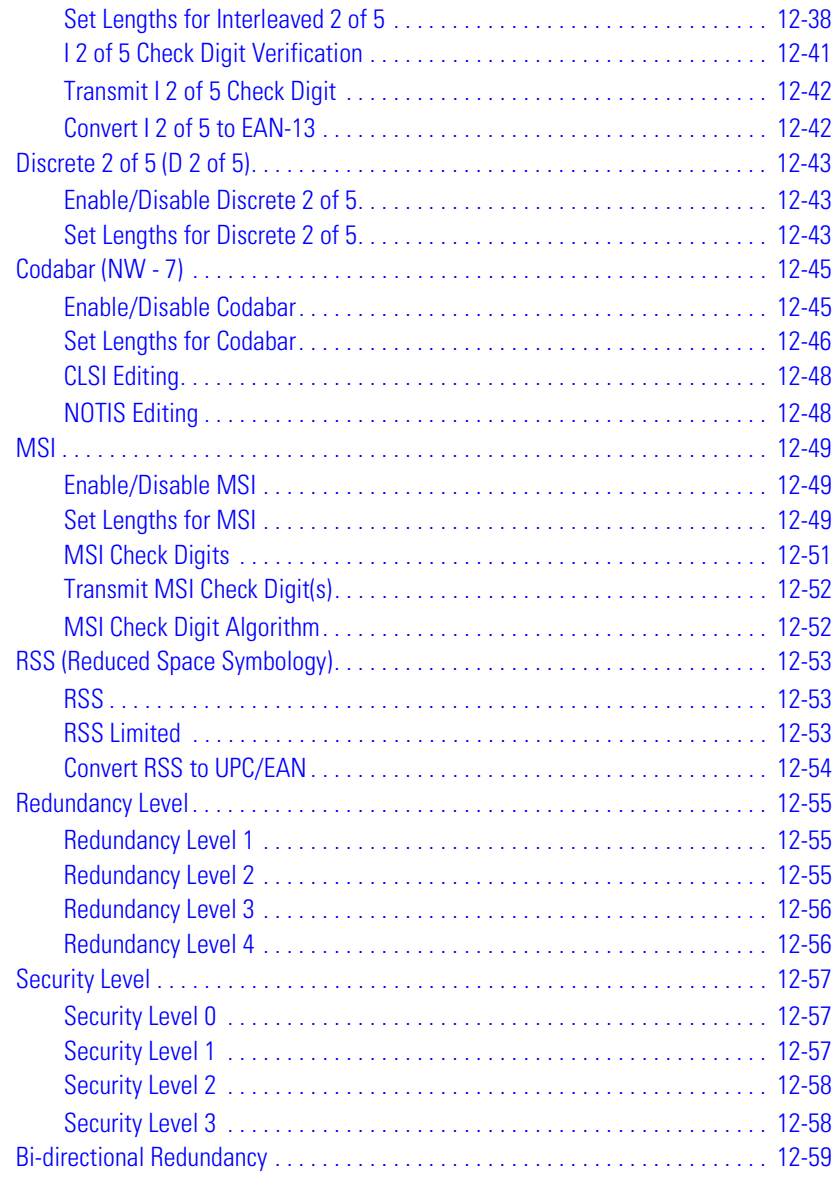

# **[Chapter 13. M](#page-246-0)iscellaneous Scanner Options**

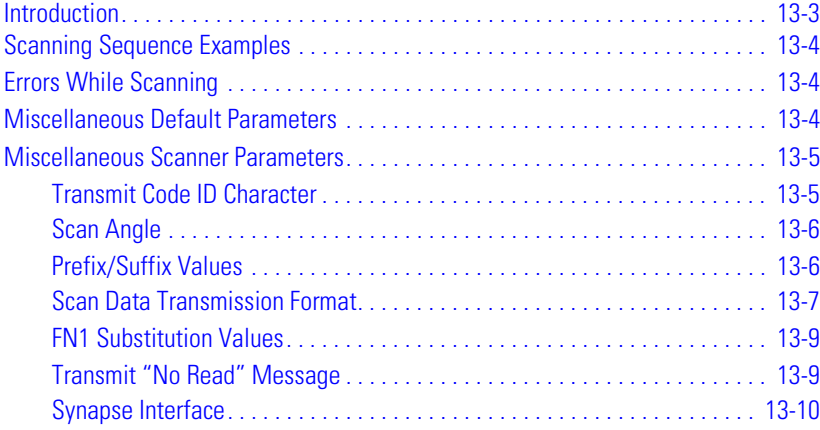

# **[Chapter 14. A](#page-256-0)dvanced Data Formatting**

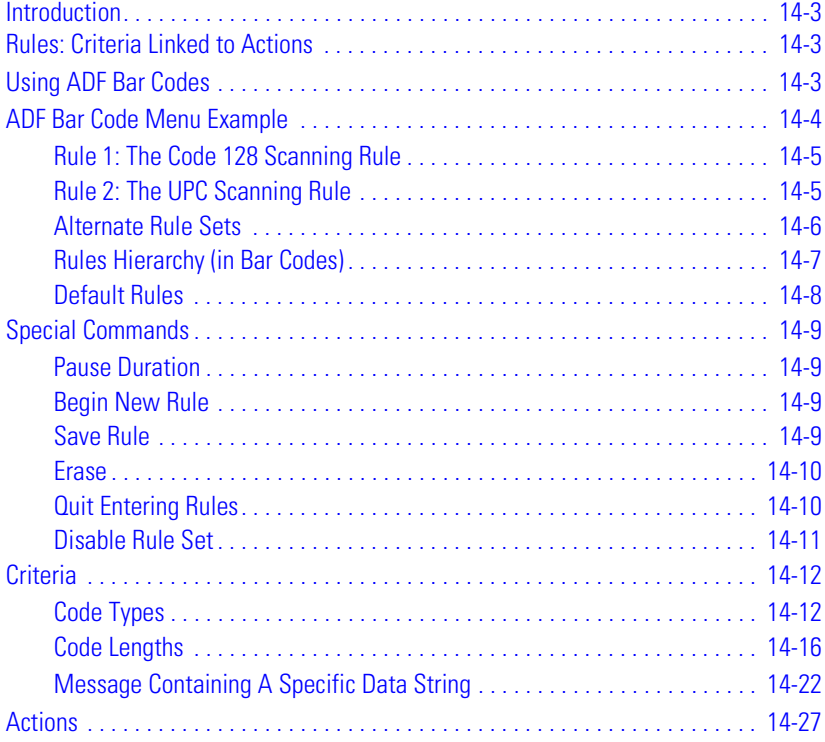

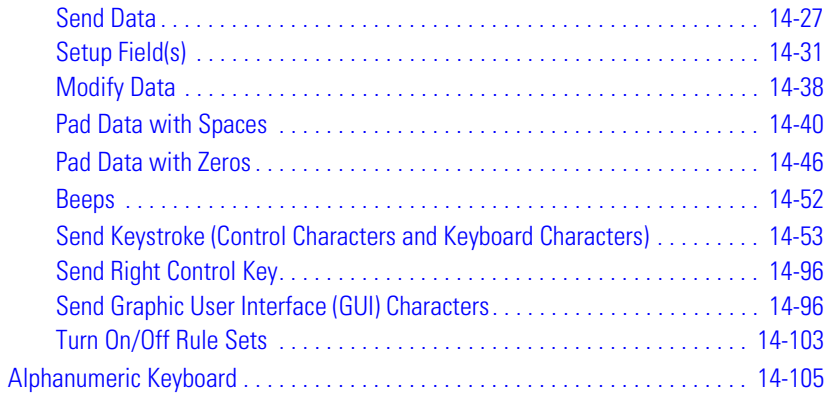

# **Appendix A. Standard Default Parameters**

## **Appendix B. Programming Reference**

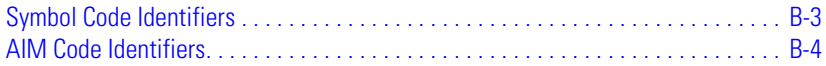

# **Appendix C. Sample Bar Codes**

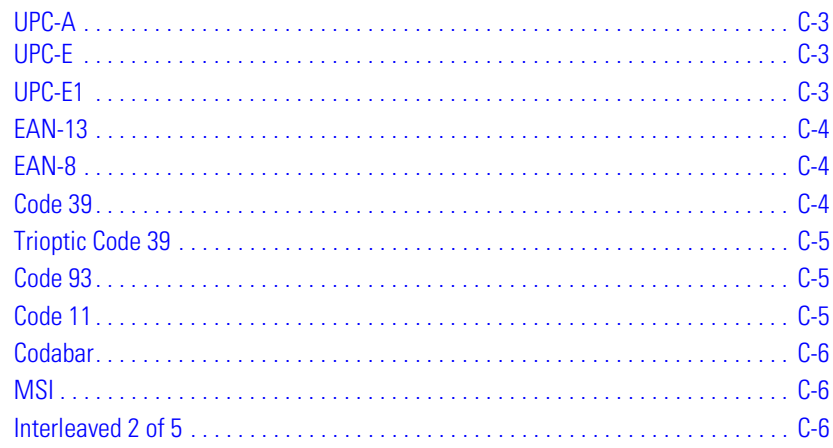

# **Appendix D. Numeric Bar Codes**

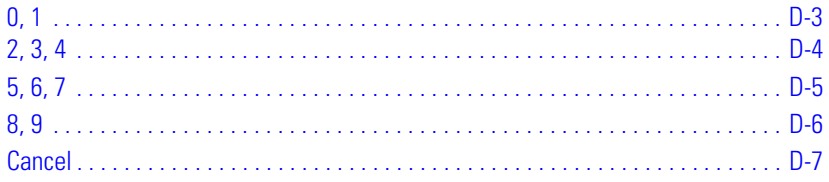

# Glossary

**Index** 

**Tell Us What You Think...** 

# **About This Guide**

<span id="page-14-0"></span>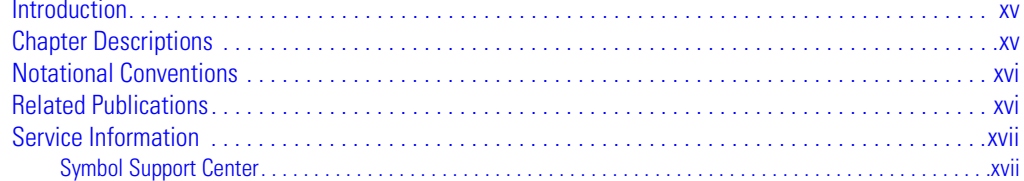

# <span id="page-16-0"></span>**Introduction**

The LS 3408 Product Reference Guide provides general instructions for setting up, operating, maintaining, and troubleshooting the scanner. The LS 3408 includes the following variations of the scanner:

- LS3408-FZ20005: 1-D scanning
- LS3408-ER20005: extended range 1-D scanning.

# <span id="page-16-1"></span>**Chapter Descriptions**

- [Chapter 1, Getting Started](#page-22-1) provides a product overview and unpacking instructions.
- *[Chapter 2, Scanning](#page-30-1)* describes parts of the scanner, beeper and LED definitions, and how to use the scanner in hand-held and hands-free modes.
- [Chapter 3, Maintenance and Technical Specifications](#page-40-1) provides information on how to care for the scanner, troubleshooting, and technical specifications.
- [Chapter 4, User Preferences](#page-50-1) provides the programming bar codes necessary for selecting user preference features for the scanner.
- [Chapter 5, Keyboard Wedge Interface](#page-60-1) provides information for setting up the scanner for Keyboard Wedge operation.
- [Chapter 6, RS-232 Interface](#page-90-1) provides information for setting up the scanner for RS-232 operation.
- *[Chapter 7, USB Interface](#page-120-1)* provides information for setting up the scanner for USB operation.
- [Chapter 8, IBM 468X/469X Interface](#page-146-1) provides all information for setting up the scanner with IBM 468X/469X POS systems.
- [Chapter 9, Wand Emulation Interface](#page-154-1) provides all information for setting up the scanner for Wand Emulation operation.
- [Chapter 10, Scanner Emulation Interface](#page-166-1) provides information for setting up the scanner for Scanner Emulation operation.
- [Chapter 11, 123 Scan](#page-182-1) (PC based scanner configuration tool) provides the bar code that must be scanned to communicate with the 123Scan program.
- [Chapter 12, Symbologies](#page-186-1) describes all symbology features and provides the programming bar codes necessary for selecting these features for the scanner.
- [Chapter 13, Miscellaneous Scanner Options](#page-246-1) includes commonly used bar codes to customize how the data is transmitted to the host device.
- [Chapter 14, Advanced Data Formatting](#page-256-1) (ADF) describes how to customize scanned data before transmitting to the host.
- [Appendix A, Standard Default Parameters](#page-378-1) provides a table of all host devices and miscellaneous scanner defaults.
- [Appendix B, Programming Reference](#page-388-1) provides a table of AIM code identifiers, ASCII character conversions, and keyboard maps.
- [Appendix C, Sample Bar Codes](#page-394-1) includes sample bar codes.
- [Appendix D, Numeric Bar Codes](#page-400-1) includes the numeric bar codes to scan for parameters requiring specific numeric values.

# <span id="page-17-0"></span>**Notational Conventions**

The following conventions are used in this document:

- Bullets (•) indicate:
	- action items
	- lists of alternatives
	- lists of required steps that are not necessarily sequential.
- Sequential lists (e.g., those that describe step-by-step procedures) appear as numbered lists.
- Throughout the programming bar code menus, asterisks (\*) are used to denote default parameter settings.

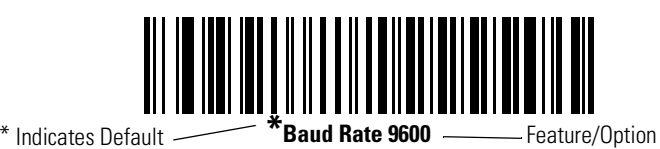

# <span id="page-17-1"></span>**Related Publications**

The LS/VS 3408 Quick Start Guide (p/n 72-67131-xx) provides general information to help the user get started with the scanner. It includes basic set-up and operation instructions.

For the latest versions of the LS/VS 3408 Quick Start Guide and the LS 3408 Product Reference Guide go to: [http://www.symbol.com/manuals.](http://www.symbol.com/manuals)

# <span id="page-18-0"></span>**Service Information**

If there is a problem with the equipment, contact the local *[Symbol Support Center](#page-18-1)*. See [page xvii](#page-18-1) for contact information. Before calling, have the model number, serial number, and several of the bar code symbols at hand.

Call the Support Center from a phone near the scanning equipment so that the service person can try to talk through the problem. If the equipment is found to be working properly and the problem is symbol readability, the Support Center will request samples of the bar codes for analysis at our plant.

If the problem cannot be solved over the phone, the equipment may need to be returned for servicing. If that is necessary, specific directions will be given.

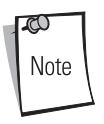

Symbol Technologies is not responsible for any damages incurred during shipment if the approved shipping container is not used. Shipping the units improperly can possibly void the warranty. If the original shipping container was not kept, contact Symbol to request another container.

# <span id="page-18-2"></span><span id="page-18-1"></span>*Symbol Support Center*

For service information, warranty information or technical assistance contact or call the Symbol Support Center in:

### **United States**

Symbol Technologies, Inc. One Symbol Plaza Holtsville, New York 11742-1300 Tel: 1-800-653-5350

### **United Kingdom**

Symbol Technologies Symbol Place Winnersh Triangle, Berkshire RG41 5TP United Kingdom Tel: 0800 328 2424 (Inside UK) Tel: +44 118 945 7529 (Outside UK)

### **Canada**

Symbol Technologies Canada, Inc. 2540 Matheson Boulevard East Mississauga, Ontario, Canada L4W 4Z2 Tel: 905-629-7226

### **Asia/Pacific**

Symbol Technologies Asia, Inc (Singapore Branch) 230 Victoria Street #05-07/09 Bugis Junction Office Tower Singapore 188024 Tel: +65-6796-9600 Fax: +65-6337-6488

### **Australia**

Symbol Technologies Pty. Ltd. 432 St. Kilda Road Melbourne, Victoria 3004 Tel: 1-800-672-906 (Inside Australia) Tel: +61-3-9866-6044 (Outside Australia)

### **Denmark/Danmark**

Symbol Technologies AS Dr. Neergaardsvej 3 2970 Hørsholm Tel: 7020-1718 (Inside Denmark) Tel: +45-7020-1718 (Outside Denmark)

### **Finland/Suomi**

Oy Symbol Technologies Kaupintie 8 A 6 FIN-00440 Helsinki, Finland Tel: 9 5407 580 (Inside Finland) Tel: +358 9 5407 580 (Outside Finland)

### **Germany/Deutchland**

Symbol Technologies GmbH Waldstrasse 66 D-63128 Dietzenbach, Germany Tel: 6074-49020 (Inside Germany) Tel: +49-6074-49020 (Outside Germany)

### **Latin America Sales Support**

2730 University Dr. Coral Springs, FL 33065 USA Tel: 1-800-347-0178 (Inside United States) Tel: +1-954-255-2610 (Outside United States) Fax: 954-340-9454

### **Austria/Österreich**

Symbol Technologies Austria GmbH Prinz-Eugen Strasse 70 / 2.Haus 1040 Vienna, Austria Tel: 01-5055794-0 (Inside Austria) Tel: +43-1-5055794-0 (Outside Austria)

### **Europe/Mid-East Distributor Operations**

Contact the local distributor or call: Tel: +44 118 945 7360

### **France**

Symbol Technologies France Centre d'Affaire d'Antony 3 Rue de la Renaissance 92184 Antony Cedex, France Tel: 01-40-96-52-21 (Inside France) Tel: +33-1-40-96-52-50 (Outside France)

### **Italy/Italia**

Symbol Technologies Italia S.R.L. Via Cristoforo Columbo, 49 20090 Trezzano S/N Navigilo Milano, Italy Tel: 2-484441 (Inside Italy) Tel: +39-02-484441 (Outside Italy)

### **Mexico/México**

Symbol Technologies Mexico Ltd. Torre Picasso Boulevard Manuel Avila Camacho No 88 Lomas de Chapultepec CP 11000 Mexico City, DF, Mexico Tel: 5-520-1835 (Inside Mexico) Tel: +52-5-520-1835 (Outside Mexico)

### **Netherlands/Nederland**

Symbol Technologies Kerkplein 2, 7051 CX Postbus 24 7050 AA Varsseveld, Netherlands Tel: 315-271700 (Inside Netherlands) Tel: +31-315-271700 (Outside Netherlands)

### **South Africa**

Symbol Technologies Africa Inc. Block B2 Rutherford Estate 1 Scott Street Waverly 2090 Johannesburg Republic of South Africa Tel: 11-809 5311 (Inside South Africa) Tel: +27-11-809 5311 (Outside South Africa)

### **Sweden/Sverige**

"Letter" address: Symbol Technologies AB Box 1354 S-171 26 SOLNA Sweden Visit/shipping address: Symbol Technologies AB Solna Strandväg 78 S-171 54 SOLNA Sweden Tel: Switchboard: 08 445 29 00 (domestic) Tel: Call Center: +46 8 445 29 29 (international) Support E-Mail: Sweden.Support@se.symbol.com

### If the Symbol product was purchased from a Symbol Business Partner, contact that Business Partner for service.

### **Norway/Norge**

Symbol's registered and mailing address: Symbol Technologies Norway Hoybratenveien 35 C N-1055 OSLO, Norway Symbol's repair depot and shipping address: Symbol Technologies Norway Enebakkveien 123 N-0680 OSLO, Norway Tel: +47 2232 4375

### **Spain/España**

Symbol Technologies S.L. Avenida de Bruselas, 22 Edificio Sauce Alcobendas, Madrid 28108 Spain Tel: 91 324 40 00 (Inside Spain) Tel: +34 91 324 40 00 (Outside Spain) Fax: +34.91.324.4010

# <span id="page-22-1"></span>*1 Getting Started*

<span id="page-22-0"></span>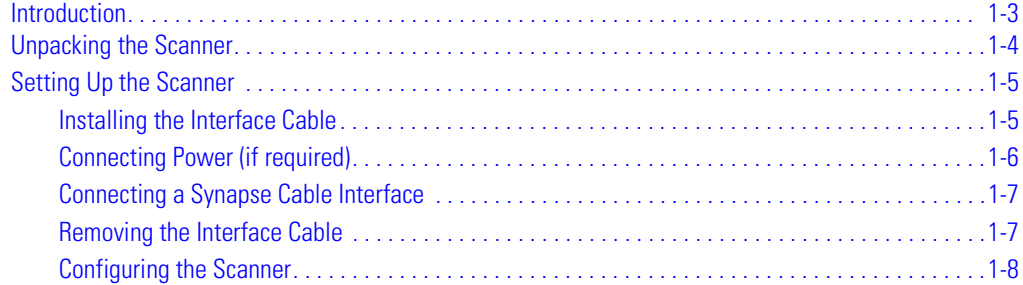

# <span id="page-24-0"></span>**Introduction**

The scanner combines excellent scanning performance and advanced ergonomics to provide the best value in a lightweight laser scanner. Whether used as a hand-held scanner or in hands-free mode in a stand, the scanner ensures comfort and ease of use for extended periods of time.

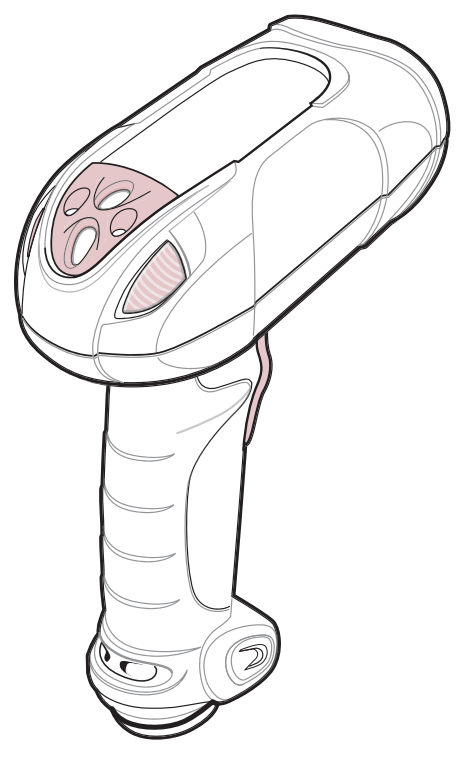

**Figure 1-1. LS 3408 Scanner**

This scanner supports:

- Standard RS-232 connection to a host.
- Keyboard Wedge connection to a host, where scanned data is interpreted keystrokes. The following international keyboards are supported (for Windows<sup>TM</sup> environment): North America, German, French, French Canadian, Spanish, Italian, Swedish, UK English, Japanese, and Brazilian-Portuguese.
- Wand Emulation connection to a mobile computer, a controller, or host which collects the data as wand data and decodes it.
- Scanner Emulation connection to a mobile computer or a controller which collects the data and interprets it for the host.
- Connection to IBM<sup>®</sup> 468X/469X hosts.
- USB connection to a host. The scanner autodetects a USB host and defaults to the HID keyboard interface type. Other USB interface types may be selected by scanning programming bar codes. The following international keyboards are supported (for Windows<sup>TM</sup> environment): North America, German, French, French Canadian, Spanish, Italian, Swedish, UK English, Japanese, and Brazilian-Portuguese.
- Synapse capability which allows a wide variety of host systems to be connected using a Synapse and Synapse adapter cable to connect to a host. The scanner autodetects a Synapse.
- Configuration via 123Scan.

# <span id="page-25-0"></span>**Unpacking the Scanner**

Remove the scanner from its packing and inspect it for damage. If the scanner was damaged in transit, call the [Symbol Support Center](#page-18-2) at one of the telephone numbers listed on [page xvii.](#page-18-2) **KEEP THE PACKING**. It is the approved shipping container and should be used if the equipment ever needs to be returned for servicing.

# <span id="page-26-2"></span><span id="page-26-0"></span>**Setting Up the Scanner**

# <span id="page-26-1"></span>*Installing the Interface Cable*

1. Loosen the two screws on the cable clamp at the bottom of the scanner and gently pull the clamp away from the bottom of the scanner.

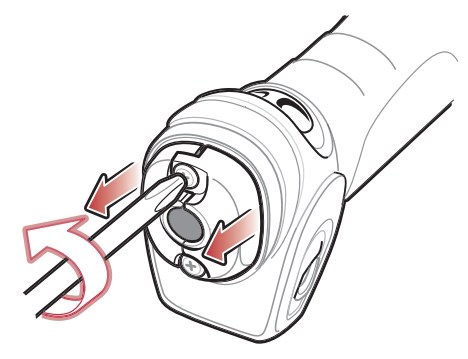

2. Open the clamp and plug the interface cable modular connector into the cable interface port on the bottom of the scanner handle.

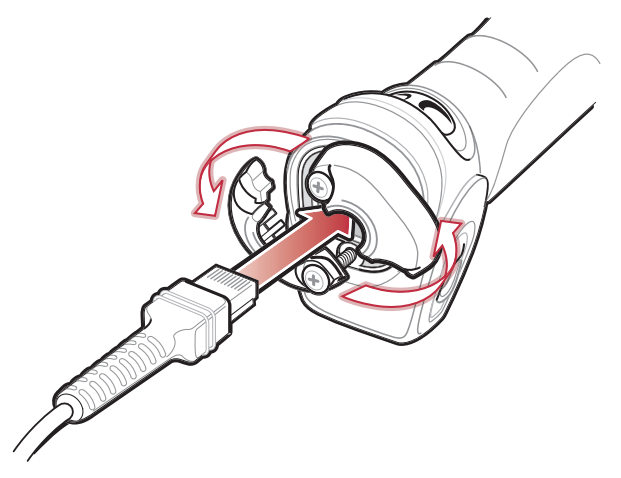

3. Gently tug the cable to ensure the connector is properly secured.

4. Close the clamp, push it back into place and tighten the screws on the clamp to secure the cable into the bottom of the scanner.

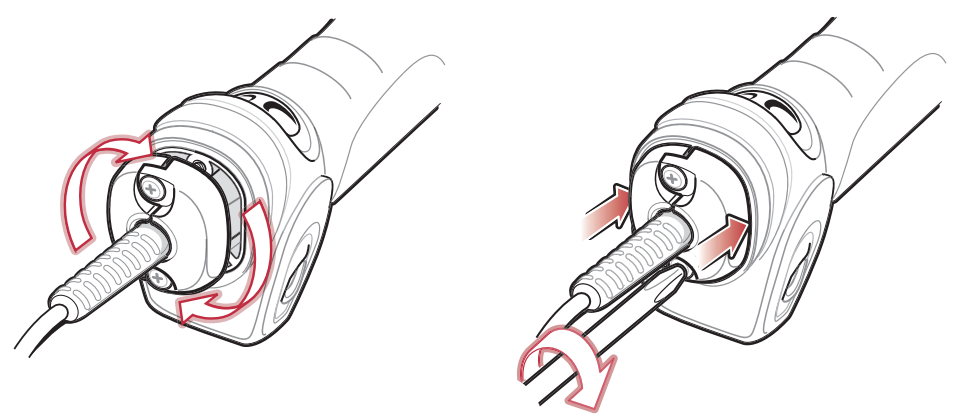

5. Connect the other end of the interface cable to the host (see the specific host chapter for information on host connections).

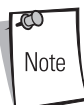

Different cables are required for different hosts. The connectors illustrated in each host chapter are examples only. The connectors may be different than those illustrated, but the steps to connect the scanner remain the same.

# <span id="page-27-0"></span>*Connecting Power (if required)*

If the host does not provide power to the scanner, an external power connection is required to power the scanner. To connect power:

- 1. Connect the interface cable to the bottom of the scanner, as described in *Installing the* [Interface Cable on page 1-5](#page-26-1).
- 2. Connect the other end of the interface cable to the host (refer to the host manual to locate the correct port).
- 3. Plug the power supply into the power jack on the interface cable. Plug the other end of the power supply into an AC outlet.

# <span id="page-28-0"></span>*Connecting a Synapse Cable Interface*

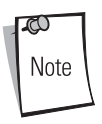

Refer to the Synapse Interface Guide provided with the Synapse cable for detailed setup instructions.

Symbol's Synapse Smart Cables enable interfacing to a variety of hosts. The appropriate Synapse cable has the built-in intelligence to detect that host.

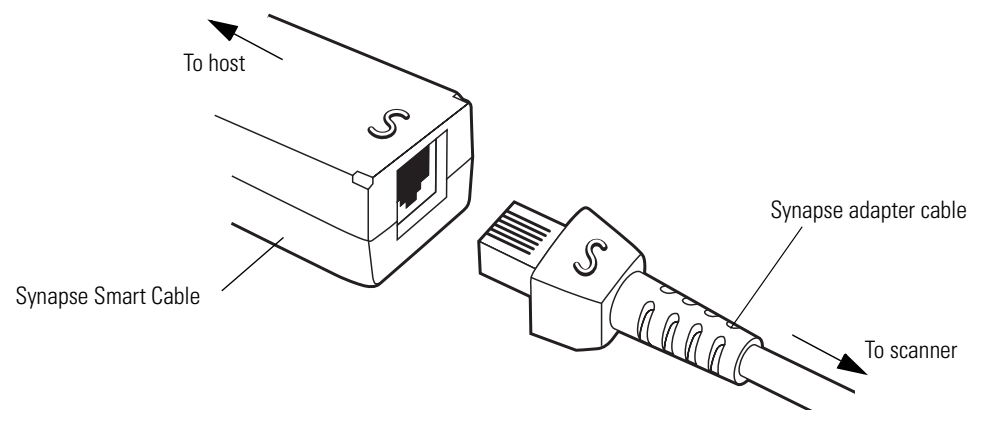

**Figure 1-2. Synapse Cable Connection**

- 1. Plug the Synapse adapter cable into the bottom of the scanner, as described in *Installing the* [Interface Cable on page 1-5](#page-26-1).
- 2. Align the 'S' on the Synapse adapter cable with the 'S' on the Synapse Smart Cable and plug the cable in.
- 3. Connect the other end of the Synapse Smart Cable to the host.

# <span id="page-28-1"></span>*Removing the Interface Cable*

- 1. Loosen the two screws on the cable clamp at the bottom of the scanner and gently pull the clamp away from the bottom of the scanner.
- 2. Open the clamp and unplug the interface cable modular connector from the cable interface port on the bottom of the scanner handle. Carefully slide out the cable.
- 3. Follow the steps for *[Installing the Interface Cable on page 1-5](#page-26-1)* to connect a new cable.

# <span id="page-29-0"></span>*Configuring the Scanner*

Use the bar codes included in this manual or the 123Scan configuration program to configure the scanner. See [Chapter 4, User Preferences](#page-50-1) and each host chapter for information about programming the scanner using bar code menus. See *[Chapter 11, 123 Scan](#page-182-1)* to configure the scanner using this configuration program. A help file is available in the program.

# <span id="page-30-1"></span>**Scanning**

<span id="page-30-0"></span>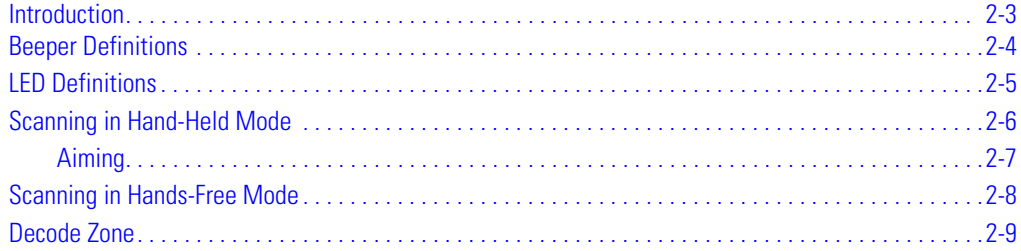

# <span id="page-32-0"></span>**Introduction**

This chapter provides beeper and LED definitions, techniques involved in scanning bar codes, general instructions and tips about scanning, and decode zone diagrams.

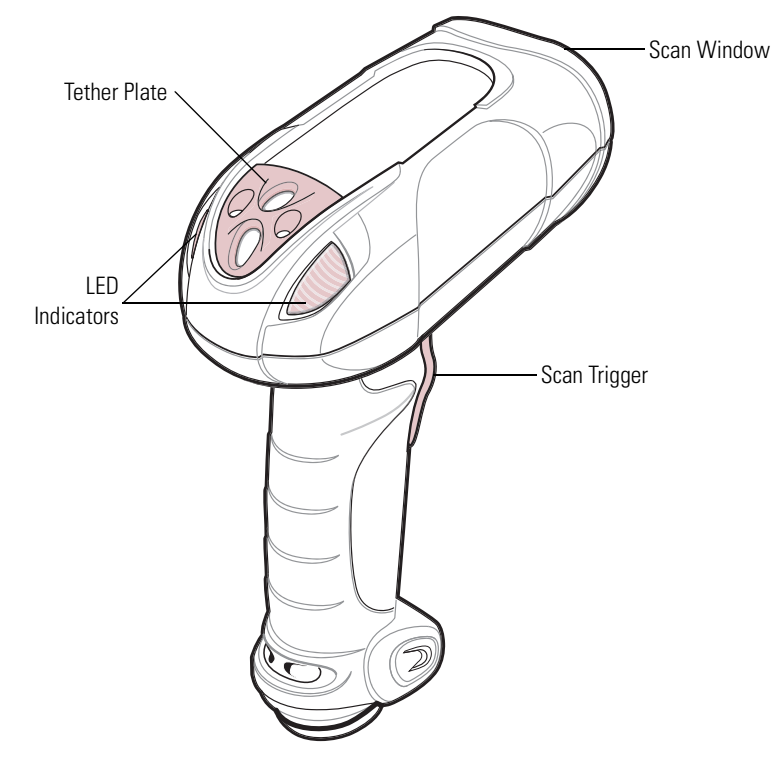

**Figure 2-1. Parts**

# <span id="page-33-0"></span>**Beeper Definitions**

The scanner emits different beeper sequences and patterns to indicate its status. [Table 2-1](#page-33-1) defines beep sequences that occur during both normal scanning and while programming the scanner.

<span id="page-33-1"></span>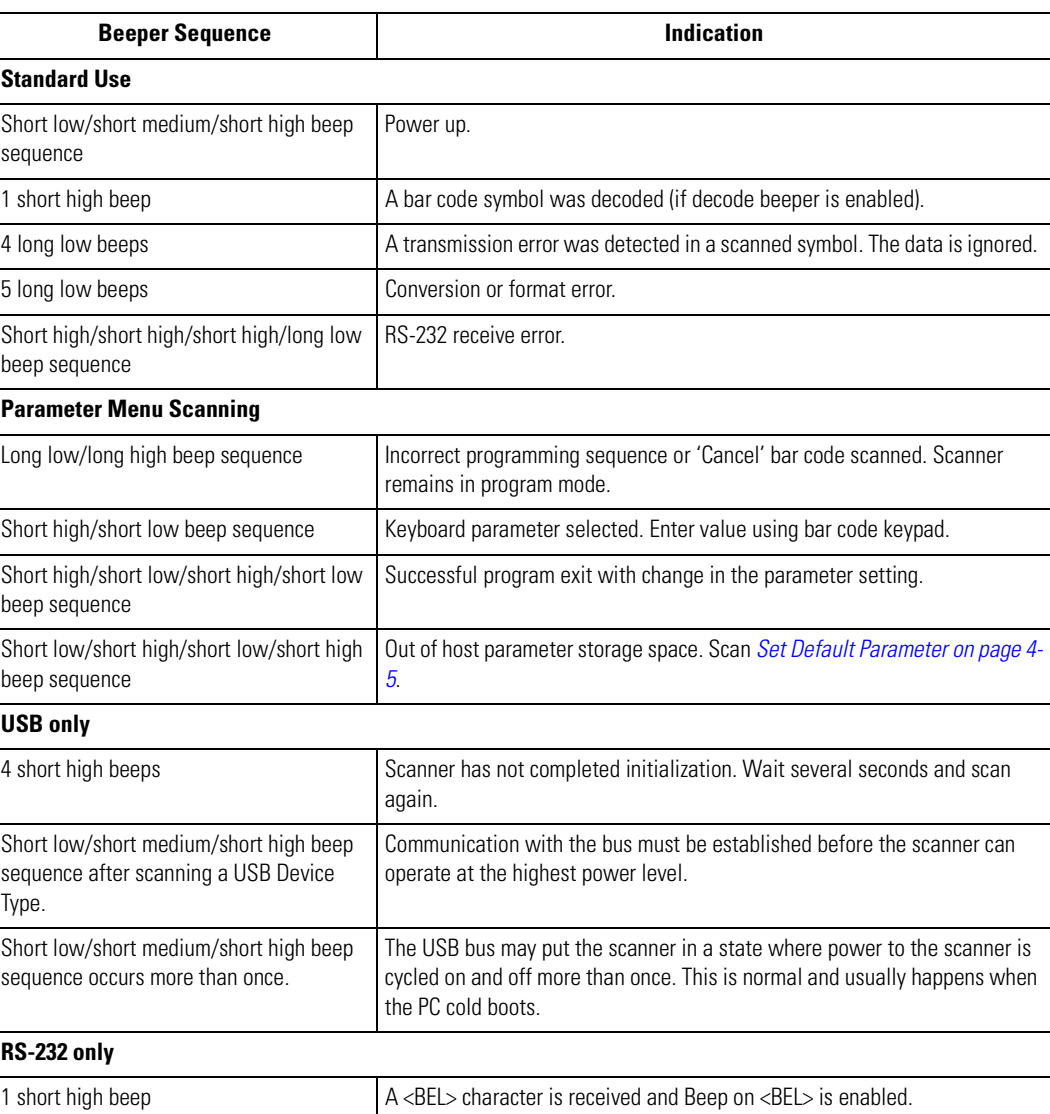

### **Table 2-1. Standard Beeper Definitions**

# <span id="page-34-0"></span>**LED Definitions**

In addition to beeper sequences, the scanner uses the two-color LED to indicate its status. [Table 2-2](#page-34-1) defines LED colors that display during scanning.

# **Table 2-2. Standard LED Definitions**

<span id="page-34-1"></span>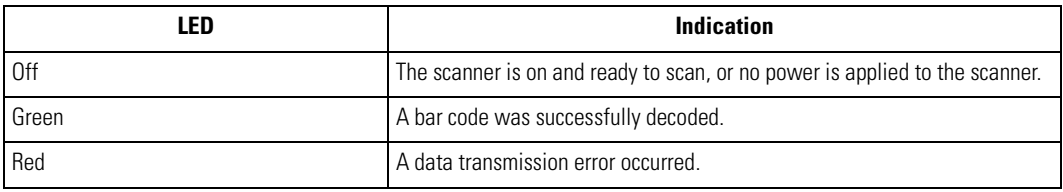

# <span id="page-35-0"></span>**Scanning in Hand-Held Mode**

Install and program the scanner (see *[Setting Up the Scanner on page 1-5](#page-26-2)*). For assistance, contact the local supplier or the local **[Symbol Support Center](#page-18-2)**.

- 1. Ensure the scanner is properly connected to the host (see the appropriate host chapter).
- 2. Aim the scanner at the bar code.
- 3. Press the scan trigger.

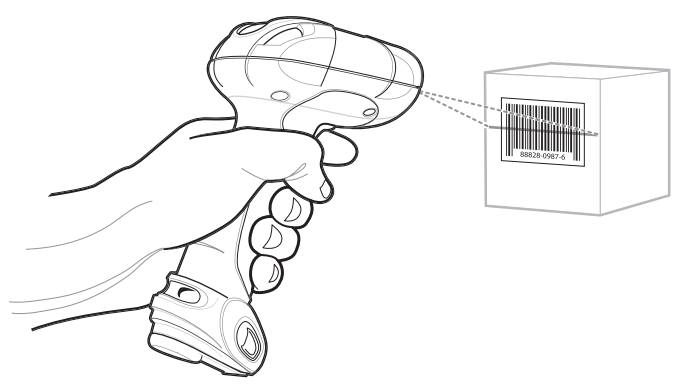

**Figure 2-2. Scanning in Hand-Held Mode**

4. Ensure the scan line crosses every bar and space of the symbol.

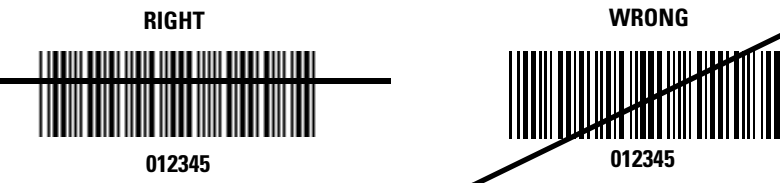

5. Upon successful decode, the scanner beeps, and the LED turns green. For more information on beeper and LED definitions, see [Table 2-1](#page-33-1) and [Table 2-2.](#page-34-1)
## *Aiming*

Do not hold the scanner directly over the bar code. Laser light reflecting directly back into the scanner from the bar code is known as specular reflection. This specular reflection can make decoding difficult.

The scanner can be tilted up to 65° forward or back and achieve a successful decode [\(Figure 2-3\)](#page-36-0). Simple practice quickly shows what tolerances to work within.

<span id="page-36-0"></span>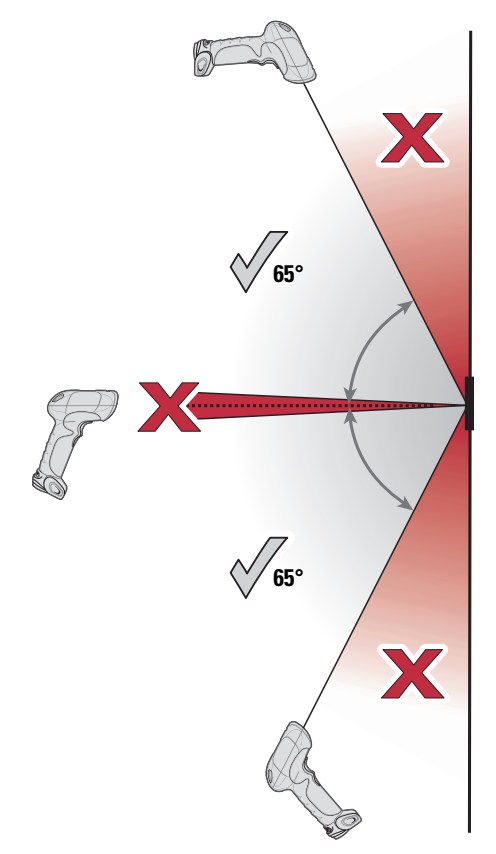

**Figure 2-3. Optimum Scan Angles**

# **Scanning in Hands-Free Mode**

The optional IntelliStand adds greater flexibility to the scanning operation. When the scanner is seated in the stand's "cup," the scanner's built-in sensor places the scanner in hands-free mode. When the scanner is removed from the stand it operates in its normal hand-held mode.

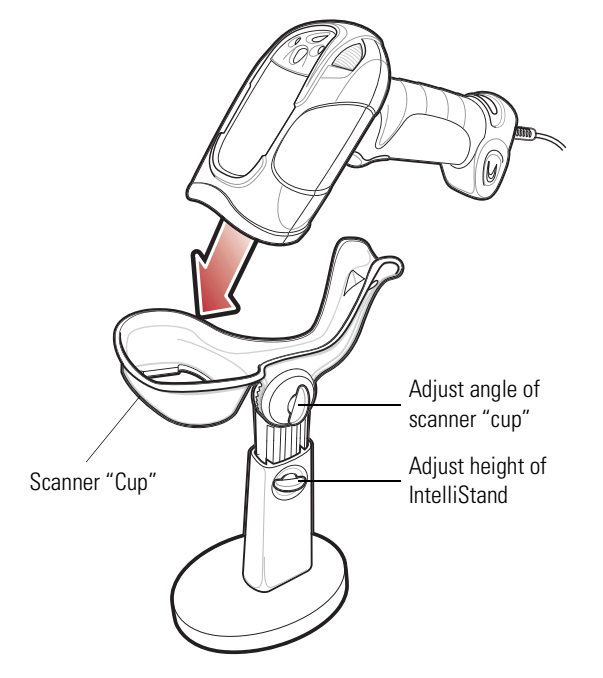

**Figure 2-4. Inserting the Scanner in the IntelliStand**

<span id="page-37-0"></span>To operate the scanner in the IntelliStand:

- 1. Ensure the scanner is properly connected to the host (see the appropriate host chapter for information on host connections).
- 2. Insert the scanner into the IntelliStand by placing the front of the scanner into the stand's "cup" (see [Figure 2-4\)](#page-37-0).
- 3. To scan a bar code, present the bar code and ensure the scan line crosses every bar and space of the symbol.
- 4. Upon successful decode, the scanner beeps and the LED turns green. For more information on beeper and LED definitions, see [Table 2-1](#page-33-0) and [Table 2-2.](#page-34-0)

Scanning 2-9

## **Decode Zone**

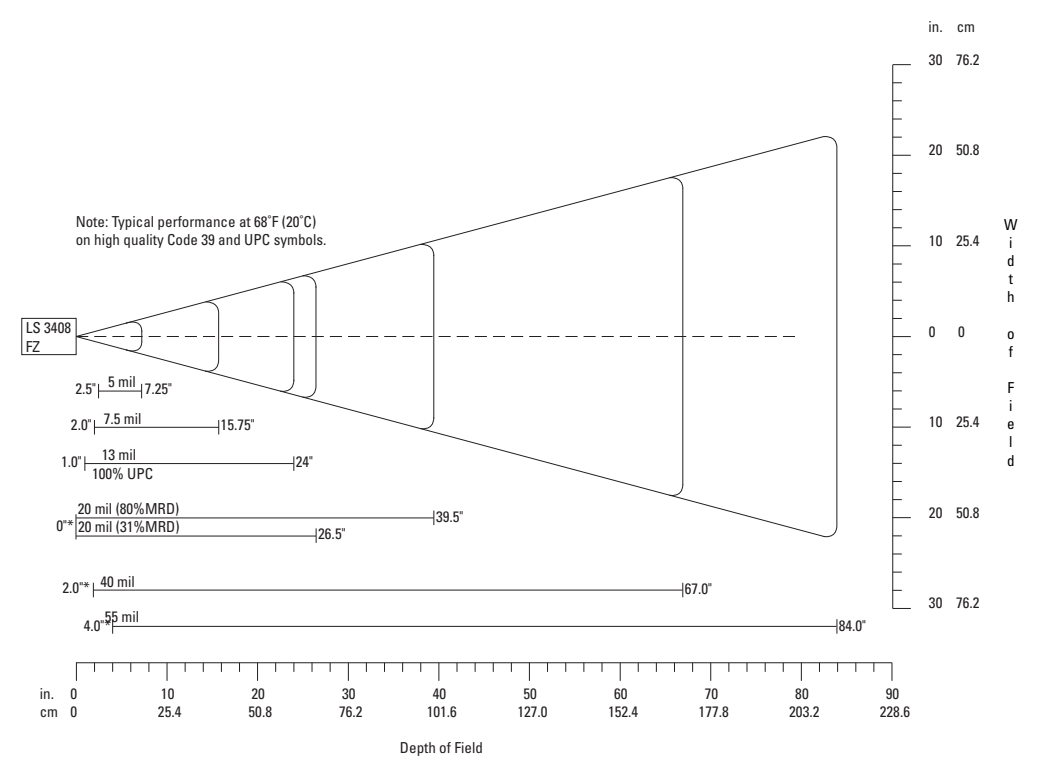

\*Minimum distance determined by symbol length and scan angle

#### **Figure 2-5. LS 3408-FZ Decode Zone**

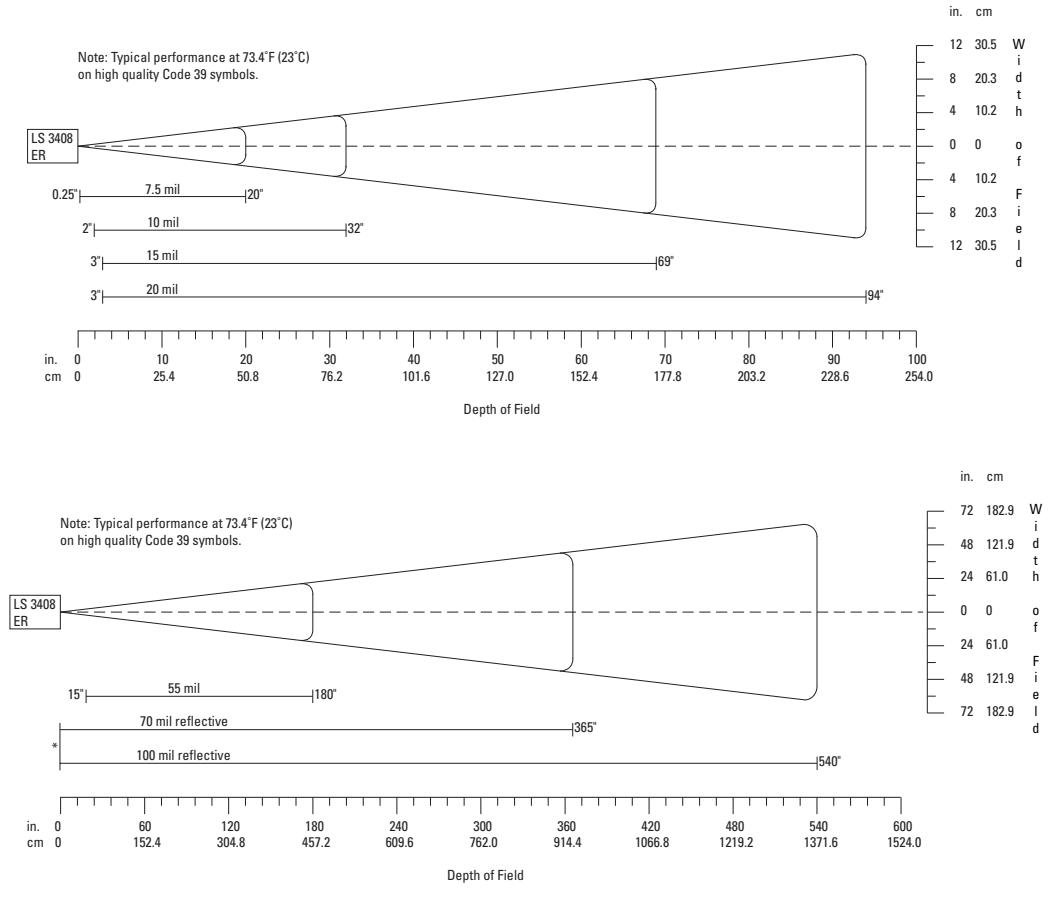

\*Near range determined by degree of reflectivity and width of bar code.

#### **Figure 2-6. LS 3408-ER Decode Zone**

# **Maintenance and Technical Specifications**

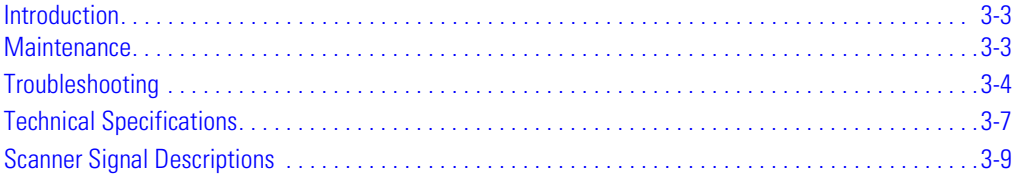

# <span id="page-42-0"></span>**Introduction**

This chapter provides suggested scanner maintenance, troubleshooting, technical specifications, and signal descriptions (pinouts).

# <span id="page-42-1"></span>**Maintenance**

Cleaning the scan window is the only maintenance required. A dirty window may affect scanning accuracy.

- Do not allow any abrasive material to touch the window.
- Remove any dirt particles with a damp cloth.
- Wipe the window using a tissue moistened with ammonia/water.
- Do not spray water or other cleaning liquids directly onto the window.

# <span id="page-43-0"></span>**Troubleshooting**

## **Table 3-1. Troubleshooting**

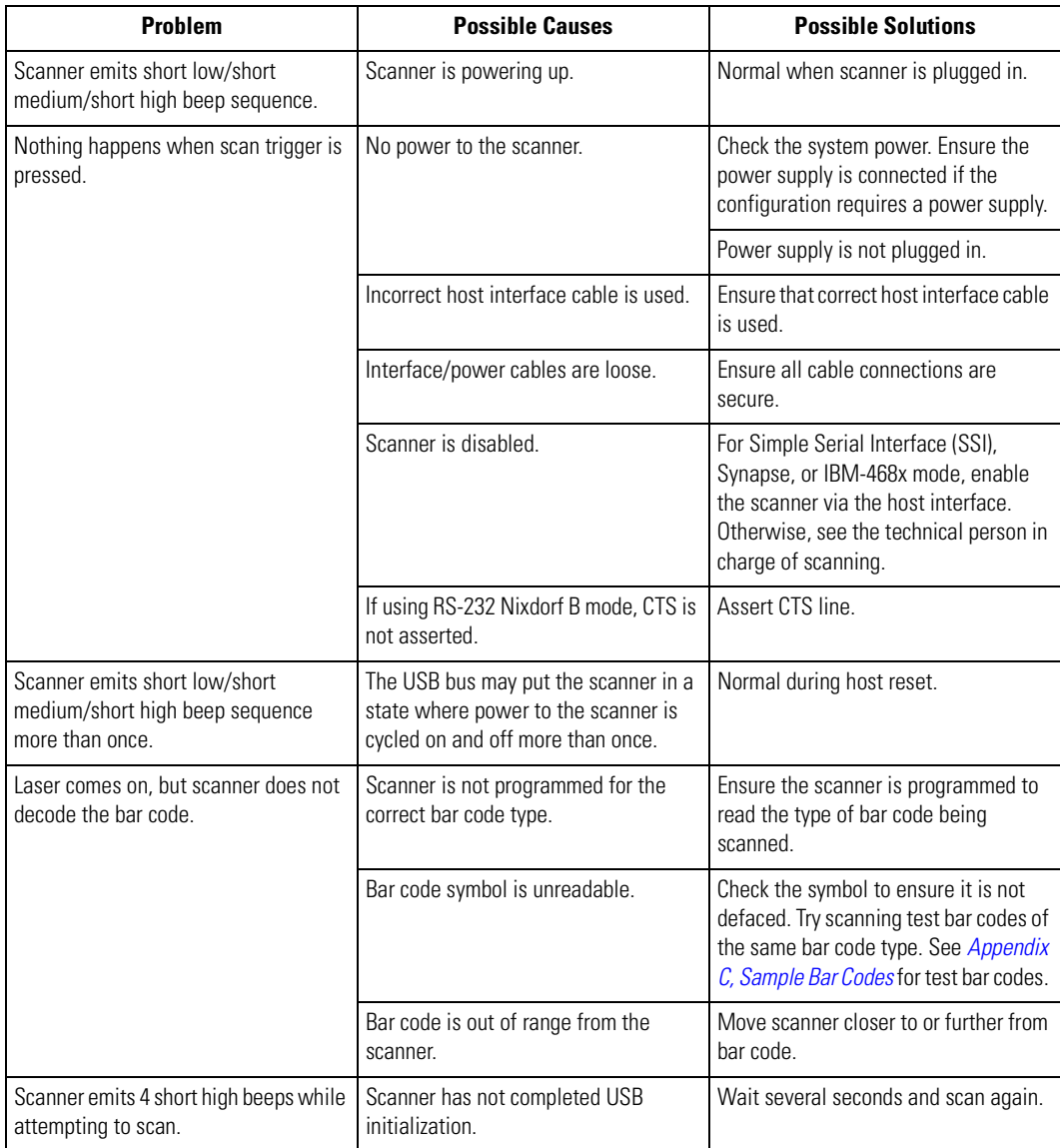

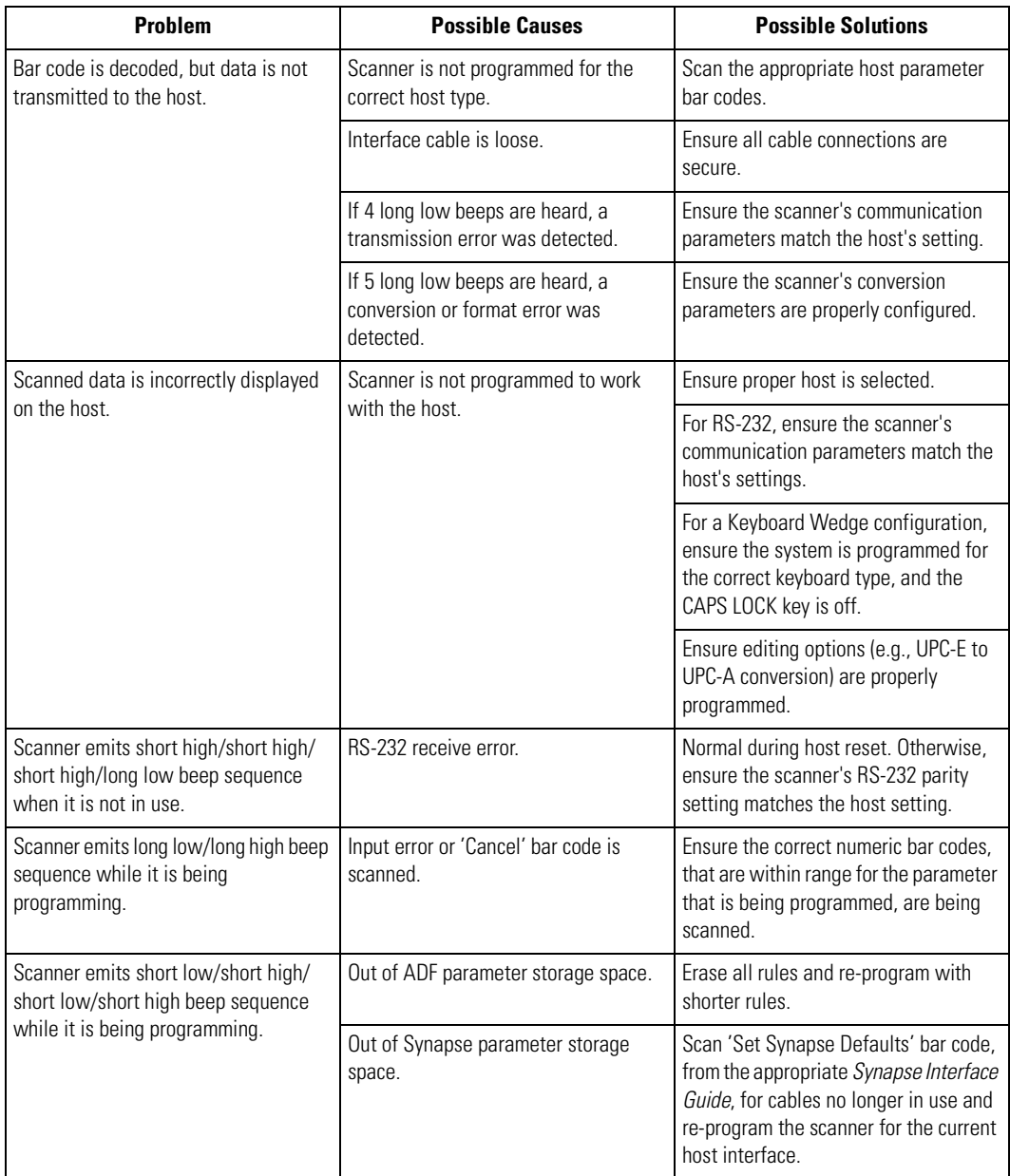

## **Table 3-1. Troubleshooting (Continued)**

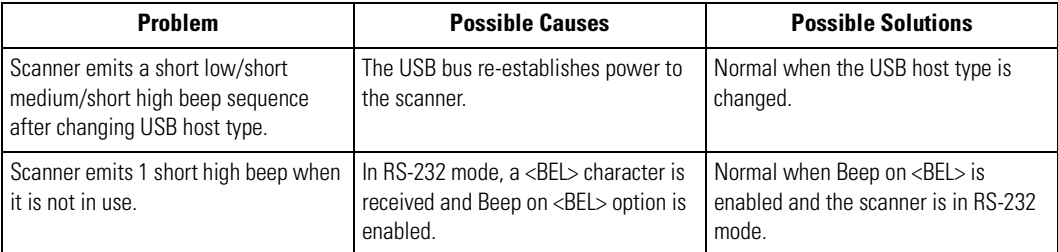

#### **Table 3-1. Troubleshooting (Continued)**

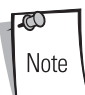

If after performing these checks the symbol still does not decode, contact the distributor or call the local Symbol Support Center. See [page xvii](#page-18-0) for the telephone numbers.

# <span id="page-46-0"></span>**Technical Specifications**

# **Table 3-2. Technical Specifications**

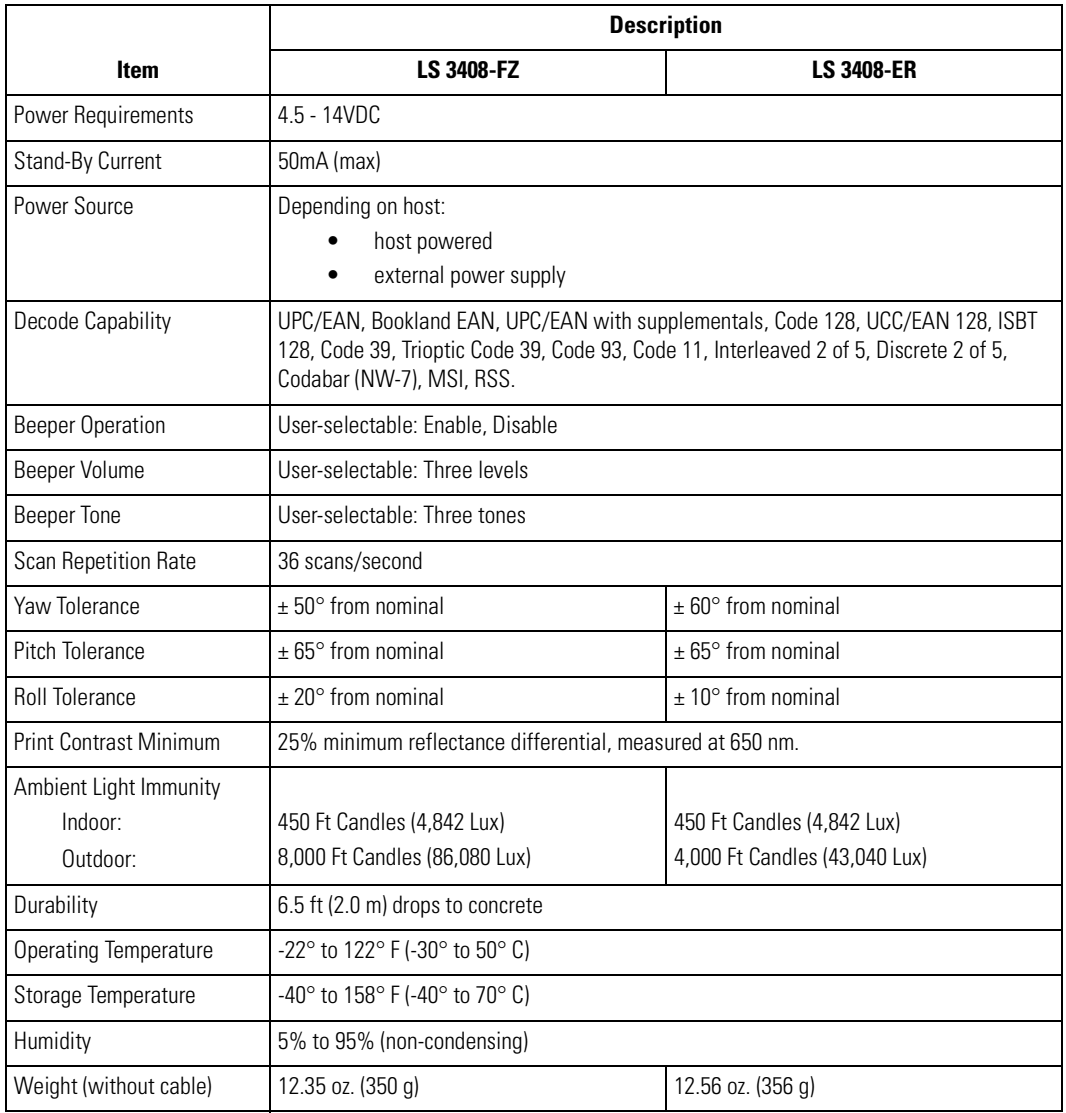

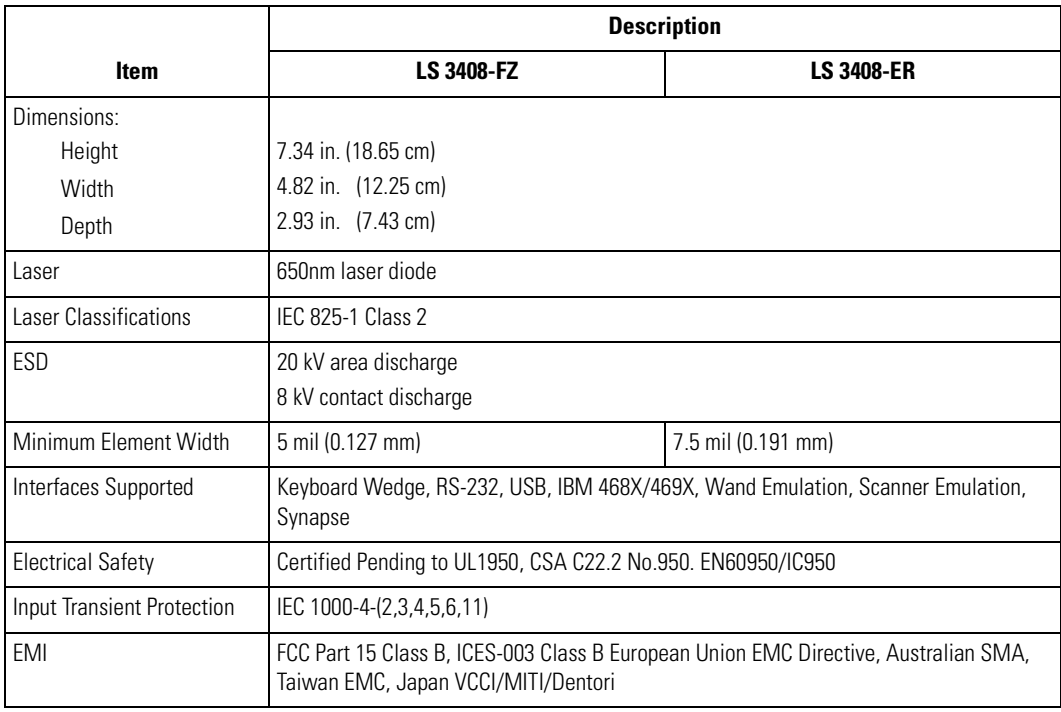

## **Table 3-2. Technical Specifications (Continued)**

# <span id="page-48-0"></span>**Scanner Signal Descriptions**

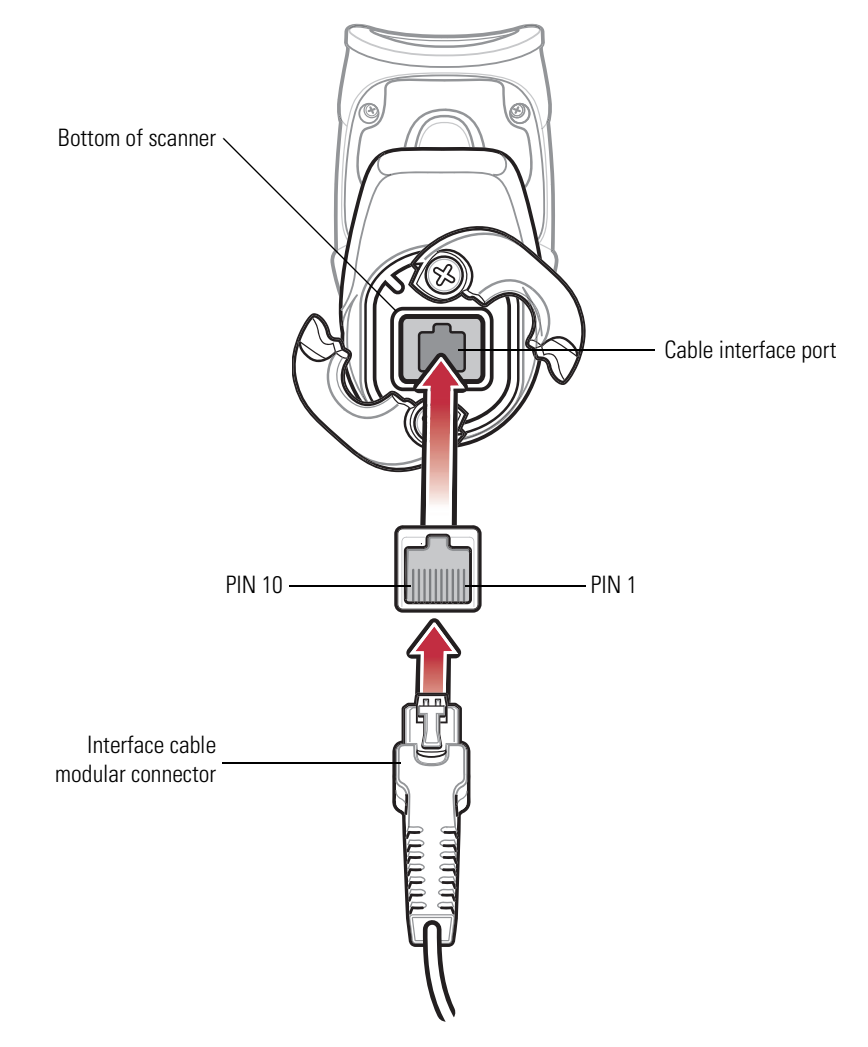

**Figure 3-1. Scanner Cable Pinouts**

<span id="page-49-0"></span>The signal descriptions in [Table 3-3](#page-49-0) apply to the connector on the scanner and are for reference only.

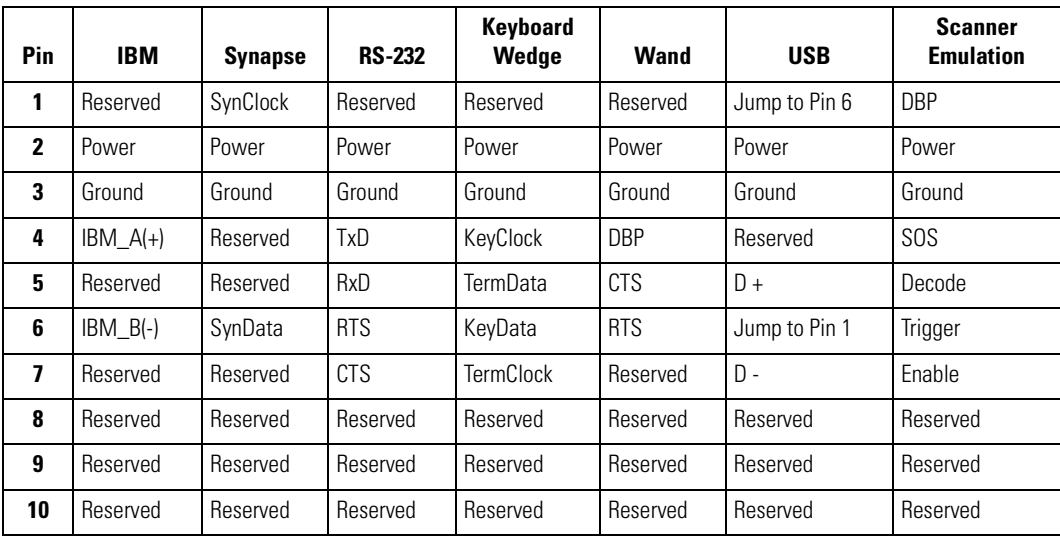

#### **Table 3-3. Scanner Signal Pin-outs**

# User Preferences

4

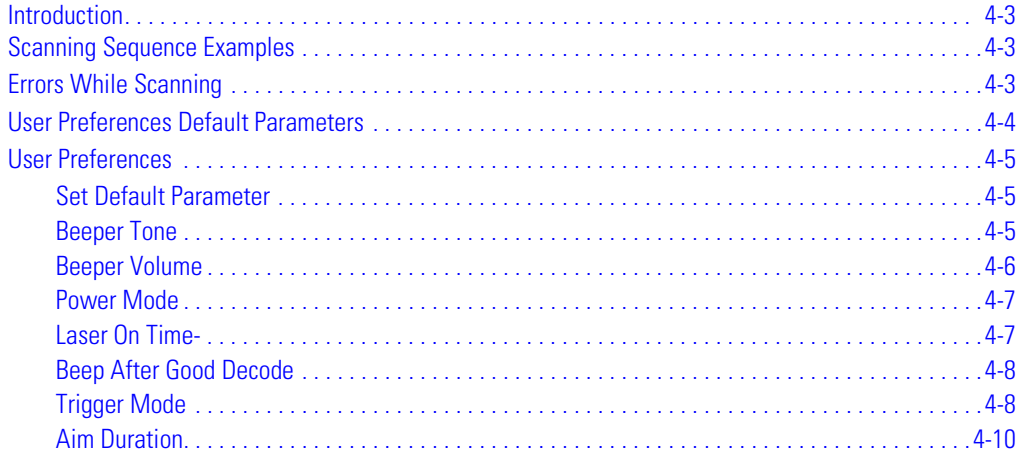

# <span id="page-52-0"></span>**Introduction**

The scanner can be programed to perform various functions, or activate different features. This chapter describes each user preference feature and provides the programming bar codes necessary for selecting these features for the scanner.

The scanner ships with the settings shown in the [User Preferences Default Table on page 4-4](#page-53-1) (also see [Chapter A, Standard Default Parameters](#page-378-0) for all host device and miscellaneous scanner defaults). If the default values suit the requirements, programming may not be necessary.

Feature values are set by scanning single bar codes or short bar code sequences. The settings are stored in non-volatile memory and are preserved even when the scanner is powered down.

If a Synapse or USB cable is not being used, select a host type (see each host chapter for specific host information). After hearing the power-up beeps, select a host type. This only needs to be done once, upon the first power-up when connected to a new host.

To return all features to their default values, scan the *Set All Defaults* [bar code on page 4-5](#page-54-3). Throughout the programming bar code menus, default values are indicated with asterisks (**\***).

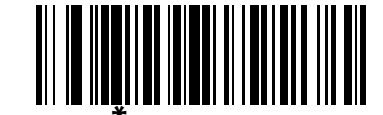

\* Indicates Default **\*High Frequency** Feature/Option

# <span id="page-52-1"></span>**Scanning Sequence Examples**

In most cases, only one bar code needs to be scanned to set a specific parameter value. For example, to set the beeper tone to high, simply scan the **High Frequency** (beeper tone) bar code listed under [Beeper Tone on page 4-5](#page-54-2). The scanner issues a fast warble beep and the LED turns green, signifying a successful parameter entry.

Other parameters, such as specifying **Laser On Time** or setting **Data Transmission Formats**, require that several bar codes be scanned. See [Laser On Time-](#page-56-1) on page 4-7 and Scan Data [Transmission Format on page 13-7](#page-252-0) for descriptions of this procedure.

# <span id="page-52-2"></span>**Errors While Scanning**

Unless otherwise specified, if an error is made during a scanning sequence, just re-scan the correct parameter.

# <span id="page-53-0"></span>**User Preferences Default Parameters**

[Table 4-1](#page-53-1) lists the defaults for user preferences parameters. To change any option, scan the appropriate bar code(s) provided in the User Preferences section beginning on page [4-5](#page-54-3).

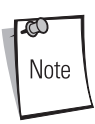

See [Chapter A, Standard Default Parameters](#page-378-0) for all user preferences, hosts, symbologies, and miscellaneous default parameters.

<span id="page-53-1"></span>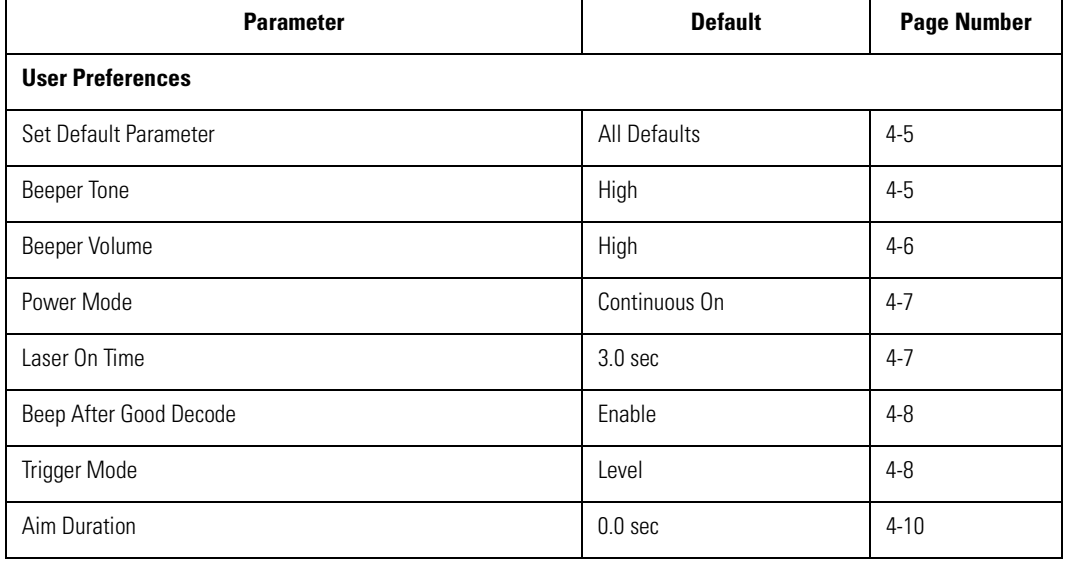

#### **Table 4-1. User Preferences Default Table**

# <span id="page-54-0"></span>**User Preferences**

## <span id="page-54-1"></span>*Set Default Parameter*

Scanning this bar code returns all parameters to the default values listed in [Table A-1 on page A-3](#page-380-0).

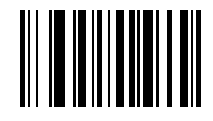

**Set All Defaults**

## <span id="page-54-3"></span><span id="page-54-2"></span>*Beeper Tone*

To select a decode beep frequency (tone), scan the **Low Frequency, Medium Frequency**, or **High Frequency** bar code.

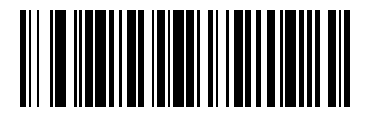

**Low Frequency**

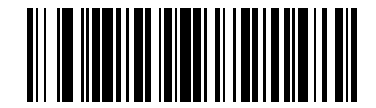

**Medium Frequency**

<span id="page-54-4"></span>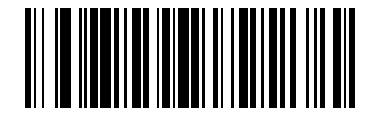

**\*High Frequency**

# <span id="page-55-0"></span>*Beeper Volume*

To select a beeper volume, scan the **Low Volume, Medium Volume**, or **High Volume** bar code.

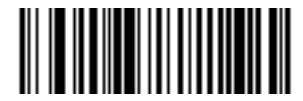

**Low Volume**

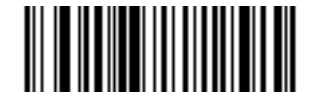

**Medium Volume**

<span id="page-55-1"></span>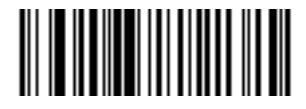

**\*High Volume**

### <span id="page-56-0"></span>*Power Mode*

<span id="page-56-2"></span>This parameter determines whether or not the scanner enters reduced power mode after a decode attempt. When in reduced power mode, the scanner draws less current from its power source.

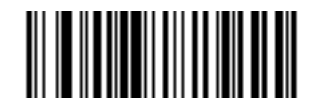

**\*Continuous On**

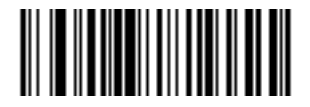

#### **Reduced Power Mode**

### <span id="page-56-1"></span>*Laser On Time-*

This parameter sets the maximum time that decode processing continues during a scan attempt. It is programmable in 0.1 second increments from 0.5 to 9.9 seconds. The default Laser On Time is 3.0 seconds.

<span id="page-56-3"></span>To set a Laser On Time, scan the bar code below. Next, scan two numeric bar codes beginning on page [D-1](#page-400-0) in *[Chapter D, Numeric Bar Codes](#page-400-0)* that correspond to the desired on time. Single digit numbers must have a leading zero. For example, to set a Laser On Time of 0.5 seconds, scan the bar code below, then scan the "0" and "5" bar codes. In case of an error, or to change the selection, scan **Cancel** on page [D-7.](#page-406-0)

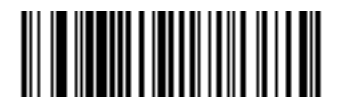

**Laser On Time**

## <span id="page-57-0"></span>*Beep After Good Decode*

<span id="page-57-2"></span>Scan a bar code below to select whether or not the scanner beeps after a good decode. If **Do Not Beep After Good Decode** is selected, the beeper still operates during parameter menu scanning and indicates error conditions.

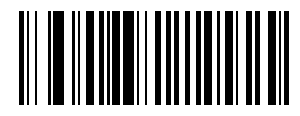

**\*Beep After Good Decode (Enable)**

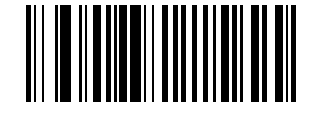

**Do Not Beep After Good Decode (Disable)**

# <span id="page-57-1"></span>*Trigger Mode*

The scanner has three trigger modes that can be used to scan bar codes. The desired trigger mode can be set by using the bar codes below.

#### **Level Trigger**

When the trigger is pulled, an aiming dot appears for a programmable duration of time. After this time, the aiming dot automatically turns into a standard laser scanning beam for a full decode session. The laser scanning beam stays on until the laser-on timeout occurs, a decode occurs, or the trigger is released. If the trigger is released before the aiming duration expires, the laser shuts off and no decode occurs.

<span id="page-57-3"></span>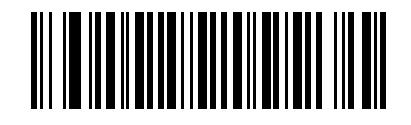

**\*Level**

## *Trigger Mode (continued)*

#### **Two Stage - Option 1**

When the trigger is pulled, an aiming dot appears. This aiming dot remains while the trigger is pulled. When the trigger is released, the aiming dot automatically turns into a standard laser scanning beam for a full decode session. The laser scanning beam stays on until the laser-on timeout occurs or a decode occurs. If the trigger is pulled again while in a decode session, the scanner beam returns to an aiming dot.

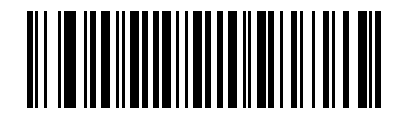

#### **Two Stage - Option 1**

#### **Two Stage - Option 2**

When the trigger is pulled, an aiming dot appears. When the trigger is released, the aiming dot turns off. Pulling the trigger twice in rapid succession turns on the standard laser scanning beam for a full decode session. The laser scanning beam, stays on until the laser-on timeout occurs, a decode occurs, or the trigger is released.

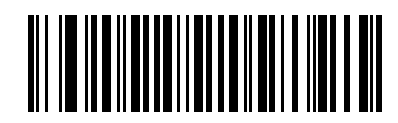

**Two Stage - Option 2**

## <span id="page-59-0"></span>*Aim Duration*

When the scanner is in Level trigger mode (default mode), Aim Duration sets the amount of time the aiming dot is seen before turning into a scanning beam. This parameter has no affect when the scanner is in either of the Two Stage trigger modes. See *[Trigger Mode on page 4-8](#page-57-1)* for a description of each of the trigger modes.

The aim duration is programmable in 0.1 second increments, from 0.0 to 9.9 seconds. The default Aim Duration is 0.0 seconds. When set to 0.0 seconds, no aiming pattern appears before a decode session.

To set an aim duration, scan the bar code below. Then scan two numeric bar codes, available in [Appendix D, Numeric Bar Codes](#page-400-0), that correspond to the desired aim duration. Durations less than 1.0 seconds must have a leading zero. For example, to set an aim duration of 0.5 seconds, scan the bar code below, followed by the '0' and the '5' bar codes. In case of an error, or to change the selection, scan the 'Cancel' bar code on [page D-7](#page-406-1).

<span id="page-59-1"></span>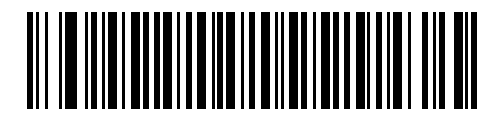

**Aim Duration**

# **Keyboard Wedge Interface**

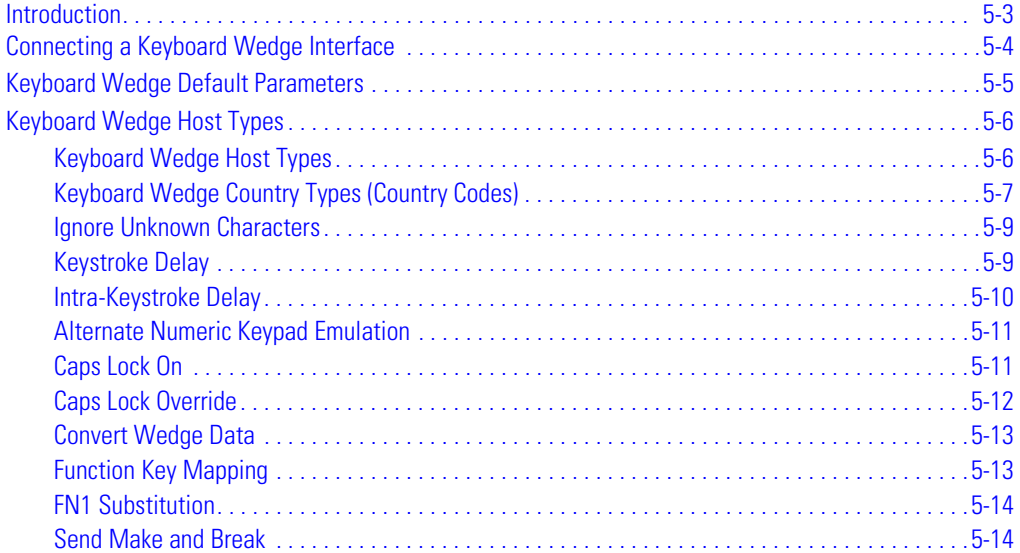

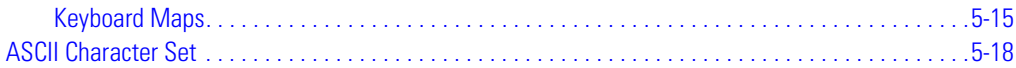

# <span id="page-62-0"></span>**Introduction**

This chapter provides Keyboard Wedge interface information for setting up the scanner. This interface type is used to attach the scanner between the keyboard and host computer. The scanner translates the bar code data into keystrokes. The host computer accepts the keystrokes as if they originate from the keyboard.

This mode of operation allows adding bar code reading functionality to a system designed for manual keyboard input. In this mode the keyboard keystrokes are simply passed through.

Throughout the programming bar code menus, default values are indicated with asterisks (**\***).

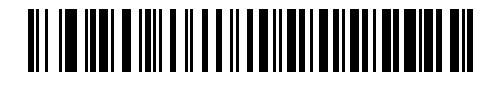

\* Indicates Default **\*North American Feature/Option** 

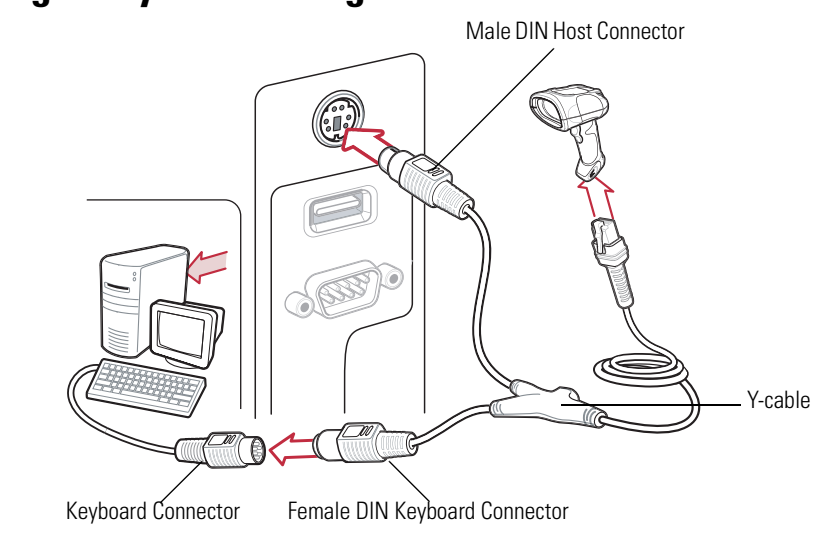

# <span id="page-63-0"></span>**Connecting a Keyboard Wedge Interface**

**Figure 5-1. Keyboard Wedge Interface Connection with Y-cable**

<span id="page-63-1"></span>To connect the keyboard wedge interface Y-cable:

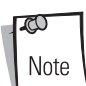

Interface cables vary depending on configuration. The connectors illustrated in [Figure 5-1](#page-63-1) are examples only. The connectors may be different than those illustrated, but the steps to connect the scanner remain the same.

- 1. Turn off the host and unplug the keyboard connector.
- 2. Attach the modular connector of the Y-cable to the cable interface port on the scanner. (See [Installing the Interface Cable on page 1-5](#page-26-0).)
- 3. Connect the round male DIN host connector of the Y-cable to the keyboard port on the host.
- 4. Connect the round female DIN keyboard connector of the Y-cable to the keyboard connector.
- 5. If required, attach the optional power supply to the connector in the middle of the Y-cable.
- 6. Ensure that all connections are secure.
- 7. Turn on the host system.
- 8. Select the Keyboard Wedge host type by scanning the appropriate bar code from the [Keyboard Wedge Host Types](#page-65-1) section on [page 5-6](#page-65-1).
- 9. To modify any other parameter options, scan the appropriate bar codes in this chapter.

# <span id="page-64-0"></span>**Keyboard Wedge Default Parameters**

[Table 5-1](#page-64-1) lists the defaults for Keyboard Wedge host parameters. To change any option, scan the appropriate bar code(s) provided in the Keyboard Wedge Host Parameters section beginning on page [5-6.](#page-65-0)

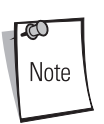

See [Chapter A, Standard Default Parameters](#page-378-0) for all user preferences, hosts, symbologies, and miscellaneous default parameters.

<span id="page-64-1"></span>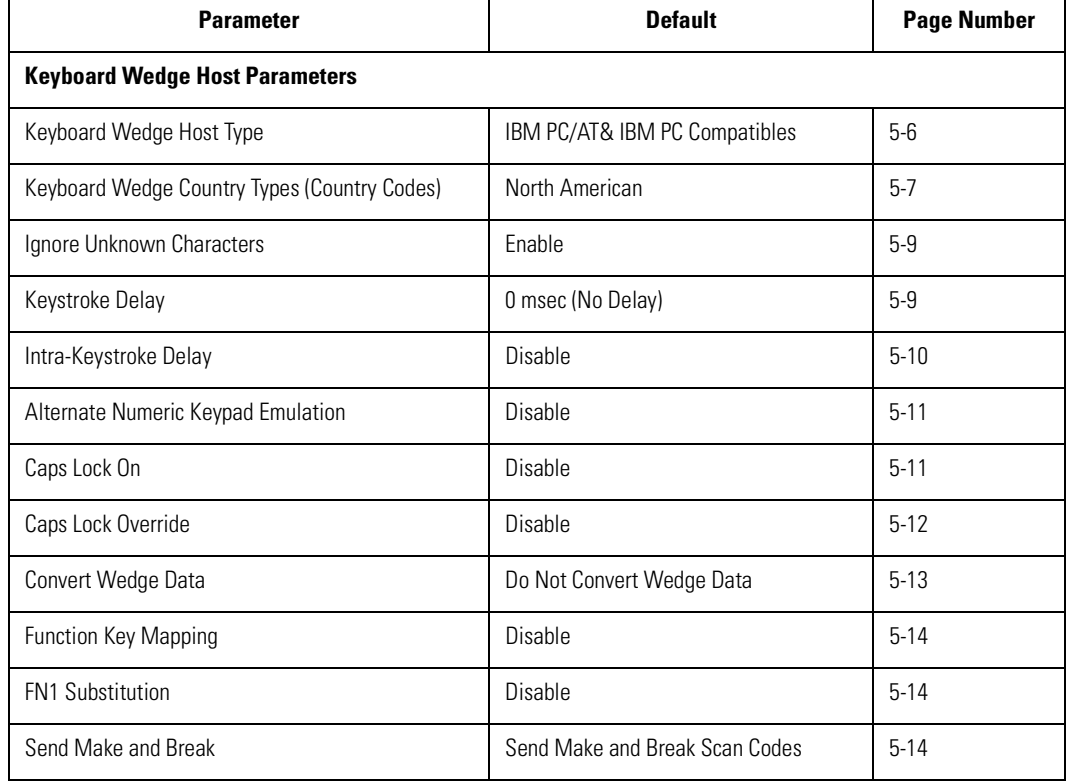

#### **Table 5-1. Keyboard Wedge Host Default Table**

# <span id="page-65-0"></span>**Keyboard Wedge Host Types**

## <span id="page-65-1"></span>*Keyboard Wedge Host Types*

<span id="page-65-2"></span>Select the keyboard wedge host by scanning one of the bar codes below.

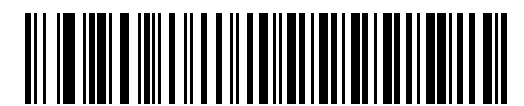

**\*IBM PC/AT & IBM PC Compatibles**

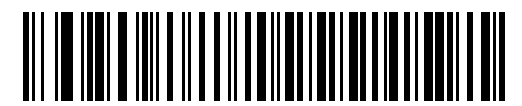

**IBM PS/2 (Model 30)**

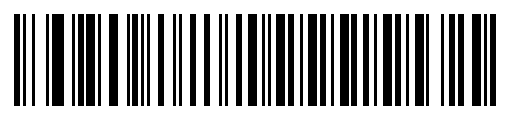

**IBM AT NOTEBOOK**

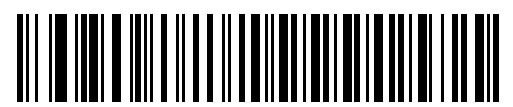

**IBM XT**

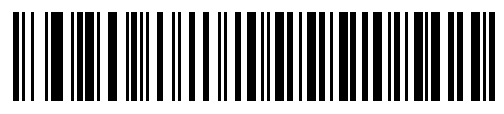

**NCR 7052**

## <span id="page-66-0"></span>*Keyboard Wedge Country Types (Country Codes)*

<span id="page-66-1"></span>Scan the bar code corresponding to the keyboard type. If the particular keyboard type is not listed, see [Alternate Numeric Keypad Emulation on page 5-11](#page-70-0).

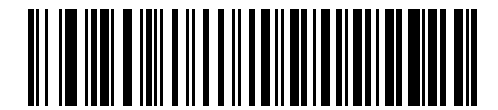

**\*North American**

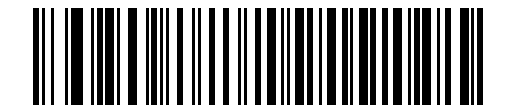

**German Windows**

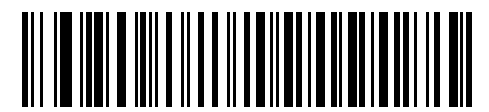

**French Windows**

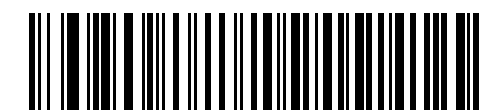

**French Canadian Windows 95/98**

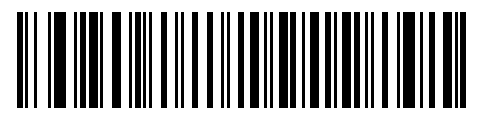

**French Canadian Windows XP/2000**

# *Keyboard Wedge Country Types (Country Codes) (continued)*

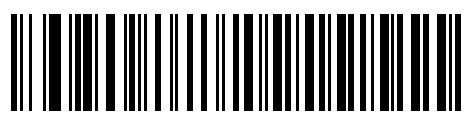

**Spanish Windows**

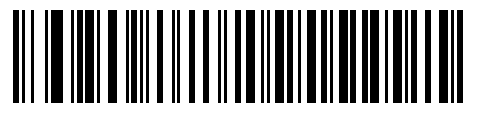

**Italian Windows**

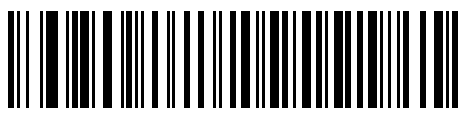

**Swedish Windows**

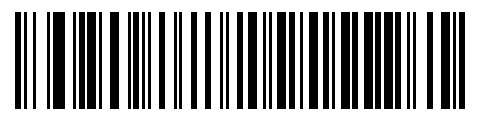

**UK English Windows**

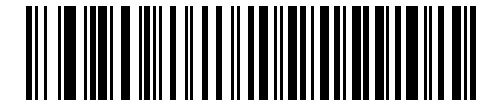

**Japanese Windows**

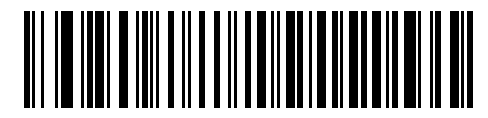

**Brazilian-Portuguese Windows**

## <span id="page-68-0"></span>*Ignore Unknown Characters*

Unknown characters are characters the host does not recognize. When **Send Bar Codes With Unknown Characters** is selected, all bar code data is sent except for unknown characters, and no error beeps sound on the scanner. When **Do Not Send Bar Codes With Unknown Characters** is selected, bar code data is sent up to the first unknown character and then an error beep sounds on the scanner.

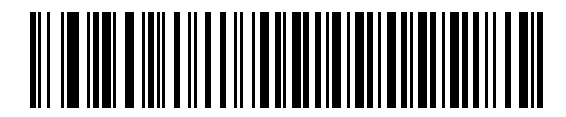

**\*Send Bar Codes with Unknown Characters (Enable)**

<span id="page-68-2"></span>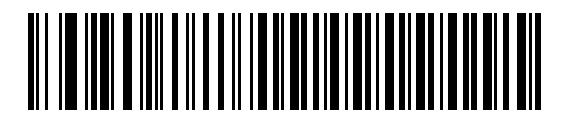

**Do Not Send Bar Codes with Unknown Characters (Disable)**

# <span id="page-68-1"></span>*Keystroke Delay*

<span id="page-68-3"></span>This is the delay in milliseconds between emulated keystrokes. Scan a bar code below to increase the delay when hosts require a slower transmission of data.

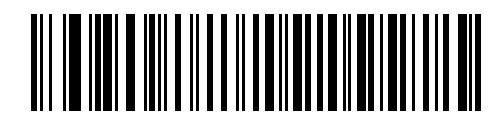

**\*0 msec (No Delay)**

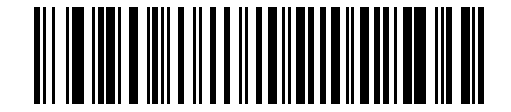

**20 msec (Medium Delay)**

## *Keystroke Delay (continued)*

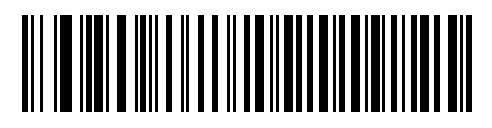

**40 msec (Long Delay)**

### <span id="page-69-0"></span>*Intra-Keystroke Delay*

When enabled, an additional delay is inserted between each emulated key depression and release. This sets the Keystroke Delay parameter to a minimum of 5 msec as well.

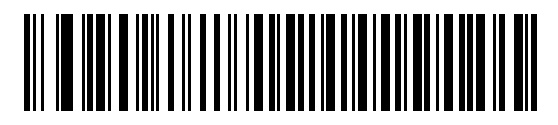

**Enable Intra-Keystroke Delay**

<span id="page-69-1"></span>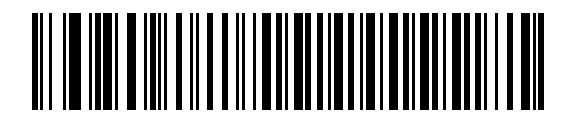

**\*Disable Intra-Keystroke Delay**

## <span id="page-70-0"></span>*Alternate Numeric Keypad Emulation*

This allows emulation of most other country keyboard types not listed in *Keyboard Wedge Country* [Types \(Country Codes\) on page 5-7](#page-66-0) in a Microsoft<sup>®</sup> operating system environment.

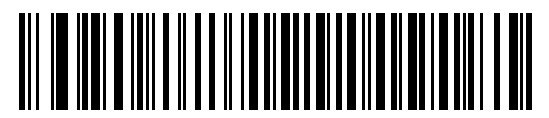

**Enable Alternate Numeric Keypad**

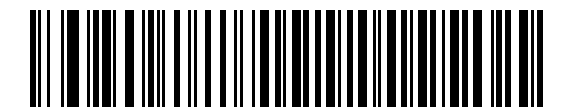

**\*Disable Alternate Numeric Keypad**

## <span id="page-70-2"></span><span id="page-70-1"></span>*Caps Lock On*

When enabled, the scanner emulates keystrokes as if the Caps Lock key is always pressed.

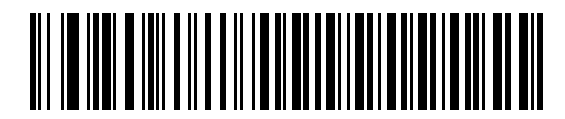

**Enable Caps Lock On**

<span id="page-70-3"></span>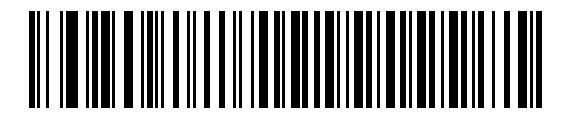

**\*Disable Caps Lock On**

## <span id="page-71-0"></span>*Caps Lock Override*

When enabled, on AT or AT Notebook hosts, the keyboard ignores the state of the Caps Lock key. Therefore, an 'A' in the bar code is sent as an 'A' no matter what the state of the keyboard's Caps Lock key.

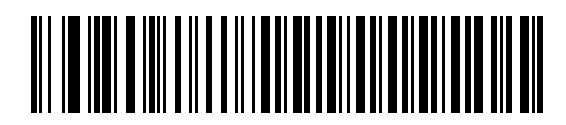

**Enable Caps Lock Override**

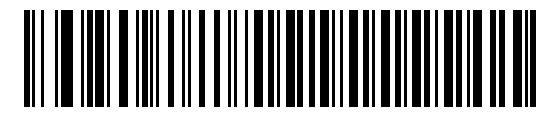

**\*Disable Caps Lock Override**

<span id="page-71-1"></span>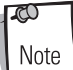

If both Caps Lock On and Caps Lock Override are enabled, Caps Lock Override takes precedence.
# *Convert Wedge Data*

When enabled, the scanner converts all bar code data to the selected case.

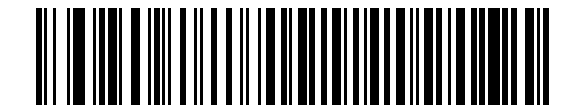

**Convert Wedge Data to Upper Case**

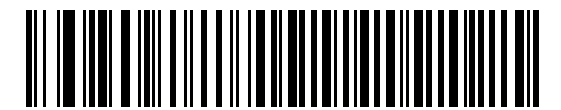

**Convert Wedge Data to Lower Case**

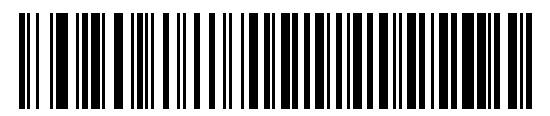

**\*Do Not Convert Wedge Data**

# *Function Key Mapping*

ASCII values under 32 are normally sent as control key sequences (see [Table 5-2 on page 5-18](#page-77-0)). When this parameter is enabled, the keys in bold are sent in place of the standard key mapping. Table entries that do not have a bold entry remain the same whether or not this parameter is enabled.

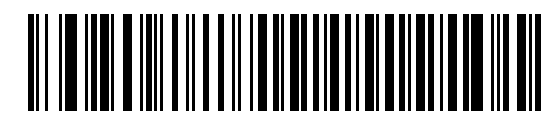

**Enable Function Key Mapping**

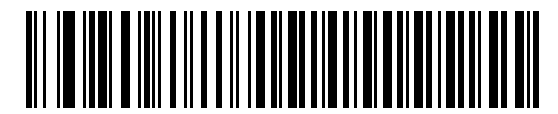

**\*Disable Function Key Mapping**

# *FN1 Substitution*

When enabled, this parameter allows replacement of any FN1 characters in an EAN128 bar code with a keystroke chosen by the user. (see ["FN1 Substitution Values" on page 9](#page-254-0)).

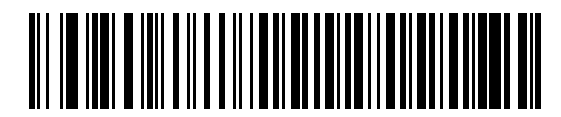

**Enable FN1 Substitution**

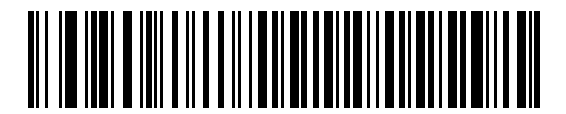

**\*Disable FN1 Substitution**

# *Send Make and Break*

When enabled, the scan codes for releasing a key are not sent.

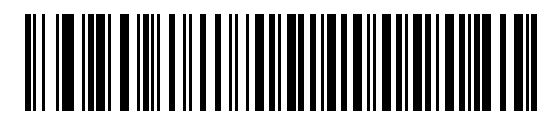

**\*Send Make and Break Scan Codes**

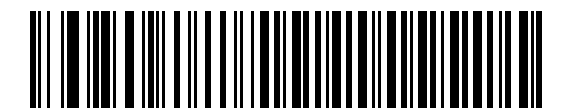

**Send Make Scan Code Only**

# *Keyboard Maps*

The following keyboard maps are provided for prefix/suffix keystroke parameters. To program the prefix/suffix values, see the bar codes on page [13-6.](#page-251-0)

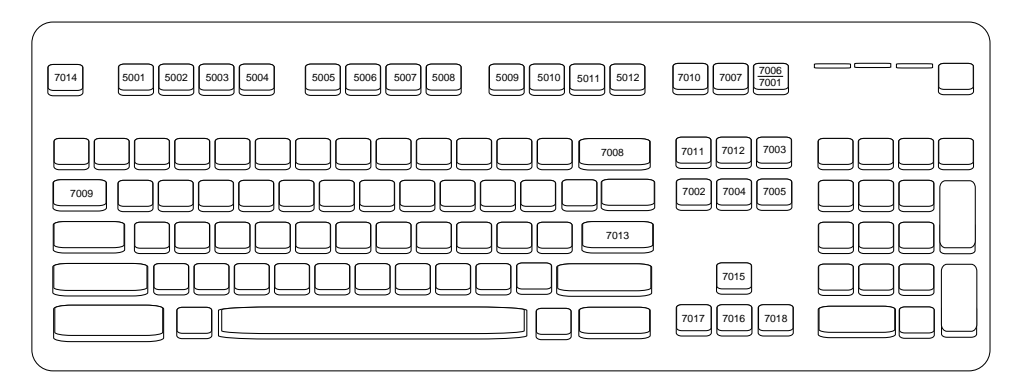

**Figure 5-2. IBM PS2 Type Keyboard**

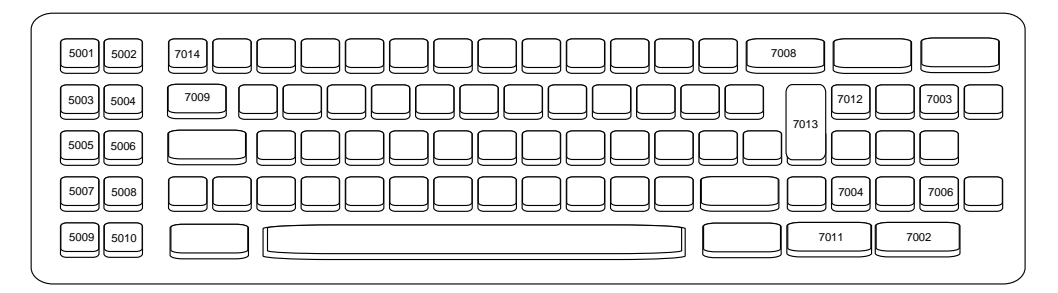

**Figure 5-3. IBM PC/XT**

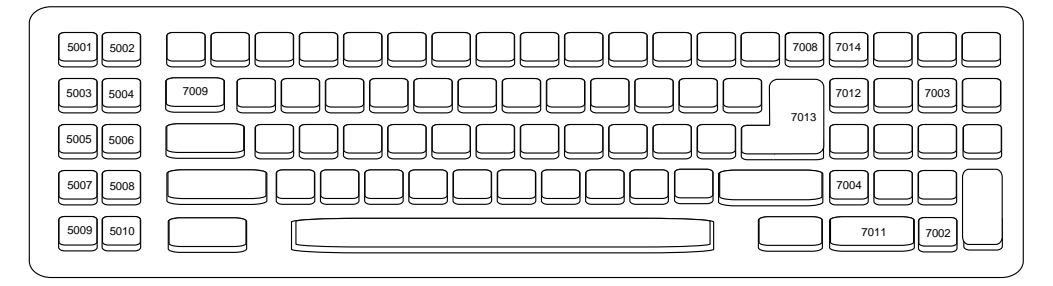

**Figure 5-4. IBM PC/AT**

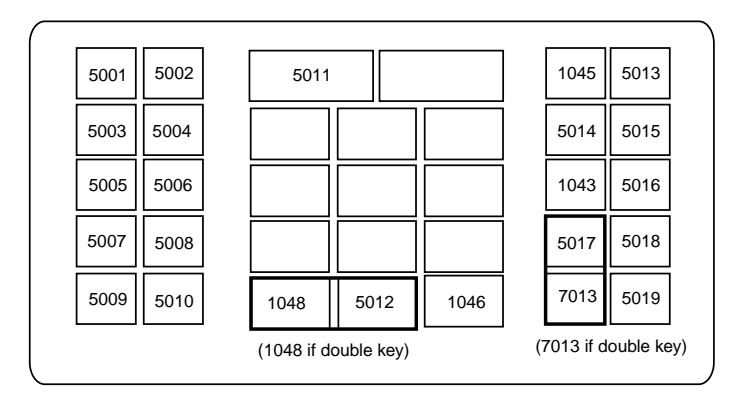

**Figure 5-5. NCR 7052 32-KEY**

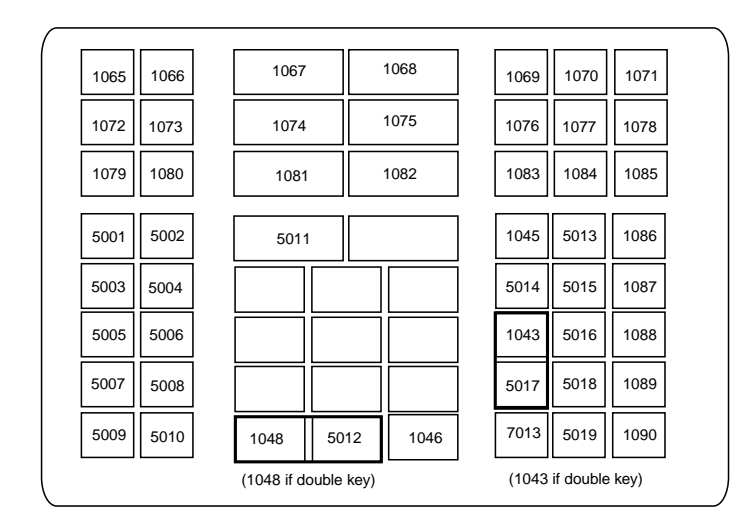

**Figure 5-6. NCR 7052 58-KEY**

# **ASCII Character Set**

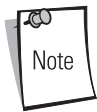

Code 39 Full ASCII interprets the bar code special character (\$ + % /) preceding a Code 39 character and assigns an ASCII character value to the pair. For example, when Code 39 Full ASCII is enabled and a **+B** is scanned, it is interpreted as **b**, **%J** as **?**, and **%V** as **@**. Scanning **ABC%I** outputs the keystroke equivalent of **ABC >**.

<span id="page-77-0"></span>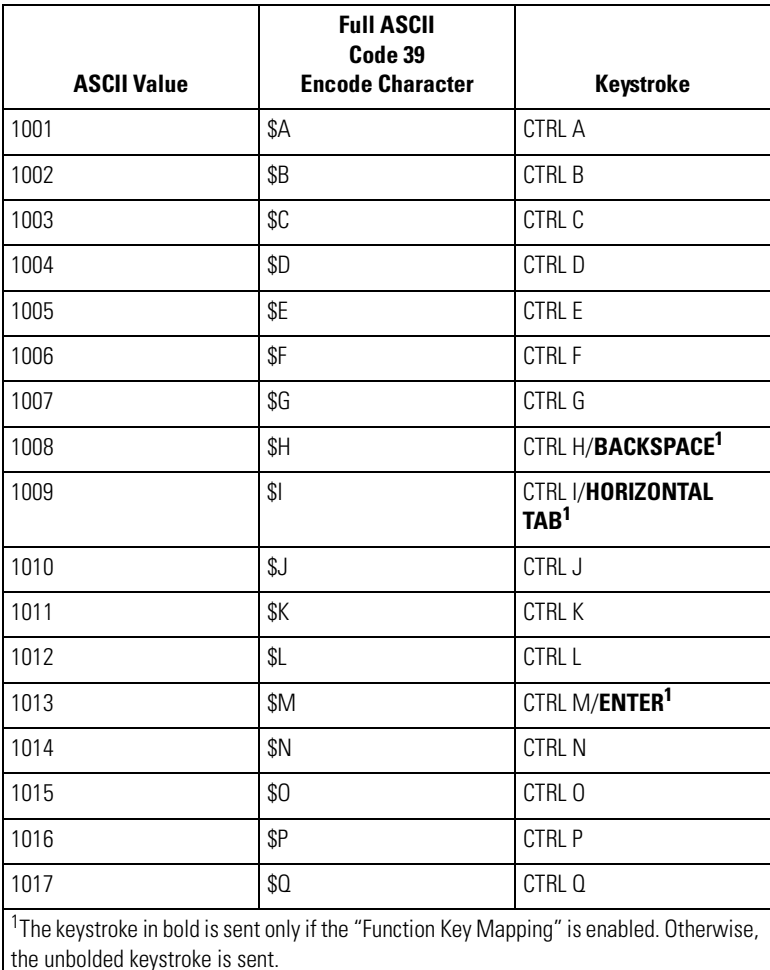

#### **Table 5-2. Keyboard Wedge ASCII Character Set**

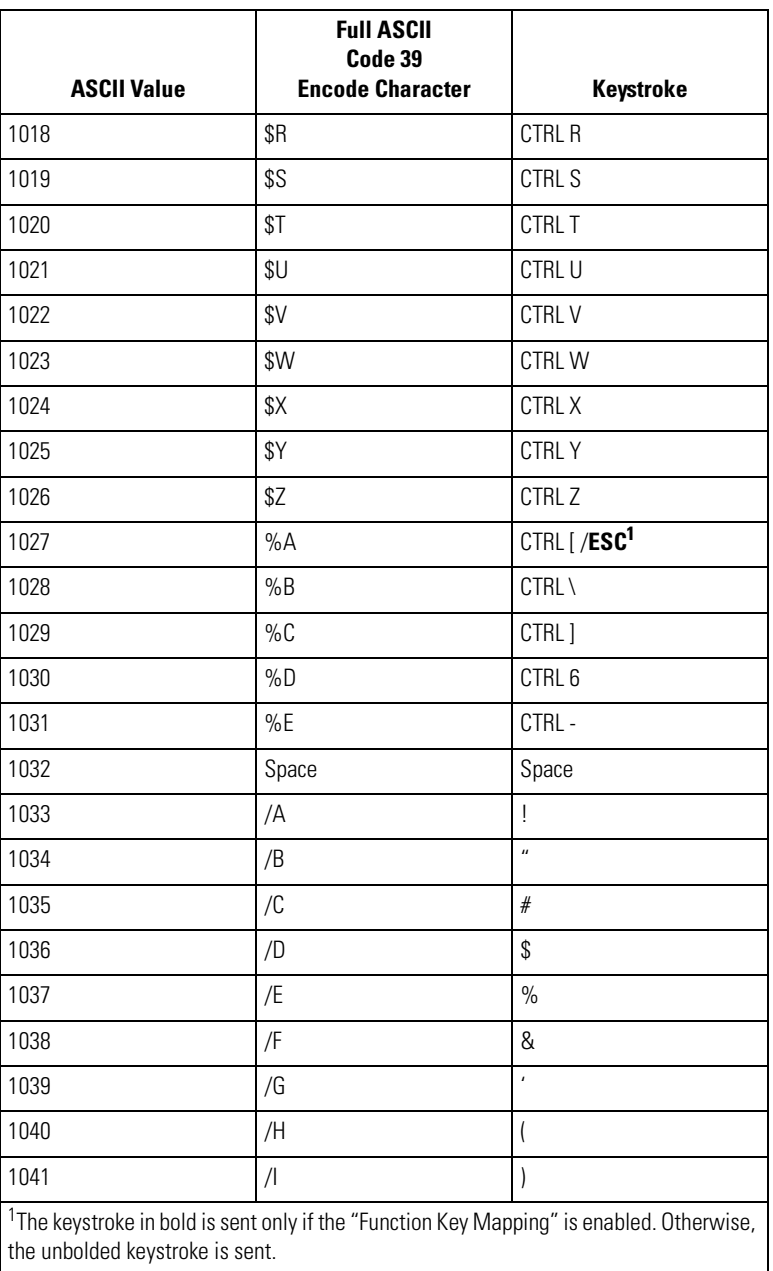

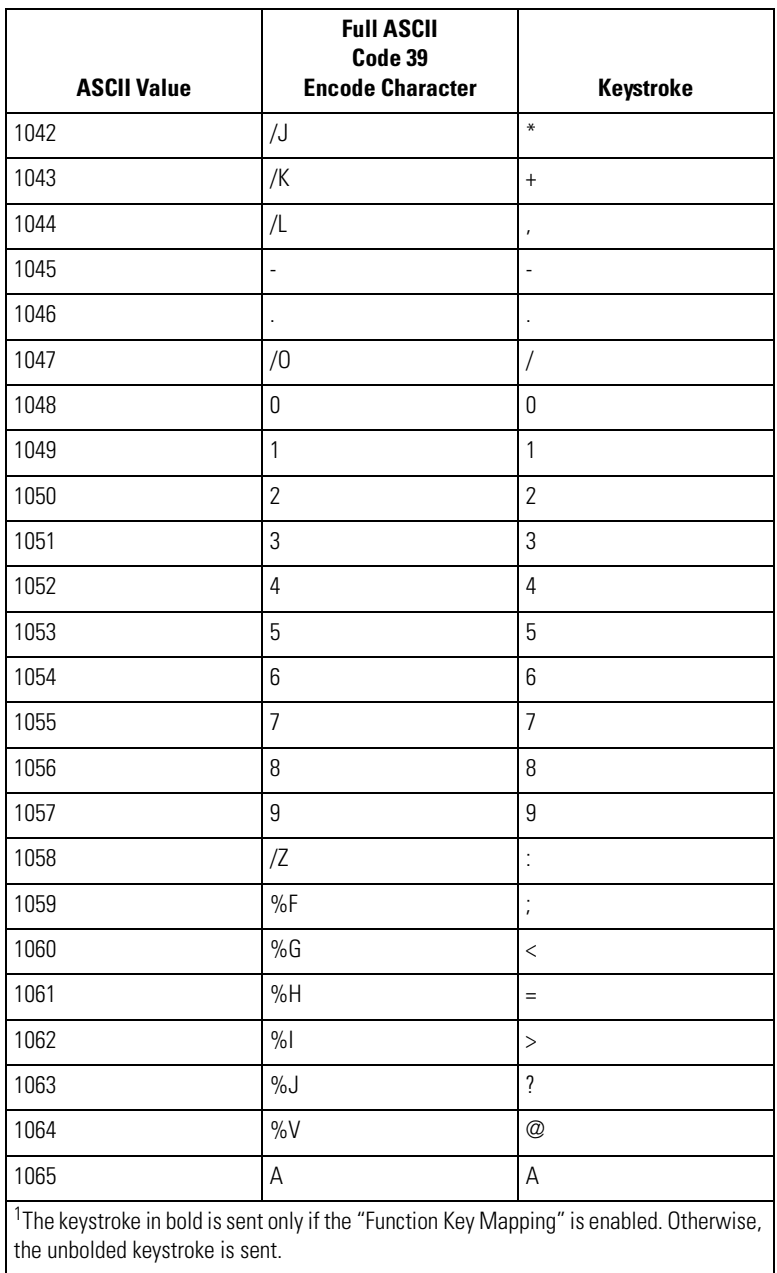

the unbolded veyst

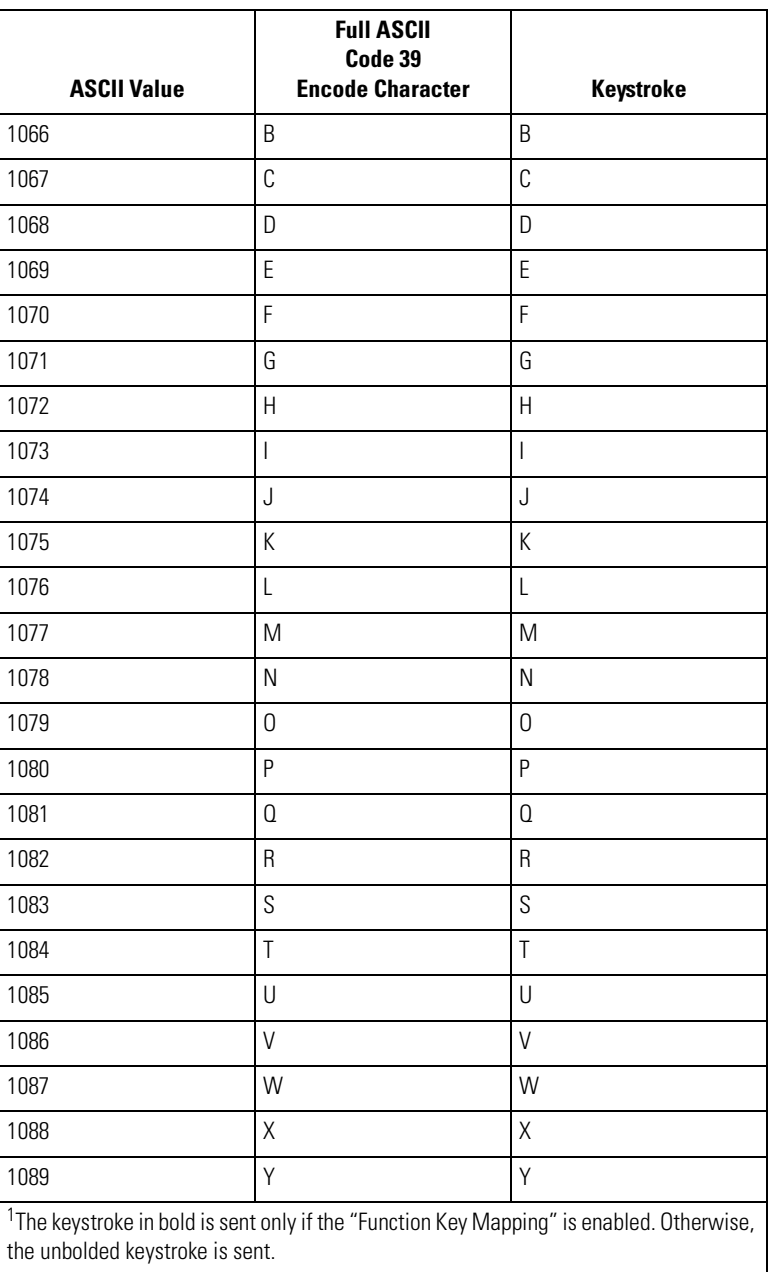

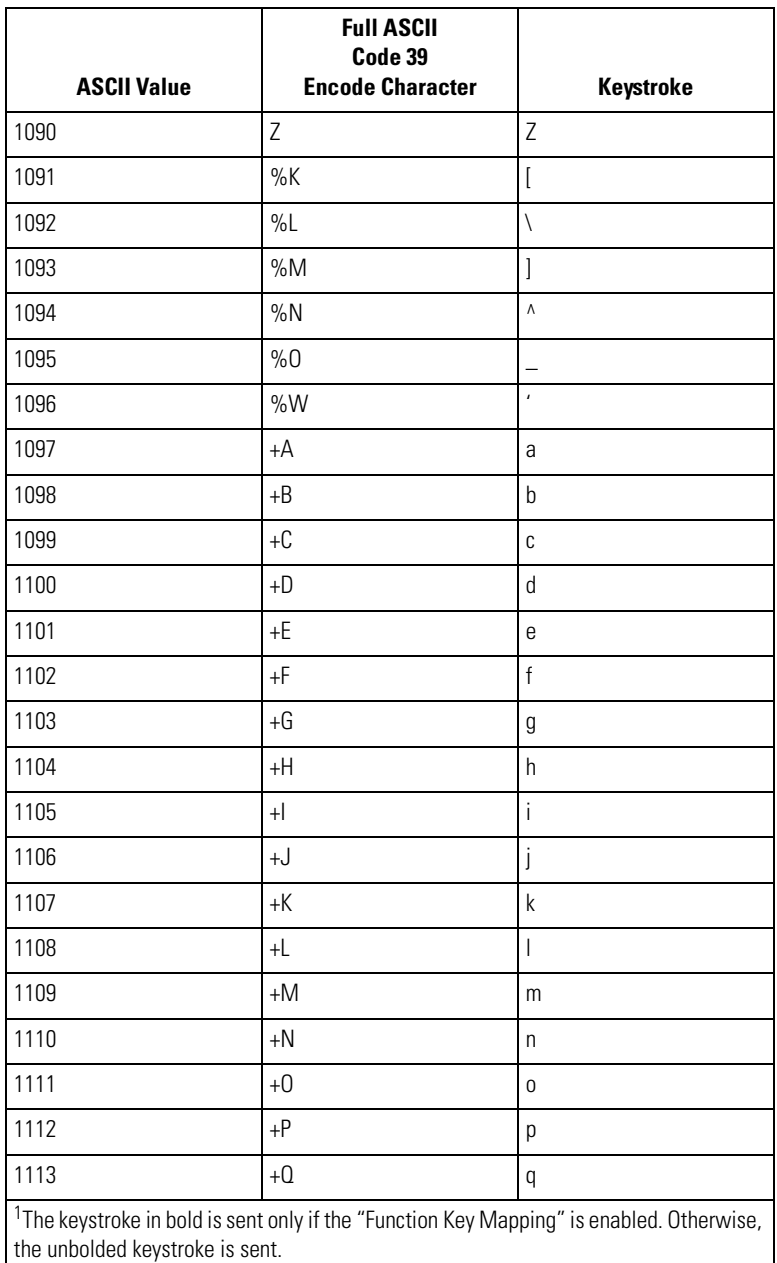

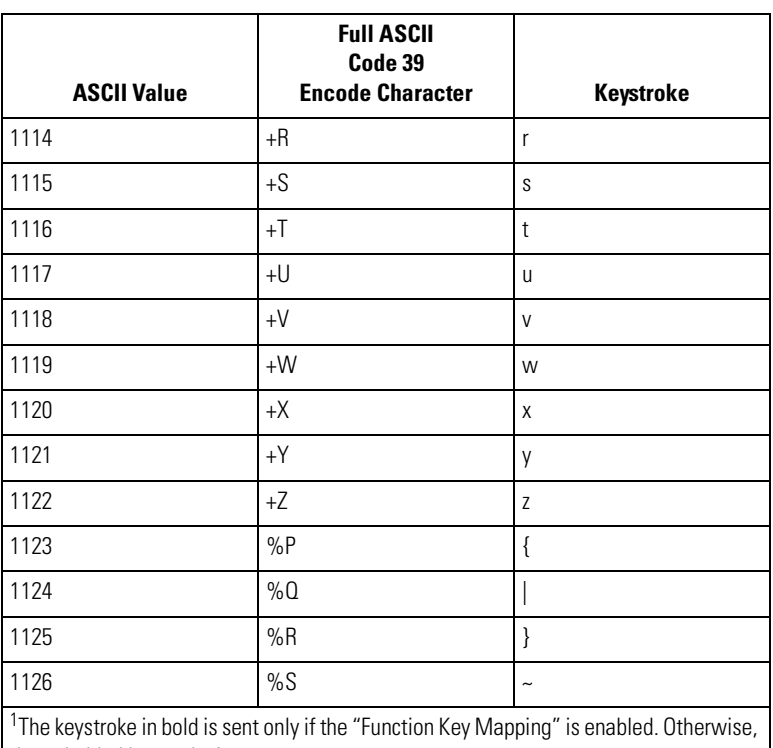

the unbolded keystroke is sent.

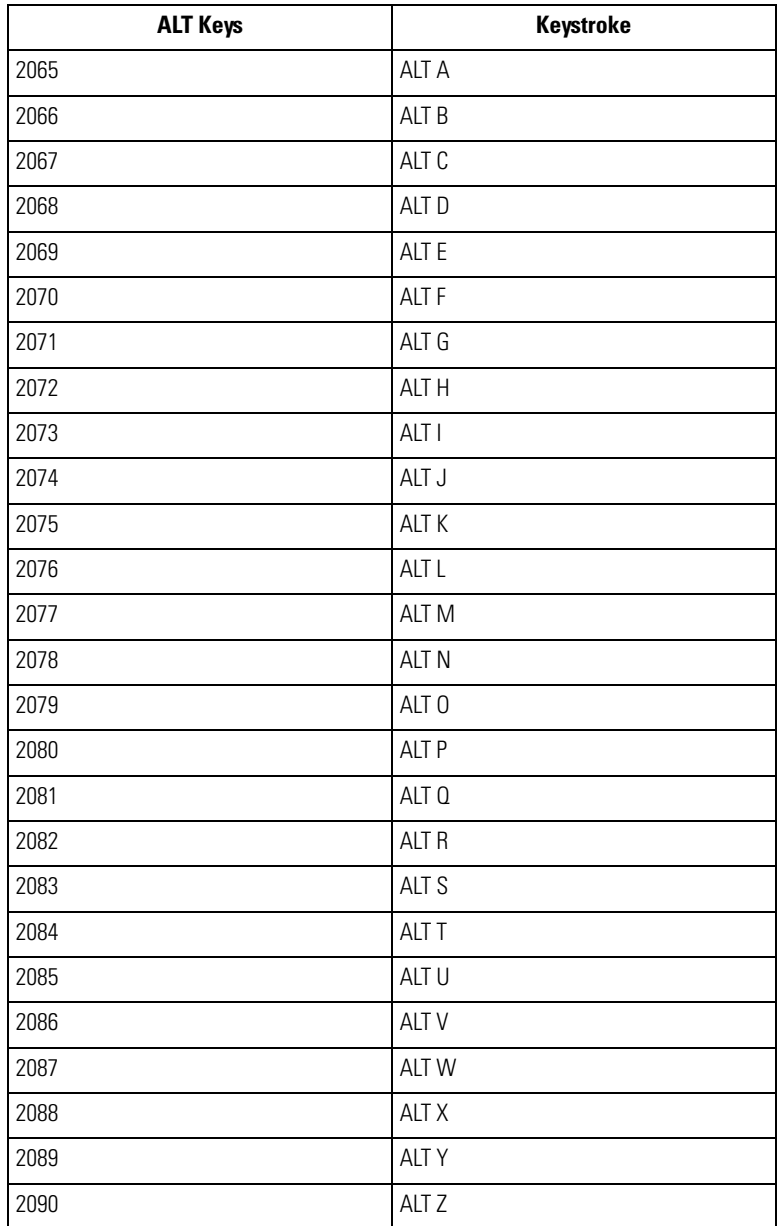

### **Table 5-3. Keyboard Wedge ALT Key Character Set**

| <b>GUI Keys</b> | <b>Keystrokes</b>        |
|-----------------|--------------------------|
| 3000            | <b>Right Control Key</b> |
| 3048            | GUI 0                    |
| 3049            | GUI 1                    |
| 3050            | GUI <sub>2</sub>         |
| 3051            | GUI 3                    |
| 3052            | GUI 4                    |
| 3053            | GUI 5                    |
| 3054            | GUI 6                    |
| 3055            | GUI 7                    |
| 3056            | GUI <sub>8</sub>         |
| 3057            | GUI 9                    |
| 3065            | <b>GUI A</b>             |
| 3066            | <b>GUIB</b>              |
| 3067            | <b>GUI C</b>             |
| 3068            | <b>GUID</b>              |
| 3069            | <b>GUIE</b>              |
| 3070            | <b>GUIF</b>              |
| 3071            | GUI G                    |
| 3072            | <b>GUI H</b>             |
| 3073            | GUI I                    |
| 3074            | GUI J                    |
| 3075            | <b>GUI K</b>             |
| 3076            | <b>GUIL</b>              |
| 3077            | <b>GUI M</b>             |
| 3078            | <b>GUIN</b>              |
| 3079            | GUI 0                    |
| 3080            | <b>GUIP</b>              |

**Table 5-4. Keyboard Wedge GIU Key Character Set**

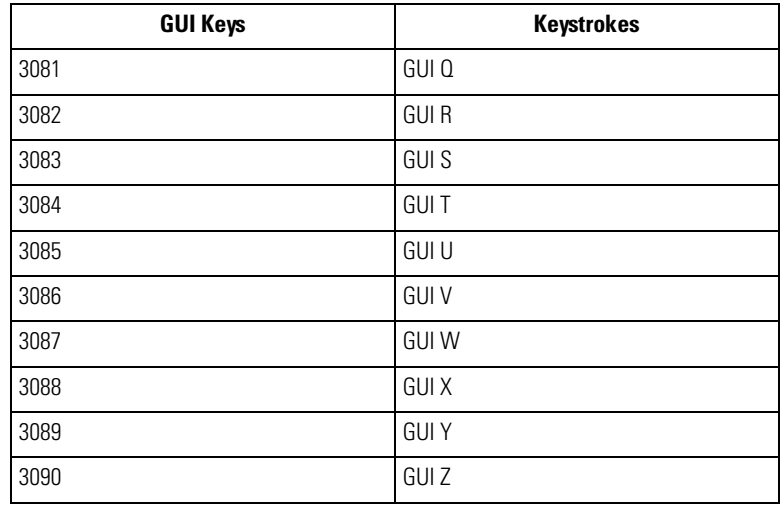

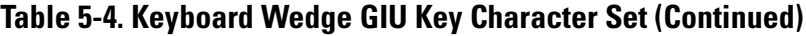

**Table 5-5. Keyboard Wedge F Key Character Set**

| F Keys | <b>Keystroke</b> |
|--------|------------------|
| 5001   | F <sub>1</sub>   |
| 5002   | F <sub>2</sub>   |
| 5003   | F <sub>3</sub>   |
| 5004   | F4               |
| 5005   | F <sub>5</sub>   |
| 5006   | F <sub>6</sub>   |
| 5007   | F7               |
| 5008   | F <sub>8</sub>   |
| 5009   | F9               |
| 5010   | F10              |
| 5011   | F11              |
| 5012   | F12              |

| F Keys | <b>Keystroke</b> |
|--------|------------------|
| 5013   | F13              |
| 5014   | F14              |
| 5015   | F15              |
| 5016   | F16              |
| 5017   | F17              |
| 5018   | F18              |
| 5019   | F19              |
| 5020   | F20              |
| 5021   | F21              |
| 5022   | F22              |
| 5023   | F <sub>23</sub>  |
| 5024   | F24              |

**Table 5-5. Keyboard Wedge F Key Character Set (Continued)**

### **Table 5-6. Keyboard Wedge Numeric Keypad Character Set**

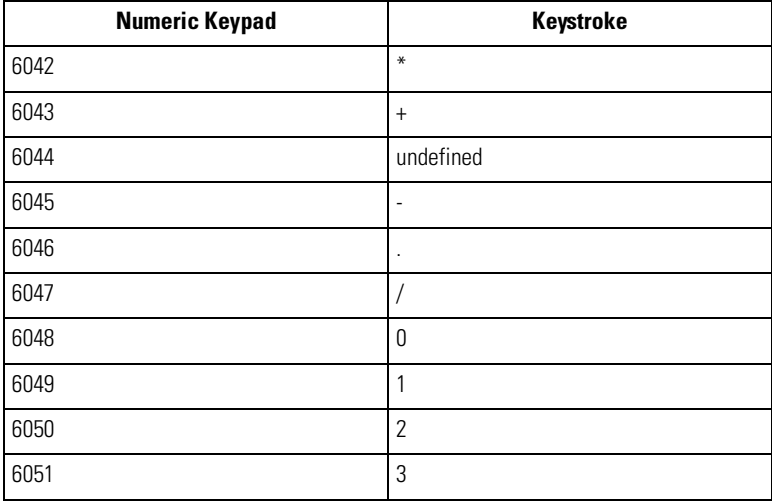

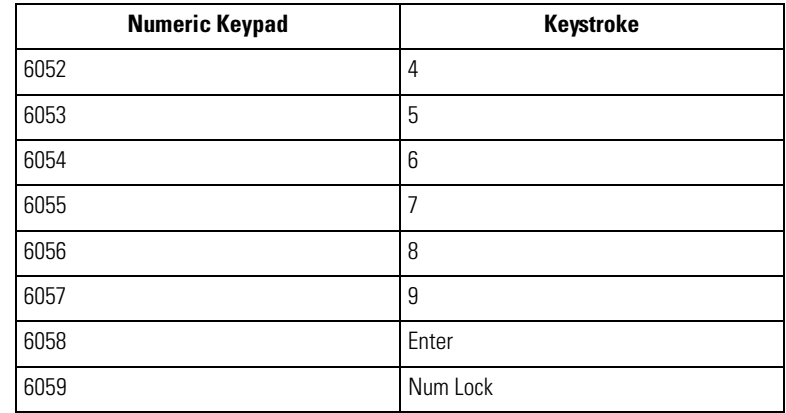

### **Table 5-6. Keyboard Wedge Numeric Keypad Character Set (Continued)**

#### **Table 5-7. Keyboard Wedge Extended Keypad Character Set**

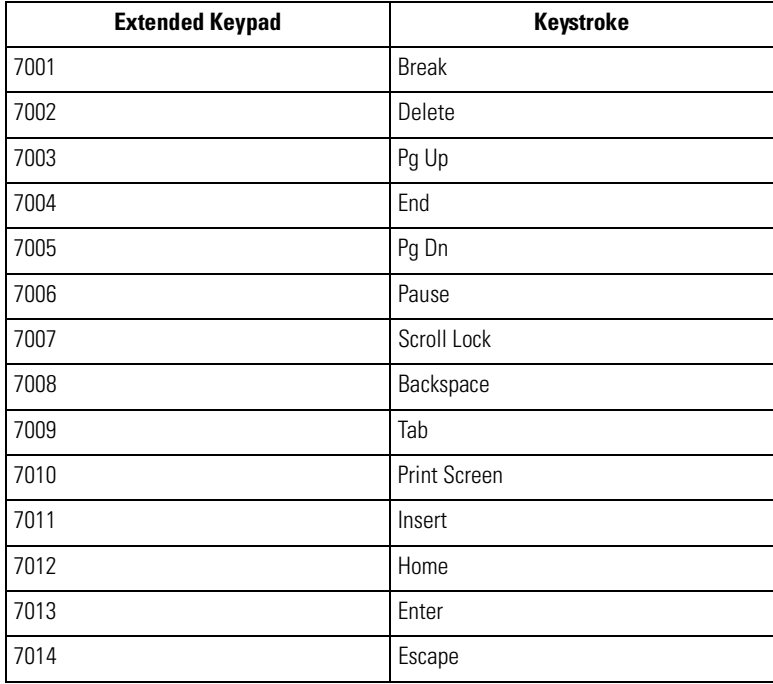

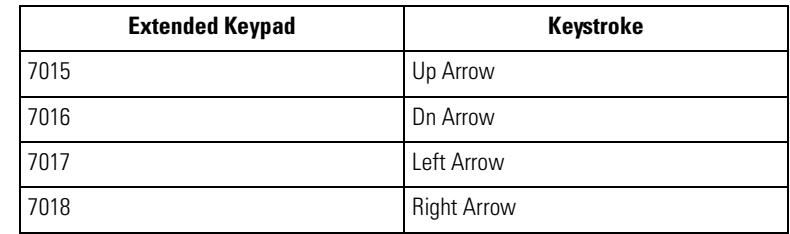

### **Table 5-7. Keyboard Wedge Extended Keypad Character Set (Continued)**

# RS-232 Interface

 $\widehat{\mathbf{C}}$ 

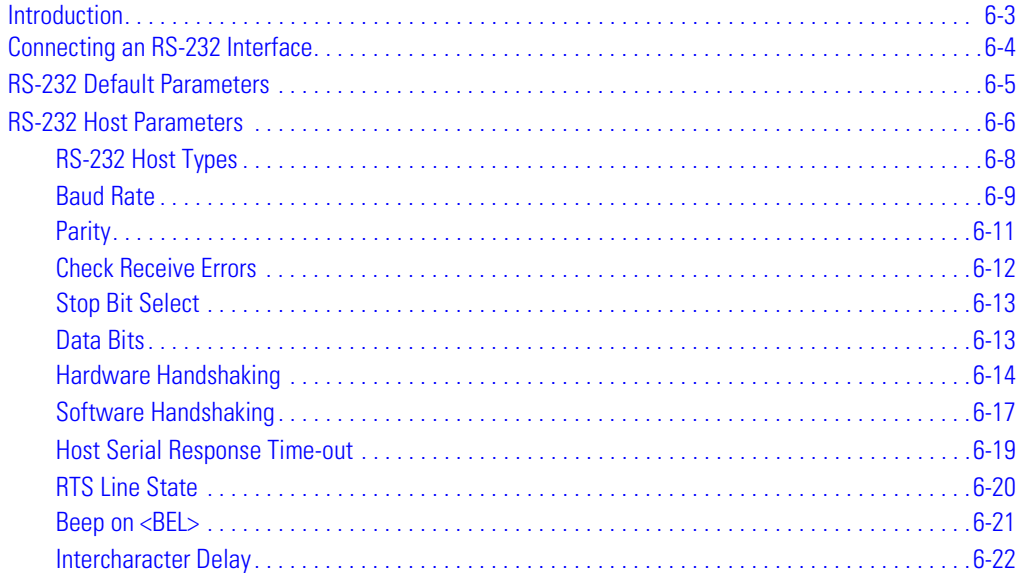

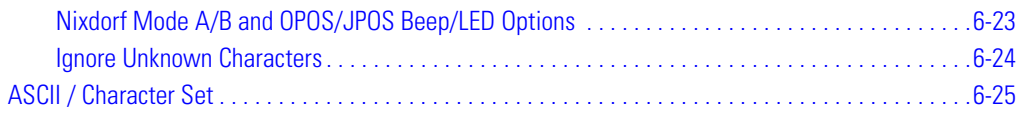

# <span id="page-92-0"></span>**Introduction**

This chapter provides RS-232 host information for setting up the scanner. The RS-232 interface is used to attach the scanner to point-of-sale devices, host computers, or other devices with an available RS-232 port (i.e., com port).

If the particular host is not listed in [Table 6-2,](#page-95-1) set the communication parameters to match the host device. To set communication parameters for hosts not listed, refer to the documentation for the host device.

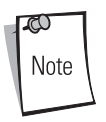

This scanner utilizes TTL RS-232 signal levels, which interfaces with most system architectures. For system architectures requiring RS-232C signal levels, Symbol offers different cables providing the TTL to RS-232C conversion. Please contact the Symbol Support Center for more information.

Throughout the programming bar code menus, default values are indicated with asterisks (**\***).

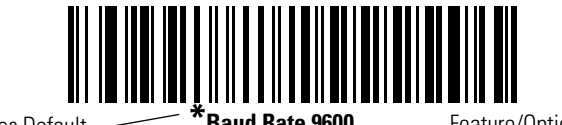

\* Indicates Default **\*Baud Rate 9600** - Feature/Option

# <span id="page-93-0"></span>**Connecting an RS-232 Interface**

This connection is made directly from the scanner to the host computer.

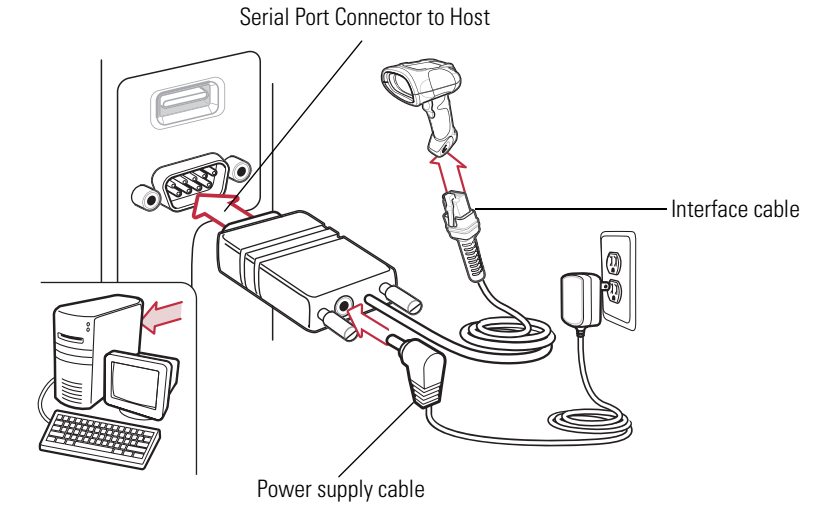

**Figure 6-1. RS-232 Direct Connection**

<span id="page-93-1"></span>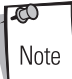

Interface cables vary depending on configuration. The connectors illustrated in [Figure 6-1](#page-93-1) are examples only. The connectors may be different than those illustrated, but the steps to connect the scanner remain the same.

- 1. Attach the modular connector of the RS-232 interface cable to the cable interface port on the scanner. (See *[Installing the Interface Cable on page 1-5](#page-26-0).*)
- 2. Connect the other end of the RS-232 interface cable to the serial port on the host.
- 3. Connect the power supply to the serial connector end of the RS-232 interface cable. Plug the power supply to an appropriate outlet.
- 4. Ensure that all connections are secure.
- 5. Select the RS-232 host type by scanning the appropriate bar code from the RS-232 Host [Types](#page-97-0) section on [page 6-8](#page-97-0).
- 6. To modify any other parameter options, scan the appropriate bar codes in this chapter.

# <span id="page-94-0"></span>**RS-232 Default Parameters**

[Table 6-1](#page-94-1) lists the defaults for RS-232 host parameters. To change any option, scan the appropriate bar code(s) provided in the Parameter Descriptions section beginning on page [6-6](#page-95-0).

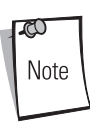

See [Chapter A, Standard Default Parameters](#page-378-0) for all user preferences, hosts, symbologies, and miscellaneous default parameters.

<span id="page-94-1"></span>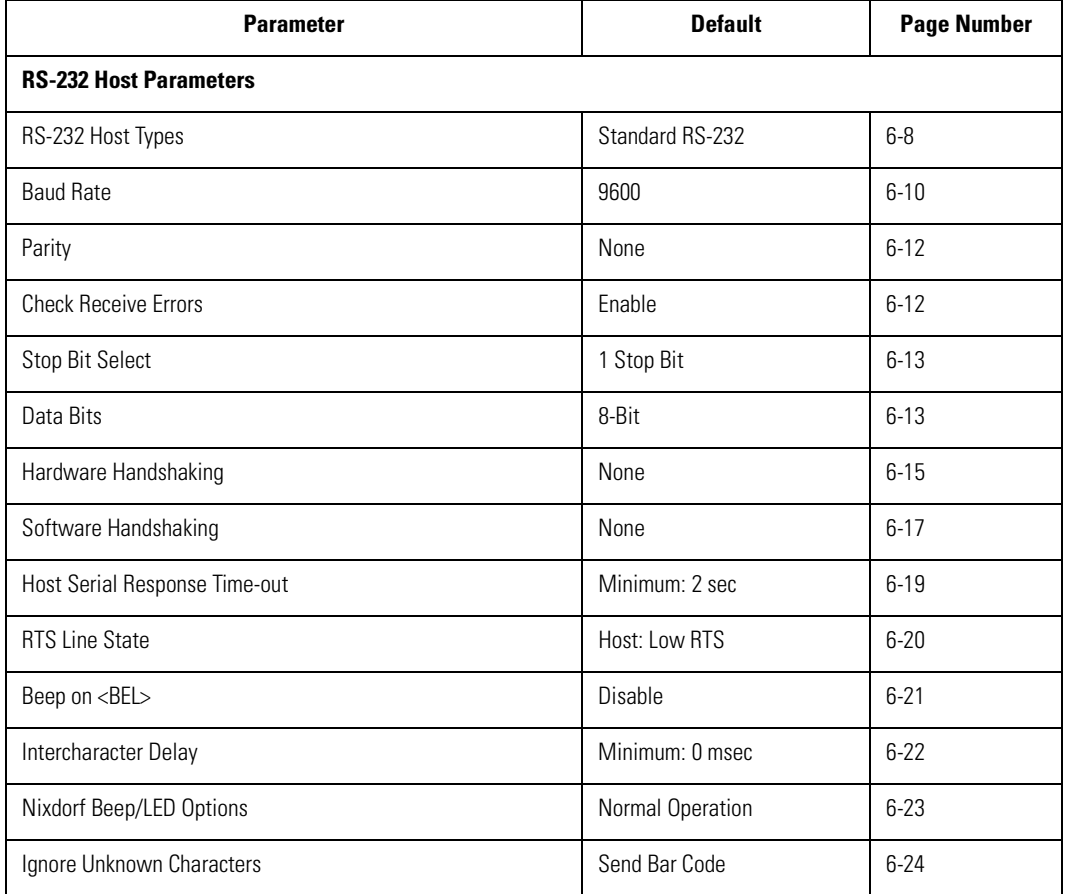

### **Table 6-1. RS-232 Host Default Table**

# <span id="page-95-0"></span>**RS-232 Host Parameters**

Various RS-232 host types are set up with their own parameter default settings. Selecting the host type sets the parameter defaults as listed in [Table 6-2.](#page-95-1)

<span id="page-95-1"></span>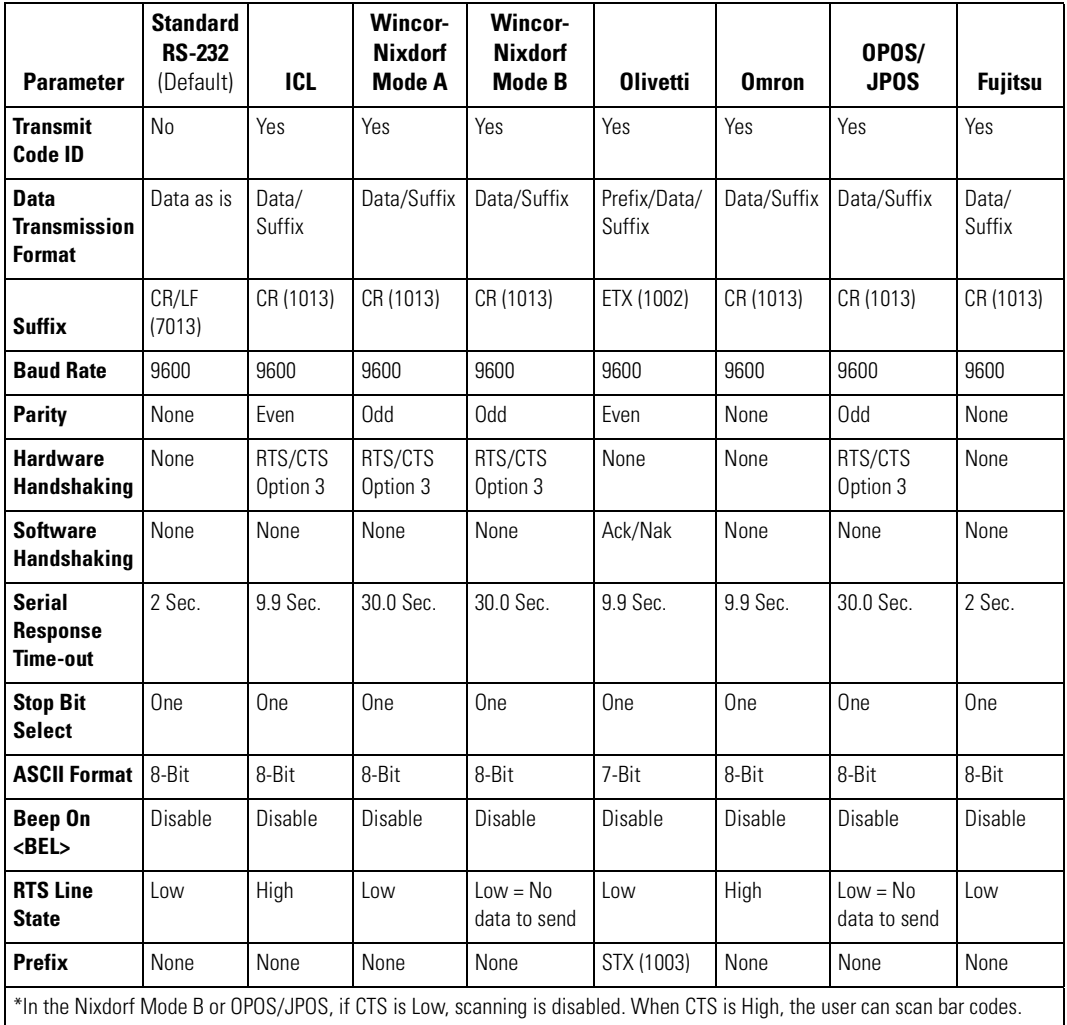

#### **Table 6-2. Terminal Specific RS-232**

\*\*If Nixdorf Mode B or OPOS/JPOS is scanned without the scanner connected to the proper host, it may appear unable to scan. If this happens, scan a different RS-232 host type within 5 seconds of cycling power to the scanner.

# **RS-232 Host Parameters (continued)**

Selecting the ICL, Wincor-Nixdorf Mode A, Wincor-Nixdorf Mode B, Olivetti, Omron, OPOS/JPOS or Fujitsu host type enables the transmission of code ID characters listed in [Table 6-3](#page-96-0) below. These code ID characters are not programmable and are separate from the Transmit Code ID feature. The Transmit Code ID feature should not be enabled for these terminals.

<span id="page-96-0"></span>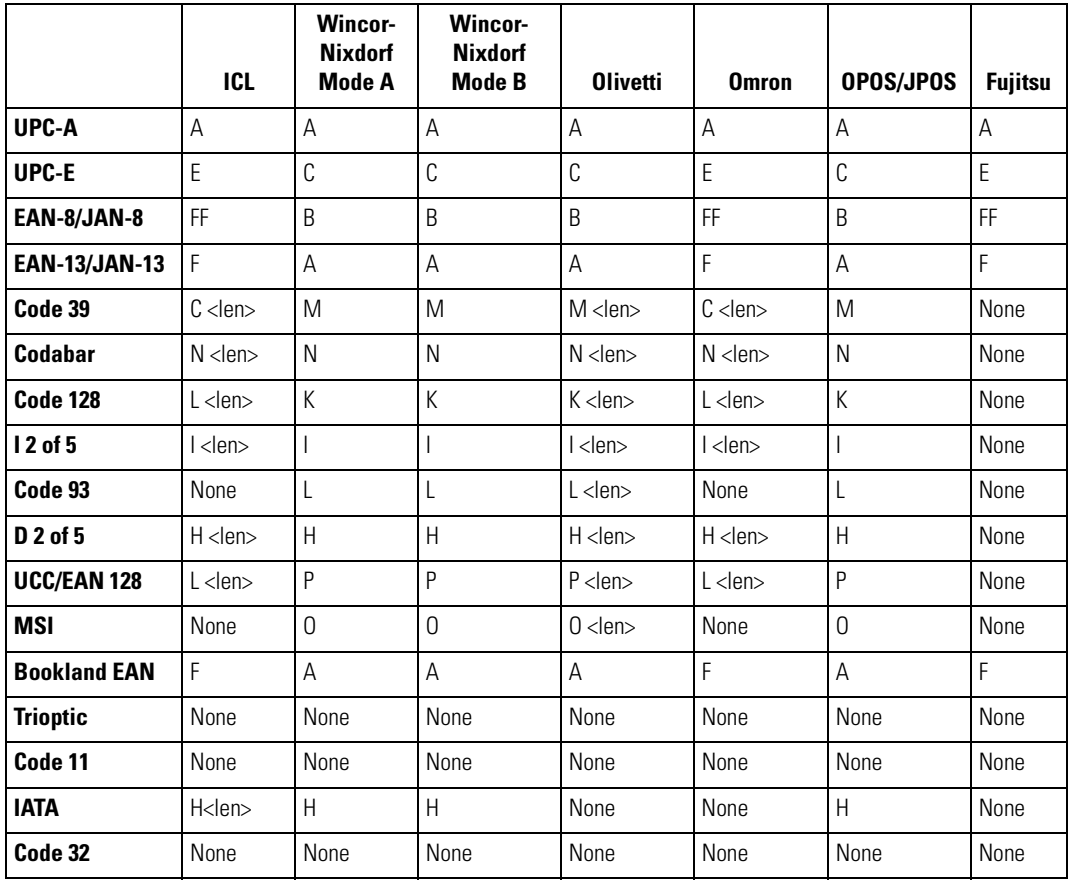

#### **Table 6-3. Terminal Specific Code ID Characters**

# <span id="page-97-0"></span>*RS-232 Host Types*

<span id="page-97-1"></span>To select an RS-232 host type, scan one of the following bar codes.

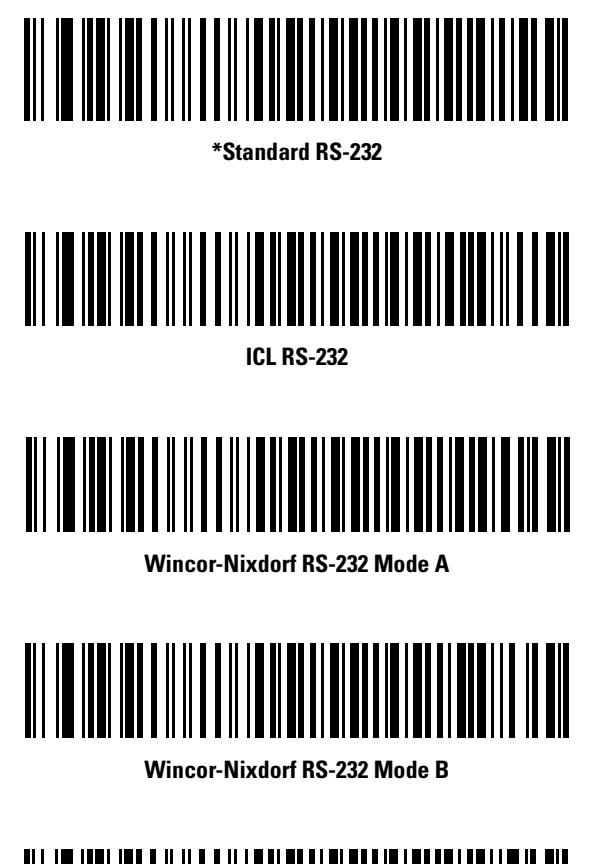

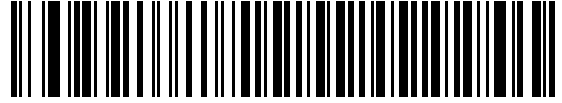

**Olivetti ORS4500**

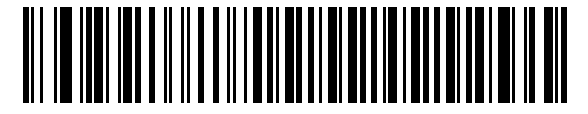

**Omron**

# *RS-232 Host Types (continued)*

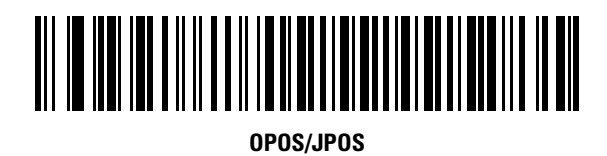

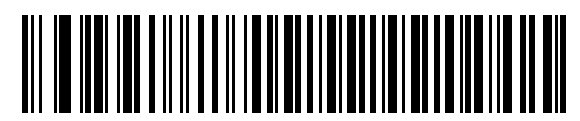

**Fujitsu RS-232**

# <span id="page-98-0"></span>*Baud Rate*

Baud rate is the number of bits of data transmitted per second. The scanner's baud rate setting should match the baud rate setting of the host device. If not, data may not reach the host device or may reach it in distorted form.

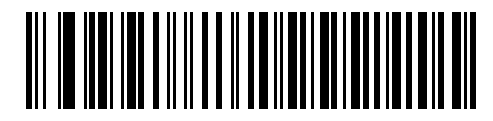

**Baud Rate 600**

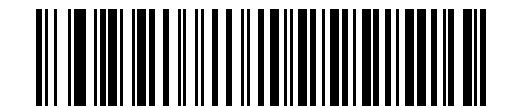

**Baud Rate 1200**

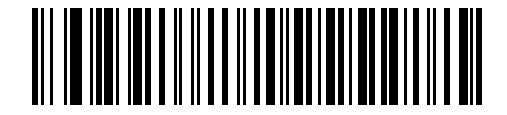

**Baud Rate 2400**

# *Baud Rate (continued)*

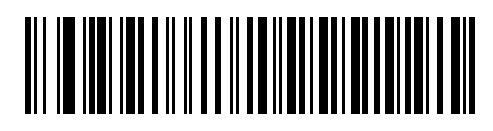

**Baud Rate 4800**

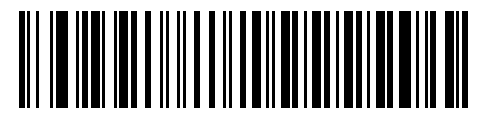

**\*Baud Rate 9600**

<span id="page-99-0"></span>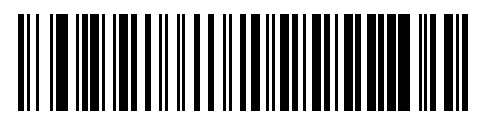

**Baud Rate 19,200**

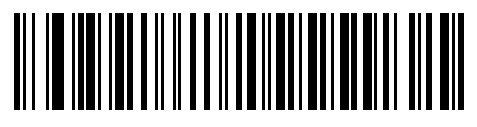

**Baud Rate 38,400**

# <span id="page-100-0"></span>*Parity*

A parity check bit is the most significant bit of each ASCII coded character. Select the parity type according to host device requirements.

Select **Odd** parity and the parity bit value is set to 0 or 1, based on data, to ensure that an odd number of 1 bits are contained in the coded character.

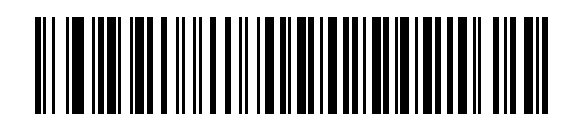

**Odd**

Select **Even** parity and the parity bit value is set to 0 or 1, based on data, to ensure that an even number of 1 bits are contained in the coded character.

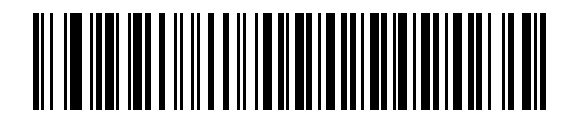

**Even**

Select **Mark** parity and the parity bit is always 1.

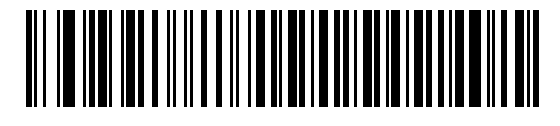

**Mark**

# *Parity (continued)*

Select **Space** parity and the parity bit is always 0.

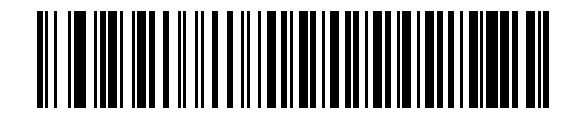

**Space**

Select **None** when no parity bit is required.

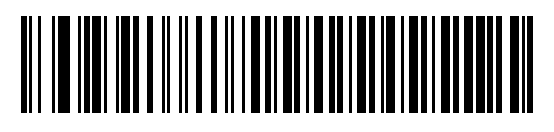

**\*None**

# <span id="page-101-2"></span><span id="page-101-0"></span>*Check Receive Errors*

Select whether or not the parity, framing, and overrun of received characters are checked. The parity value of received characters is verified against the parity parameter selected above.

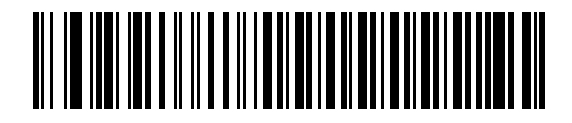

**\*Check For Received Errors (Enable)**

<span id="page-101-1"></span>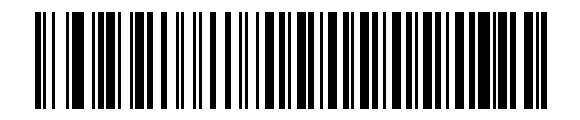

**Do Not Check For Received Errors (Disable)**

# <span id="page-102-0"></span>*Stop Bit Select*

The stop bit(s) at the end of each transmitted character marks the end of transmission of one character and prepares the receiving device for the next character in the serial data stream. The number of stop bits selected (one or two) depends on the number the receiving terminal is programmed to accommodate. Set the number of stop bits to match host device requirements.

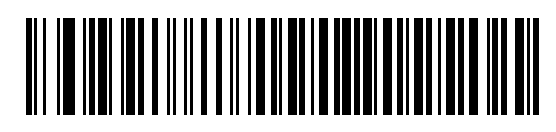

**\*1 Stop Bit**

<span id="page-102-2"></span>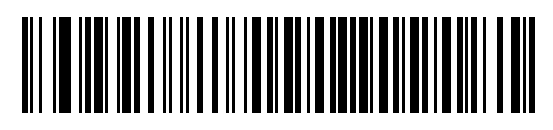

**2 Stop Bits**

# <span id="page-102-1"></span>*Data Bits*

This parameter allows the scanner to interface with devices requiring a 7-bit or 8-bit ASCII protocol.

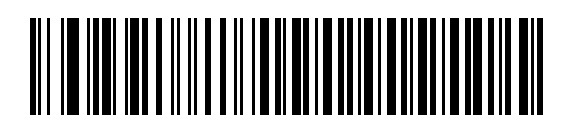

**7-Bit**

<span id="page-102-3"></span>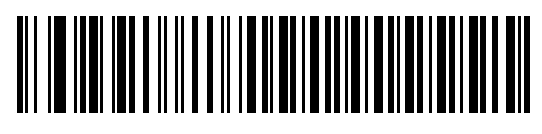

**\*8-Bit**

# <span id="page-103-0"></span>*Hardware Handshaking*

The data interface consists of an RS-232 port designed to operate either with or without the hardware handshaking lines, Request to Send (RTS), and Clear to Send (CTS).

If Standard RTS/CTS handshaking is not selected, scan data is transmitted as it becomes available. If Standard RTS/CTS handshaking is selected, scan data is transmitted according to the following sequence:

- The scanner reads the CTS line for activity. If CTS is de-asserted, the scanner waits up to the Host Serial Response Time-out for the host to de-assert the CTS line. If, after Host Serial Response Time-out (default), the CTS line is still asserted, the scanner sounds a transmit error, and any scanned data is lost.
- When the CTS line is de-asserted, the scanner asserts the RTS line and waits up to the Host Serial Response Time-out for the host to assert CTS. When the host asserts CTS, data is transmitted. If, after Host Serial Response Time-out (default), the CTS line is still deasserted, the scanner sounds a transmit error, and discards the data.
- When data transmission is complete, the scanner de-asserts RTS 10 msec after sending the last character.
- The host should respond by de-asserting CTS. The scanner checks for a de-asserted CTS upon the next transmission of data.

During the transmission of data, the CTS line should be asserted. If CTS is de-asserted for more than 50 ms between characters, the transmission is aborted, the scanner sounds a transmission error, and the data is discarded.

If the above communications sequence fails, the scanner issues an error indication. In this case, the data is lost and must be rescanned.

If Hardware Handshaking and Software Handshaking are both enabled, Hardware Handshaking takes precedence.

The DTR signal is jumped to the active state.

Note

# *Hardware Handshaking (continued)*

#### **None**

Scan the bar code below if no Hardware Handshaking is desired.

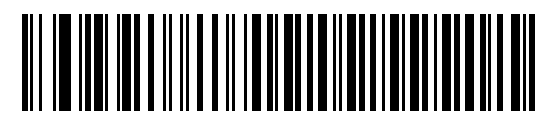

**\*None**

### <span id="page-104-0"></span>**Standard RTS/CTS**

Scan the bar code below to select Standard RTS/CTS Hardware Handshaking.

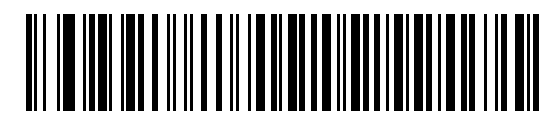

#### **Standard RTS/CTS**

# **RTS/CTS Option 1**

When RTS/CTS Option 1 is selected, the scanner asserts RTS before transmitting and ignores the state of CTS. The scanner de-asserts RTS when the transmission is complete.

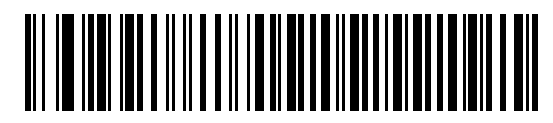

**RTS/CTS Option 1**

# *Hardware Handshaking (continued)*

### **RTS/CTS Option 2**

When Option 2 is selected, RTS is always high or low (user-programmed logic level). However, the scanner waits for CTS to be asserted before transmitting data. If CTS is not asserted within Host Serial Response Time-out (default), the scanner issues an error indication and discards the data.

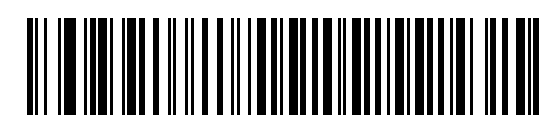

#### **RTS/CTS Option 2**

#### **RTS/CTS Option 3**

When Option 3 is selected, the scanner asserts RTS prior to any data transmission, regardless of the state of CTS. The scanner waits up to Host Serial Response Time-out (default) for CTS to be asserted. If CTS is not asserted during this time, the scanner issues an error indication and discards the data. The scanner de-asserts RTS when transmission is complete.

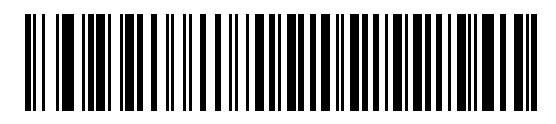

**RTS/CTS Option 3**

# <span id="page-106-0"></span>*Software Handshaking*

This parameter offers control of the data transmission process in addition to, or instead of, that offered by hardware handshaking. There are five options.

If Software Handshaking and Hardware Handshaking are both enabled, Hardware Handshaking takes precedence.

#### **None**

When this option is selected, data is transmitted immediately. No response is expected from host.

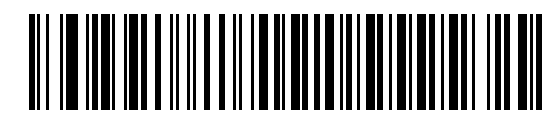

#### **\*None**

### <span id="page-106-1"></span>**ACK/NAK**

When this option is selected, after transmitting data, the scanner expects either an ACK or NAK response from the host. When a NAK is received, the scanner transmits the same data again and waits for either an ACK or NAK. After three unsuccessful attempts to send data when NAKs are received, the scanner issues an error indication and discards the data.

The scanner waits up to the programmable Host Serial Response Time-out to receive an ACK or NAK. If the scanner does not get a response in this time, it issues an error indication and discards the data. There are no retries when a time-out occurs.

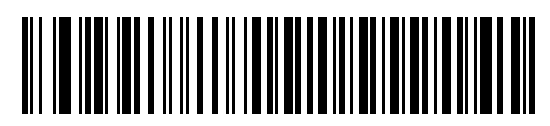

**ACK/NAK**

# *Software Handshaking (continued)*

#### **ENQ**

When this option is selected, the scanner waits for an ENQ character from the host before transmitting data. If an ENQ is not received within the Host Serial Response Time-out, the scanner issues an error indication and discards the data. The host must transmit an ENQ character at least every Host Serial Response Time-out to prevent transmission errors.

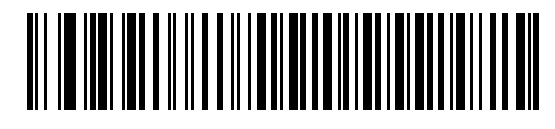

**ENQ**

#### **ACK/NAK with ENQ**

This combines the two previous options. For re-transmissions of data, due to a NAK from the host, an additional ENQ is not required.

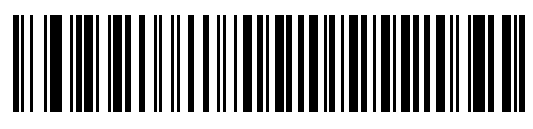

#### **ACK/NAK with ENQ**

#### **XON/XOFF**

An XOFF character turns the scanner transmission off until the scanner receives an XON character. There are two situations for XON/XOFF:

- XOFF is received before the scanner has data to send. When the scanner has data to send, it waits up to Host Serial Response Time-out for an XON character before transmission. If the XON is not received within this time, the scanner issues an error indication and discards the data.
- XOFF is received during a transmission. Data transmission then stops after sending the current byte. When the scanner receives an XON character, it sends the rest of the data message. The scanner waits up to 30 seconds for the XON.

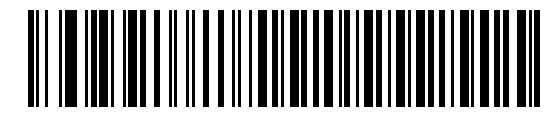

**XON/XOFF**
# *Host Serial Response Time-out*

This parameter specifies how long the scanner waits for an ACK, NAK, or CTS before determining that a transmission error has occurred. This only applies when in one of the ACK/NAK Software Handshaking modes, or RTS/CTS Hardware Handshaking option.

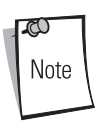

This parameter does not apply to the Wincor-Nixdorf RS-232 Mode A/B and the OPOS/JPOS host types.

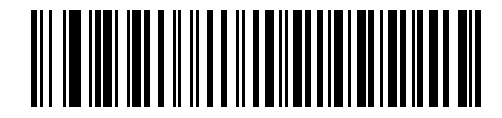

**\*Minimum: 2 sec**

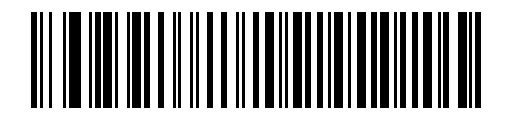

**Low: 2.5 Sec**

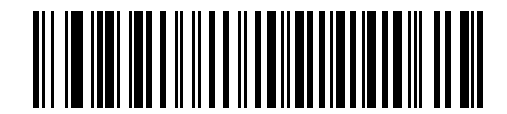

**Medium: 5 Sec**

# *Host Serial Response Time-out (continued)*

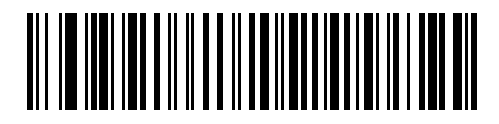

**High: 7.5 Sec**

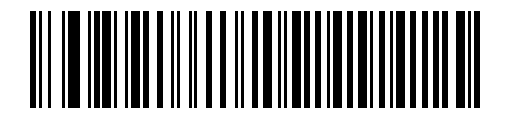

**Maximum: 9.9 Sec**

#### *RTS Line State*

This parameter sets the idle state of the Serial Host RTS line. Scan a bar code below to select **Low RTS** or **High RTS** line state.

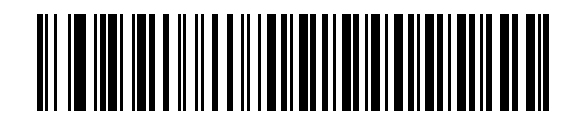

**\*Host: Low RTS**

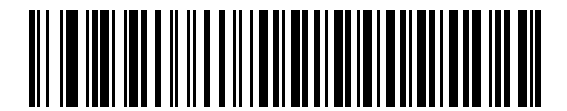

**Host: High RTS**

#### *Beep on <BEL>*

When this parameter is enabled, the scanner issues a beep when a <BEL> character is detected on the RS-232 serial line. <BEL> is issued to gain a user's attention to an illegal entry or other important event.

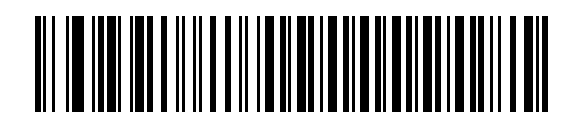

**Beep On <BEL> Character (Enable)**

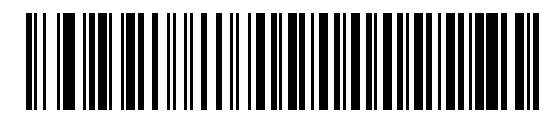

**\*Do Not Beep On <BEL> Character (Disable)**

#### *Intercharacter Delay*

This parameter specifies the intercharacter delay inserted between character transmissions.

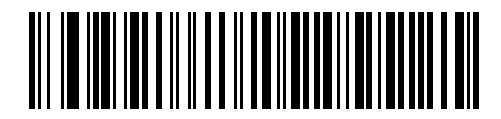

**\*Minimum: 0 msec**

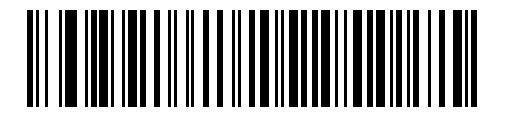

**Low: 25 msec**

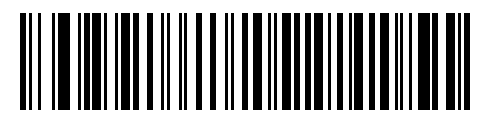

**Medium: 50 msec**

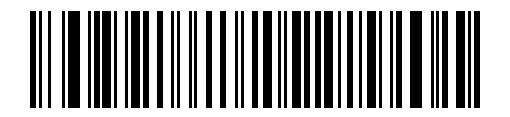

**High: 75 msec**

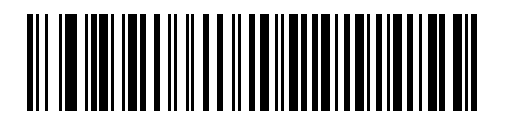

**Maximum: 99 msec**

# *Nixdorf Mode A/B and OPOS/JPOS Beep/LED Options*

When Nixdorf Mode A, Nixdorf Mode B or OPOS/JPOS is selected, this parameter indicates when the scanner should beep and turn on its LED after a decode.

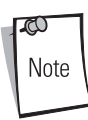

The **Beep/LED After CTS Pulse** option is not valid when Nixdorf Mode A is selected.

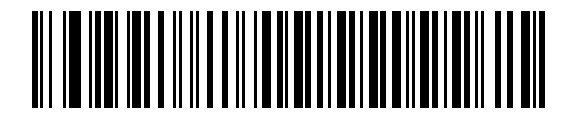

**\*Normal Operation (Beep/LED Immediately After Decode)**

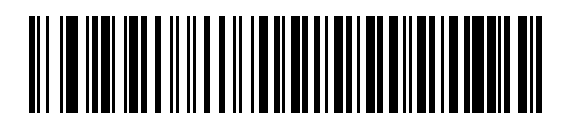

**Beep/LED After Transmission**

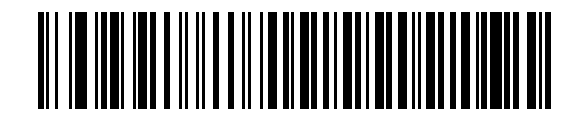

**Beep/LED After CTS Pulse**

#### *Ignore Unknown Characters*

Unknown characters are characters the host does not recognize. When Send Bar Codes with Unknown Characters is selected, all bar code data is send except for unknown characters, and no error beeps sound on the scanner. When Do Not Send Bar Codes With Unknown Characters is selected, bar code data is sent up to the first unknown character and then an error beep sounds on the scanner.

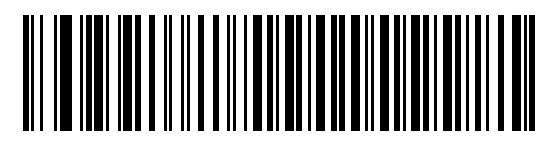

**\*Send Bar Code (with unknown characters)**

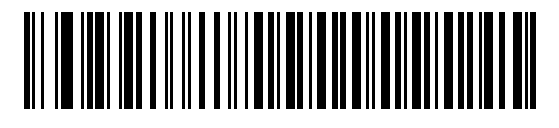

**Do Not Send Bar Codes (with unknown characters)**

# **ASCII / Character Set**

<span id="page-114-0"></span>The values in [Table 6-4](#page-114-0) can be assigned as prefixes or suffixes for ASCII character data transmission.

#### **Prefix/Suffix Value Full ASCII Code 39 Encode Character ASCII Character** %U NUL 1001 | \$A | SOH \$B STX 1003 | \$C | ETX \$D EOT \$E ENQ 1006 | \$F | ACK 1007 | \$G | BELL **\$H** BCKSPC \$I HORIZ TAB \$J LF/NW LN \$K VT \$L FF \$M CR/ENTER \$N \$N SO **\$O** SI \$P DLE \$Q DC1/XON \$R DC2 \$S DC3/XOFF \$T DC4 \$U NAK 1022 | \$V | SYN \$W ETB \$X CAN

#### **Table 6-4. RS-232 Prefix/Suffix Values**

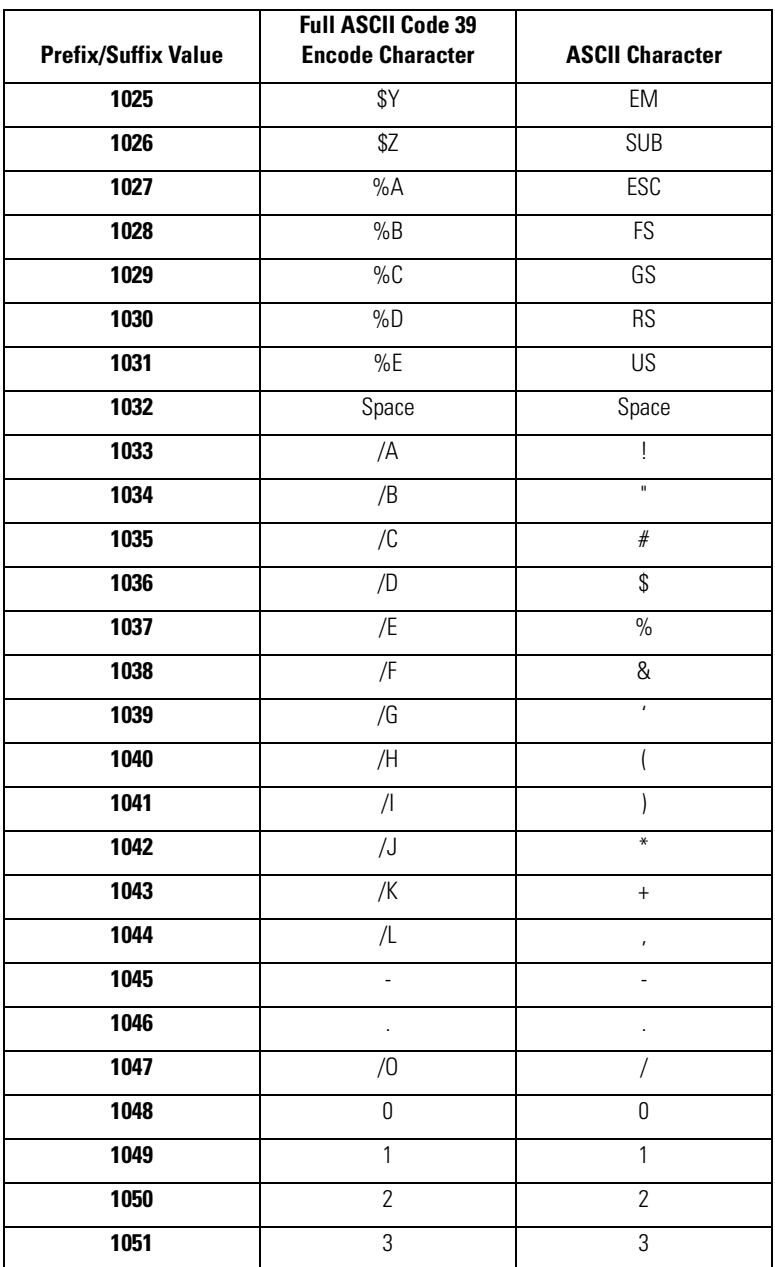

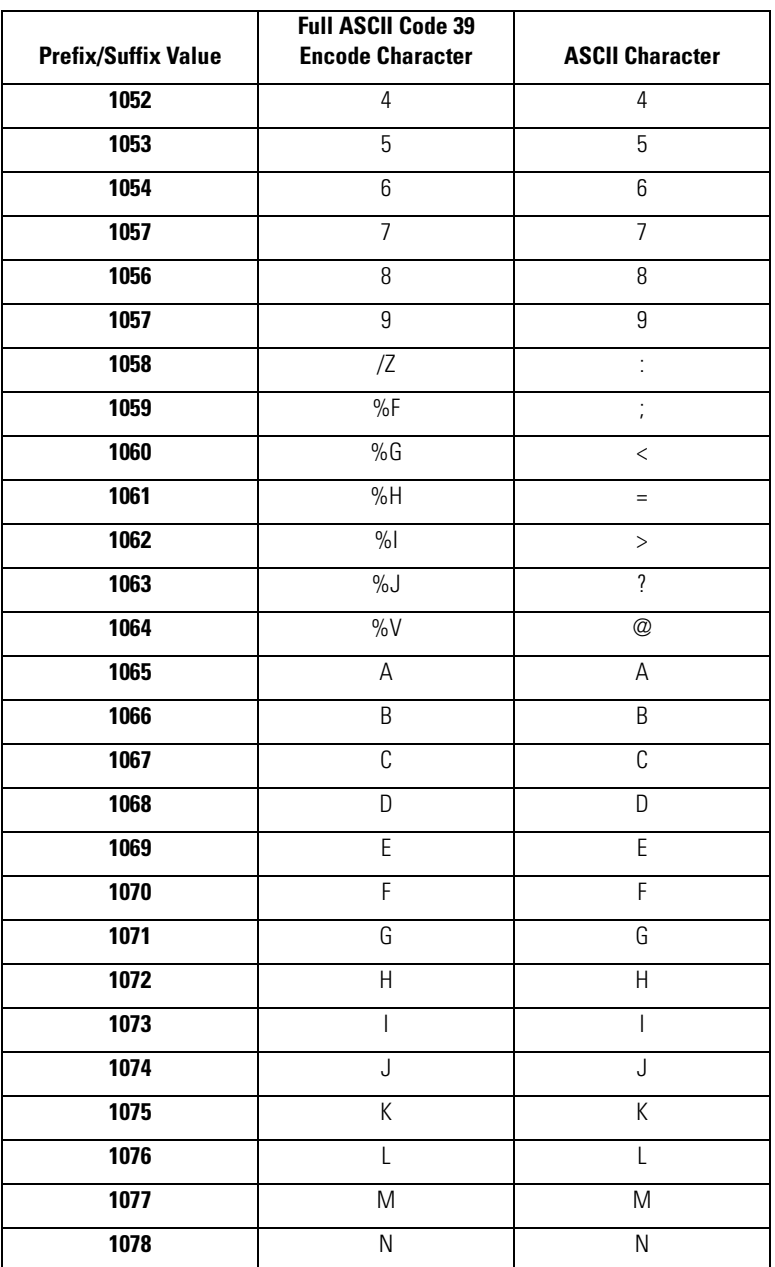

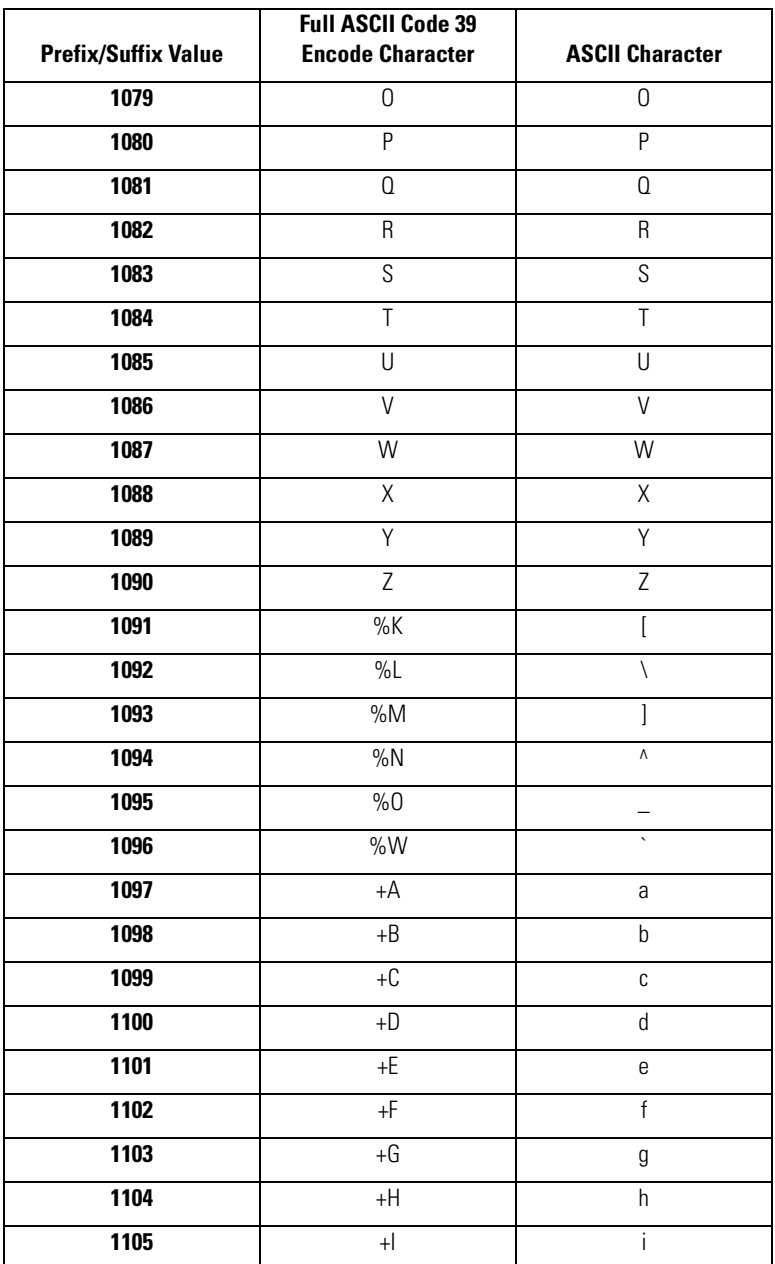

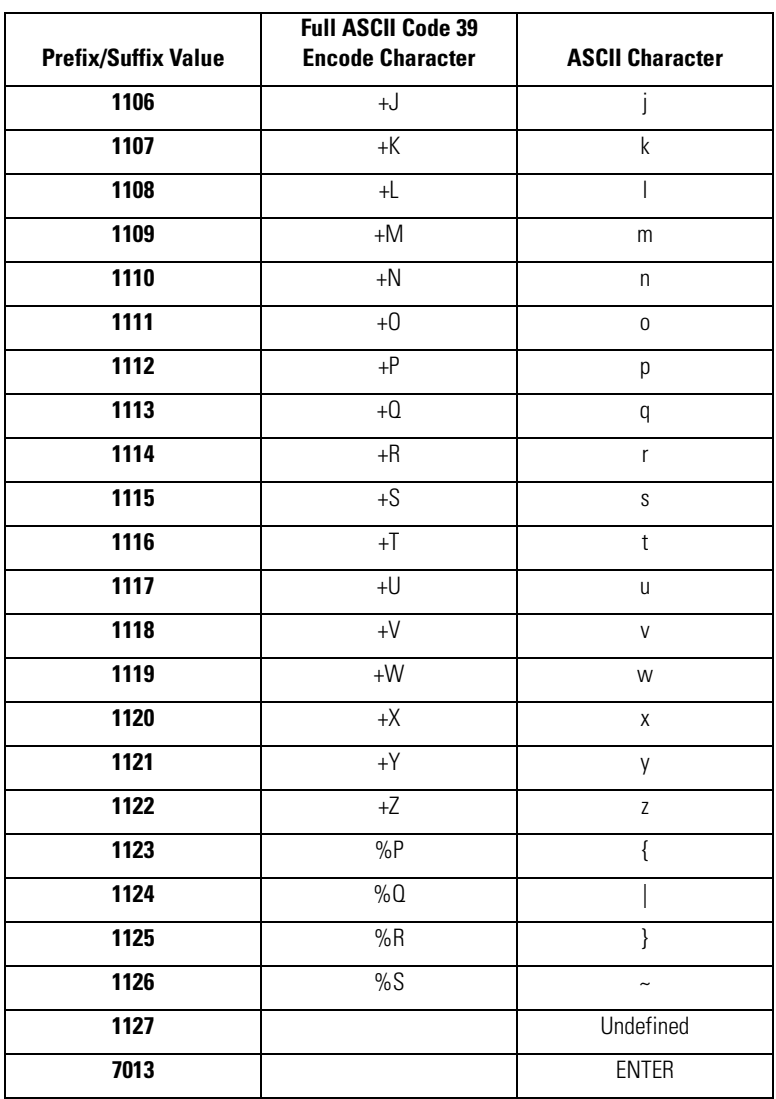

# **USB Interface**

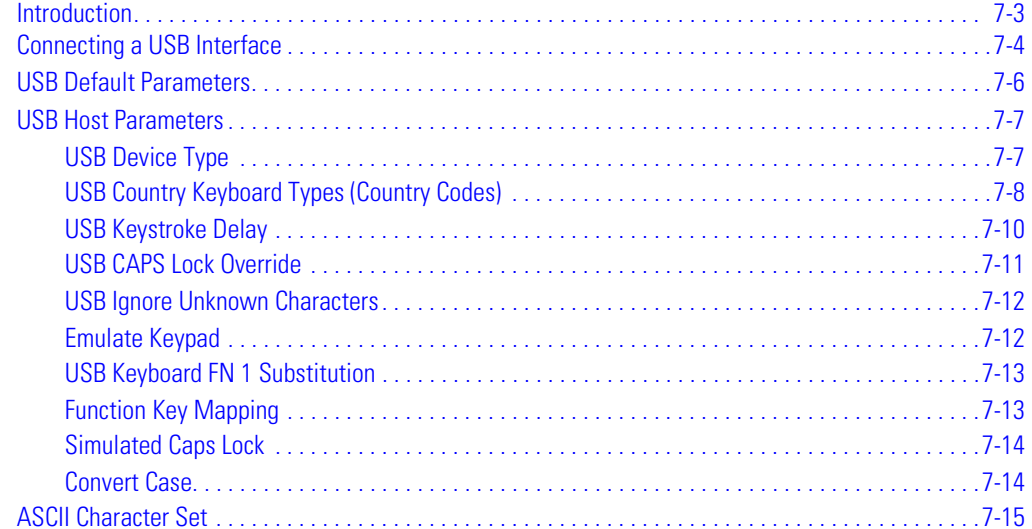

# <span id="page-122-0"></span>**Introduction**

This chapter provides the connection and setup of the scanner to a USB host. The scanner attaches directly to a USB host, or a powered USB hub, and is powered by it. No additional power supply is required.

Throughout the programming bar code menus, default values are indicated with asterisks (**\***).

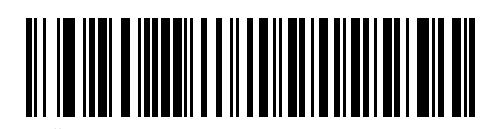

\* Indicates Default **American Standard USB Keyboard American Standard USB Keyboard Feature/Option** 

# USB Series A Connector Interface cable

**Figure 7-1. USB Connection**

<span id="page-123-1"></span>The scanner connects with USB capable hosts including:

- Desktop PCs and notebooks
- Apple™ iMacs, Power Mac G4s and G5s, iBooks (North America only), PowerBooks
- IBM SurePOS terminals
- Sun, IBM, and other network computers that support more than one keyboard.

The following operating systems support the scanner through USB:

- $\bullet$  Windows<sup>®</sup> 98, 2000, ME, XP
- Mac OS 8.5 and above
- IBM 4690 OS.

The scanner also interfaces with other USB hosts which support USB Human Interface Devices (HID). For more information on USB technology, hosts, and peripheral devices, visit <http://www.symbol.com/usb>.

# <span id="page-123-0"></span>**Connecting a USB Interface**

To set up the scanner:

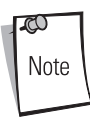

Interface cables vary depending on configuration. The connectors illustrated in [Figure 7-1](#page-123-1) are examples only. The connectors may be different than those illustrated, but the steps to connect the scanner remain the same.

- 1. Attach the modular connector of the USB interface cable to the cable interface port on the scanner. (See *[Installing the Interface Cable on page 1-5](#page-26-0).*)
- 2. Plug the series A connector in the USB host or hub, or plug the Plus Power connector in an available port of the IBM SurePOS terminal.
- 3. Ensure that all connections are secure.
- 4. Select the USB device type by scanning the appropriate bar code from the [USB Device Type](#page-126-1) section on *[page 7-7](#page-126-1)*.
- 5. On first installation when using Windows, the software displays a prompt to select or install the "Human Interface Device" driver. To install the "Human Interface Device" driver provided by Windows click "Next" through all the choices and click "Finished" on the last choice. The scanner powers up during this installation.
- 6. To modify any other parameter options, scan the appropriate bar codes in this chapter.

If there are any problems with the system, see *[Troubleshooting on page 3-4](#page-43-0)*.

# <span id="page-125-0"></span>**USB Default Parameters**

[Table 7-1](#page-125-1) lists the defaults for USB host parameters. To change any option, scan the appropriate bar code(s) provided in the Parameter Descriptions section beginning on page [7-7.](#page-126-0)

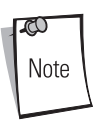

See [Chapter A, Standard Default Parameters](#page-378-0) for all user preferences, hosts, symbologies, and miscellaneous default parameters.

<span id="page-125-1"></span>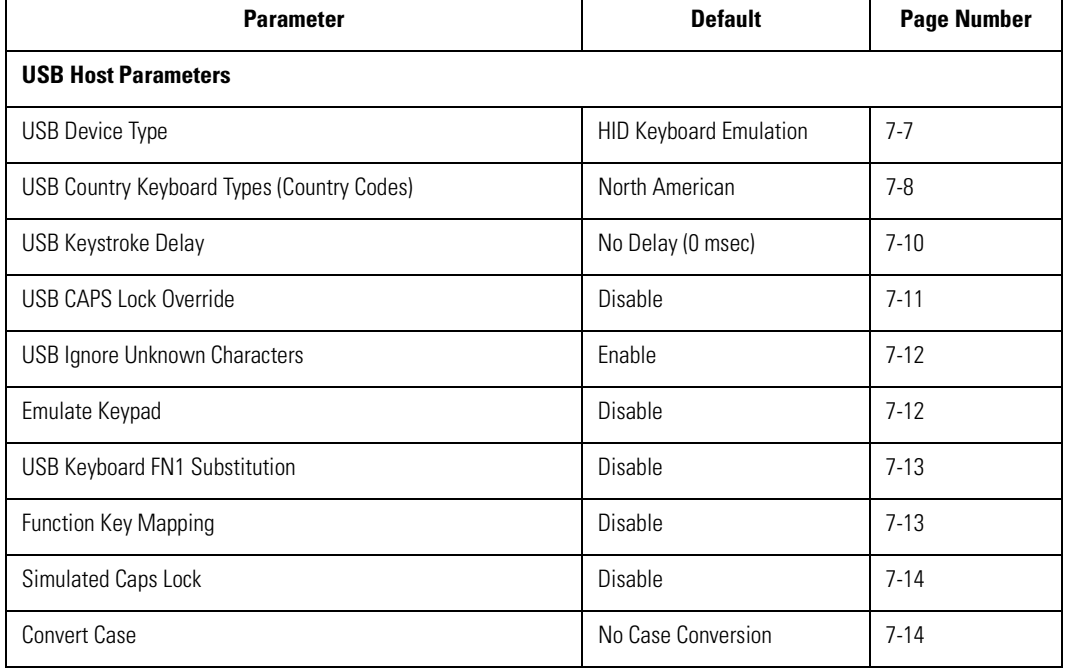

#### **Table 7-1. USB Host Default Table**

# <span id="page-126-0"></span>**USB Host Parameters**

# <span id="page-126-1"></span>*USB Device Type*

Select the desired USB device type.

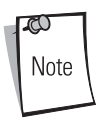

When changing USB Device Types, the scanner automatically resets. The scanner issues the standard startup beep sequences.

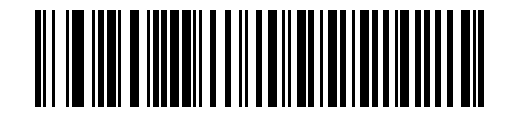

**\*HID Keyboard Emulation**

<span id="page-126-2"></span>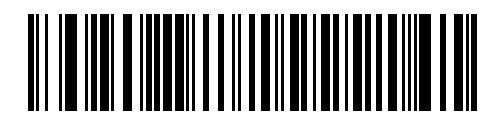

**IBM Table Top USB**

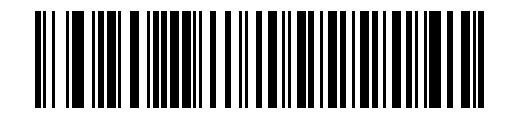

**IBM Hand-Held USB**

# <span id="page-127-0"></span>*USB Country Keyboard Types (Country Codes)*

Scan the bar code corresponding to the keyboard type. This setting applies only to the USB HID Keyboard Emulation device.

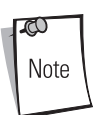

When changing USB Country Keyboard Types, the scanner automatically resets. The scanner issues the standard startup beep sequences.

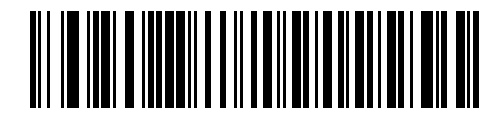

**\*North American Standard USB Keyboard**

<span id="page-127-1"></span>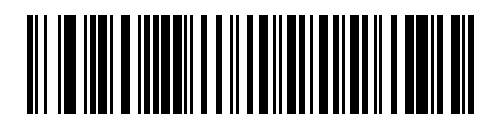

**German Windows**

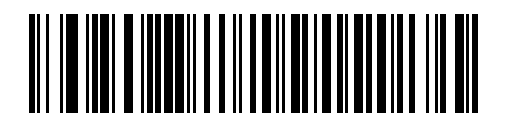

**French Windows**

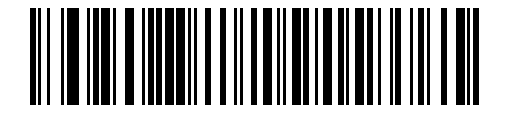

**French Canadian Windows 95/98**

# *USB Country Keyboard Types (Country Codes) (continued)*

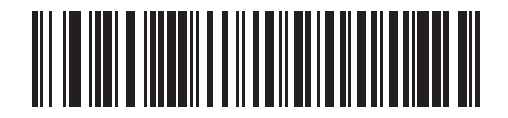

**French Canadian Windows 2000/XP**

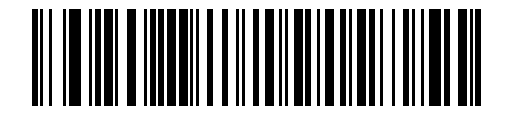

**Spanish Windows**

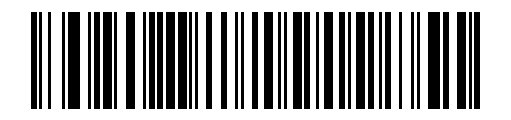

**Italian Windows**

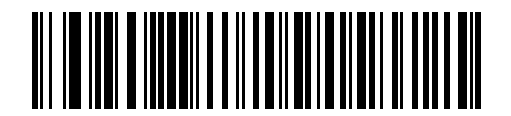

**Swedish Windows**

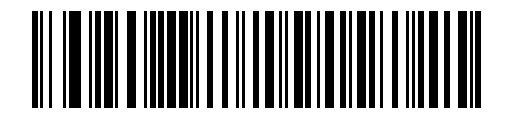

**UK English Windows**

# *USB Country Keyboard Types (Country Codes) (continued)*

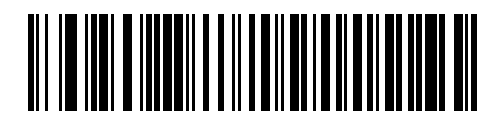

**Japanese Windows (ASCII)**

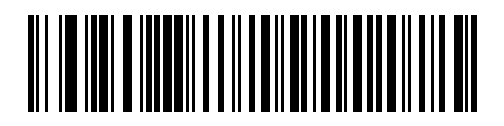

**Brazilian-Portuguese Windows**

#### <span id="page-129-0"></span>*USB Keystroke Delay*

<span id="page-129-1"></span>This parameter sets the delay, in milliseconds, between emulated keystrokes. Scan a bar code below to increase the delay when hosts require a slower transmission of data.

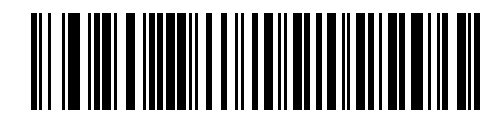

**\*No Delay (0 msec)**

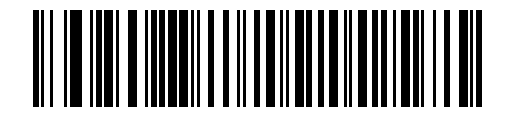

**Medium Delay (20 msec)**

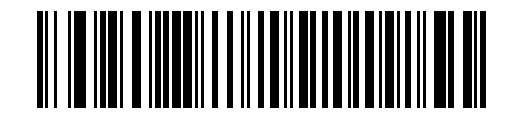

**Long Delay (40 msec)**

# <span id="page-130-0"></span>*USB CAPS Lock Override*

This option applies only to the HID Keyboard Emulation device. When enabled, the case of the data is preserved regardless of the state of the caps lock key. This setting is always enabled for the "Japanese, Windows (ASCII)" keyboard type and can not be disabled.

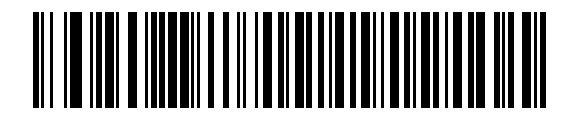

**Override Caps Lock Key (Enable)**

<span id="page-130-1"></span>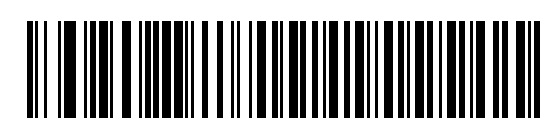

**\*Do Not Override Caps Lock Key (Disable)**

## <span id="page-131-0"></span>*USB Ignore Unknown Characters*

This option applies only to the HID Keyboard Emulation device and IBM device. Unknown characters are characters the host does not recognize. When "Send Bar Codes With Unknown Characters" is selected, all bar code data is sent except for unknown characters, and no error beeps sound. When "Do Not Send Bar Codes With Unknown Characters" is selected, bar codes containing at least one unknown character are not sent to the host, and an error beep sounds.

<span id="page-131-2"></span>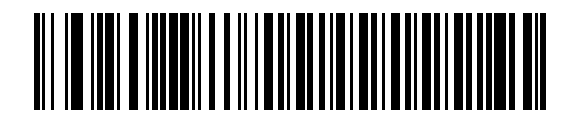

**\*Send Bar Codes with Unknown Characters (Enable)**

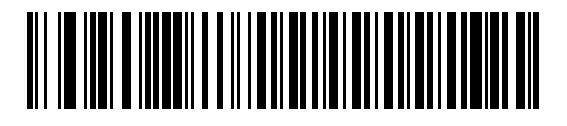

**Do Not Send Bar Codes with Unknown Characters (Disable)**

# <span id="page-131-1"></span>*Emulate Keypad*

<span id="page-131-3"></span>When enabled, all characters are sent as ASCII sequences over the numeric keypad. For example ASCII A would be sent as "ALT make" 0 6 5 "ALT Break".

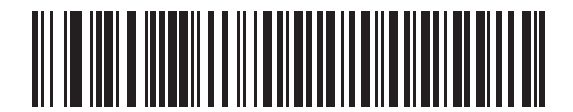

**\*Disable Keypad Emulation**

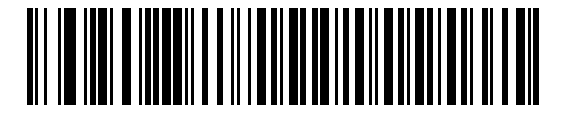

**Enable Keypad Emulation**

# <span id="page-132-0"></span>*USB Keyboard FN 1 Substitution*

This option applies only to the USB HID Keyboard Emulation device. When enabled, this allows replacement of any FN 1 characters in an EAN 128 bar code with a Key Category and value chosen by the user. See [FN1 Substitution Values on page 13-9](#page-254-0)[13-9](#page-254-0) to set the Key Category and Key Value.

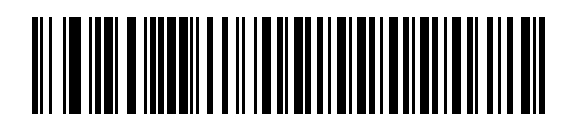

**Enable USB Keyboard FN 1 Substitution**

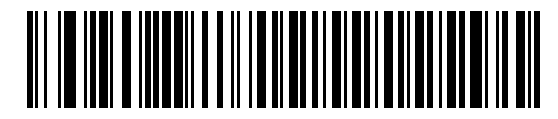

**\*Disable USB Keyboard FN 1 Substitution**

# <span id="page-132-2"></span><span id="page-132-1"></span>*Function Key Mapping*

ASCII values under 32 are normally sent as a control-key sequences (see [Table 7-2 on page 7-15](#page-134-1)). When this parameter is enabled, the keys in bold are sent in place of the standard key mapping. Table entries that do not have a bold entry remain the same whether or not this parameter is enabled.

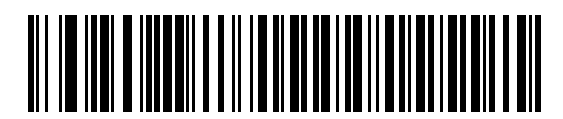

**\*Disable Function Key Mapping**

<span id="page-132-3"></span>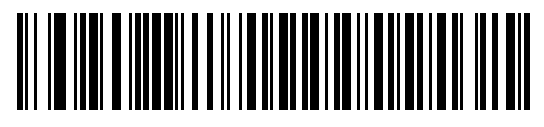

**Enable Function Key Mapping**

# <span id="page-133-0"></span>*Simulated Caps Lock*

When enabled, the scanner inverts upper and lower case characters on the scanner bar code as if the Caps Lock state is enabled on the keyboard. This inversion is done regardless of the current state of the keyboard's Caps Lock state.

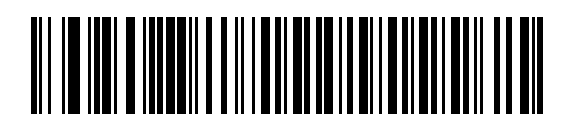

**\*Disable Simulated Caps Lock**

<span id="page-133-2"></span>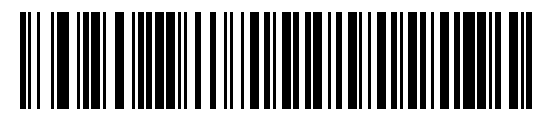

**Enable Simulated Caps Lock**

## <span id="page-133-1"></span>*Convert Case*

<span id="page-133-3"></span>When enabled, the scanner converts all bar code data to the selected case.

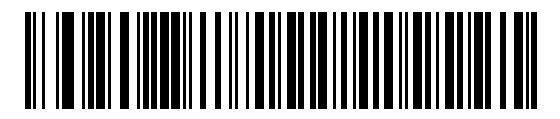

**\*No Case Conversion**

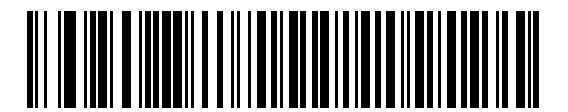

**Convert All to Upper Case**

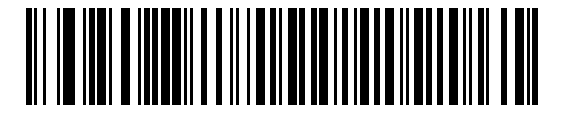

**Convert All to Lower Case**

# <span id="page-134-1"></span><span id="page-134-0"></span>**ASCII Character Set**

#### **Table 7-2. USB Prefix/Suffix Values**

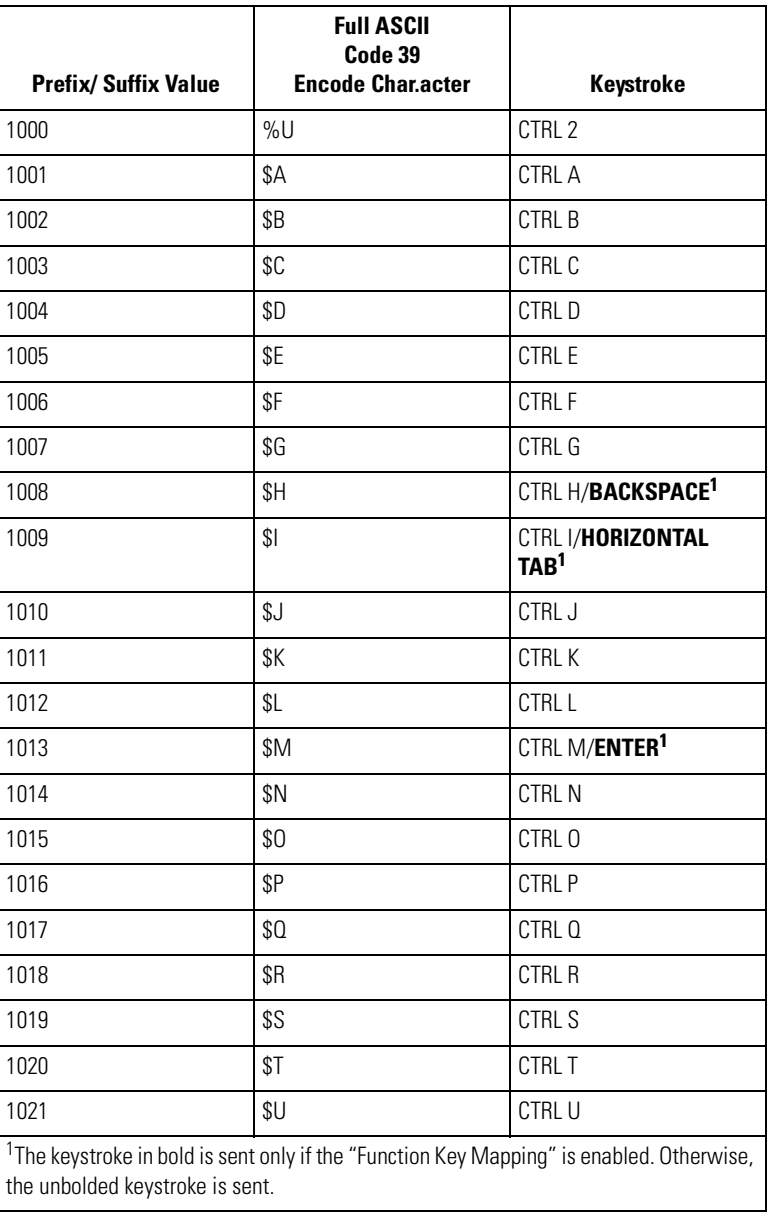

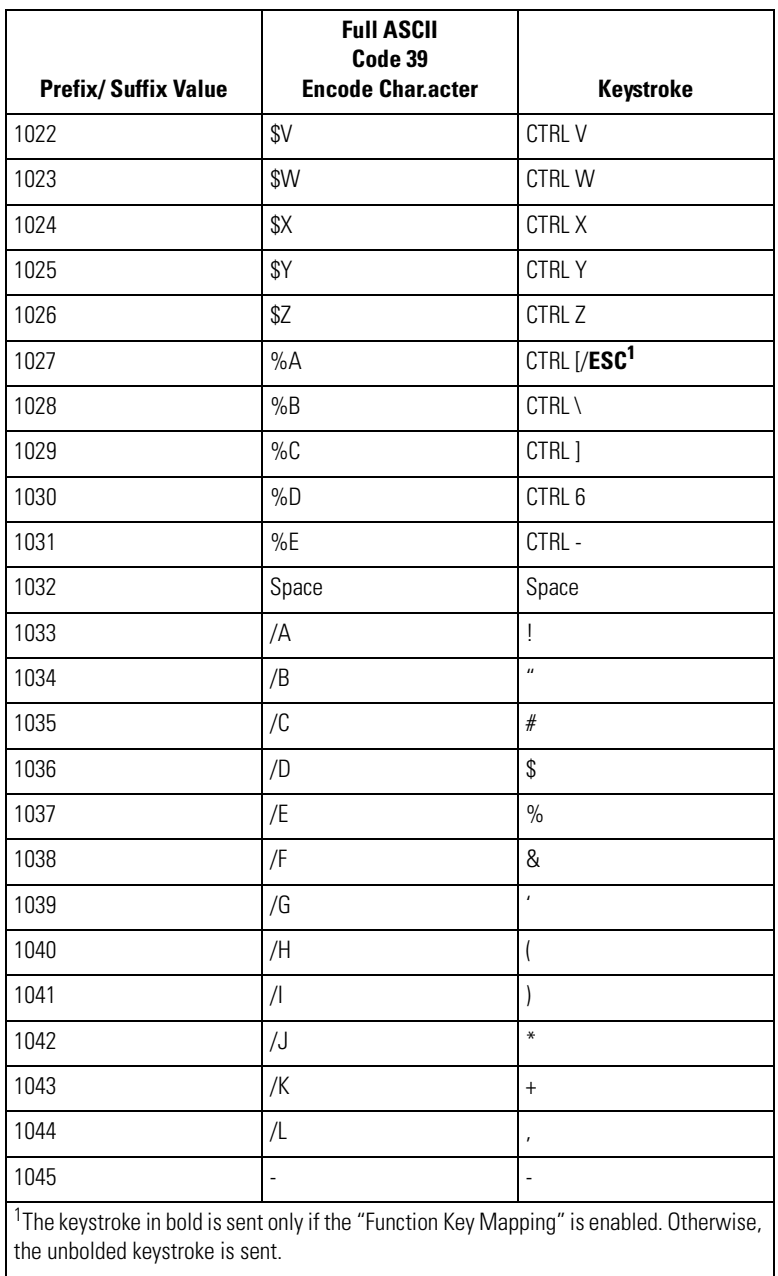

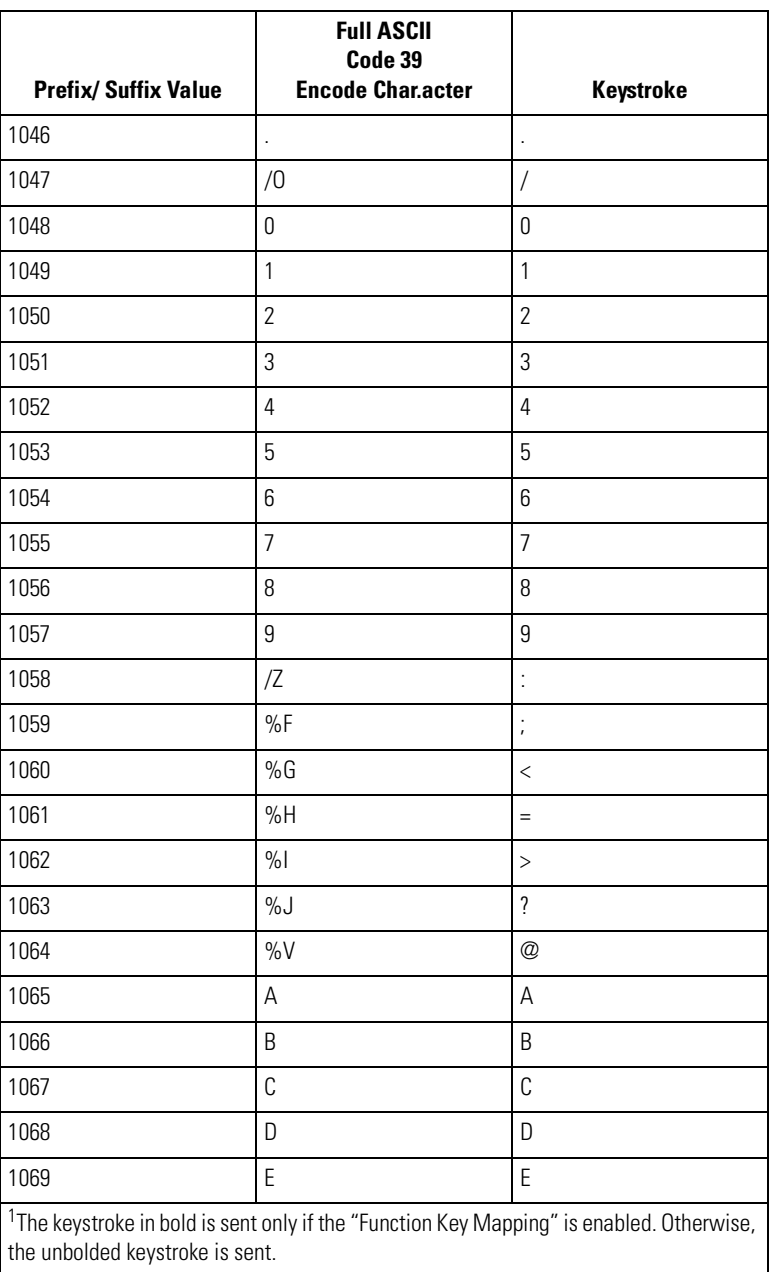

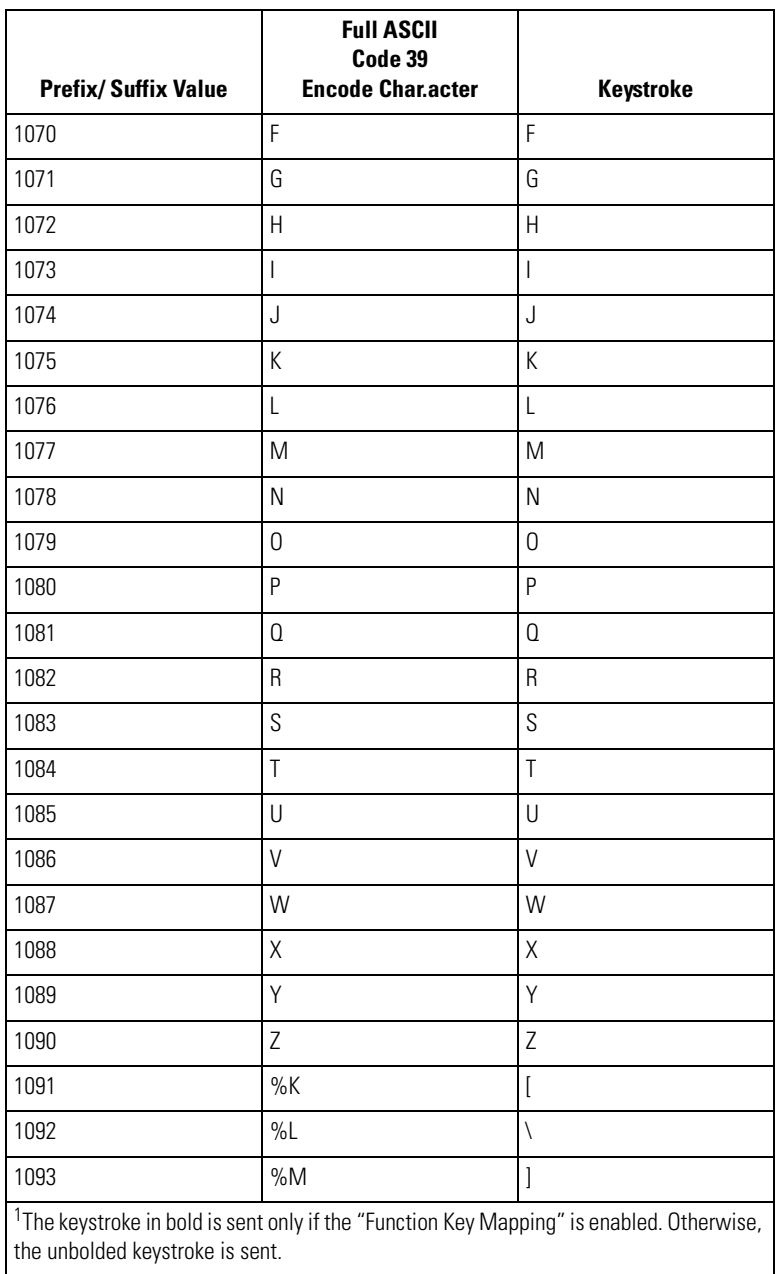

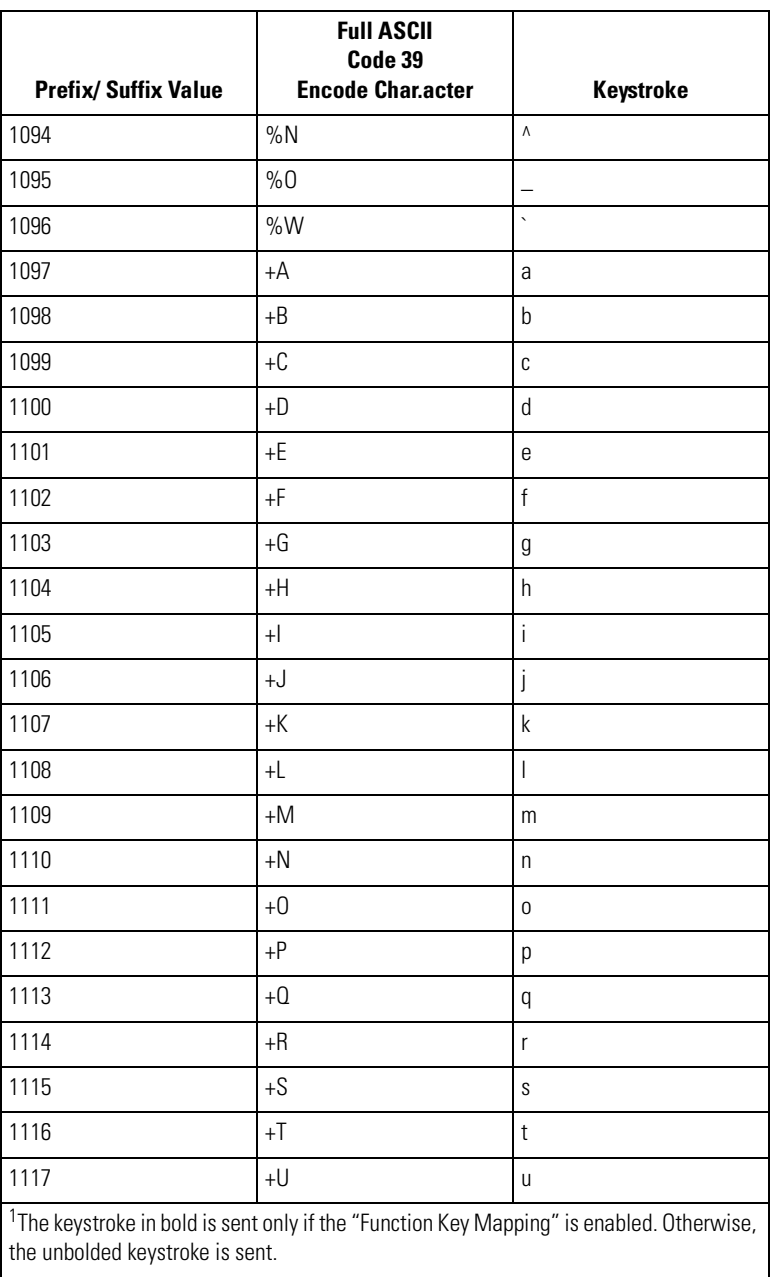

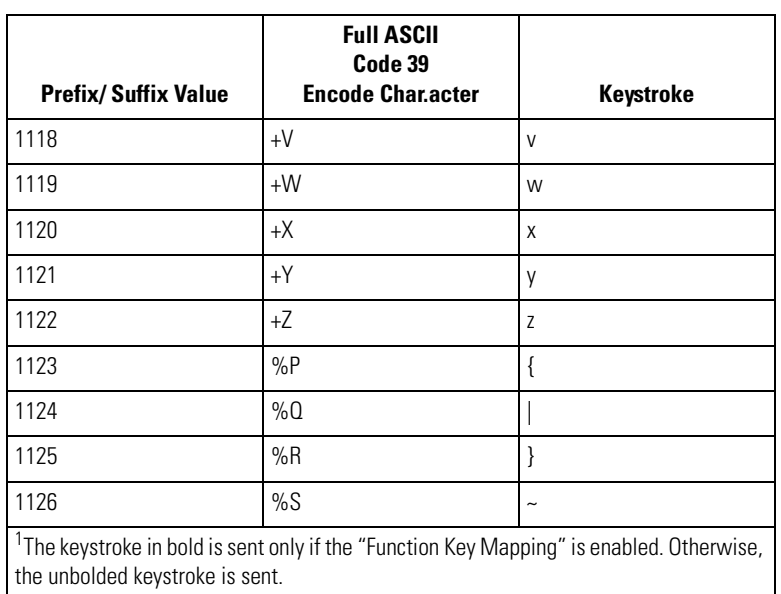

#### **Table 7-3. USB ALT Key Character Set**

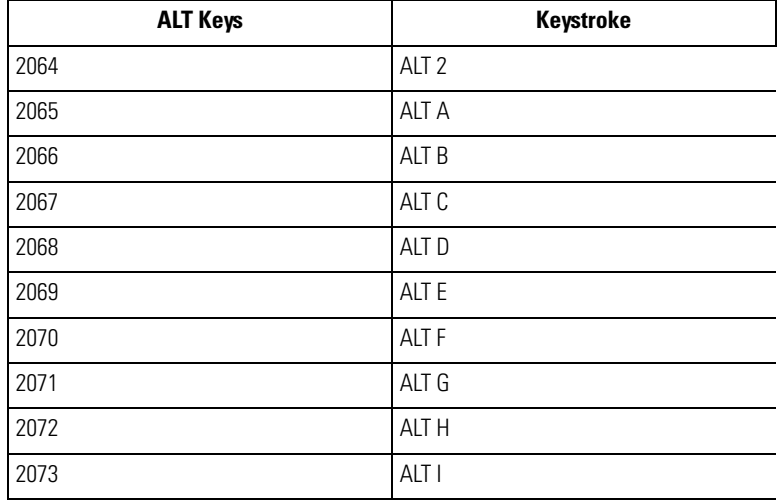

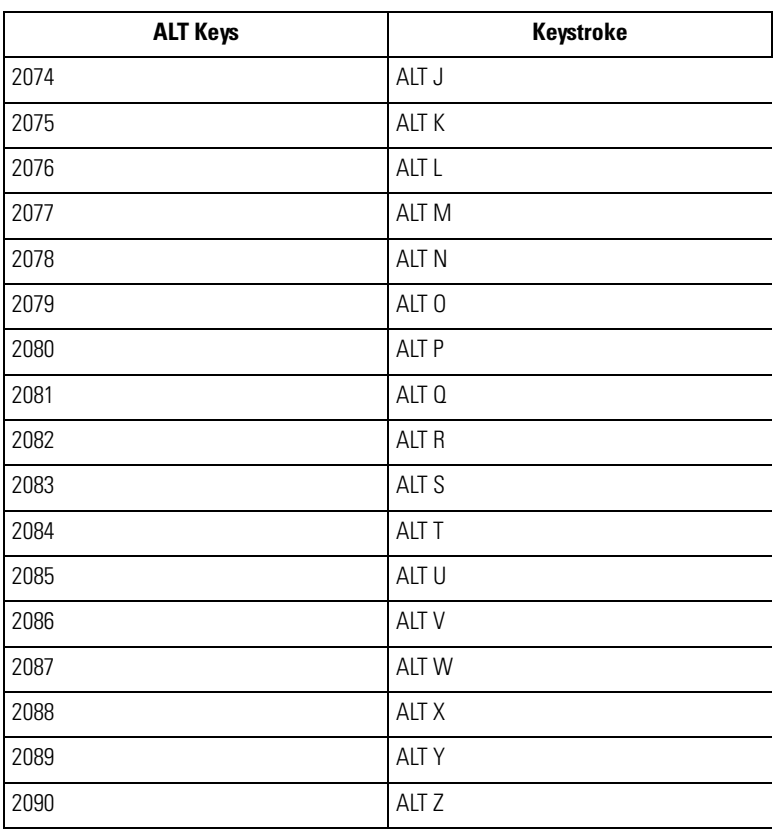

#### **Table 7-3. USB ALT Key Character Set (Continued)**

#### **Table 7-4. USB GUI Key Character Set**

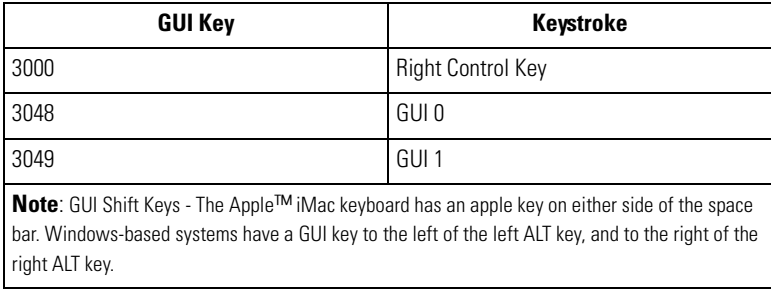

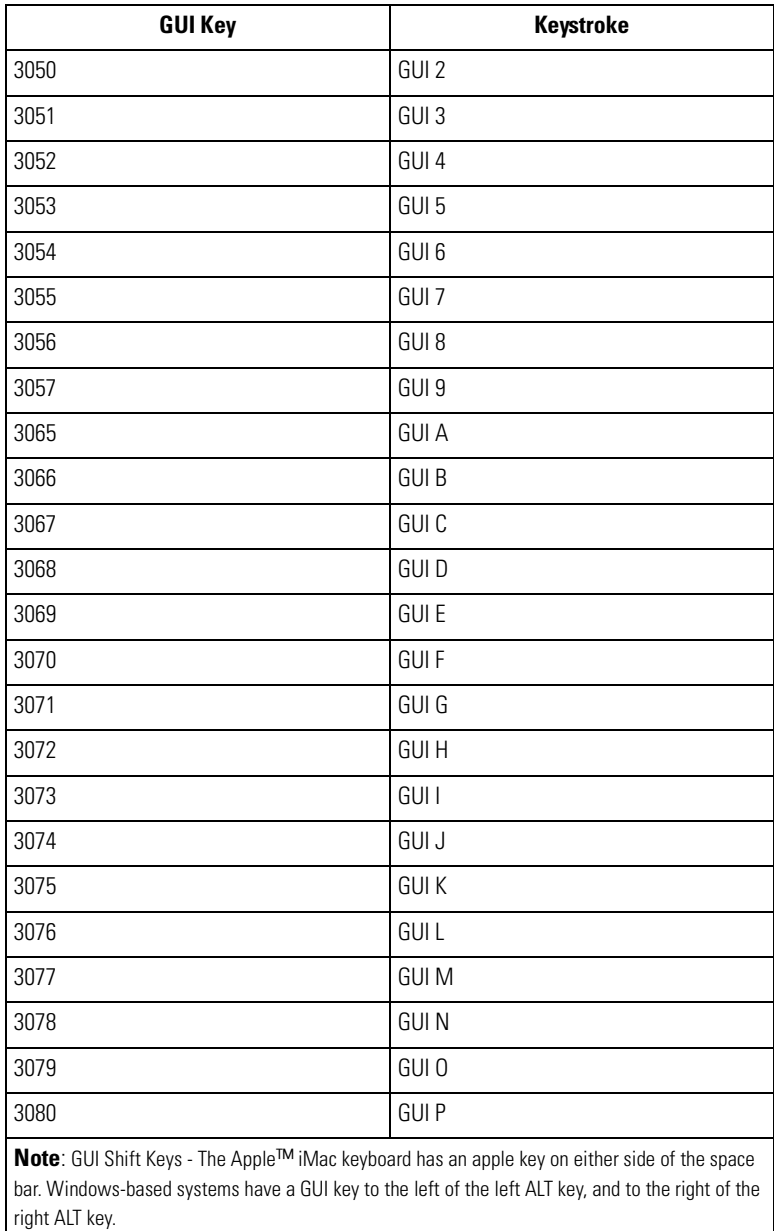

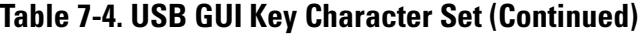

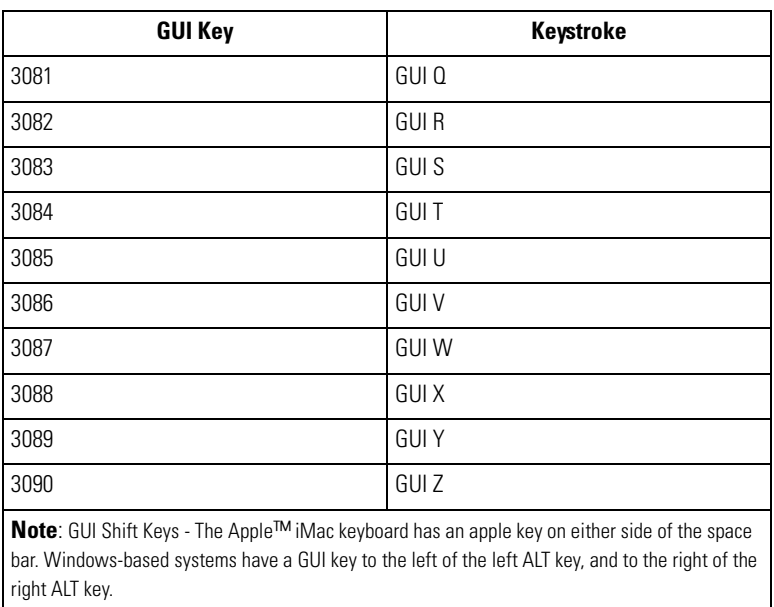

#### **Table 7-4. USB GUI Key Character Set (Continued)**

#### **Table 7-5. USB F Key Character Set**

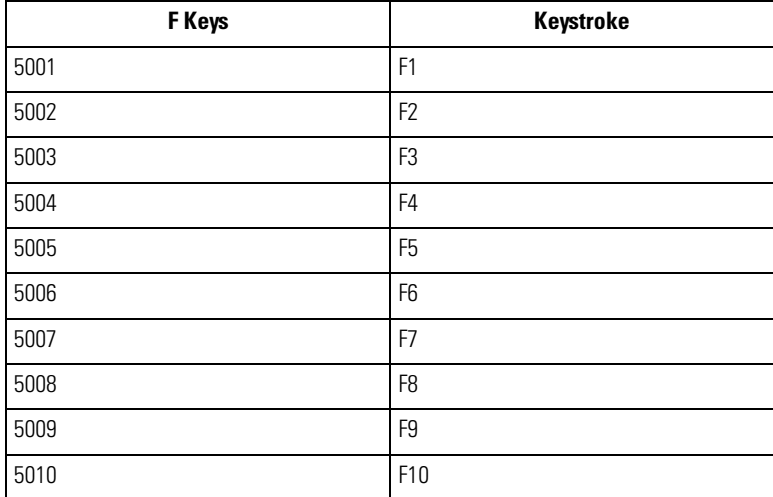

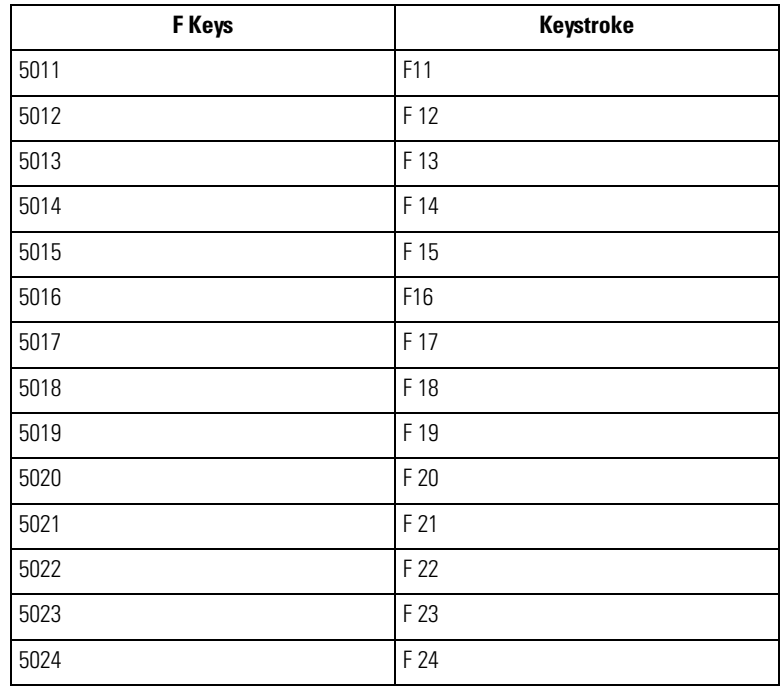

#### **Table 7-5. USB F Key Character Set (Continued)**

#### **Table 7-6. USB Numeric Keypad Character Set**

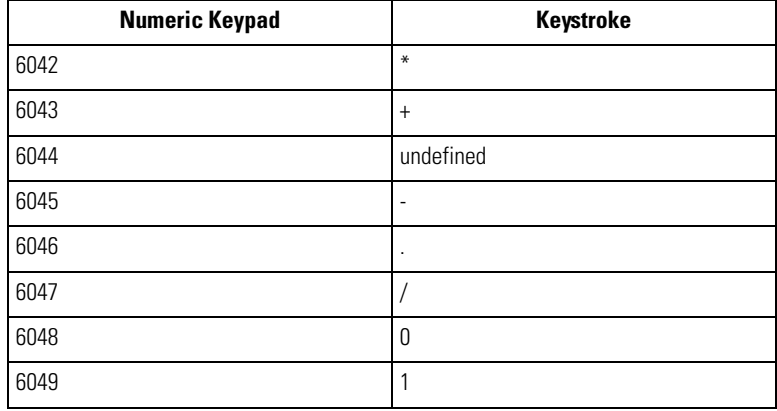
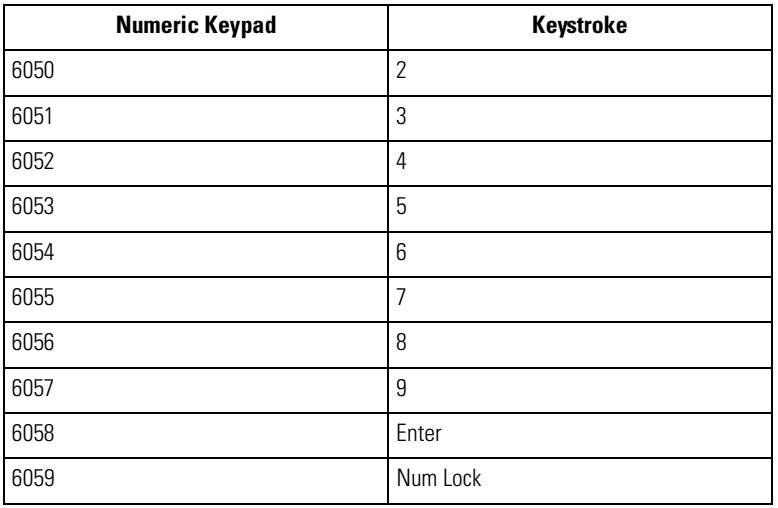

#### **Table 7-6. USB Numeric Keypad Character Set (Continued)**

**Table 7-7. USB Extended Keypad Character Set**

| <b>Extended Keypad</b> | <b>Keystroke</b> |
|------------------------|------------------|
| 7001                   | <b>Break</b>     |
| 7002                   | Delete           |
| 7003                   | PgUp             |
| 7004                   | End              |
| 7005                   | Pg Dn            |
| 7006                   | Pause            |
| 7007                   | Scroll Lock      |
| 7008                   | Backspace        |
| 7009                   | Tab              |
| 7010                   | Print Screen     |
| 7011                   | Insert           |
| 7012                   | Home             |

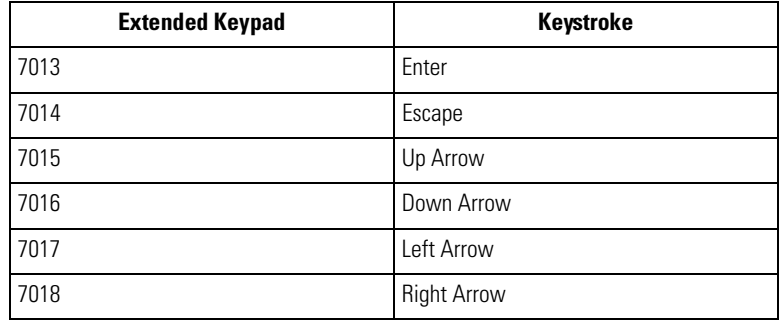

#### **Table 7-7. USB Extended Keypad Character Set (Continued)**

# IBM 468X/469X Interface

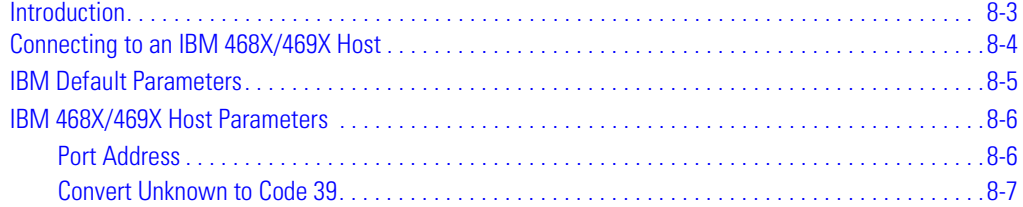

#### <span id="page-148-0"></span>**Introduction**

This chapter provides IBM 468X/469X host information for setting up the scanner.

Throughout the programming bar code menus, default values are indicated with asterisks (**\***).

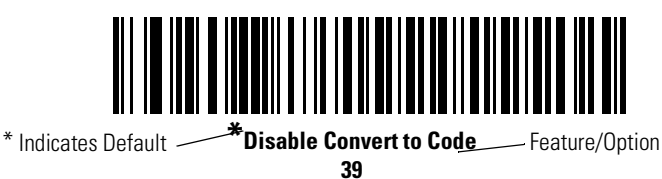

### <span id="page-149-0"></span>**Connecting to an IBM 468X/469X Host**

This connection is made directly from the scanner to the host interface.

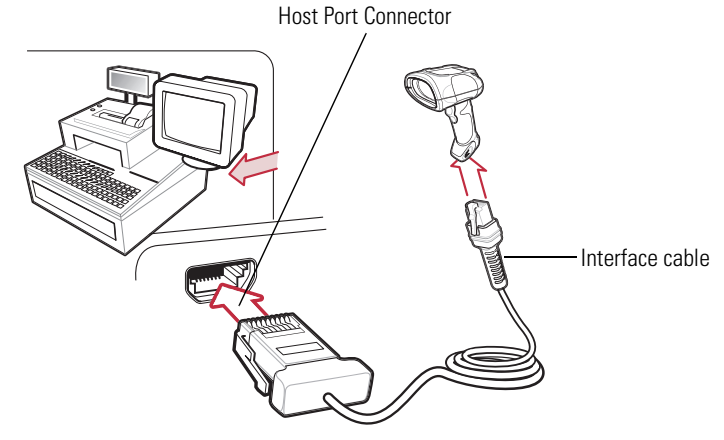

**Figure 8-1. IBM Direct Connection**

<span id="page-149-1"></span>Note

Interface cables vary depending on configuration. The connectors illustrated in [Figure 8-1](#page-149-1) are examples only. The connectors may be different than those illustrated, but the steps to connect the scanner remain the same.

- 1. Attach the modular connector of the IBM 46XX interface cable to the cable interface port on the scanner. (See *[Installing the Interface Cable on page 1-5](#page-26-0)*)
- 2. Connect the other end of the IBM 46XX interface cable to the appropriate port on the host (typically Port 9).
- 3. Ensure that all connections are secure.
- 4. Select the port address by scanning the appropriate bar code from the *[Port Address](#page-151-1)* section on [page 8-6](#page-151-1).
- 5. To modify any other parameter options, scan the appropriate bar codes in this chapter.

ത Note The only required configuration is the port address. Most other scanner parameters are typically controlled by the IBM system.

# <span id="page-150-0"></span>**IBM Default Parameters**

[Table 8-1](#page-150-1) lists the defaults for IBM host parameters. To change any option, scan the appropriate bar code(s) provided in the Parameter Descriptions section beginning on page [8-6.](#page-151-0)

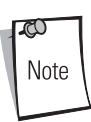

See [Chapter A, Standard Default Parameters](#page-378-0) for all user preferences, hosts, symbologies, and miscellaneous default parameters.

#### **Table 8-1. IBM Host Default Table**

<span id="page-150-1"></span>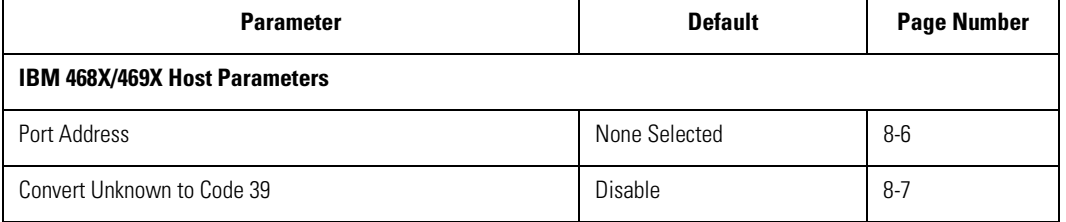

# <span id="page-151-0"></span>**IBM 468X/469X Host Parameters**

#### <span id="page-151-1"></span>*Port Address*

This parameter sets the IBM 468X/469X port being used.

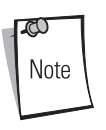

Scanning one of these bar codes enables the RS-485 interface on the scanner.

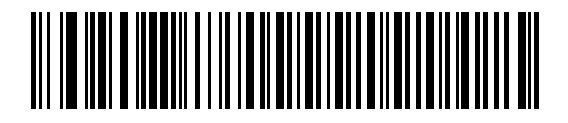

**Hand-held Scanner Emulation (Port 9B)**

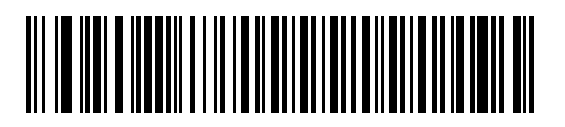

**Non-IBM Scanner Emulation (Port 5B)**

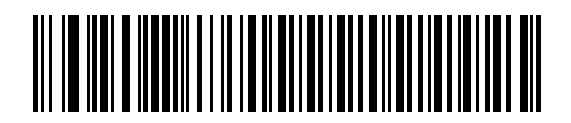

**Table-top Scanner Emulation (Port 17)**

#### <span id="page-152-0"></span>*Convert Unknown to Code 39*

Scan a bar code below to enable or disable the conversion of unknown bar code type data to Code 39.

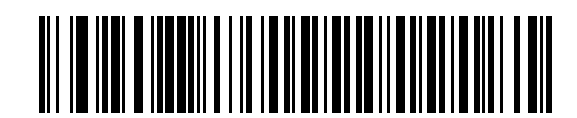

**Convert Unknown to Code 39 (Enable)**

<span id="page-152-1"></span>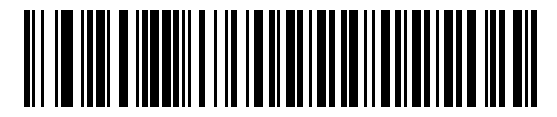

**\*Do Not Convert Unknown to Code 39 (Disable)**

# *9 Wand Emulation Interface*

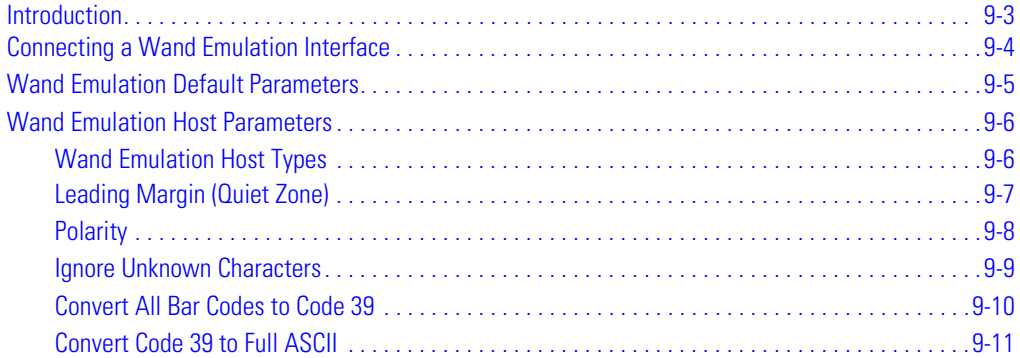

# <span id="page-156-0"></span>**Introduction**

This chapter provides Wand Emulation host information for setting up the scanner. This mode is used whenever Wand Emulation communication is needed. The scanner attaches either to an external wand decoder or to a decoder integrated in a portable terminal or Point-of-Sale (POS) terminal.

In this mode the scanner emulates the signal of a digital wand to make it "readable" by a wand decoder.

Throughout the programming bar code menus, default values are indicated with asterisks (**\***).

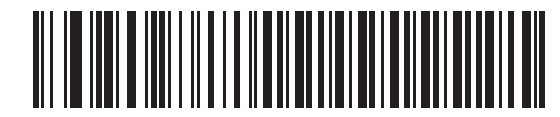

\* Indicates Default **Fransmit Unknown Char-** Feature/Option **acters**

### <span id="page-157-0"></span>**Connecting a Wand Emulation Interface**

To perform Wand Emulation, connect the scanner to a portable data terminal, or a controller which collects the wand data and interprets it for the host.

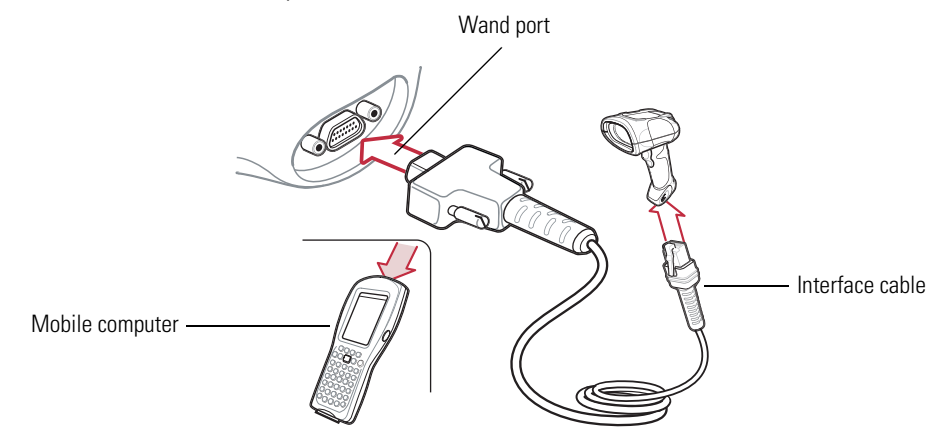

**Figure 9-1. Wand Emulation Connection**

<span id="page-157-1"></span>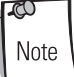

Interface cables vary depending on configuration. The connectors illustrated in [Figure 9-1](#page-157-1) are examples only. The connectors may be different than those illustrated, but the steps to connect the scanner remain the same.

- 1. Attach the modular connector of the Wand Emulation interface cable to the cable interface port on the scanner. (See *[Installing the Interface Cable on page 1-5](#page-26-0)*).
- 2. Connect the other end of the Wand Emulation interface cable to the wand port on the mobile computer or controller.
- 3. Ensure that all connections are secure.
- 4. Select the [Wand](#page-159-1) Emulation host type by scanning the appropriate bar code from the Wand [Emulation Host Types](#page-159-1) section on [page 9-6](#page-159-1).
- 5. To modify any other parameter options, scan the appropriate bar codes in this chapter.

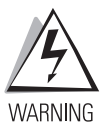

**The scanner must be connected to 5 volt decoders. Damage caused by connecting the scanner to a 12 volt decoder invalidates the warranty.**

# <span id="page-158-0"></span>**Wand Emulation Default Parameters**

[Table 9-1](#page-158-1) lists the defaults for Wand Emulation host types. To change any option, scan the appropriate bar code(s) provided in the Wand Emulation Host Parameters section beginning on page [9-6](#page-159-0).

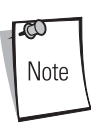

See [Chapter A, Standard Default Parameters](#page-378-0) for all user preferences, hosts, symbologies, and miscellaneous default parameters.

<span id="page-158-1"></span>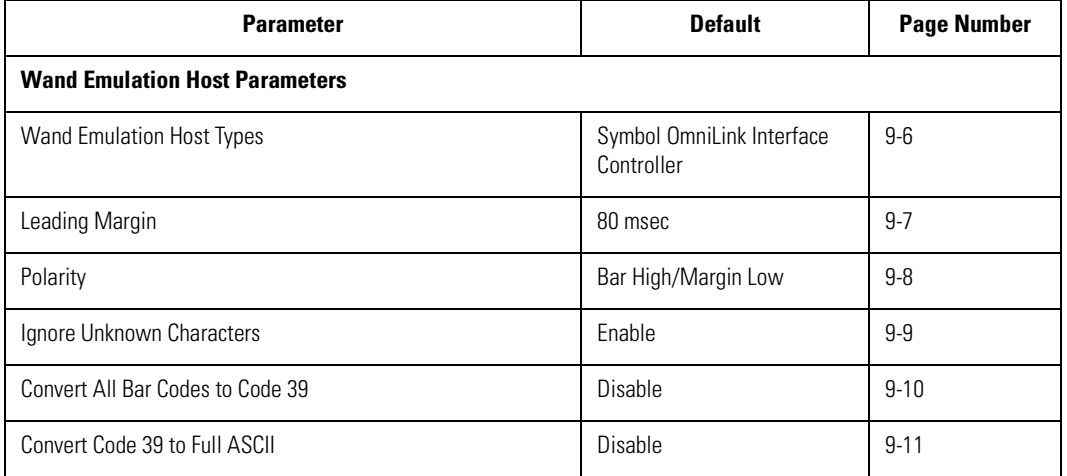

#### **Table 9-1. Wand Emulation Default Table**

### <span id="page-159-0"></span>**Wand Emulation Host Parameters**

#### <span id="page-159-1"></span>*Wand Emulation Host Types*

<span id="page-159-2"></span>Select the Wand Emulation host by scanning one of the bar codes below.

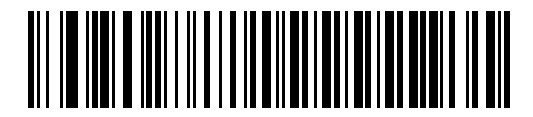

**Symbol OmniLink Interface Controller**

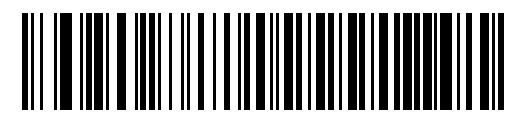

**Symbol PDT Terminal (MSI)**

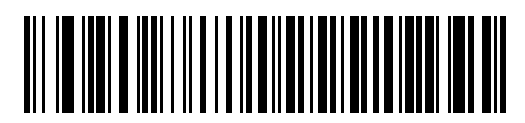

**Symbol PTC Terminal (Telxon)**

#### <span id="page-160-0"></span>*Leading Margin (Quiet Zone)*

Scan a bar code below to select a leading margin duration. A leading margin is the time that precedes the first bar of the scan, (in milliseconds). The minimum allowed value is 80 msec and the maximum is 250 msec. This parameter is used to accommodate older wand decoders which cannot handle short leading margins.

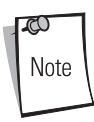

250 msec is the maximum value that this parameter can attain, however, 200 msec is sufficient.

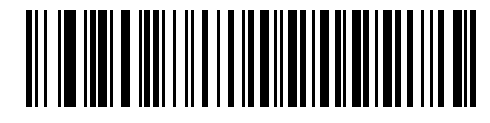

**\*80 msec**

<span id="page-160-1"></span>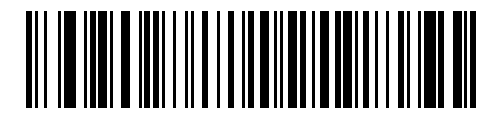

**140 msec**

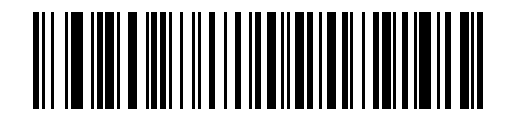

**200 msec**

#### <span id="page-161-0"></span>*Polarity*

Polarity determines how the scanner's Wand Emulation interface creates the Digitized Bar code Pattern (DBP). DBP is a digital signal that represents the scanned bar code. Different decoders, to which this device could be attached, are expecting the DBP to be in a certain format. The DBP either has the "highs" represent bars and the "lows" represent spaces (margins), or the "highs" represent spaces (margins) and the "lows" represent bars.

<span id="page-161-1"></span>Scan the appropriate bar code below to select the polarity required by the decoder.

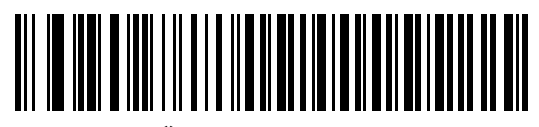

**\*Bar High/Margin Low**

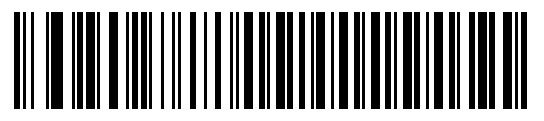

**Bar Low/Margin High**

#### <span id="page-162-0"></span>*Ignore Unknown Characters*

Unknown characters are characters the host does not recognize. When **Send Bar Codes With Unknown Characters** is selected, all bar code data is sent except for unknown characters, and no error beeps sound on the scanner. When **Do Not Send Bar Codes With Unknown Characters** is selected, bar codes containing at least one unknown character are not sent to the host, and an error beep sounds on the scanner.

<span id="page-162-1"></span>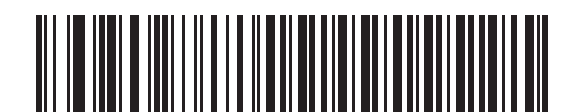

**\*Send Bar Codes With Unknown Characters (Enable)**

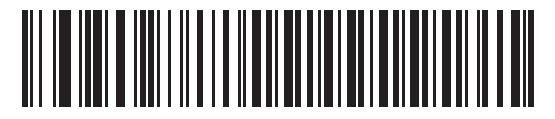

**Do Not Send Bar Codes With Unknown Characters (Disable)**

.

#### <span id="page-163-0"></span>*Convert All Bar Codes to Code 39*

By default, the Wand Emulation Interface sends data to the attached host in the same symbology that was decoded. This may present a problem for customers with older systems that do not recognize some newer symbologies (for example, RSS).

Enabling this parameter ignores the original symbology that was decoded, and outputs the data as if it were a Code 39 bar code. Any lowercase characters that were in the original data stream are transmitted as uppercase characters. This also allows ADF Formatting to occur.

If **Ignore Unknown Characters** is enabled, any characters that do not have a corresponding character in the Code 39 symbology set are replaced by a space.

If **Ignore Unknown Characters** is disabled, if any characters that do not have a corresponding character are encountered, the scanner emits an error beep and no data is transmitted.

ADF Note: By default, the Wand Emulation Interface does not allow scanned data to be processed by ADF rules. Enabling this parameter has the side effect of allowing the scanned data to be processed by the ADF rules (*[Chapter 14, Advanced Data Formatting](#page-256-0)*).

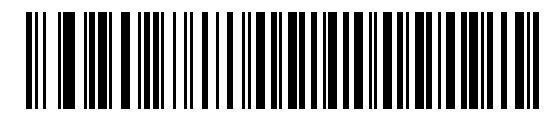

**Convert to Code 39 for Wand Host (Enable)**

<span id="page-163-1"></span>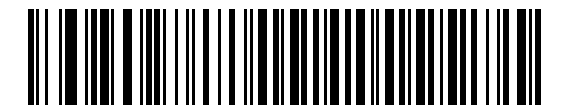

**\*Do Not Convert to Code 39 for Wand Host (Disable)**

#### <span id="page-164-0"></span>*Convert Code 39 to Full ASCII*

By default, any characters that do not have a corresponding character in the Code 39 symbology set are replaced by a space. If this parameter is enabled, the data sent to the Wand Interface is encoded in Code 39 Full ASCII. This setting requires that the Host be able to interpret Code 39 Full ASCII data.

<span id="page-164-1"></span>This setting applies only if **Convert to Code 39** is also enabled.

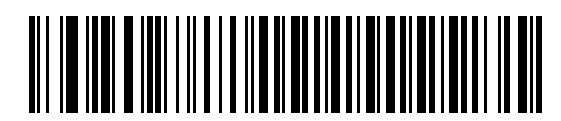

**\*Do Not Convert Code 39 to Full ASCII (Disable)**

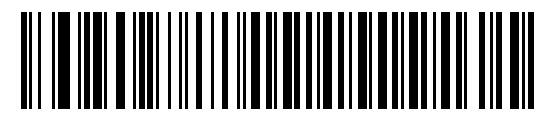

**Convert Code 39 to Full ASCII (Enable)**

# *Scanner Emulation Interface*

*10*

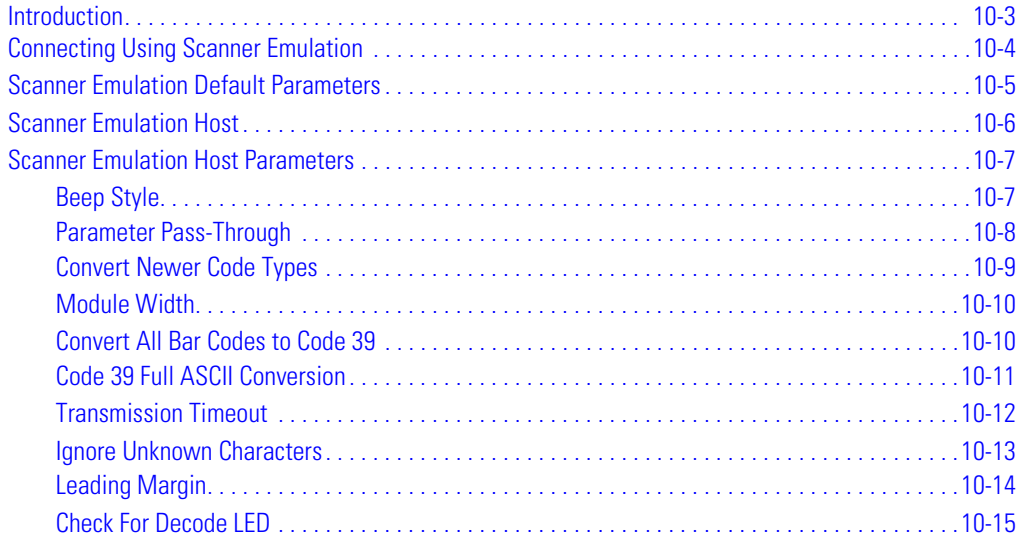

# <span id="page-168-0"></span>**Introduction**

This chapter provides Scanner Emulation host information for setting up the scanner. This mode is used whenever Scanner Emulation communication is needed. When Scanner Emulation is used, the scanner attaches either to an external decoder or to a decoder integrated in a portable terminal or Point-of-Sale (POS) terminal.

Throughout the programming bar code menus, default values are indicated with asterisks (**\***).

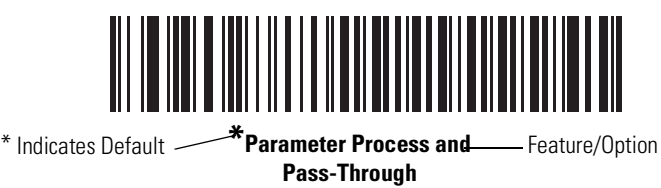

## <span id="page-169-0"></span>**Connecting Using Scanner Emulation**

To perform Scanner Emulation, connect the scanner to a mobile computer, or a controller which collects the data and interprets it for the host.

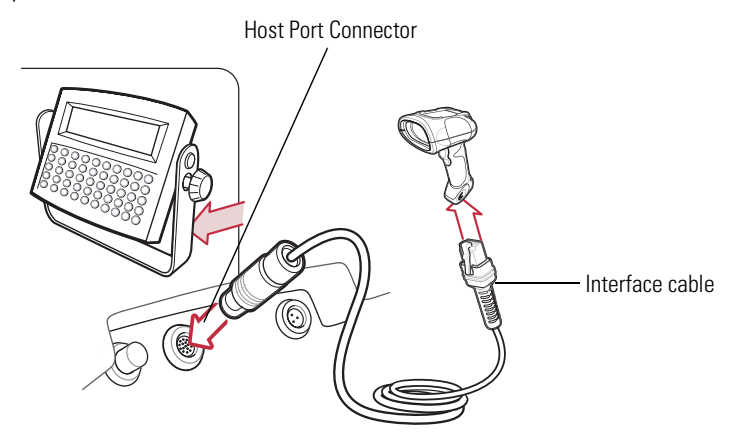

**Figure 10-1. Scanner Emulation Connection**

<span id="page-169-1"></span>Note

Interface cables vary depending on configuration. The connectors illustrated in [Figure 10-1](#page-169-1) are examples only. The connectors may be different than those illustrated, but the steps to connect the scanner remain the same.

- 1. Attach the modular connector of the Scanner Emulation interface cable to the cable interface port on the scanner. (See *[Installing the Interface Cable on page 1-5](#page-26-0).*).
- 2. Connect the other end of the Scanner Emulation interface cable to the scanner port on the mobile computer or controller.
- 3. Ensure that all connections are secure.
- 4. Scan the *[Scanner Emulation Host](#page-171-1)* bar code on page 10-6 to enable the Scanner Emulation host interface.
- 5. To modify any parameter options, scan the appropriate bar codes in this chapter.

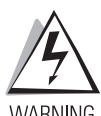

**The scanner must be connected to 5 volt decoders. Damage caused by connecting the scanner to a 12 volt decoder invalidates the warranty.**

WARNING

# <span id="page-170-0"></span>**Scanner Emulation Default Parameters**

[Table 10-1](#page-170-1) lists the defaults for the Scanner Emulation Host. To change any option, scan the appropriate bar code(s) provided in the Scanner Emulation Host Parameters section beginning on page [10-7.](#page-172-0)

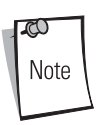

See [Chapter A, Standard Default Parameters](#page-378-0) for all user preferences, hosts, symbologies, and miscellaneous default parameters.

<span id="page-170-1"></span>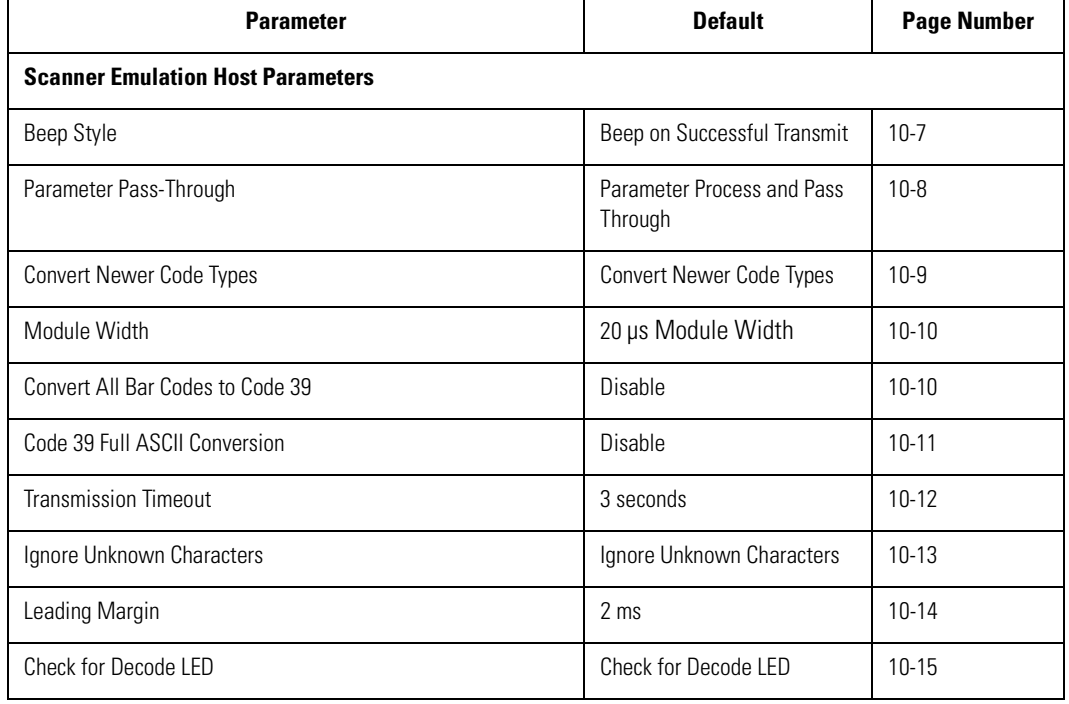

#### **Table 10-1. Scanner Emulation Default Table**

#### <span id="page-171-0"></span>**Scanner Emulation Host**

<span id="page-171-1"></span>Scan the bar code below to enable the Scanner Emulation Host.

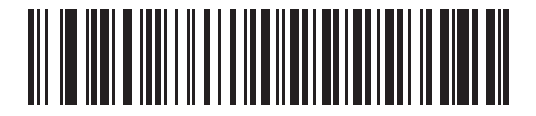

**Scanner Emulation Host**

# <span id="page-172-0"></span>**Scanner Emulation Host Parameters**

#### <span id="page-172-1"></span>*Beep Style*

The Scanner Emulation Host supports three different beep styles.

The default is to beep when the attached decoder issues the decode signal to the scanner. This way, the scanner and the attached decoder beep at the same time.

The second option is to beep on the scanner's decode. This results in a double beep sequence from most decoders, since the scanner beeps, and the decoder beeps (at a different frequency) when it successfully decodes the output.

The third option is to not beep at all since the attached decoder issues the decode beep.

<span id="page-172-2"></span>In all cases, if an error condition is encountered, the scanner issues error beeps.

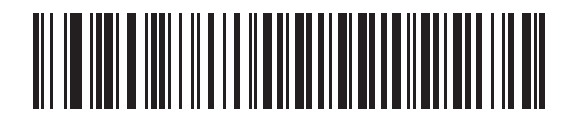

**\*Beep On Successful Transmit**

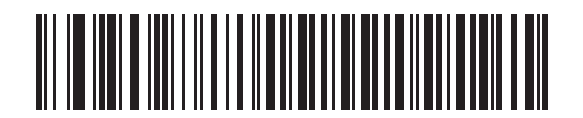

**Beep At Decode Time**

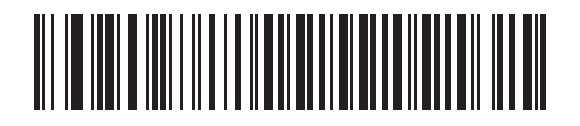

**Do Not Beep**

#### <span id="page-173-0"></span>*Parameter Pass-Through*

The Scanner Emulation Host has the ability to process parameter bar code messages and send them to the attached decoder. In this way, customers using Symbol compliant decoders can control the behavior of the entire system by scanning the necessary parameters only once.

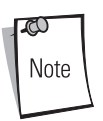

Enabling D 2 of 5, for example, can be performed simply by scanning the "D 2 of 5 Enable" parameter bar code on the Scanner. The scanner and the attached decoder both process the parameter.

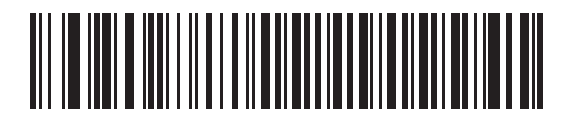

**\*Parameter Process and Pass-Through**

<span id="page-173-1"></span>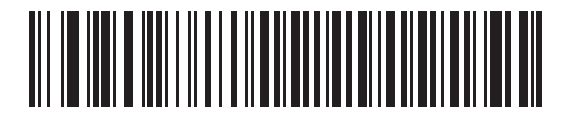

**Parameter Process Only** 

#### <span id="page-174-0"></span>*Convert Newer Code Types*

The scanner supports a variety of code types that are customarily not decodable by attached decoder systems. To allow compatibility in these environments, the scanner converts these code types to more commonly decodable symbologies, as per the following chart. Symbologies not listed on this chart are transmitted normally.

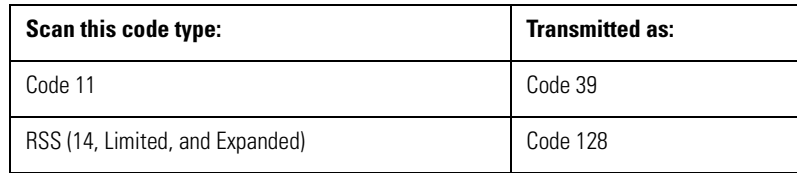

When decoding these code types with this parameter disabled, the scanner issues Convert Error beeps and transmits no data.

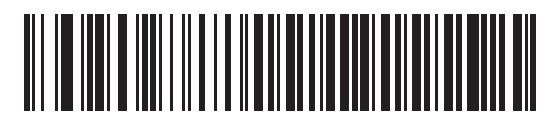

**\*Convert Newer Code Types**

<span id="page-174-1"></span>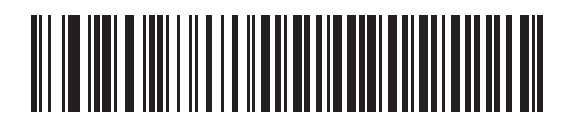

**Reject Newer Code Types**

#### <span id="page-175-0"></span>*Module Width*

The standard module width is 20 µs.

<span id="page-175-2"></span>In the case of an extremely slow decoder system, this module width can be extended to 50 µs through use of this parameter.

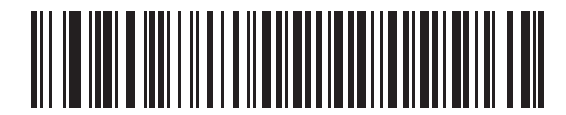

**\*20 µs Module Width**

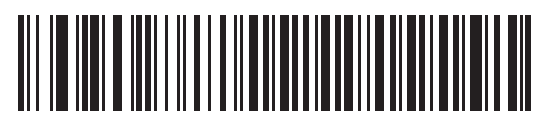

#### **50 µs Module Width**

#### <span id="page-175-1"></span>*Convert All Bar Codes to Code 39*

<span id="page-175-3"></span>Scan the appropriate bar code below to enable or disable the conversion of all bar code data to Code 39.

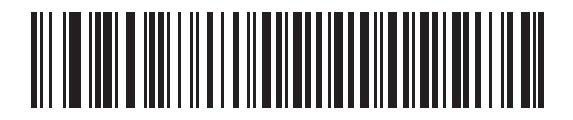

**\*Do Not Convert Bar Codes To Code 39 (Disable)**

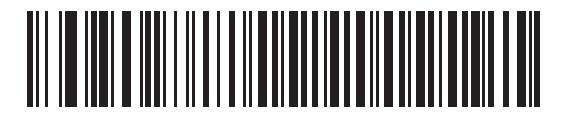

**Convert All To Code 39 (Enable)**

#### <span id="page-176-0"></span>*Code 39 Full ASCII Conversion*

By default, any characters that do not have a corresponding character in the Code 39 symbology set are replaced by a space. If this parameter is enabled, the data sent to the Scanner Emulation Host is encoded in Code 39 Full ASCII. This setting requires that the Host be able to interpret Code 39 Full ASCII data.

<span id="page-176-1"></span>This setting applies only if **Convert to Code 39** is also enabled.

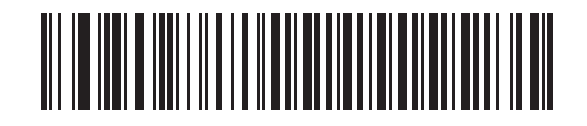

**\*Do Not Convert Code 39 To Full ASCII (Disable)**

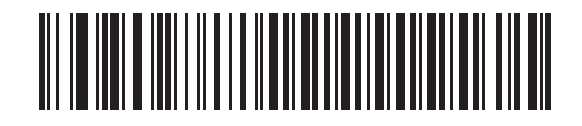

**Convert Code 39 To Full ASCII (Enable)**

#### <span id="page-177-0"></span>*Transmission Timeout*

The Scanner Emulation Host transmits bar code data to the attached decoder and waits for the attached decoder to assert the Decode signal, indicating successful transmission. If, after a specified amount of time, the Decode signal has not been asserted (indicating that the attached decoder has not successfully received the bar code data), the scanner issues Transmit Error beeps.

<span id="page-177-1"></span>Scan the appropriate bar code below to select the desired transmission timeout.

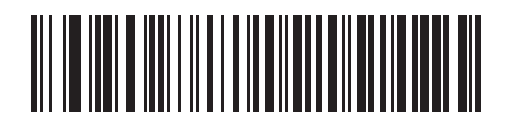

**\*3 Second Transmission Timeout**

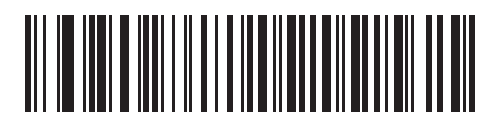

**4 Second Transmission Timeout**

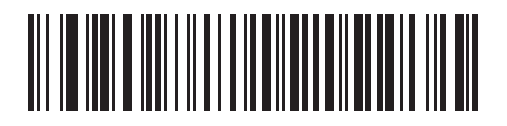

**5 Second Transmission Timeout**

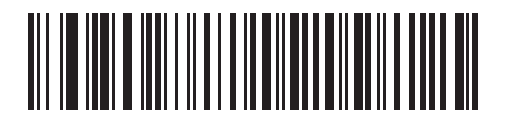

**10 Second Transmission Timeout**

#### *Transmission Timeout (continued)*

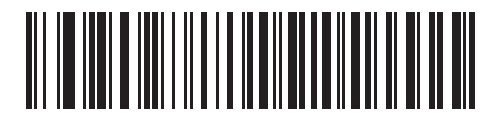

**30 Second Transmission Timeout**

#### <span id="page-178-0"></span>*Ignore Unknown Characters*

Unknown characters are characters that the decoder does not recognize. When "Ignore Unknown Characters" is selected, all bar code data is sent except for unknown characters, and no error beeps are sounded. When "Convert Error on Unknown Characters" is selected, bar codes containing at least one unknown character are not sent to the decoder, and a Convert Error beep is sounded.

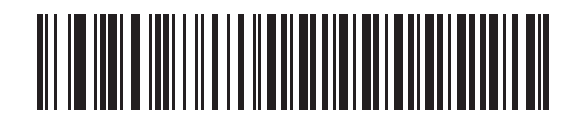

**\*Ignore Unknown Characters**

<span id="page-178-1"></span>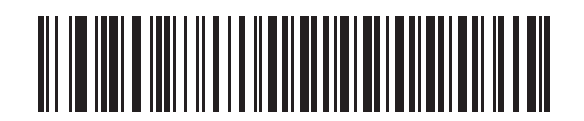

**Convert Error On Unknown Characters**

#### <span id="page-179-0"></span>*Leading Margin*

Scan a bar code below to select a leading margin duration.

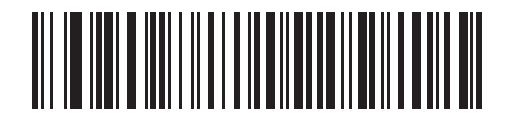

**1 ms Leading Margin**

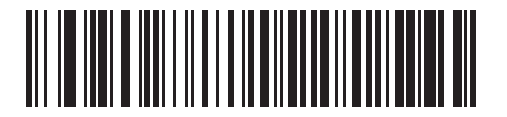

**\*2 ms Leading Margin**

<span id="page-179-1"></span>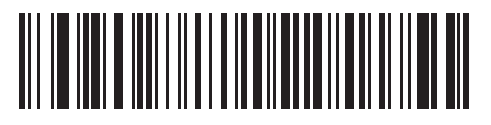

**3 ms Leading Margin**

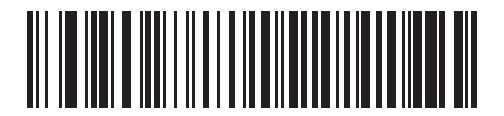

**5 ms Leading Margin**

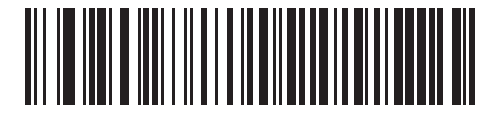

**10 ms Leading Margin**
## *Check For Decode LED*

The attached decoder normally asserts the Decode line to signal to the Scanner Emulation Host that it has successfully decoded the transmitted bar code. Some decoders, however, do not assert the Decode signal to tell the scanner that a decode has occurred. In this case, the scanner emits Transmit Error beeps to indicate that the bar code was not successfully transmitted. Scanning the "Ignore Decode LED" bar code below to disable the Transmit Error beeps.

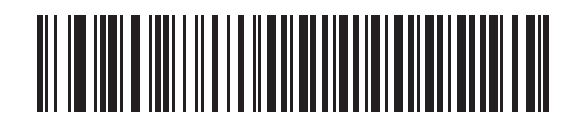

**\*Check For Decode LED**

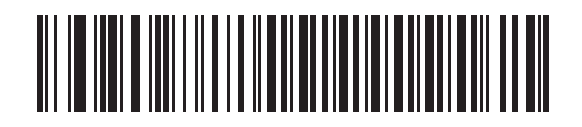

**Ignore Decode LED**

## 123 Scan

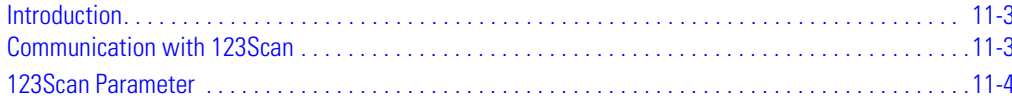

## <span id="page-184-0"></span>**Introduction**

This chapter includes the bar code that must be scanned to use the 123Scan program.

123Scan is a Windows<sup>®</sup> based utility that allows the scanner to be setup and programmed with all parameters including Advanced Data Formatting (ADF) Rules. An ADF rule allows bar code data to be modified before it is sent on to the host. This ensures compatibility between bar coded data and the host application; the scanner is programmed rather than modifying the host software. Scanners can be programmed via PC download or by scanning a sheet of bar codes generated by the utility. Scanner programming is saved in a file that can be distributed electronically by e-mail. A help file is built into the program 123Scan.

## <span id="page-184-1"></span>**Communication with 123Scan**

To communicate with the 123Scan program, which runs on a host computer running a Windows operating system, use an RS-232 cable to connect the scanner to the host computer (see [Connecting an RS-232 Interface on page 6-4](#page-93-0)).

Following are the 123Scan requirements:

- Host computer running Windows 98, Windows 2000, or Windows XP
- Scanner
- RS-232 cable.

## <span id="page-185-0"></span>**123Scan Parameter**

In order to communicate with the 123Scan program, load 123Scan, included in the documentation CD-ROM, onto the PC and scan the bar code below. Refer to 123Scan instructions for programming the scanner.

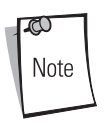

Scanning this bar code enables the 123Scan interface on the scanner.

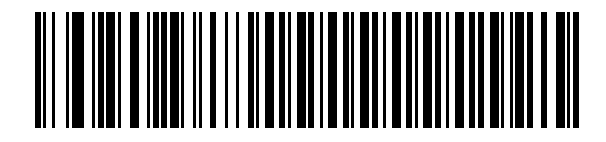

**123Scan Configuration**

# Symbologies

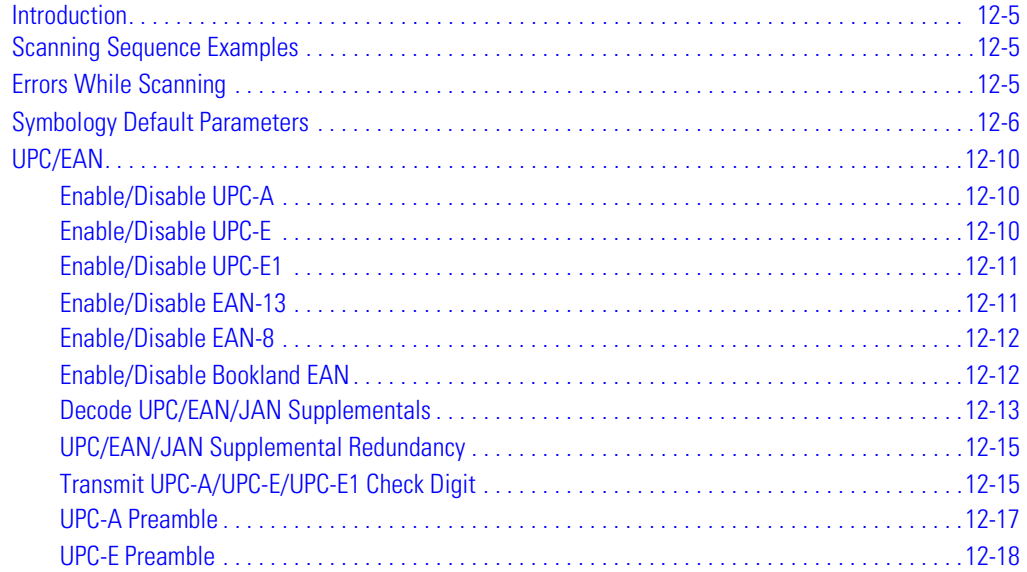

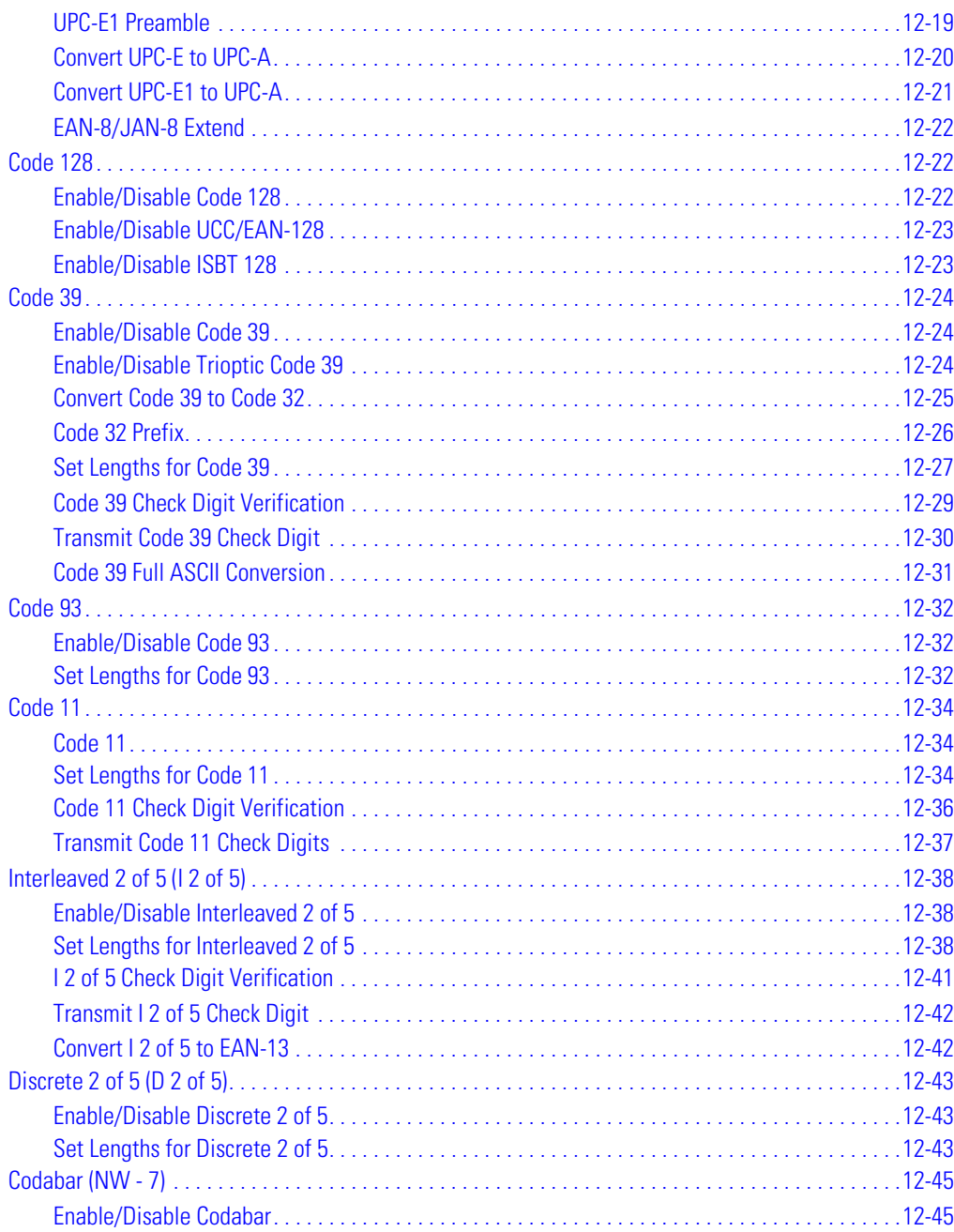

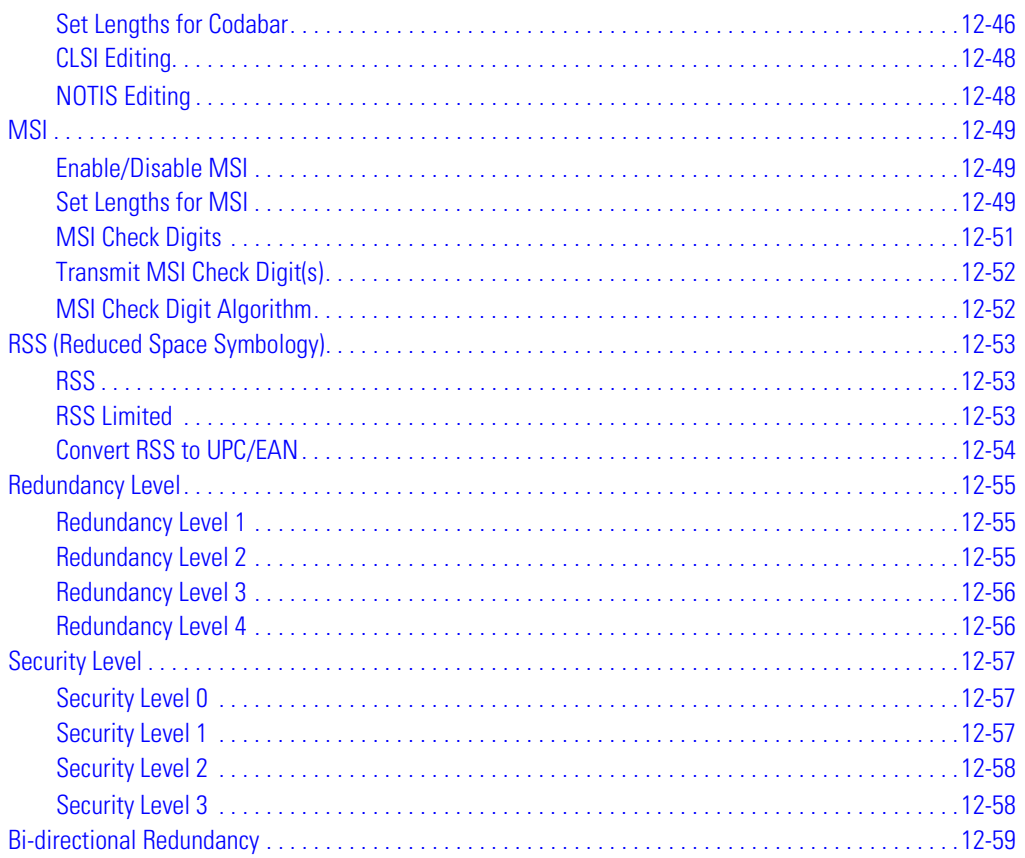

## <span id="page-190-0"></span>**Introduction**

This chapter describes all symbology features and provides the programming bar codes necessary for selecting these features for the scanner. Before programming, follow the instructions in *Chapter 1*, [Getting Started](#page-22-0).

The scanner is shipped with the settings shown in the *[Symbology Default Table on page 12-6](#page-191-1)* (also see [Chapter A, Standard Default Parameters](#page-378-0) for all host device and miscellaneous scanner defaults). If the default values suit the requirements, programming may not be necessary. Features values are set by scanning single bar codes or short bar code sequences.

To return all features to their default values, scan the *Set All Defaults* [bar code on page 4-5](#page-54-0).

If a Synapse or USB cable is not being used, a host type must be selected. See each host chapter for specific host information.

## <span id="page-190-1"></span>**Scanning Sequence Examples**

In most cases, only one bar code needs to be scanned to set a specific parameter value. For example, to transmit bar code data without the UPC-A check digit, scan the **Do Not Transmit UPC-A Check Digit** bar code listed under [Transmit UPC-A/UPC-E/UPC-E1 Check Digit on page 12-15](#page-200-1). The scanner issues a fast warble beep and the LED turns green, signifying a successful parameter entry.

Other parameters, such as **Set Length(s) for D 2 of 5** require that several bar codes be scanned in the proper sequence. See the individual parameter, like **Set Length(s) for D 2 of 5**, for this procedure.

## <span id="page-190-2"></span>**Errors While Scanning**

Unless otherwise specified, if an error is made during a scanning sequence, just re-scan the correct parameter.

## <span id="page-191-0"></span>**Symbology Default Parameters**

[Table 12-1](#page-191-1) lists the defaults for all symbologies parameters. To change any option, scan the appropriate bar code(s) provided in the Symbologies Parameters section beginning on [12-10.](#page-195-0)

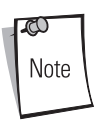

See [Chapter A, Standard Default Parameters](#page-378-0) for all user preferences, hosts, symbologies, and miscellaneous default parameters.

<span id="page-191-1"></span>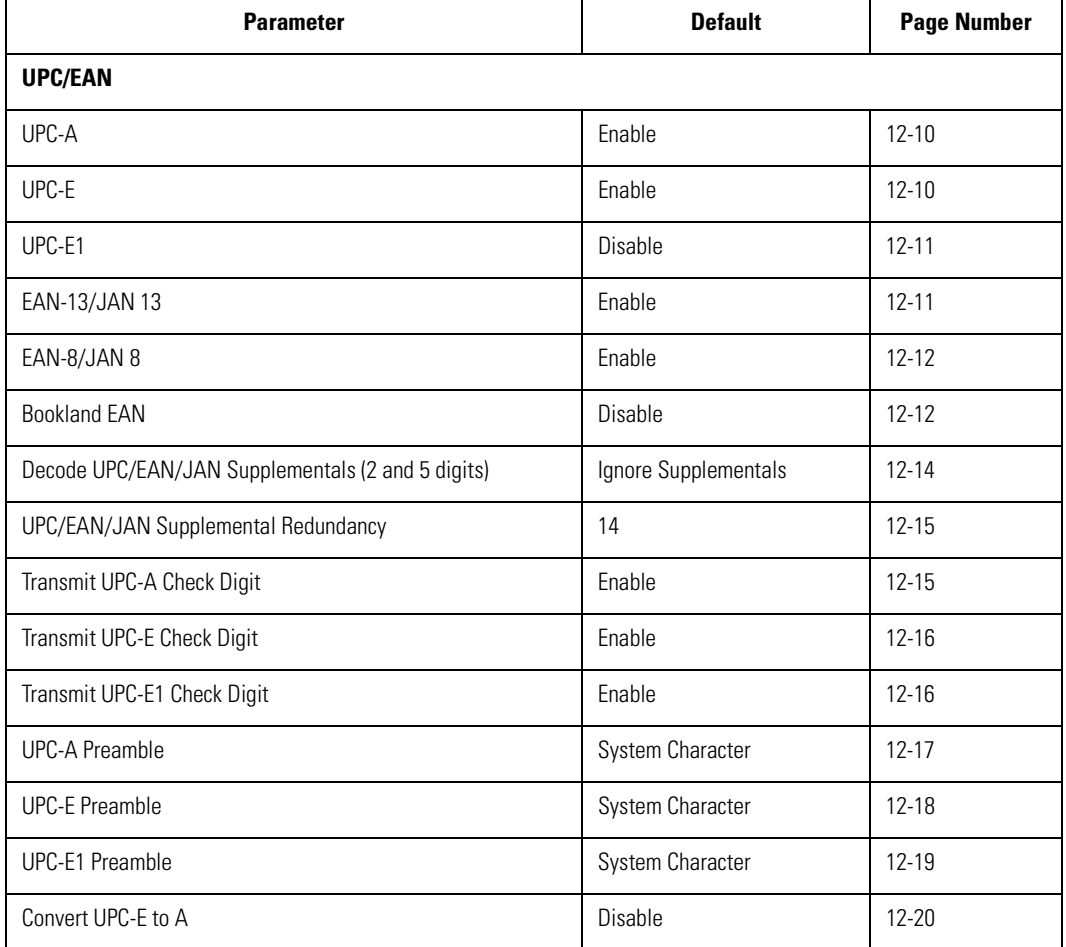

#### **Table 12-1. Symbology Default Table**

| <b>Parameter</b>                 | <b>Default</b> | <b>Page Number</b> |
|----------------------------------|----------------|--------------------|
| Convert UPC-E1 to A              | Disable        | $12 - 21$          |
| EAN-8/JAN-8 Extend               | Disable        | 12-22              |
| <b>Code 128</b>                  |                |                    |
| Code 128                         | Enable         | $12 - 22$          |
| UCC/EAN-128                      | Enable         | 12-23              |
| <b>ISBT 128</b>                  | Enable         | $12 - 23$          |
| Code 39                          |                |                    |
| Code 39                          | Enable         | 12-24              |
| Trioptic Code 39                 | Disable        | 12-24              |
| Convert Code 39 to Code 32       | Disable        | $12 - 25$          |
| Code 32 Prefix                   | Disable        | 12-26              |
| Set Length(s) for Code 39        | 2 to 55        | $12 - 27$          |
| Code 39 Check Digit Verification | Disable        | 12-29              |
| Transmit Code 39 Check Digit     | Disable        | 12-30              |
| Code 39 Full ASCII Conversion    | Disable        | 12-31              |
| Code 93                          |                |                    |
| Code 93                          | Disable        | 12-32              |
| Set Lengths for Code 93          | 4 to 55        | 12-32              |
| Code 11                          |                |                    |
| Code 11                          | Disable        | 12-34              |
| Set Lengths for Code 11          | 4 to 41        | 12-34              |

**Table 12-1. Symbology Default Table (Continued)**

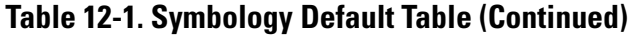

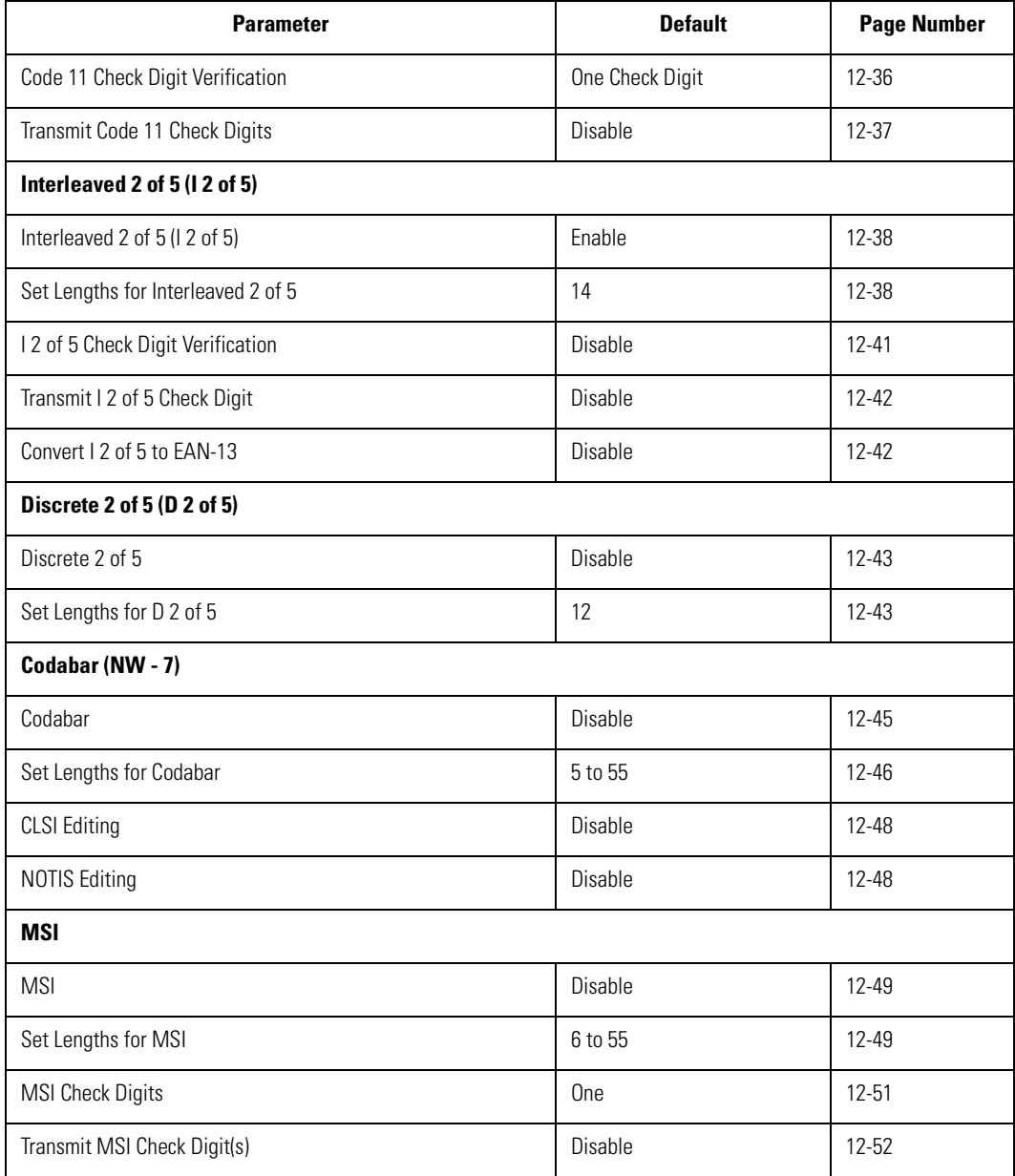

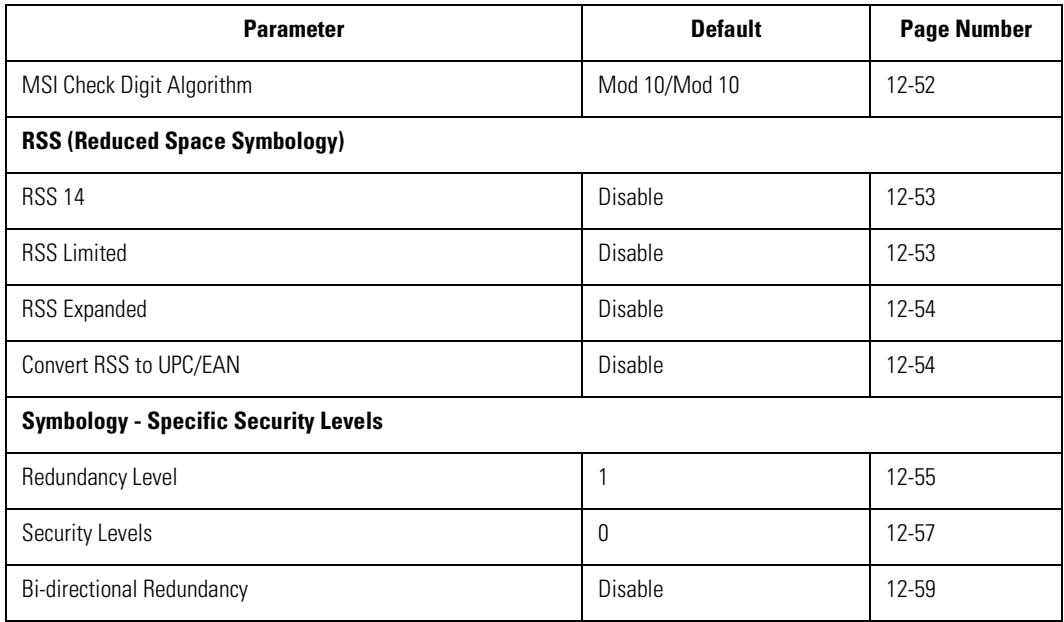

## **Table 12-1. Symbology Default Table (Continued)**

## <span id="page-195-0"></span>**UPC/EAN**

## <span id="page-195-1"></span>*Enable/Disable UPC-A*

<span id="page-195-3"></span>To enable or disable UPC-A, scan the appropriate bar code below.

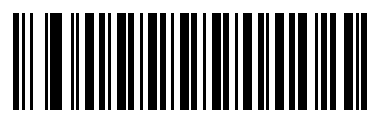

**\*Enable UPC-A**

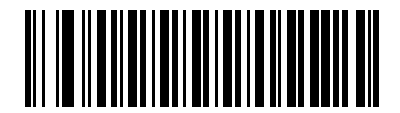

**Disable UPC-A**

## <span id="page-195-2"></span>*Enable/Disable UPC-E*

<span id="page-195-4"></span>To enable or disable UPC-E, scan the appropriate bar code below.

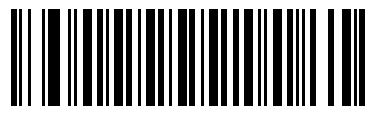

**\*Enable UPC-E**

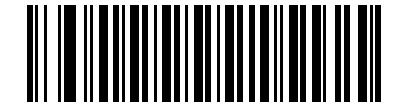

**Disable UPC-E**

## <span id="page-196-0"></span>*Enable/Disable UPC-E1*

UPC-E1 is disabled by default.

To enable or disable UPC-E1, scan the appropriate bar code below.

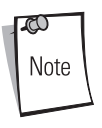

UPC-E1 is not a UCC (Uniform Code Council) approved symbology.

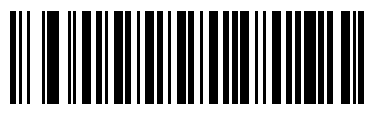

**Enable UPC-E1**

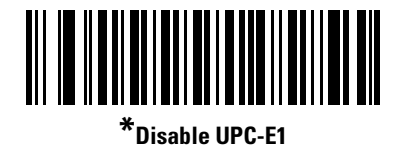

## <span id="page-196-2"></span><span id="page-196-1"></span>*Enable/Disable EAN-13*

<span id="page-196-3"></span>To enable or disable EAN-13, scan the appropriate bar code below.

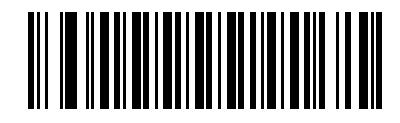

**\*Enable EAN-13/JAN-13**

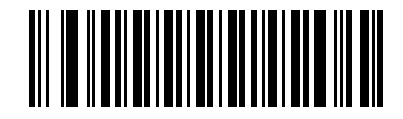

**Disable EAN-13/JAN-13**

## <span id="page-197-0"></span>*Enable/Disable EAN-8*

<span id="page-197-2"></span>To enable or disable EAN-8, scan the appropriate bar code below.

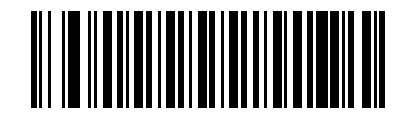

**\*Enable EAN-8/JAN-8**

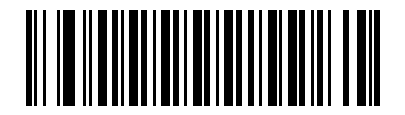

**Disable EAN-8/JAN-8**

## <span id="page-197-1"></span>*Enable/Disable Bookland EAN*

To enable or disable Bookland EAN, scan the appropriate bar code below.

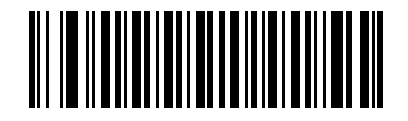

**Enable Bookland EAN** 

<span id="page-197-3"></span>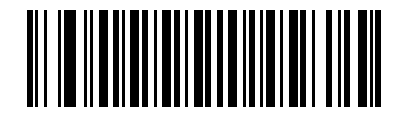

**\*Disable Bookland EAN**

## <span id="page-198-0"></span>*Decode UPC/EAN/JAN Supplementals*

Supplementals are bar codes appended according to specific format conventions (e.g., UPC A+2, UPC E+2, EAN 13+2). Six options are available.

- If **Decode UPC/EAN Only With Supplementals** is selected, UPC/EAN symbols without supplementals are not decoded.
- If **Ignore Supplementals** is selected, and the scanner is presented with a UPC/EAN with a supplemental, the UPC/EAN is decoded and the supplemental bar code is ignored.
- An **Autodiscriminate Option** is also available. If this option is selected, choose an appropriate [UPC/EAN/JAN Supplemental Redundancy](#page-200-0) value from the next page. A value of 14 or more is recommended.
- **Enable 378/379 Supplemental Mode** to enable only EAN13 bar codes starting with a '378' or '379' prefix to be delayed by the supplemental search process. All other UPC/EAN bar codes are exempted from the search and are reported instantly upon their decode.
- Select **Enable 978 Supplemental Mode** to enable only EAN13 bar codes starting with a '978' prefix to be delayed by the supplemental search process. All other UPC/EAN bar codes are exempted from the search and are reported instantly upon their decode.
- Select **Enable Smart Supplemental Mode** to enable only EAN13 bar codes starting with a '378', '379', or '978' prefix to be delayed by the supplemental search process. All other UPC/EAN bar codes are exempted from the search and are reported instantly upon their decode.

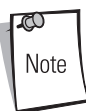

In order to minimize the risk of invalid data transmission, it is recommended to select either to decode or ignore supplemental characters.

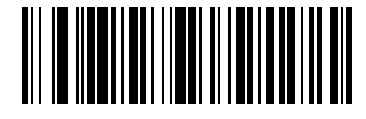

**Decode UPC/EAN/JAN Only With Supplementals**

## <span id="page-199-0"></span>*Decode UPC/EAN/JAN Supplementals (continued)*

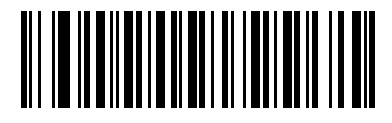

**\*Ignore Supplementals**

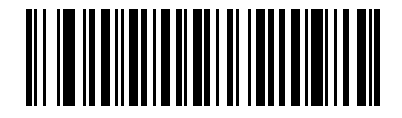

**Autodiscriminate UPC/EAN/JAN Supplementals**

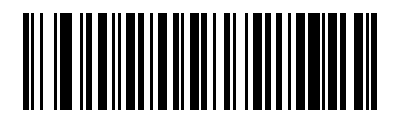

**Enable 378/379 Supplemental Mode**

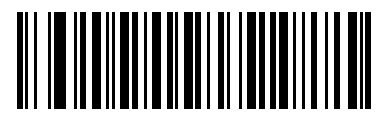

**Enable 978 Supplemental Mode**

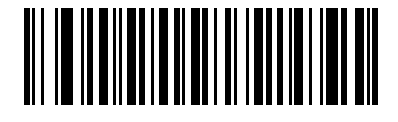

**Enable Smart Supplemental Mode**

## <span id="page-200-0"></span>*UPC/EAN/JAN Supplemental Redundancy*

With **Autodiscriminate UPC/EAN/JAN Supplementals** selected, this option adjusts the number of times a symbol without supplementals is decoded before transmission. The range is from two to thirty times. 14 or above is recommended when decoding a mix of UPC/EAN symbols with and without supplementals, and the autodiscriminate option is selected. The default is set at 14.

Scan the bar code below to set a decode redundancy value. Next, scan two numeric bar codes beginning on page [D-1](#page-400-0) in *[Chapter D, Numeric Bar Codes](#page-400-0)*. Single digit numbers must have a leading zero. In case of an error, or to change the selection, scan **Cancel** on page [D-7.](#page-406-0)

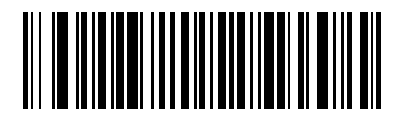

#### **UPC/EAN/JAN Supplemental Redundancy**

## <span id="page-200-1"></span>*Transmit UPC-A/UPC-E/UPC-E1 Check Digit*

The check digit is the last character of the symbol used to verify the integrity of the data. Scan the appropriate bar code below to transmit the bar code data with or without the UPC-A, UPC-E or UPC-E1 check digit. It is always verified to guarantee the integrity of the data.

#### <span id="page-200-2"></span>**UPC-A Check Digit**

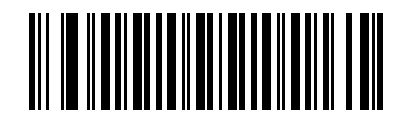

**\*Transmit UPC-A Check Digit**

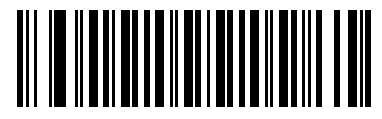

**Do Not Transmit UPC-A Check Digit**

#### <span id="page-201-0"></span>**UPC-E Check Digit**

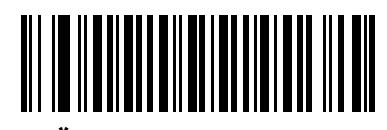

**\*Transmit UPC-E Check Digit**

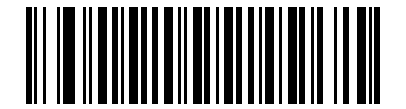

**Do Not Transmit UPC-E Check Digit**

<span id="page-201-1"></span>**UPC-E1 Check Digit**

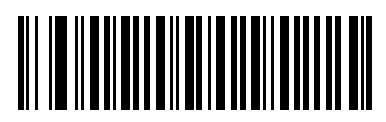

**\*Transmit UPC-E1 Check Digit**

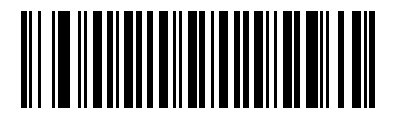

**Do Not Transmit UPC-E1 Check Digit**

## <span id="page-202-0"></span>*UPC-A Preamble*

Preamble characters are part of the UPC symbol consisting of Country Code and System Character. Three options are given for transmitting UPC-A preamble to the host device: transmit System Character only, transmit System Character and Country Code ("0" for USA), and no preamble transmitted. Select the appropriate option to match the host system.

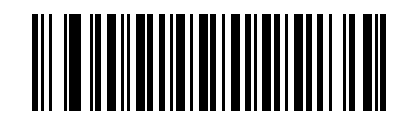

**No Preamble (<DATA>)**

<span id="page-202-1"></span>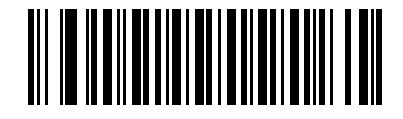

**\*System Character (<SYSTEM CHARACTER> <DATA>)**

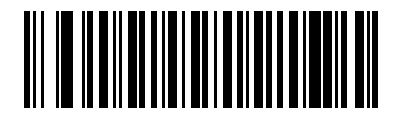

**System Character & Country Code (< COUNTRY CODE> <SYSTEM CHARACTER> <DATA>)**

## <span id="page-203-0"></span>*UPC-E Preamble*

Preamble characters are part of the UPC symbol consisting of Country Code and System Character. Three options are given for transmitting UPC-E preamble to the host device: transmit System Character only, transmit System Character and Country Code ("0" for USA), and no preamble transmitted. Select the appropriate option to match the host system.

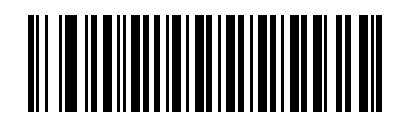

**No Preamble (<DATA>)**

<span id="page-203-1"></span>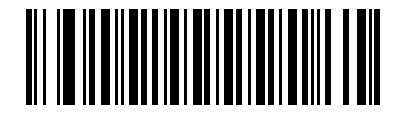

**\*System Character (<SYSTEM CHARACTER> <DATA>)**

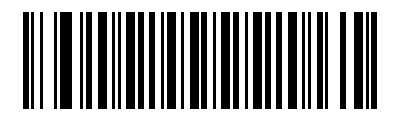

**System Character & Country Code (< COUNTRY CODE> <SYSTEM CHARACTER> <DATA>)**

## <span id="page-204-0"></span>*UPC-E1 Preamble*

Preamble characters are part of the UPC symbol consisting of Country Code and System Character. Three options are given for transmitting UPC-E1 preamble to the host device: transmit System Character only, transmit System Character and Country Code ("0" for USA), and no preamble transmitted. Select the appropriate option to match the host system.

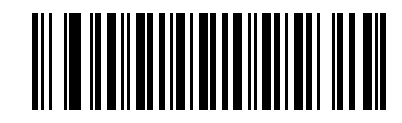

**No Preamble (<DATA>)**

<span id="page-204-1"></span>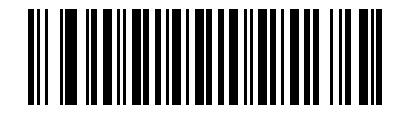

**\*System Character (<SYSTEM CHARACTER> <DATA>)**

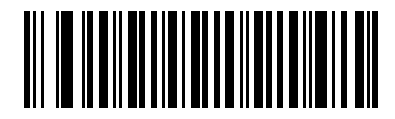

**System Character & Country Code (< COUNTRY CODE> <SYSTEM CHARACTER> <DATA>)**

## <span id="page-205-0"></span>*Convert UPC-E to UPC-A*

When enabled, UPC-E (zero suppressed) decoded data is converted to UPC-A format before transmission. After conversion, the data follows UPC-A format and is affected by UPC-A programming selections (e.g., Preamble, Check Digit).

When disabled, UPC-E decoded data is transmitted as UPC-E data, without conversion.

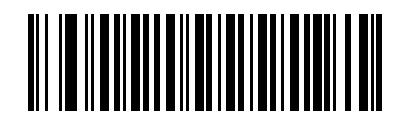

**Convert UPC-E to UPC-A (Enable)**

<span id="page-205-1"></span>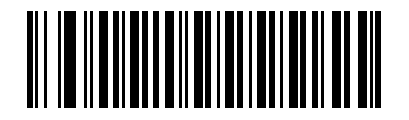

**\*Do Not Convert UPC-E to UPC-A (Disable)**

## <span id="page-206-0"></span>*Convert UPC-E1 to UPC-A*

When enabled, UPC-E1 decoded data is converted to UPC-A format before transmission. After conversion, the data follows UPC-A format and is affected by UPC-A programming selections (e.g., Preamble, Check Digit).

When disabled, UPC-E1 decoded data is transmitted as UPC-E1 data, without conversion.

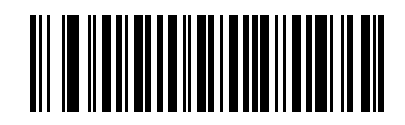

**Convert UPC-E1 to UPC-A (Enable)**

<span id="page-206-1"></span>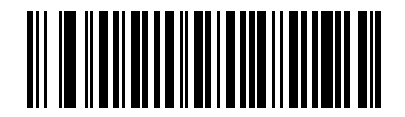

**\*Do Not Convert UPC-E1 to UPC-A (Disable)**

## <span id="page-207-0"></span>*EAN-8/JAN-8 Extend*

When enabled, this parameter adds five leading zeros to decoded EAN-8 symbols to make them compatible in format to EAN-13 symbols.

When disabled, EAN-8 symbols are transmitted as is.

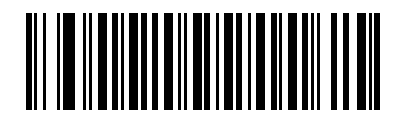

**Enable EAN/JAN Zero Extend**

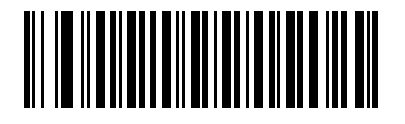

**\*Disable EAN/JAN Zero Extend**

## <span id="page-207-3"></span><span id="page-207-1"></span>**Code 128**

## <span id="page-207-2"></span>*Enable/Disable Code 128*

<span id="page-207-4"></span>To enable or disable Code 128, scan the appropriate bar code below.

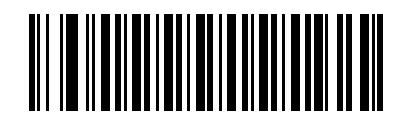

**\*Enable Code 128**

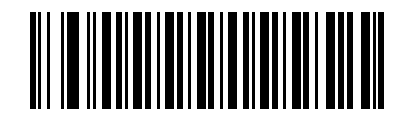

**Disable Code 128**

## <span id="page-208-0"></span>*Enable/Disable UCC/EAN-128*

<span id="page-208-3"></span>To enable or disable UCC/EAN-128, scan the appropriate bar code below.

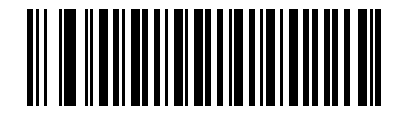

**\*Enable UCC/EAN-128**

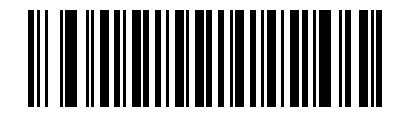

**Disable UCC/EAN-128**

## <span id="page-208-1"></span>*Enable/Disable ISBT 128*

<span id="page-208-2"></span>To enable or disable ISBT 128, scan the appropriate bar code below.

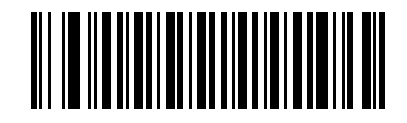

**\*Enable ISBT 128**

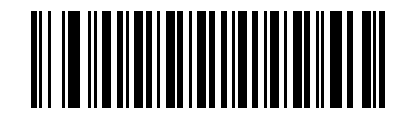

**Disable ISBT 128**

## <span id="page-209-0"></span>**Code 39**

## <span id="page-209-1"></span>*Enable/Disable Code 39*

<span id="page-209-3"></span>To enable or disable Code 39, scan the appropriate bar code below.

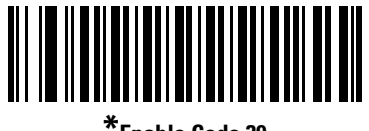

**\*Enable Code 39**

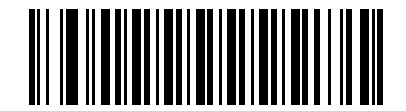

**Disable Code 39**

## <span id="page-209-2"></span>*Enable/Disable Trioptic Code 39*

Trioptic Code 39 is a variant of Code 39 used in the marking of computer tape cartridges. Trioptic Code 39 symbols always contain six characters. To enable or disable Trioptic Code 39, scan the appropriate bar code below.

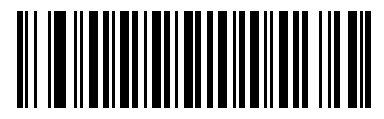

**Enable Trioptic Code 39**

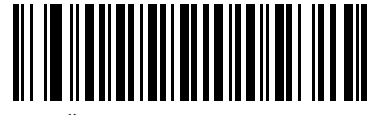

**\*Disable Trioptic Code 39**

<span id="page-209-4"></span>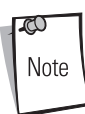

Trioptic Code 39 and Code 39 Full ASCII cannot be enabled simultaneously.

## <span id="page-210-0"></span>*Convert Code 39 to Code 32*

Code 32 is a variant of Code 39 used by the Italian pharmaceutical industry. Scan the appropriate bar code below to enable or disable converting Code 39 to Code 32.

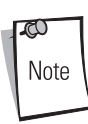

Code 39 must be enabled in order for this parameter to function.

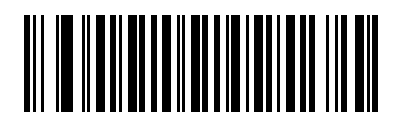

**Convert Code 39 to Code 32 (Enable)**

<span id="page-210-1"></span>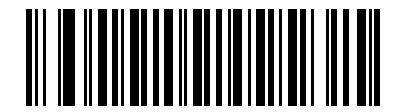

**\*Do Not Convert Code 39 to Code 32 (Disable)**

## <span id="page-211-0"></span>*Code 32 Prefix*

Scan the appropriate bar code below to enable or disable adding the prefix character "A" to all Code 32 bar codes.

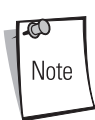

Convert Code 39 to Code 32 must be enabled for this parameter to function.

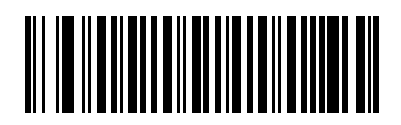

**Enable Code 32 Prefix**

<span id="page-211-1"></span>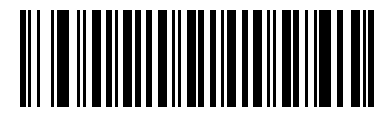

**\*Disable Code 32 Prefix**

## <span id="page-212-0"></span>*Set Lengths for Code 39*

The length of a code refers to the number of characters (i.e., human readable characters), including check digit(s) the code contains. Lengths for Code 39 may be set for any length, one or two discrete lengths, or lengths within a specific range. If Code 39 Full ASCII is enabled, **Length Within a Range** or **Any Length** are the preferred options.

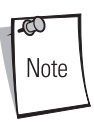

When setting lengths for different bar code types by scanning single digit numbers, single digit numbers must always be preceded by a leading zero.

**One Discrete Length** - This option allows the scanner to decode only those Code 39 symbols containing a selected length. Lengths are selected from the numeric bar codes beginning on page [D-](#page-400-0)[1](#page-400-0) in *[Chapter D, Numeric Bar Codes](#page-400-0)*. For example, to decode only Code 39 symbols with 14 characters, scan **Code 39 - One Discrete Length**, then scan **1** followed by **4**. In case of an error, or to change the selection, scan **Cancel** on page [D-7.](#page-406-0)

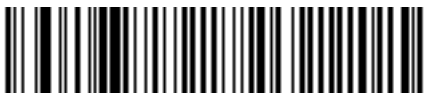

#### **Code 39 - One Discrete Length**

**Two Discrete Lengths** - This option allows the scanner to decode only those Code 39 symbols containing either of two selected lengths. Lengths are selected from the numeric bar codes beginning on page [D-1](#page-400-0) in *[Chapter D, Numeric Bar Codes](#page-400-0)*. For example, to decode only those Code 39 symbols containing either 2 or 14 characters, select **Code 39 - Two Discrete Lengths**, then scan **0**, **2**, **1**, and then **4**. In case of an error, or to change the selection, scan **Cancel** on page [D-7](#page-406-0).

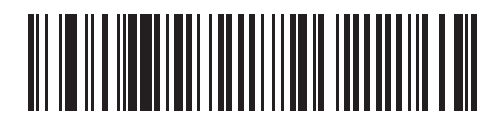

**Code 39 - Two Discrete Lengths**

**Length Within Range** - This option allows the scanner to decode a Code 39 symbol with a specific length range. The length range is selected from numeric bar codes beginning on page [D-1](#page-400-0) in *[Chapter D, Numeric Bar Codes](#page-400-0)*. For example, to decode Code 39 symbols containing between 4 and 12 characters, first scan **Code 39 - Length Within Range**. Then scan **0**, **4**, **1,** and **2** (single digit numbers must always be preceded by a leading zero). In case of an error, or to change the selection, scan **Cancel** on page [D-7.](#page-406-0)

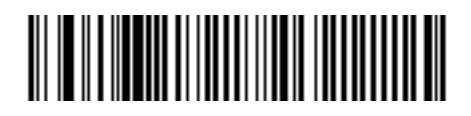

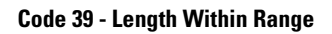

**Any Length** - This option allows the scanner to decode Code 39 symbols containing any number of characters within the scanner capability.

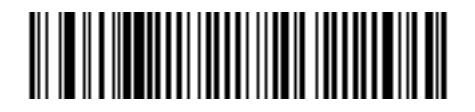

**Code 39 - Any Length**

## <span id="page-214-0"></span>*Code 39 Check Digit Verification*

When this feature is enabled, the scanner checks the integrity of all Code 39 symbols to verify that the data complies with specified check digit algorithm. Only those Code 39 symbols which include a modulo 43 check digit are decoded when this feature is enabled. This feature should only be enabled if the code 39 symbols contain a Modulo 43 check digit.

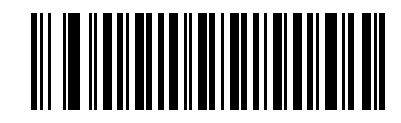

**Enable Code 39 Check Digit**

<span id="page-214-1"></span>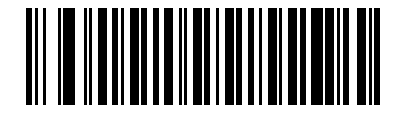

**\*Disable Code 39 Check Digit** 

#### <span id="page-215-0"></span>*Transmit Code 39 Check Digit*

Scan a bar code below to transmit Code 39 data with or without the check digit.

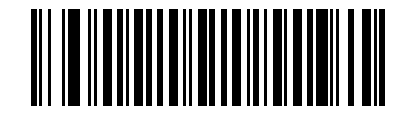

**Transmit Code 39 Check Digit (Enable)**

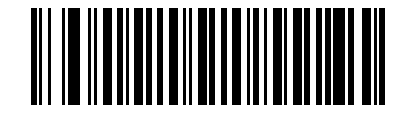

**\*Do Not Transmit Code 39 Check Digit (Disable)**

<span id="page-215-1"></span>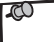

Code 39 Check Digit Verification must be enabled for this parameter to function.

Note
#### *Code 39 Full ASCII Conversion*

Code 39 Full ASCII is a variant of Code 39 which pairs characters to encode the full ASCII character set. To enable or disable Code 39 Full ASCII, scan the appropriate bar code below.

See [Table 5-2 on page 5-18](#page-77-0) and for the mapping of Code 39 characters to ASCII values.

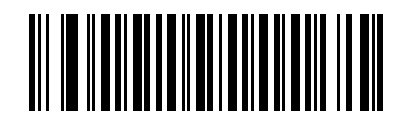

**Enable Code 39 Full ASCII**

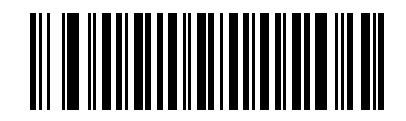

**\*Disable Code 39 Full ASCII**

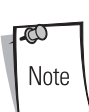

Trioptic Code 39 and Code 39 Full ASCII cannot be enabled simultaneously.

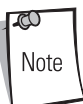

Code 39 Full ASCII to Full ASCII Correlation is host-dependent, and is therefore described in the "ASCII Character Set" Table for the appropriate interface. The Wedge Host conversion table can be found on [5-5,](#page-64-0) USB Host conversion table can be found on [7-6,](#page-125-0) and RS-232 Host conversion table can be found on [6-5.](#page-94-0)

# **Code 93**

#### *Enable/Disable Code 93*

To enable or disable Code 93, scan the appropriate bar code below.

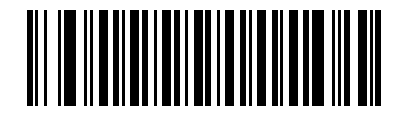

**Enable Code 93**

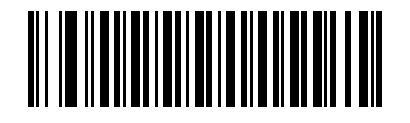

**\*Disable Code 93**

#### *Set Lengths for Code 93*

The length of a code refers to the number of characters (i.e., human readable characters), including check digit(s) the code contains. Lengths for Code 93 may be set for any length, one or two discrete lengths, or lengths within a specific range.

**One Discrete Length** - This option allows scanner to decode only those Code 93 symbols containing a selected length. Lengths are selected from the numeric bar codes beginning on page [D-1](#page-400-0) in *Chapter* [D, Numeric Bar Codes](#page-400-0). For example, to decode only Code 93 symbols with 14 characters, scan **Code 93 - One Discrete Length**, then scan **1** followed by **4**. In case of an error, or to change the selection, scan **Cancel** on page [D-7.](#page-406-0)

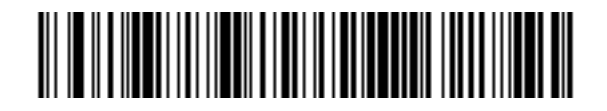

**Code 93 - One Discrete Length**

## *Set Lengths for Code 93 (continued)*

**Two Discrete Lengths** - This option allows the scanner to decode only those Code 93 symbols containing either of two selected lengths. Lengths are selected from the numeric bar codes beginning on page [D-1](#page-400-0) in *[Chapter D, Numeric Bar Codes](#page-400-0)*. For example, to decode only those Code 93 symbols containing either 2 or 14 characters, select **Code 93 - Two Discrete Lengths**, then scan **0**, **2**, **1**, and then **4**. In case of an error, or to change the selection, scan **Cancel** on page [D-7](#page-406-0).

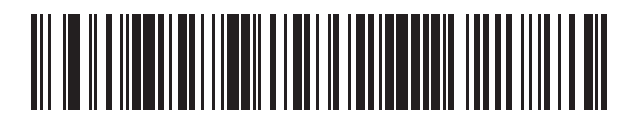

**Code 93 - Two Discrete Lengths**

**Length Within Range** - This option allows the scanner to decode a Code 93 symbol with a specific length range. The length range is selected from numeric bar codes beginning on page [D-1](#page-400-0) in *[Chapter D, Numeric Bar Codes](#page-400-0)*. For example, to decode Code 93 symbols containing between 4 and 12 characters, first scan **Code 93 - Length Within Range**. Then scan **0**, **4**, **1,** and **2** (single digit numbers must always be preceded by a leading zero). In case of an error, or to change the selection, scan **Cancel** on page [D-7.](#page-406-0)

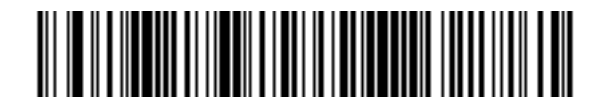

**Code 93 - Length Within Range**

**Any Length** - This option allows the scanner to decode Code 93 symbols containing any number of characters within the scanner's capability.

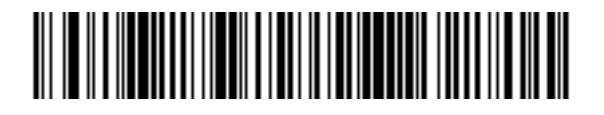

**Code 93 - Any Length**

# **Code 11**

*Code 11*

To enable or disable Code 11, scan the appropriate bar code below.

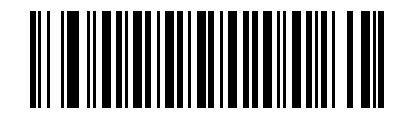

**Enable Code 11**

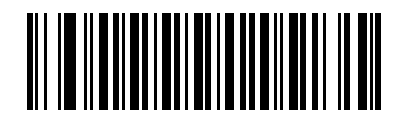

**\*Disable Code 11**

#### *Set Lengths for Code 11*

The length of a code refers to the number of characters (i.e., human readable characters), including check digit(s) the code contains. Lengths for Code 11 may be set for any length, one or two discrete lengths, or lengths within a specific range.

**One Discrete Length** - This option allows the scanner to decode only those Code 11 symbols containing a selected length. Lengths are selected from the numeric bar codes beginning on page [D-](#page-400-0)[1](#page-400-0) in *[Chapter D, Numeric Bar Codes](#page-400-0)*. For example, to decode only Code 11 symbols with 14 characters, scan **Code 11 - One Discrete Length**, then scan **1** followed by **4**. In case of an error, or to change the selection, scan **Cancel** on page [D-7.](#page-406-0)

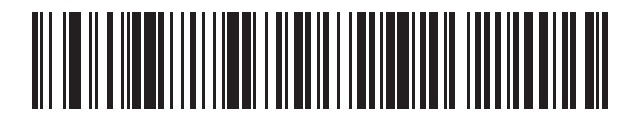

**Code 11 - One Discrete Length**

## *Set Lengths for Code 11 (continued)*

**Two Discrete Lengths** - This option allows the scanner to decode only those Code 11 symbols containing either of two selected lengths. Lengths are selected from the numeric bar codes beginning on page [D-1](#page-400-0) in *[Chapter D, Numeric Bar Codes](#page-400-0)*. For example, to decode only those Code 11 symbols containing either 2 or 14 characters, select **Code 11 - Two Discrete Lengths**, then scan **0**, **2**, **1**, and then **4**. In case of an error, or to change the selection, scan **Cancel** on page [D-7](#page-406-0).

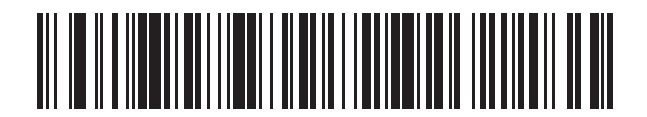

**Code 11 - Two Discrete Lengths**

**Length Within Range** - This option allows the scanner to decode a Code 11 symbol with a specific length range. The length range is selected from numeric bar codes beginning on page [D-1](#page-400-0) in *[Chapter D, Numeric Bar Codes](#page-400-0)*. For example, to decode Code 11 symbols containing between 4 and 12 characters, first scan **Code 11 - Length Within Range**. Then scan **0**, **4**, **1,** and **2** (single digit numbers must always be preceded by a leading zero). In case of an error, or to change the selection, scan **Cancel** on page [D-7.](#page-406-0)

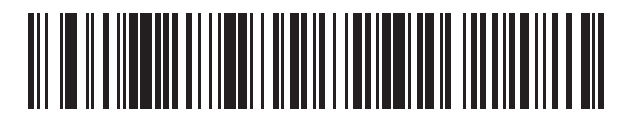

**Code 11 - Length Within Range**

**Any Length** - This option allows the scanner to decode Code 11 symbols containing any number of characters within the scanner capability.

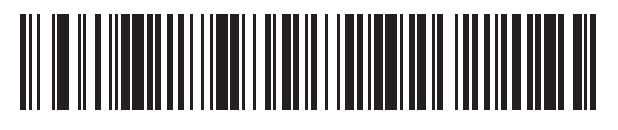

**Code 11 - Any Length**

#### *Code 11 Check Digit Verification*

This feature allows the scanner to check the integrity of all Code 11 symbols to verify that the data complies with the specified check digit algorithm. This selects the check digit mechanism for the decoded Code 11 bar code. The options are to check for one check digit, check for two check digits, or disable the feature.

To enable this feature, scan the bar code below corresponding to the number of check digits encoded in the Code 11 symbols.

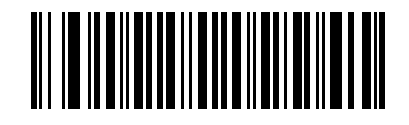

**Disable**

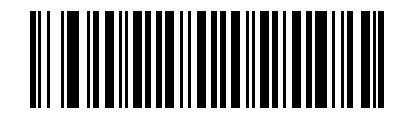

**\* One Check Digit**

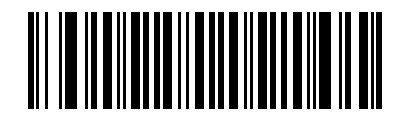

**Two Check Digits**

#### *Transmit Code 11 Check Digits*

This feature selects whether or not to transmit the Code 11 check digit(s).

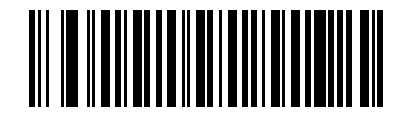

**Transmit Code 11 Check Digit(s) (Enable)**

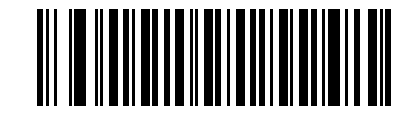

**\*Do Not Transmit Code 11 Check Digit(s) (Disable)**

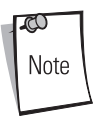

Code 11 Check Digit Verification must be enabled for this parameter to function.

# **Interleaved 2 of 5 (I 2 of 5)**

#### *Enable/Disable Interleaved 2 of 5*

To enable or disable Interleaved 2 of 5, scan the appropriate bar code below, and select an Interleaved 2 of 5 length from the following pages.

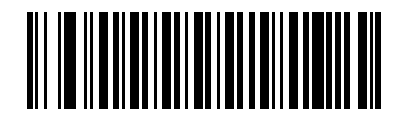

**\*Enable Interleaved 2 of 5**

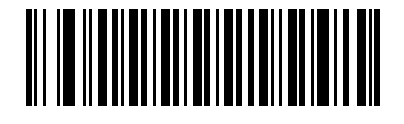

#### **Disable Interleaved 2 of 5**

#### *Set Lengths for Interleaved 2 of 5*

The length of a code refers to the number of characters (i.e., human readable characters), including check digit(s) the code contains. Lengths for I 2 of 5 may be set for any length, one or two discrete lengths, or lengths within a specific range.

**One Discrete Length** - This option allows the scanner to decode only those I 2 of 5 symbols containing a selected length. Lengths are selected from the numeric bar codes beginning on page [D-](#page-400-0)[1](#page-400-0) in *[Chapter D, Numeric Bar Codes](#page-400-0)*. For example, to decode only 12 of 5 symbols with 14 characters, scan **I 2 of 5 - One Discrete Length**, then scan **1** followed by **4**. In case of an error, or to change the selection, scan **Cancel** on page [D-7.](#page-406-0)

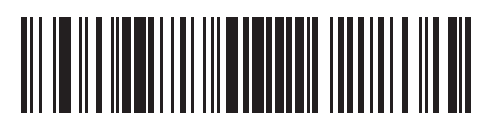

**I 2 of 5 - One Discrete Length**

#### *Set Lengths for Interleaved 2 of 5 (continued)*

**Two Discrete Lengths** - This option allows the scanner to decode only those I 2 of 5 symbols containing either of two selected lengths. Lengths are selected from the numeric bar codes beginning on page [D-1](#page-400-0) in *[Chapter D, Numeric Bar Codes](#page-400-0)*. For example, to decode only those I 2 of 5 symbols containing either 2 or 14 characters, select **I 2 of 5 - Two Discrete Lengths**, then scan **0**, **2**, **1**, and then **4**. In case of an error, or to change the selection, scan **Cancel** on page [D-7](#page-406-0).

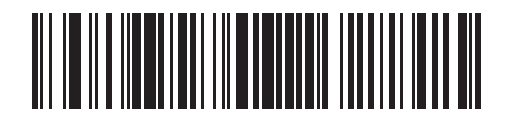

**I 2 of 5 - Two Discrete Lengths**

**Length Within Range** - This option allows the scanner to decode an I 2 of 5 symbol with a specific length range. The length range is selected from numeric bar codes beginning on page [D-1](#page-400-0) in *[Chapter D, Numeric Bar Codes](#page-400-0)*. For example, to decode 12 of 5 symbols containing between 4 and 12 characters, first scan **I 2 of 5 - Length Within Range**. Then scan **0**, **4**, **1,** and **2** (single digit numbers must always be preceded by a leading zero). In case of an error, or to change the selection, scan **Cancel** on page [D-7](#page-406-0).

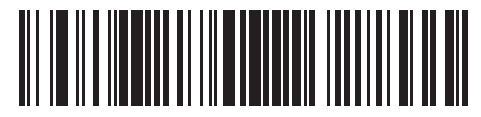

**I 2 of 5 - Length Within Range**

#### *Set Lengths for Interleaved 2 of 5 (continued)*

**Any Length** - This option allows the scanner to decode I 2 of 5 symbols containing any number of characters within the scanner capability.

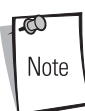

Due to the construction of the I 2 of 5 symbology, it is possible for a scan line covering only a portion of the code to be interpreted as a complete scan, yielding less data than is actually encoded in the bar code. To prevent this from happening, it is recommended that specific lengths (**I 2 of 5 - One Discrete Length - Two Discrete Lengths**) be selected for I 2 of 5 applications.

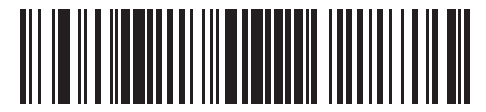

**I 2 of 5 - Any Length**

## *I 2 of 5 Check Digit Verification*

When this feature is enabled, the scanner checks the integrity of all I 2 of 5 symbols to verify the data complies with either the specified Uniform Symbology Specification (USS), or the Optical Product Code Council (OPCC) check digit algorithm.

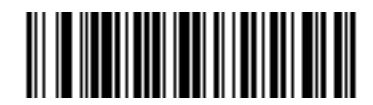

**\*Disable**

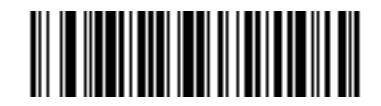

**USS Check Digit** 

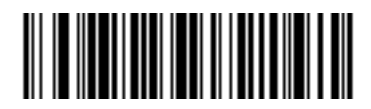

**OPCC Check Digit** 

#### *Transmit I 2 of 5 Check Digit*

Scan the appropriate bar code below to transmit I 2 of 5 data with or without the check digit.

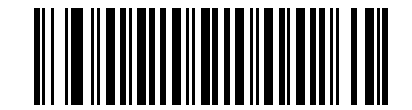

**Transmit I 2 of 5 Check Digit (Enable)**

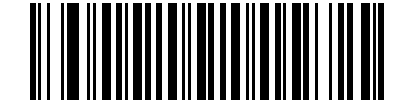

**\*Do Not Transmit I 2 of 5 Check Digit (Disable)**

#### *Convert I 2 of 5 to EAN-13*

This parameter converts a 14 character I 2 of 5 code into EAN-13, and transmits to the host as EAN-13. In order to accomplish this, the I 2 of 5 code must be enabled, and the code must have a leading zero and a valid EAN-13 check digit.

Scanning a single bar code below, **Convert I 2 of 5 to EAN-13 (Enable)**, accomplishes this function.

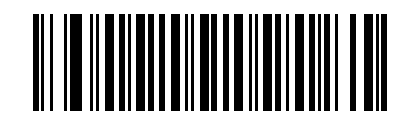

**Convert I 2 of 5 to EAN-13 (Enable)**

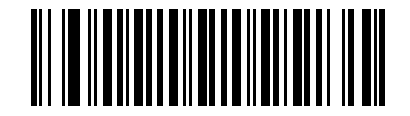

**\*Do Not Convert I 2 of 5 to EAN-13 (Disable)**

# **Discrete 2 of 5 (D 2 of 5)**

#### *Enable/Disable Discrete 2 of 5*

To enable or disable Discrete 2 of 5, scan the appropriate bar code below.

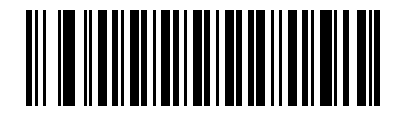

**Enable Discrete 2 of 5**

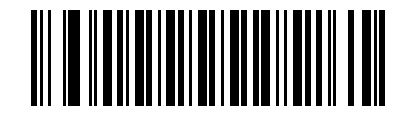

**\*Disable Discrete 2 of 5**

#### *Set Lengths for Discrete 2 of 5*

The length of a code refers to the number of characters (i.e., human readable characters), including check digit(s) the code contains. Lengths for D 2 of 5 may be set for any length, one or two discrete lengths, or lengths within a specific range.

**One Discrete Length** - This option allows the scanner to decode only those D 2 of 5 symbols containing a selected length. Lengths are selected from the numeric bar codes beginning on page [D-](#page-400-0)[1](#page-400-0) in *[Chapter D, Numeric Bar Codes](#page-400-0)*. For example, to decode only D 2 of 5 symbols with 14 characters, scan **D 2 of 5 - One Discrete Length**, then scan **1** followed by **4**. In case of an error, or to change the selection, scan **Cancel** on page [D-7.](#page-406-0)

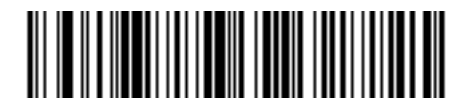

**D 2 of 5 - One Discrete Length**

#### *Set Lengths for Discrete 2 of 5 (continued)*

**Two Discrete Lengths** - This option allows the scanner to decode only those D 2 of 5 symbols containing either of two selected lengths. Lengths are selected from the numeric bar codes beginning on page [D-1](#page-400-0) in *[Chapter D, Numeric Bar Codes](#page-400-0)*. For example, to decode only those D 2 of 5 symbols containing either 2 or 14 characters, select **D 2 of 5 - Two Discrete Lengths**, then scan **0**, **2**, **1**, and then **4**. In case of an error, or to change the selection, scan **Cancel** on page [D-7](#page-406-0).

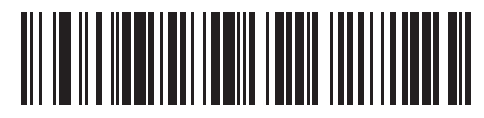

**D 2 of 5 - Two Discrete Lengths**

**Length Within Range** - This option allows the scanner to decode an D 2 of 5 symbol with a specific length range. The length range is selected from numeric bar codes beginning on page [D-1](#page-400-0) in *[Chapter D, Numeric Bar Codes](#page-400-0)*. For example, to decode D 2 of 5 symbols containing between 4 and 12 characters, first scan **D 2 of 5 - Length Within Range**. Then scan **0**, **4**, **1,** and **2** (single digit numbers must always be preceded by a leading zero). In case of an error, or to change the selection, scan **Cancel** on page [D-7.](#page-406-0)

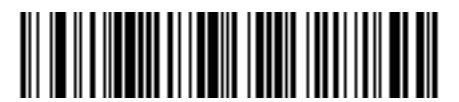

**D 2 of 5 - Length Within Range**

#### *Set Lengths for Discrete 2 of 5 (continued)*

**Any Length** - This option allows the scanner to decode D 2 of 5 symbols containing any number of characters within the scanner capability.

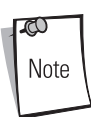

Due to the construction of the D 2 of 5 symbology, it is possible for a scan line covering only a portion of the code to be interpreted as a complete scan, yielding less data than is actually encoded in the bar code. To prevent this from happening, it is recommended that specific lengths (**D 2 of 5 - One Discrete Length - Two Discrete Lengths**) be selected for D 2 of 5 applications.

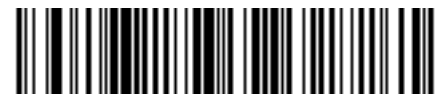

**D 2 of 5 - Any Length**

# **Codabar (NW - 7)**

## *Enable/Disable Codabar*

To enable or disable Codabar, scan the appropriate bar code below.

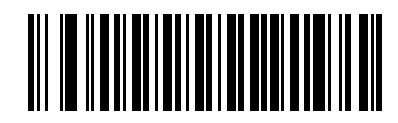

**Enable Codabar**

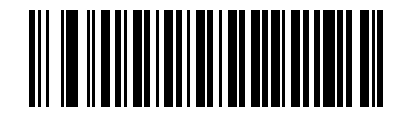

**\*Disable Codabar**

#### *Set Lengths for Codabar*

The length of a code refers to the number of characters (i.e., human readable characters), including check digit(s) the code contains. Lengths for Codabar may be set for any length, one or two discrete lengths, or lengths within a specific range.

**One Discrete Length** - This option allows the scanner to decode only those Codabar symbols containing a selected length. Lengths are selected from the numeric bar codes beginning on page [D-](#page-400-0)[1](#page-400-0) in *[Chapter D, Numeric Bar Codes](#page-400-0)*. For example, to decode only Codabar symbols with 14 characters, scan **Codabar - One Discrete Length**, then scan **1** followed by **4**. In case of an error, or to change the selection, scan **Cancel** on page [D-7.](#page-406-0)

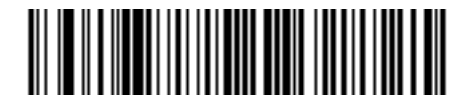

#### **Codabar - One Discrete Length**

**Two Discrete Lengths** - This option allows the scanner to decode only those Codabar symbols containing either of two selected lengths. Lengths are selected from the numeric bar codes beginning on page [D-1](#page-400-0) in *[Chapter D, Numeric Bar Codes](#page-400-0)*. For example, to decode only those Codabar symbols containing either 2 or 14 characters, select **Codabar - Two Discrete Lengths**, then scan **0**, **2**, **1**, and then **4**. In case of an error, or to change the selection, scan **Cancel** on page [D-7](#page-406-0).

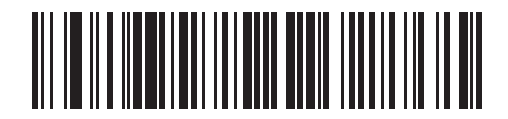

**Codabar - Two Discrete Lengths**

#### *Set Lengths for Codabar (continued)*

**Length Within Range** - This option allows the scanner to decode a Codabar symbol with a specific length range. The length range is selected from numeric bar codes beginning on page [D-1](#page-400-0) in *[Chapter D, Numeric Bar Codes](#page-400-0)*. For example, to decode Codabar symbols containing between 4 and 12 characters, first scan **Codabar - Length Within Range**. Then scan **0**, **4**, **1,** and **2** (single digit numbers must always be preceded by a leading zero). In case of an error, or to change the selection, scan **Cancel** on page [D-7.](#page-406-0)

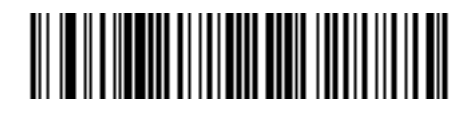

#### **Codabar - Length Within Range**

**Any Length** - This option allows the scanner to decode Codabar symbols containing any number of characters within the scanner capability.

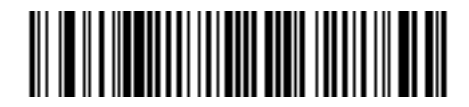

**Codabar - Any Length**

#### *CLSI Editing*

When enabled, this parameter strips the start and stop characters and inserts a space after the first, fifth, and tenth characters of a 14-character Codabar symbol. Enable this feature if the host system requires this data format.

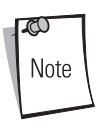

Symbol length does not include start and stop characters.

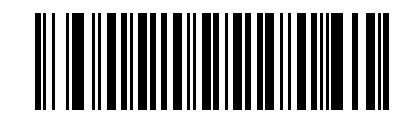

**Enable CLSI Editing**

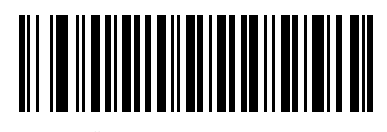

**\*Disable CLSI Editing**

#### *NOTIS Editing*

When enabled, this parameter strips the start and stop characters from a decoded Codabar symbol. Enable this feature if the host system requires this data format.

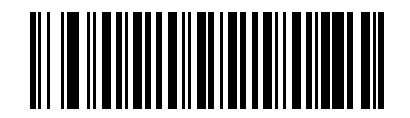

**Enable NOTIS Editing**

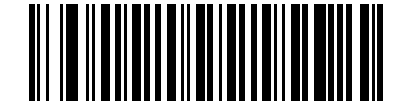

**\*Disable NOTIS Editing**

# **MSI**

#### *Enable/Disable MSI*

To enable or disable MSI, scan the appropriate bar code below.

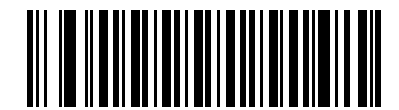

**Enable MSI**

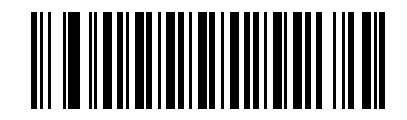

**\*Disable MSI**

#### *Set Lengths for MSI*

The length of a code refers to the number of characters (i.e., human readable characters), including check digit(s) the code contains. Lengths for MSI may be set for any length, one or two discrete lengths, or lengths within a specific range.

**One Discrete Length** - This option allows the scanner to decode only those MSI symbols containing a selected length. Lengths are selected from the numeric bar codes beginning on page [D-1](#page-400-0) in *Chapter* [D, Numeric Bar Codes](#page-400-0). For example, to decode only MSI symbols with 14 characters, scan **MSI - One Discrete Length**, then scan **1** followed by **4**. In case of an error, or to change the selection, scan **Cancel** on page [D-7](#page-406-0).

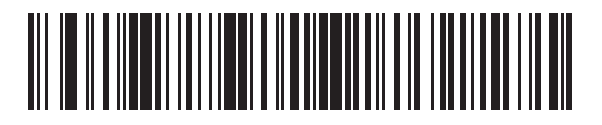

**MSI - One Discrete Length**

#### *Set Lengths for MSI (continued)*

**Two Discrete Lengths** - This option allows the scanner to decode only those MSI symbols containing either of two selected lengths. Lengths are selected from the numeric bar codes beginning on page [D-1](#page-400-0) in *[Chapter D, Numeric Bar Codes](#page-400-0)*. For example, to decode only those MSI symbols containing either 2 or 14 characters, select **MSI - Two Discrete Lengths**, then scan **0**, **2**, **1**, and then **4**. In case of an error, or to change the selection, scan **Cancel** on page [D-7.](#page-406-0)

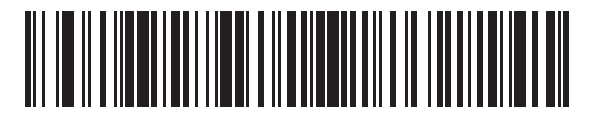

**MSI - Two Discrete Lengths**

**Length Within Range** - This option allows the scanner to decode an MSI symbol with a specific length range. The length range is selected from numeric bar codes beginning on page [D-1](#page-400-0) in *[Chapter D, Numeric Bar Codes](#page-400-0)*. For example, to decode MSI symbols containing between 4 and 12 characters, first scan **MSI - Length Within Range**. Then scan **0**, **4**, **1,** and **2** (single digit numbers must always be preceded by a leading zero). In case of an error, or to change the selection, scan **Cancel** on page [D-7](#page-406-0).

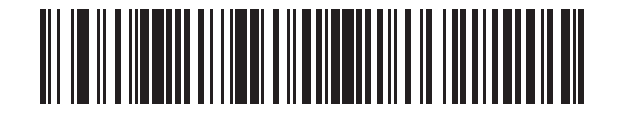

**MSI - Length Within Range**

## *Set Lengths for MSI (continued)*

**Any Length** - This option allows the scanner to decode MSI symbols containing any number of characters within the scanner capability.

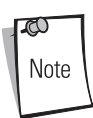

Due to the construction of the MSI symbology, it is possible for a scan line covering only a portion of the code to be interpreted as a complete scan, yielding less data than is actually encoded in the bar code. To prevent this from happening, it is recommended that specific lengths (**MSI - One Discrete Length - Two Discrete Lengths**) be selected for MSI applications.

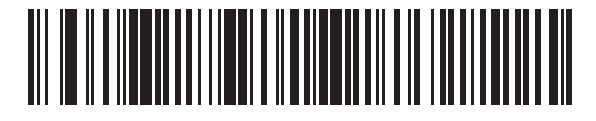

#### **MSI - Any Length**

#### *MSI Check Digits*

With MSI symbols, one check digit is mandatory and always verified by the reader. The second check digit is optional. If the MSI codes include two check digits, enable the verification of the second check digit by scanning the bar code below.

See *[MSI Check Digit Algorithm on page 12-52](#page-237-0)* for the selection of second digit algorithms.

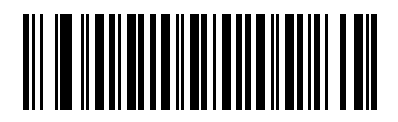

**\*One MSI Check Digit**

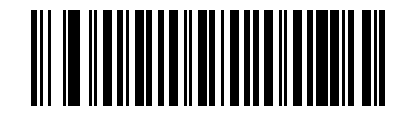

**Two MSI Check Digits**

#### *Transmit MSI Check Digit(s)*

Scan a bar code below to transmit MSI data with or without the check digit.

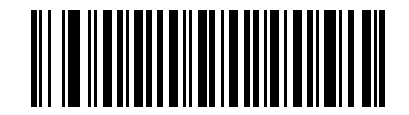

**Transmit MSI Check Digit(s) (Enable)**

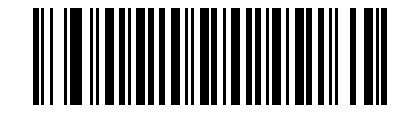

**\*Do Not Transmit MSI Check Digit(s) (Disable)**

#### <span id="page-237-0"></span>*MSI Check Digit Algorithm*

Two algorithms are possible for the verification of the second MSI check digit. Select the bar code below corresponding to the algorithm used to encode the check digit.

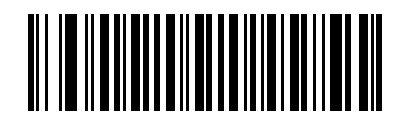

**MOD 10/MOD 11**

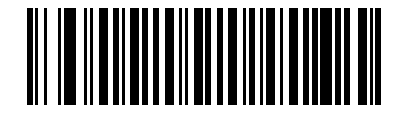

**\*MOD 10/MOD 10**

# **RSS (Reduced Space Symbology)**

## *RSS*

The variants of RSS are RSS 14, RSS Expanded, and RSS Limited. The limited and expanded versions have stacked variants. Scan the appropriate bar code below to enable or disable each variant of RSS.

#### **RSS 14**

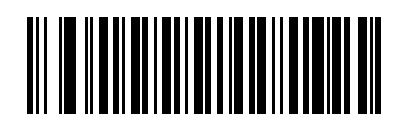

**Enable RSS 14**

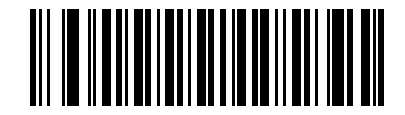

**\*Disable RSS 14**

*RSS Limited*

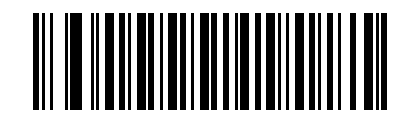

**Enable RSS Limited**

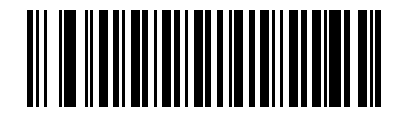

**\*Disable RSS Limited**

#### **RSS Expanded**

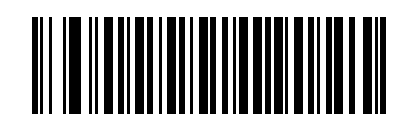

**Enable RSS Expanded**

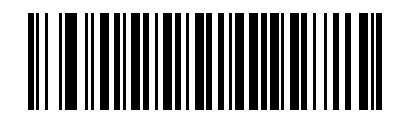

**\*Disable RSS Expanded**

## *Convert RSS to UPC/EAN*

This parameter only applies to RSS-14 and RSS Limited symbols not decoded as part of a Composite symbol. When this conversion is enabled, RSS-14 and RSS Limited symbols encoding a single zero as the first digit have the leading '010' stripped and the bar code reported as EAN-13.

Bar codes beginning with two or more zeros but not six zeros have the leading '0100' stripped and the bar code reported as UPC-A. The UPC-A Preamble parameter to transmit the system character and country code applies to converted bar codes. Note that neither the system character nor the check digit can be stripped.

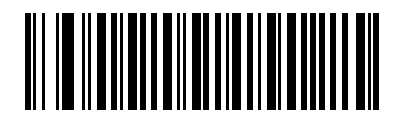

**Enable Convert RSS to UPC/EAN**

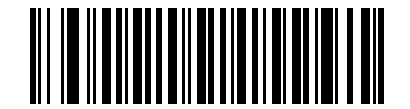

**\*Disable Convert RSS to UPC/EAN**

# **Redundancy Level**

The scanner offers four levels of decode redundancy. Higher redundancy levels are selected for decreasing levels of bar code quality. As redundancy levels increase, the scanner's aggressiveness decreases.

Select the redundancy level appropriate for the bar code quality.

#### *Redundancy Level 1*

The following code types must be successfully read twice before being decoded:

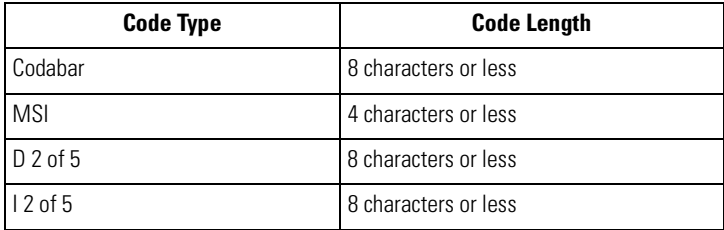

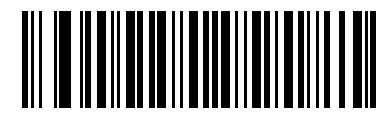

#### **\*Redundancy Level 1**

## *Redundancy Level 2*

The following code types must be successfully read twice before being decoded:

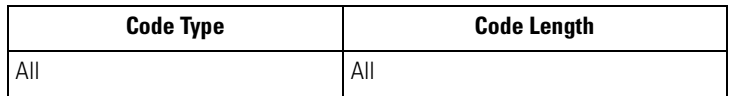

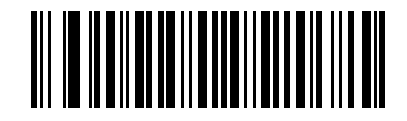

**Redundancy Level 2**

#### *Redundancy Level 3*

Code types other than the following must be successfully read twice before being decoded. The following codes must be read three times:

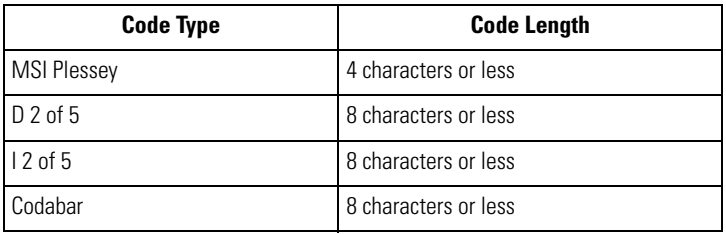

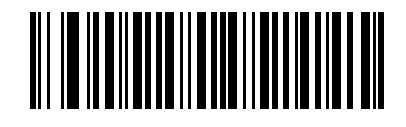

#### **Redundancy Level 3**

#### *Redundancy Level 4*

The following code types must be successfully read three times before being decoded:

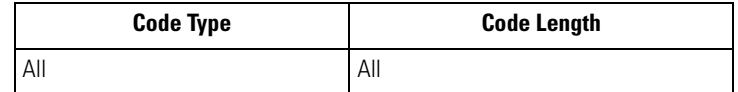

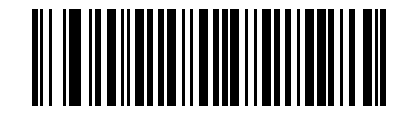

**Redundancy Level 4**

# **Security Level**

The scanner offers four levels of decode security for UPC/EAN bar codes. Increasing levels of security are provided for decreasing levels of bar code quality. There is an inverse relationship between security and scanner decode speed, so be sure to choose only that level of security necessary for any given application.

# *Security Level 0*

This is the default setting which allows the scanner to operate fastest, while providing sufficient security in decoding "in-spec" UPC/EAN bar codes.

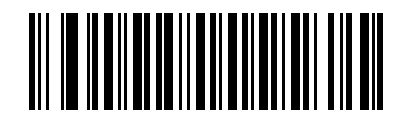

#### **\*Security Level 0**

## *Security Level 1*

As bar code quality levels diminish, certain characters become prone to misdecodes before others (i.e., 1, 2, 7, 8). If the scanner is misdecoding poorly printed bar codes, and the misdecodes are limited to these characters, select this security level.

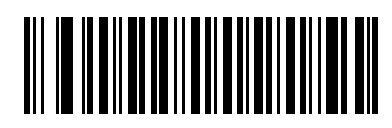

**Security Level 1**

#### *Security Level 2*

If the scanner is misdecoding poorly printed bar codes, and the misdecodes are not limited to characters 1, 2, 7, and 8, select this security level.

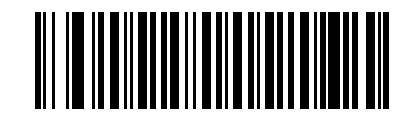

**Security Level 2**

#### *Security Level 3*

If Security Level 2 has been tried, and the scanner is still misdecoding, select this security level. Be advised, selecting this option is an extreme measure against misdecoding severely out of spec bar codes. Selection of this level of security may significantly impair the decoding ability of the scanner. If this level of security is necessary, try to improve the quality of the bar codes.

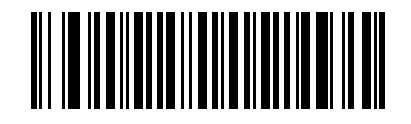

**Security Level 3**

# **Bi-directional Redundancy**

Bi-directional Redundancy is used for added security to linear code type security levels. When enabled, a bar code must be successfully scanned in both directions (forward and reverse) before reporting a good decode.

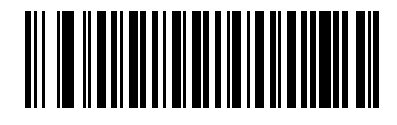

**Enable Bi-directional Redundancy**

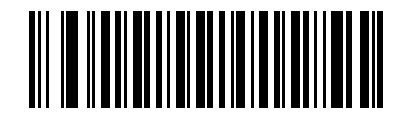

**\*Disable Bi-directional Redundancy**

# *13 Miscellaneous Scanner Options*

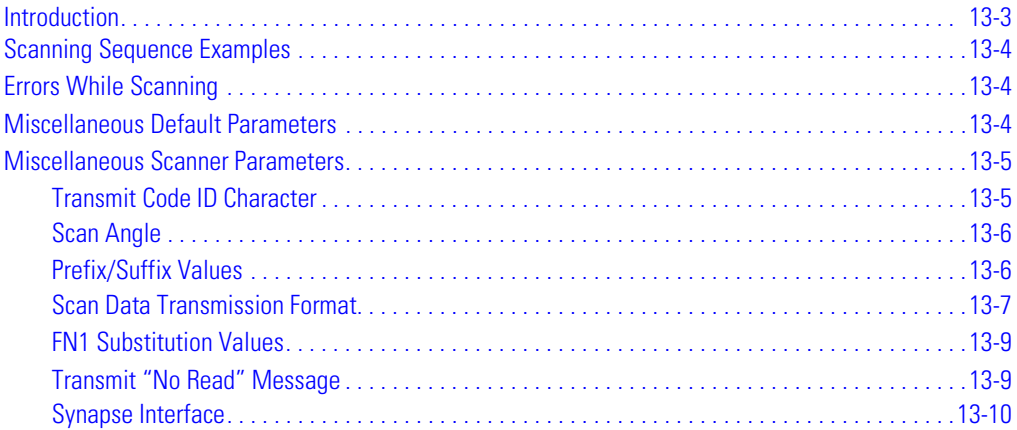

# <span id="page-248-0"></span>**Introduction**

This chapter includes commonly used bar codes to customize how the data is transmitted to the host device. In addition to these bar codes for data formatting, see each host chapter for the appropriate host connections and host device features for the scanner. See *[Chapter 12, Symbologies](#page-186-0)* and *Chapter* [14, Advanced Data Formatting](#page-256-0) for customizing data for transmission to the host device.

Before programming, follow the instructions in [Chapter 1, Getting Started](#page-22-0).

The scanner is shipped with the settings shown in the Miscellaneous Scanner Options Default Table [on page 13-4](#page-249-3) (also see *[Chapter A, Standard Default Parameters](#page-378-0)* for all host device and miscellaneous scanner defaults). If the default values suit the requirements, programming may not be necessary. Features values are set by scanning single bar codes or short bar code sequences.

# <span id="page-249-0"></span>**Scanning Sequence Examples**

In most cases, only one bar code needs to be scanned to set a specific parameter value.

Parameters, such as **Prefix Value**, require that several bar codes be scanned in the proper sequence. See each individual parameter for descriptions of this procedure.

# <span id="page-249-1"></span>**Errors While Scanning**

Unless otherwise specified, if an error is made during a scanning sequence, re-scan the correct parameter.

# <span id="page-249-2"></span>**Miscellaneous Default Parameters**

[Table 13-1](#page-249-3) lists the defaults for miscellaneous scanner options parameters. To change any option, scan the appropriate bar code(s) provided in the Miscellaneous Scanner Parameters section beginning on page [13-5](#page-250-0).

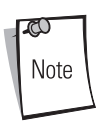

See *[Chapter A, Standard Default Parameters](#page-378-0)* for all user preferences, hosts, symbologies, and miscellaneous default parameters.

<span id="page-249-3"></span>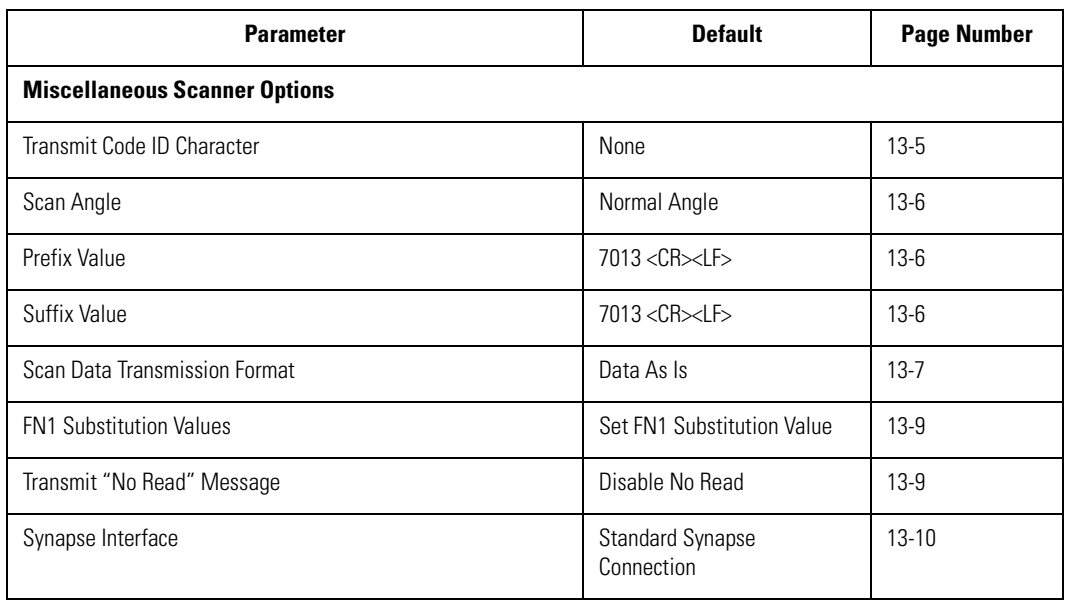

#### **Table 13-1. Miscellaneous Scanner Options Default Table**

# <span id="page-250-0"></span>**Miscellaneous Scanner Parameters**

#### <span id="page-250-1"></span>*Transmit Code ID Character*

A Code ID character identifies the code type of a scanned bar code. This may be useful when the scanner is decoding more than one code type. In addition to any single character prefix already selected, the Code ID character is inserted between the prefix and the decoded symbol.

The user may select no Code ID character, a Symbol Code ID character, or an AIM Code ID character. For Code ID Characters, see [Symbol Code Identifiers on page B-3](#page-390-0) and AIM Code Identifiers on page [B-4](#page-391-0).

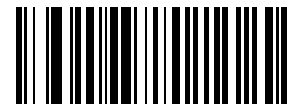

**Symbol Code ID Character**

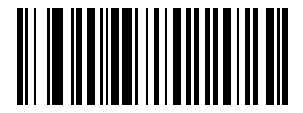

**AIM Code ID Character**

<span id="page-250-2"></span>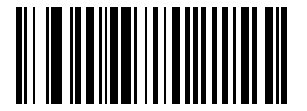

**\*None**

#### <span id="page-251-0"></span>*Scan Angle*

<span id="page-251-4"></span>The scanner supports two scan angles. This parameter provides two options for the length of the laser scanning beam. Use the bar codes below to change scan angles.

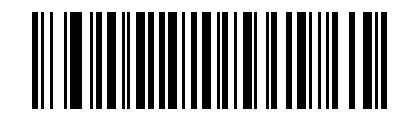

**\*Normal Angle**

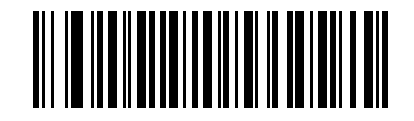

**Alternate Angle**

#### <span id="page-251-1"></span>*Prefix/Suffix Values*

A prefix/suffix may be appended to scan data for use in data editing. These values are set by scanning a four-digit number (i.e., four bar codes) that corresponds to key codes for various terminals. For conversion information, see the ASCII Character Set tables in the appropriate host chapter. Numeric bar codes begin on page [D-1](#page-400-0) in *[Chapter D, Numeric Bar Codes](#page-400-0)*. In case of an error, or to change the selection, scan **Cancel** on page [D-7.](#page-406-1)

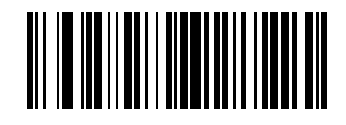

**Scan Prefix**

<span id="page-251-3"></span><span id="page-251-2"></span>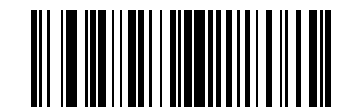

**Scan Suffix**
## *Scan Data Transmission Format*

To change the Scan Data Transmission Format, scan the **Scan Options** bar code below. Then select one of four options:

- Data As Is
- <DATA> <SUFFIX>
- <PREFIX> <DATA>
- <PREFIX> <DATA> <SUFFIX>

When a selection is made, scan the **Enter** bar code on page [13-8](#page-253-0). In case of a mistake, scan the **Data Format Cancel** bar code on page [13-8.](#page-253-1)

To program a carriage return/enter after each bar code scanned, scan the following bar codes in order:

- 1. <SCAN OPTIONS>
- 2. <DATA> <SUFFIX>
- 3. Enter (on page [13-8](#page-253-0))

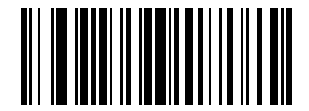

**Scan Options**

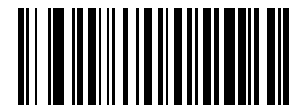

**\*Data As Is**

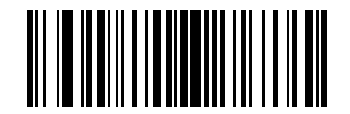

**<DATA> <SUFFIX>**

## *Scan Data Transmission Format (continued)*

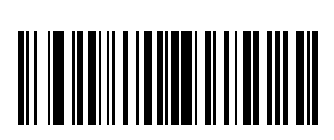

**<PREFIX> <DATA>**

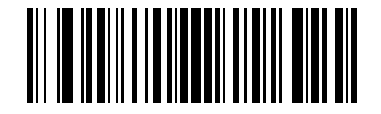

**<PREFIX> <DATA> <SUFFIX>**

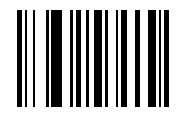

**Enter**

<span id="page-253-0"></span>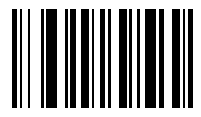

<span id="page-253-1"></span>**Data Format Cancel**

## *FN1 Substitution Values*

The Wedge and USB HID Keyboard hosts support a FN1 Substitution feature. When enabled any FN1 character (0x1b) in an EAN128 bar code is substituted with a value. This value defaults to 7013 (Enter Key)

1. To select a FN1 Substitution Value, scan the bar code below.

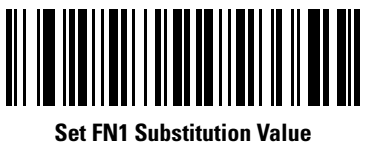

- 2. Look up the keystroke desired for FN1 Substitution in the ASCII Character Set table for the currently installed host interface. Enter the 4-digit "ASCII Value" by scanning each digit in the [Numeric Bar Codes on page D-1](#page-400-0).
- 3. To correct an error or change the selection, scan CANCEL.

To enable FN1 Substitution for Wedge, scan the **Enable Keyboard Wedge** FN1 Substitution bar code on page [5-14](#page-73-0).

To enable FN1 Substitution for USB HID Keyboard, scan the **Enable USB Keyboard** FN1 Substitution bar code on page [7-13](#page-132-0).

## *Transmit "No Read" Message*

Scan a bar code below to select whether or not a "No Read" message is transmitted. When enabled, the characters NR are transmitted when a bar code is not decoded. When disabled, if a symbol does not decode, nothing is sent to the host.

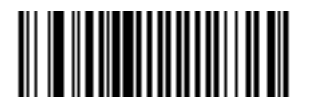

**Enable No Read**

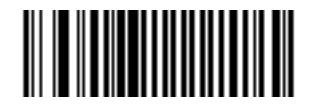

**\*Disable No Read**

## *Synapse Interface*

The auto-detection of a Synapse cable needs to vary in duration depending on the type of Synapse connection. If a scanner is connected to another scanner using a Synapse cable then the Auxiliary Synapse Port connection should be used. In all other cases, where the cable is used, the default setting is recommended.

Should the user want to disconnect and reconnect the scanner from a Synapse cable that is connected to a live host via a Synapse, then the "Plug and Play" setting should be used. This setting should not be changed from the default if an on-board wedge host is enabled.

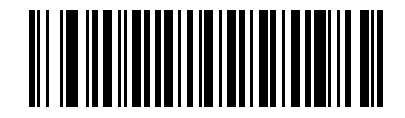

**\*Standard Synapse Connection**

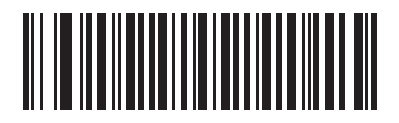

**Auxiliary Synapse Port Connection**

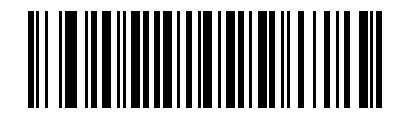

**"Plug and Play" Synapse Connection**

# **Advanced Data Formatting**

Z,

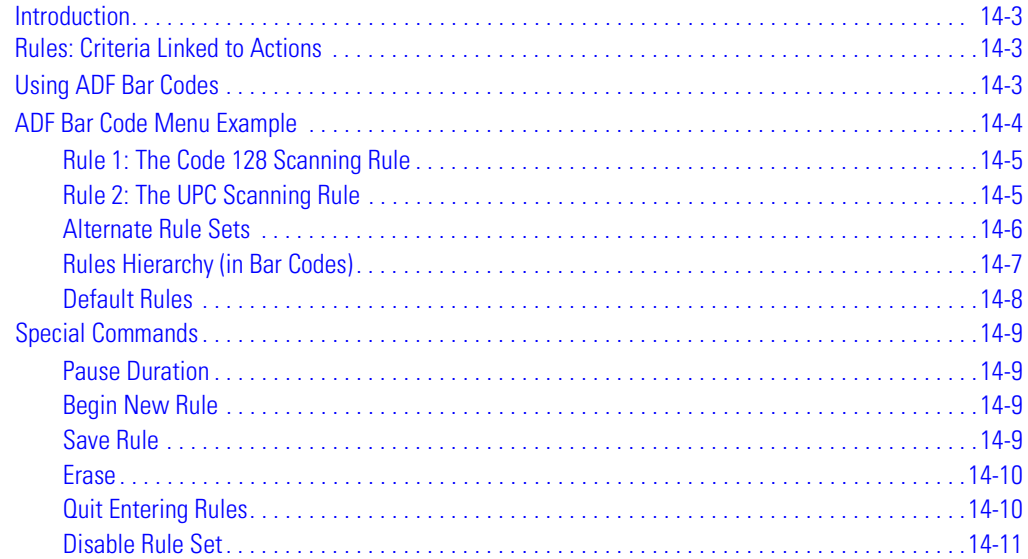

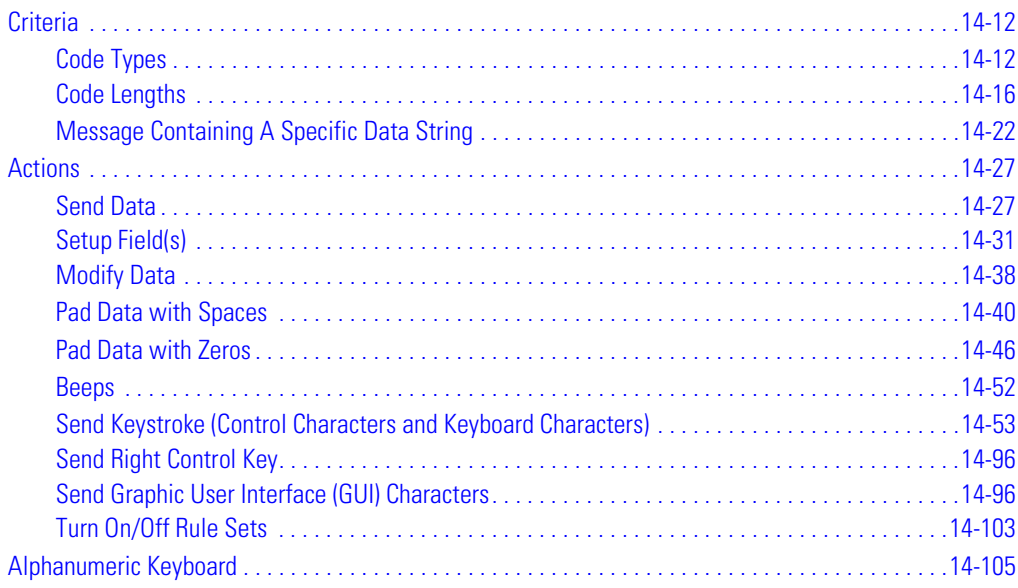

## <span id="page-258-0"></span>**Introduction**

Advanced Data Formatting (ADF) is a means of customizing data before transmission to the host device. Scan data can be edited to suit the particular requirements.

ADF can be implemented through scanning a related series of bar codes, which begin on page [14-9](#page-264-0), or by installing the 123Scan utility (see *[Chapter 11, 123 Scan](#page-182-0)*) which allows the scanner to be setup and programmed with Advanced Data Formatting (ADF) Rules.

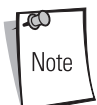

If the Wand Emulation interface is being used with the scanner, it is not possible to use ADF rules to format the data unless convert all Bar Codes to Code 39 is enabled on page [9-10](#page-163-0).

## <span id="page-258-1"></span>**Rules: Criteria Linked to Actions**

In ADF, data is customized through **rules**. These rules perform detailed actions when the data meets certain criteria. One rule may consist of single or multiple criteria applied to single or multiple actions.

For instance, a data formatting rule could be the following:

**Criteria**:When scan data is Code 39, length 12, and data at the start position is the string "129", **Actions**:pad all sends with zeros to length 8, send all data up to X, send a space.

If a Code 39 bar code of 1299X1559828 is scanned, the following is transmitted: 00001299<space>. If a Code 39 bar code of 1299X15598 is scanned, this rule is ignored because the length criteria has not been met.

The rule specifies the editing conditions and requirements before data transmission occurs.

## <span id="page-258-2"></span>**Using ADF Bar Codes**

When a rule is programed, make sure the rule is logically correct. Plan ahead before starting to scan.

To program each data formatting rule:

**Start the Rule**. Scan the **Begin New Rule** [bar code on page 14-9](#page-264-2).

- **Criteria**. Scan the bar codes for all pertinent criteria. Criteria can include code type (e.g., Code 128), code length, or data that contains a specific character string (e.g., the digits "129"). These options are described in *[Criteria on page 14-12](#page-267-0)*.
- **Actions**. Scan all actions related to, or affecting, these criteria. The actions of a rule specify how to format the data for transmission. These options are described in ADF Bar Code Menu [Example on page 14-4](#page-259-0).
- **Save the Rule**. Scan the **Save Rule** [bar code on page 14-9](#page-264-3). This places the rule in the "top" position in the rule buffer.
- In case of errors made during this process, some special-purpose bar codes may be useful: **Erase Criteria and Start Again**, **Erase Actions and Start Again**, **Erase Previously Saved Rule**, etc.

Criteria, actions, and entire rules may be erased by scanning the appropriate bar code (see page [14-](#page-265-2) [10\)](#page-265-2).

Use the *[Beeper Definitions on page 2-4](#page-33-0)* as a quide for the programming steps.

## <span id="page-259-0"></span>**ADF Bar Code Menu Example**

This section provides an example of how ADF rules are entered and used for scan data.

An auto parts distribution center wants to encode manufacturer ID, part number, and destination code into their own Code 128 bar codes. The distribution center also has products that carry UPC bar codes, placed there by the manufacturer. The Code 128 bar codes have the following format:

MMMMMPPPPPDD

Where:

M = Manufacturer ID

 $P = Part$  Numher

D = Destination Code

The distribution center uses a PC with dedicated control characters for manufacturer ID <CTRL M>, part number <CTRL P>, and destination code <CTRL D>. At this center the UPC data is treated as manufacturer ID code.

The following rules need to be entered:

When scanning data of code type Code 128, send the next 5 characters, send the manufacturer ID key <CTRL M>, send the next 5 characters, send the part number key <CTRL P>, send the next 2 characters, send the destination code key <CTRL D>.

When scanning data of code type UPC/EAN, send all data, send the manufacturer ID key <CTRL  $M<sub>></sub>$ 

To enter these rules, follow the steps below:

#### <span id="page-260-0"></span>*Rule 1: The Code 128 Scanning Rule*

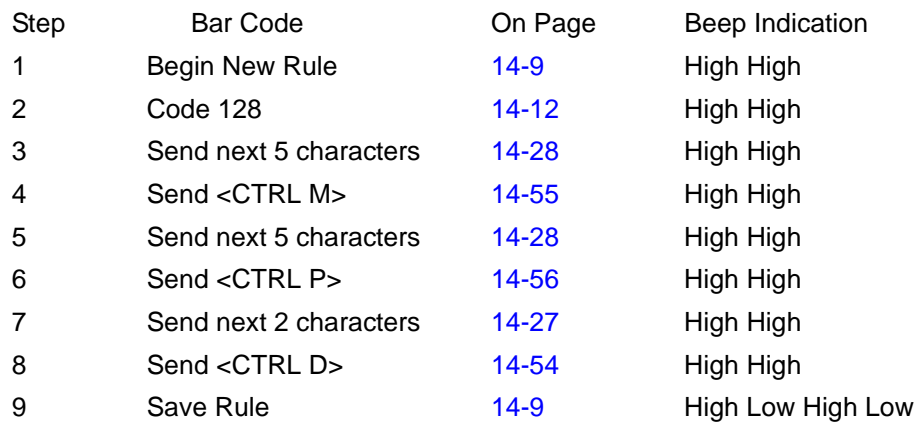

### <span id="page-260-1"></span>*Rule 2: The UPC Scanning Rule*

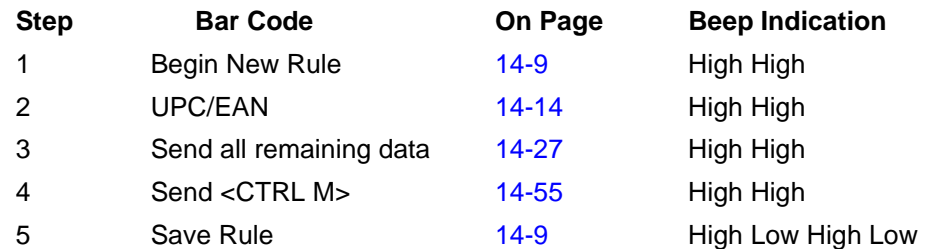

In case of errors while entering this rule, scan the **Quit Entering Rules** [bar code on page 14-10.](#page-265-3) If the rule is already saved, scan the **[Erase Previously Saved Rule](#page-265-4)** bar code on page 14-10.

## <span id="page-261-0"></span>*Alternate Rule Sets*

ADF rules may be grouped into one of four alternate sets which can be turned on and off when needed. This is useful to format the same message in different ways. For example, a Code 128 bar code contains the following information:

Class (2 digits), Stock Number (8) digits, Price (5 digits)

This bar code might look like this:

245671243701500

where:

 $Class = 24$ Stock Number = 56712437  $Price = 01500$ 

Ordinarily, data is sent as follows:

24 (class key)

56712437 (stock key)

01500 (enter key)

But, when there is a sale, send only the following:

24 (class key)

56712437 (stock key)

and the cashier keys the price manually.

To implement this, first enter an ADF rule that applies to the normal situation. This rule may look like this:

When scanning a bar code of length 15, send the next 2 characters, send the class key, send the next 8 characters, send the stock key, send the data that remains, send the Enter key.

The "sale" rule may look like this:

When scanning a bar code of length 15, send the next 2 characters, send the class key, send the next 8 characters, send the stock key.

To switch between the two sets of rules, a "switching rule" must be programmed. This rule specifies what type of bar code must be scanned to switch between the rule sets. For example, in the case of the "sale" rule above, the rule programmer wants the cashier to scan the bar code "M" before a sale. To do this, a rule can be entered as follows:

When scanning a bar code of length 1 that begins with "M", select rule set number 1. Another rule could be programmed to switch back.

When scanning a bar code of length 1 that begins with "N", turn off rule set number 1.

The switching back to normal rules can also be done in the "sale" rule. For example, the rule may look like this:

When scanning a bar code of length 15, send the next 2 characters, send the class key, send the next 8 characters, send the stock key, turn off rule set 1.

It is recommended that the **Disable All Rule Sets** [bar code on page 14-11](#page-266-1) be scanned after programming a rule belonging to an alternate rule set.

In addition to enabling and disabling rule sets within the rules, it is possible to enable or disable them by scanning the appropriate bar codes on [14-11.](#page-266-0)

## <span id="page-262-0"></span>*Rules Hierarchy (in Bar Codes)*

The order of programming individual rules is important.The most general rule should be programmed last.

All programmed rules are stored in a buffer. As they are programmed, they are stored at the "top" of a rules list. If three rules have been created, the list would be configured as follows:

Third Rule Second Rule First Rule

When data is scanned, the rules list is checked from top to bottom to determine if the criteria matches (and therefore, if the actions should occur). Input is modified into the data format specified by the first matching set of criteria it finds. Be sure that the most general rule is the last one programmed.

For example, if the THIRD rule states:

When scanning a bar code of any length, send all data, then send the ENTER key.

And the SECOND rule states:

When scanning a Code 128 bar code of length 12, send the first four characters, then send the ENTER key, then send all remaining data.

If a Code 128 bar code of length 12 were scanned, the THIRD rule would be in effect. The SECOND rule would appear to not function.

Note also that ADF rules are actually created when the standard data editing functions are used. Scan options are entered as ADF rules, and the hierarchy mentioned above also applies to them. For the scanner, this applies to prefix/suffix programming in the parameter *Scan Data Transmission* Format.

These rules reside in the same "rule list" as ADF Rules, so the order of their creation is also important.

## <span id="page-263-0"></span>*Default Rules*

Every unit has a default rule to send all scan data. Units with custom software may have one or more default rules burned in. The rules hierarchy checks user programmable rules first, then the default rules. Default rules can be disabled by entering the following general rule in the user programmable buffer:

When receiving scan data, send all data.

Since this rule always applies, ADF never goes into the default rules.

## <span id="page-264-0"></span>**Special Commands**

## <span id="page-264-1"></span>*Pause Duration*

This parameter along with the Send Pause parameter on page [14-32](#page-287-0) allows a pause to be inserted in the data transmission. Pauses are set by scanning a two-digit number (i.e., two bar codes), and are measured in 0.1 second intervals. For example, scanning bar codes "0" and "1" inserts a 0.1 second pause; "0" and "5" gives a 0.5 second delay. Numeric bar codes begin on page [D-1](#page-400-0) in *Chapter D*, [Numeric Bar Codes](#page-400-0). In case of an error, or to change the selection, scan **Numeric Cancel** on page  $D-6$ .

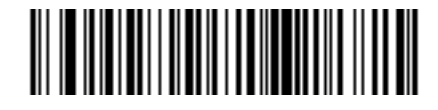

#### **Pause Duration**

## <span id="page-264-2"></span>*Begin New Rule*

Scan this bar code to start entering a new rule

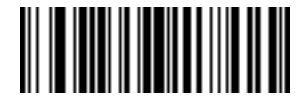

**Begin New Rule**

## <span id="page-264-3"></span>*Save Rule*

.

Scan this bar code to save the entered rule.

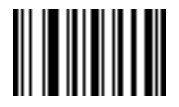

**Save Rule**

### <span id="page-265-0"></span>*Erase*

Use these bar codes to erase criteria, actions, or rules.

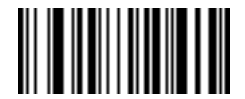

<span id="page-265-2"></span>**Erase Criteria And Start Again**

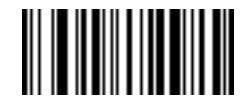

**Erase Actions And Start Again**

<span id="page-265-4"></span>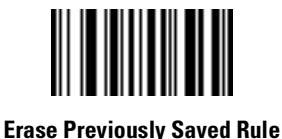

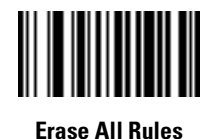

## <span id="page-265-1"></span>*Quit Entering Rules*

<span id="page-265-3"></span>Scan this bar code to quit entering rules.

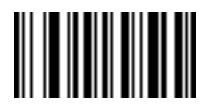

**Quit Entering Rules**

## <span id="page-266-0"></span>*Disable Rule Set*

Use these bar codes to disable rule sets.

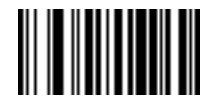

**Disable Rule Set 1**

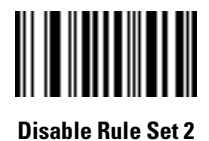

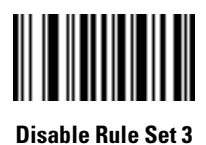

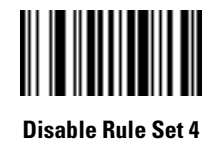

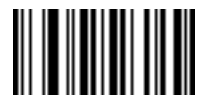

<span id="page-266-1"></span>**Disable All Rule Sets**

## <span id="page-267-0"></span>**Criteria**

## <span id="page-267-1"></span>*Code Types*

Select any number of code types to be affected. All selected codes must be scanned in succession, prior to selecting other criteria. If a code type is not selected, all code types are affected.

Scan the bar codes for all code types desired before selecting other criteria.

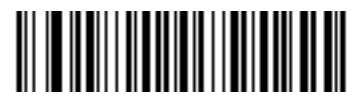

**Code 39**

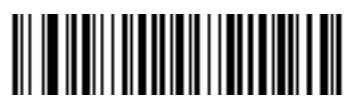

**Codabar**

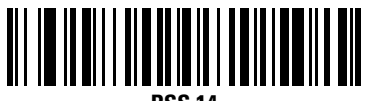

**RSS 14**

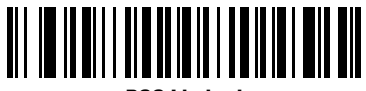

**RSS Limited**

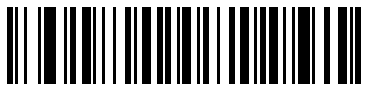

**RSS Expanded**

<span id="page-267-2"></span>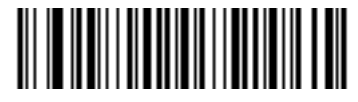

**Code 128**

*Code Types (continued)*

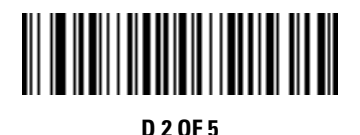

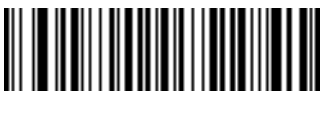

**IATA 2 OF 5**

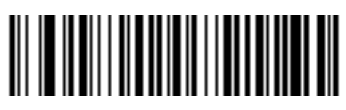

**I 2 OF 5**

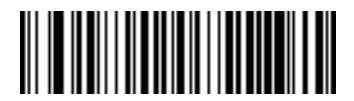

**Code 93**

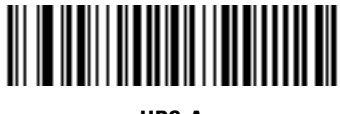

**UPC-A**

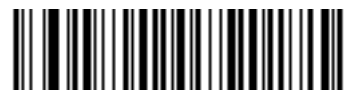

**UPC-E**

## *Code Types (continued)*

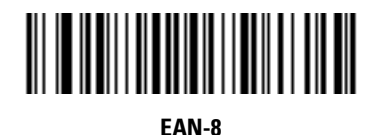

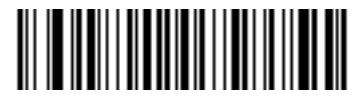

**EAN-13**

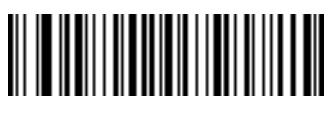

**MSI**

<span id="page-269-0"></span>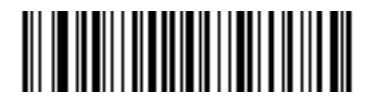

**UCC/EAN 128**

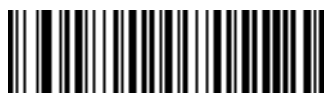

**UPC-E1**

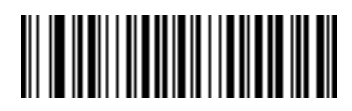

**Bookland EAN**

*Code Types (continued)*

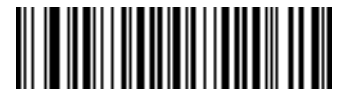

**Trioptic Code 39**

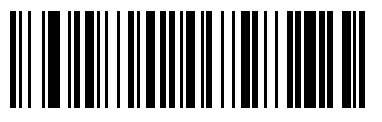

**Code 11**

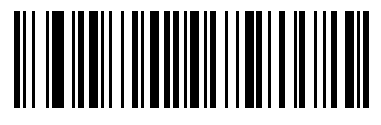

**EAN 128**

### <span id="page-271-0"></span>*Code Lengths*

Define the number of characters the selected code type must contain. If a code length is not selected, selected code types of any length are affected.

Scan these bar codes to define the number of characters the selected code types must contain. Select one length per rule only.

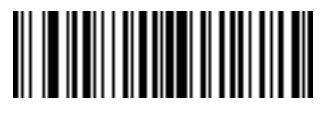

**1 Character**

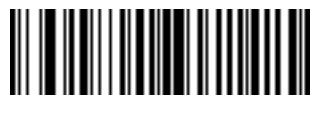

**2 Characters**

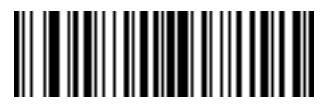

**3 Characters**

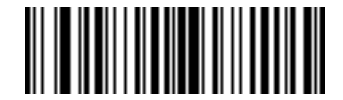

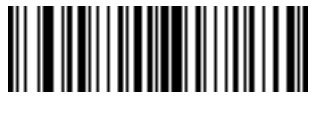

**5 Characters**

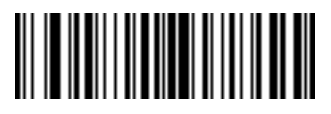

**6 Characters**

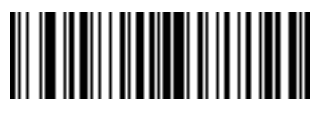

**7 Characters**

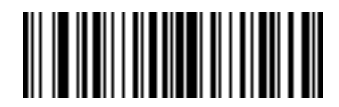

**8 Characters**

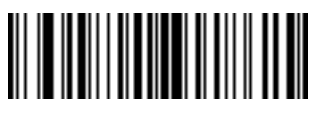

**9Characters**

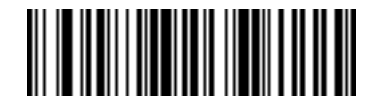

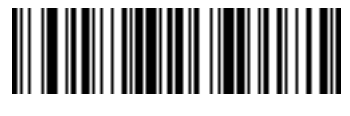

**11Characters**

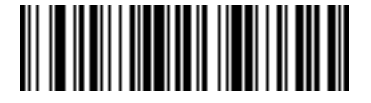

**12 Characters**

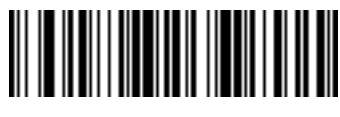

**13Characters**

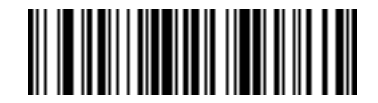

**14 Characters**

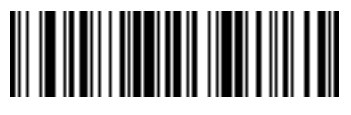

**15Characters**

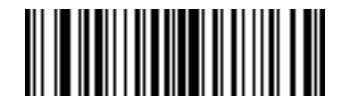

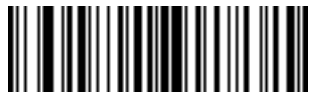

**17Characters**

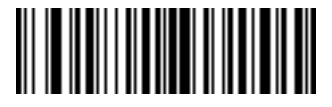

**18 Characters**

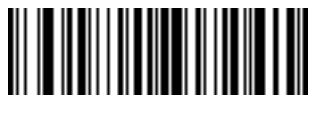

**19Characters**

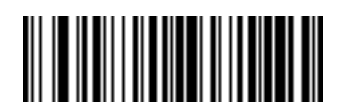

**20 Characters**

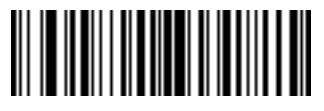

**21Characters**

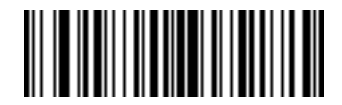

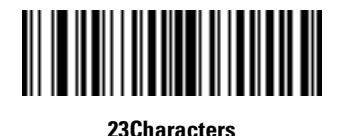

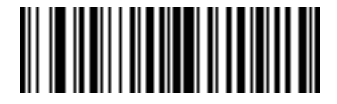

**24 Characters**

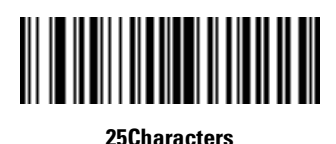

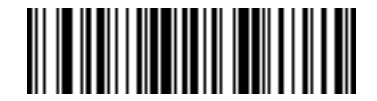

**26 Characters**

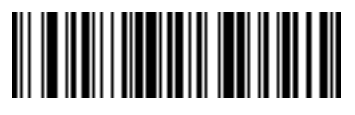

**27Characters**

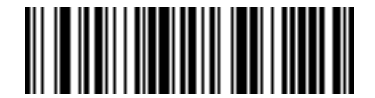

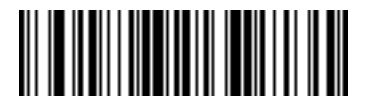

**29Characters**

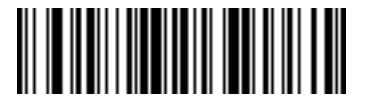

## <span id="page-277-0"></span>*Message Containing A Specific Data String*

Use this feature to select whether the formatting affects data that begins with a specific character or data string, or contains a specific character or data string.

There are 4 features:

- Specific String at Start
- Specific String, Any Location
- Any Message OK
- Rule Belongs to Set

#### **Specific String at Start**

Scan this bar code, then scan the bar codes representing the desired character or characters (up to a total of 8) in the [Alphanumeric Keyboard on page 14-105](#page-360-0).

After scanning the following bar code:

- 1. Enter a string using the *Alphanumeric Keyboard* [beginning on page 14-105.](#page-360-0)
- 2. Scan **[End of Message](#page-371-0)** on page 14-116.

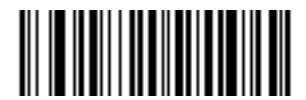

**Specific String At Start**

#### **Specific String, Any Location**

Scan this bar code, then, using the *[Numeric Keypad on page 14-24](#page-279-0)*, scan a two-digit number representing the *position* (use a leading "zero" if necessary). Then scan the desired character or characters (up to a total of 8) on the [Alphanumeric Keyboard on page 14-105](#page-360-0), followed by the **[End of](#page-371-0)  Message** [bar code on page 14-116](#page-371-0).

After scanning the following bar code:

- 1. Enter a location using the ["Numeric Keypad" on page 24.](#page-279-0)
- 2. Enter a string using the *Alphanumeric Keyboard* [beginning on page 14-105.](#page-360-0)
- 3. Scan **[End of Message](#page-371-0)** on page 14-116.

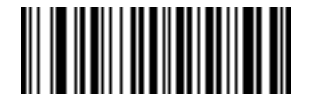

#### **Specific String Any Location**

#### **Any Message OK**

By not scanning any bar code, all selected code types are formatted, regardless of information contained.

#### <span id="page-279-0"></span>**Numeric Keypad**

Bar codes on this page should not be confused with those on the alphanumeric keyboard.

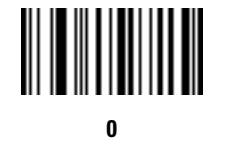

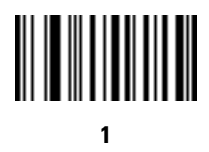

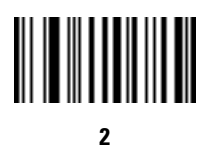

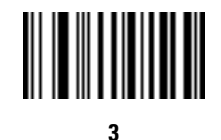

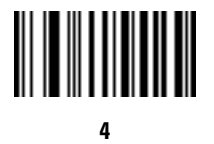

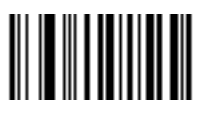

**Numeric Keypad (continued)**

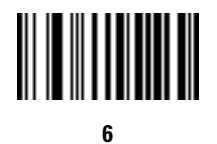

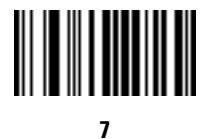

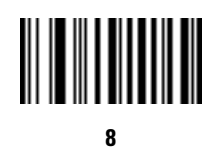

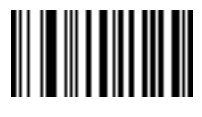

**9**

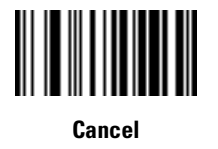

#### **Rule Belongs To Set**

Select the set a rule belongs to. (There are four possible rule sets.) See Alternate Rule Sets on page [14-6](#page-261-0) for more information about rule sets.

Scan a bar code below to select which set a rule belongs to.

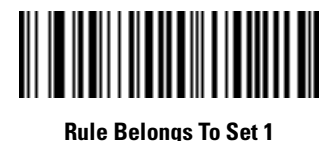

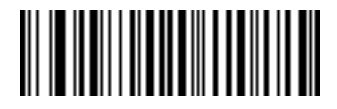

**Rule Belongs To Set 2**

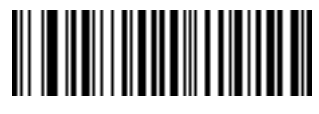

**Rule Belongs To Set 3**

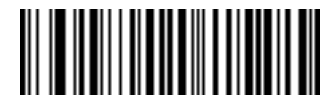

**Rule Belongs To Set 4**

## <span id="page-282-0"></span>**Actions**

Select how to format the data for transmission.

## <span id="page-282-1"></span>*Send Data*

Send all data that remains, send all data up to a specific character selected from the Alphanumeric [Keyboard on page 14-105](#page-360-0), or send the next N characters. N = any number from 1 to 254, selected from the *[Alphanumeric Keyboard](#page-360-0)*. Use these bar codes to send data.

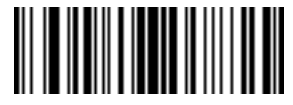

**Send Data Up To Character**

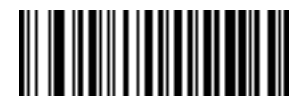

<span id="page-282-3"></span>**Send All Data That Remains**

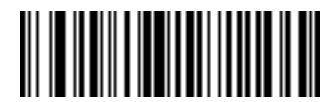

**Send Next Character**

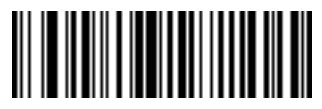

<span id="page-282-2"></span>**Send Next 2 Characters**

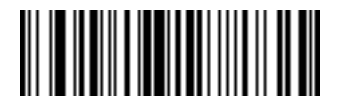

**Send Next 3 Characters**

## *Send Data (continued)*

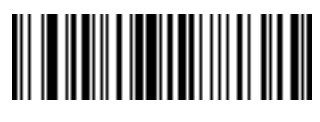

**Send Next 4 Characters**

<span id="page-283-0"></span>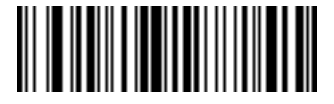

**Send Next 5Characters**

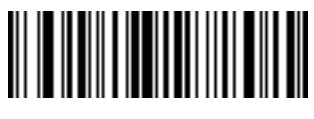

**Send Next 6Characters**

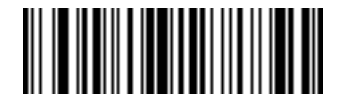

**Send Next 7Characters**

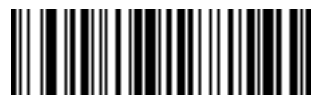

**Send Next 8 Characters**

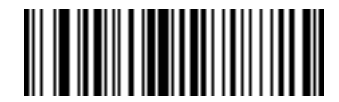

**Send Next 9 Characters**

## *Send Data (continued)*

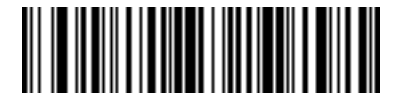

**Send Next 10 Characters**

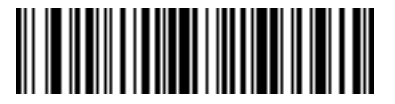

**Send Next 11Characters**

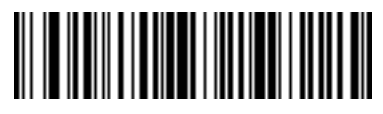

**Send Next 12Characters**

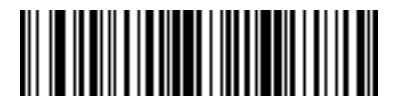

**Send Next 13Characters**

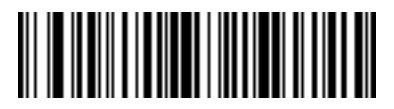

**Send Next 14 Characters**

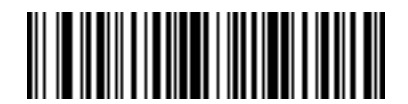

**Send Next 15 Characters**

## *Send Data (continued)*

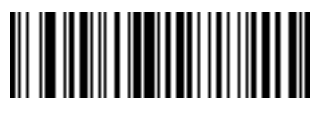

**Send Next 16 Characters**

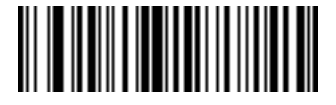

**Send Next 17Characters**

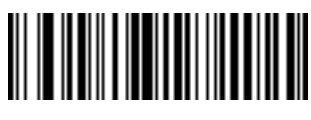

**Send Next 18Characters**

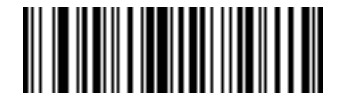

**Send Next 19Characters**

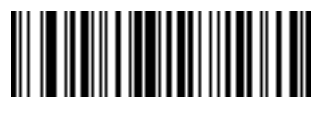

**Send Next 20 Characters**

## <span id="page-286-0"></span>*Setup Field(s)*

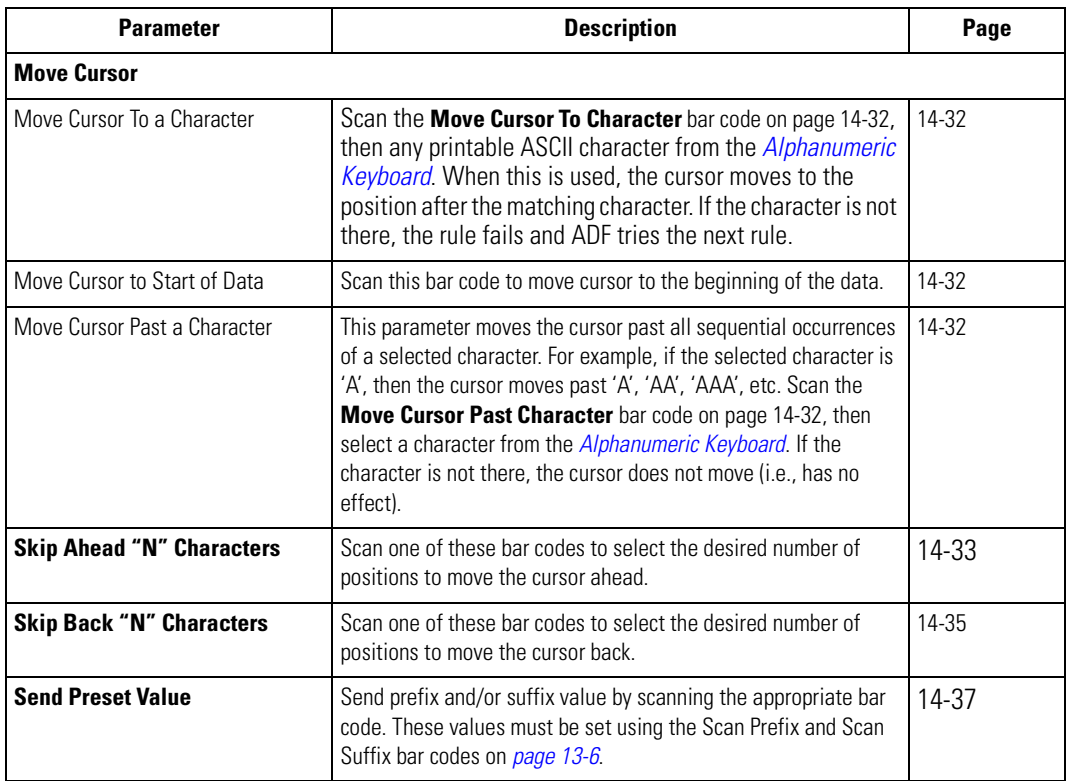

## **Table 14-1. Setup Field(s) Definitions**

#### <span id="page-287-2"></span>**Move Cursor**

Scan a bar code below to move the cursor in relation to a specified character. Then enter a character by scanning a bar code from the *Alphanumeric Keyboard* [beginning on page 14-105](#page-360-0).

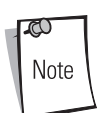

If there is no match when the rule is interpreted and the rule fails, the next rule is checked.

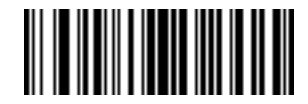

<span id="page-287-1"></span>**Move Cursor To Character**

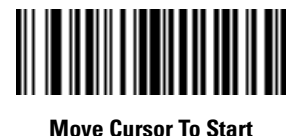

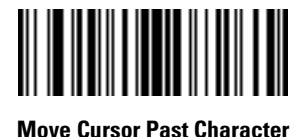

## <span id="page-287-3"></span><span id="page-287-0"></span>**Send Pause**

Scan the bar code below to insert a pause in the transmission of data. The length of this pause is controlled by the value of the Pause Duration parameter.

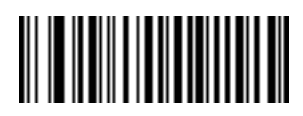

**Send Pause**
### **Skip Ahead**

Use the following bar codes to skip ahead characters.

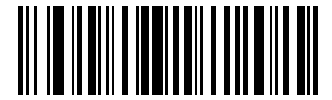

**Skip Ahead 1 Character**

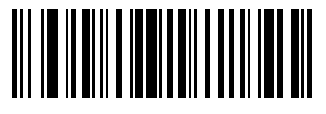

**Skip Ahead 2 Characters**

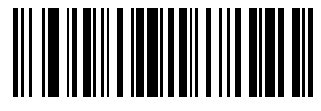

**Skip Ahead 3Characters**

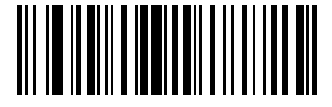

**Skip Ahead 4Characters**

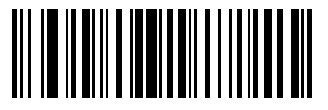

**Skip Ahead 5 Characters**

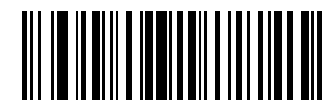

**Skip Ahead 6Characters**

### **Skip Ahead (continued)**

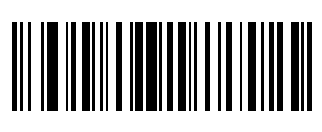

**Skip Ahead 7Characters**

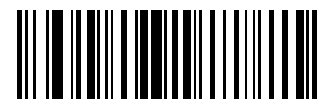

**Skip Ahead 8Characters**

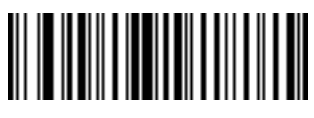

**Skip Ahead 9Characters**

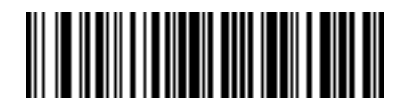

**Skip Ahead 10Characters**

### **Skip Back**

Use the following bar codes to skip back characters.

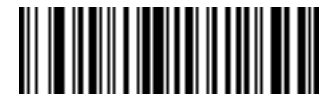

**Skip Back 1 Character**

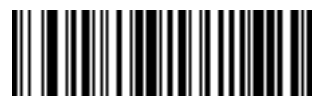

**Skip Back 2 Characters**

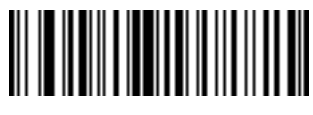

**Skip Back 3Characters**

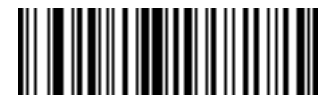

**Skip Back 4Characters**

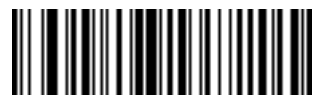

**Skip Back 5 Characters**

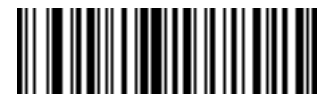

**Skip Back 6Characters**

### **Skip Back (continued)**

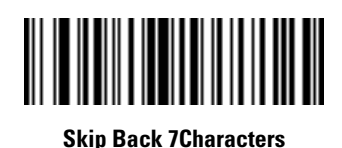

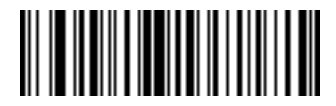

**Skip Back 8Characters**

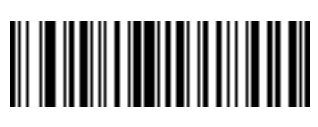

**Skip Back 9Characters**

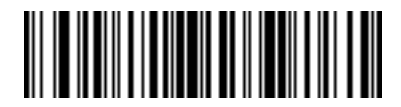

**Skip Back 10Characters**

#### **Send Preset Value**

Use these bar codes to send preset values. These values must be set using the Scan Prefix and Scan Suffix bar codes on page [13-6](#page-251-0).

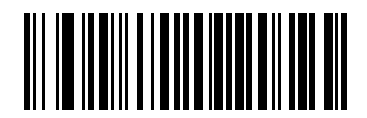

**Send Prefix**

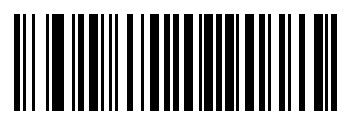

**Send Suffix**

## *Modify Data*

Modify data in the ways listed. The following actions work for all send commands that follow it within a rule. If pad zeros to length 6, send next 3 characters, stop padding, send next 5 characters is programmed, three zeros are added to the first send, and the next send is unaffected by the padding. These options do not apply to the **Send Keystroke** or **Send Preset Value** options.

### **Remove All Spaces**

To remove all spaces in the send commands that follow, scan this bar code.

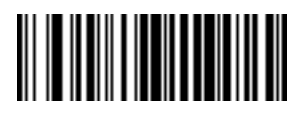

**Remove All Spaces**

### **Crunch All Spaces**

To leave one space between words, scan this bar code. This also removes all leading and trailing spaces.

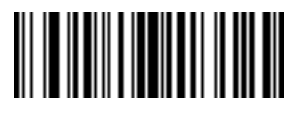

#### **Crunch All Spaces**

### **Stop Space Removal**

Scan this bar code to disable space removal.

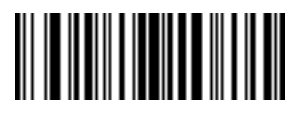

**Stop Space Removal**

# *Modify Data (Continued)*

### **Remove Leading Zeros**

Scan this bar code to remove all leading zeros.

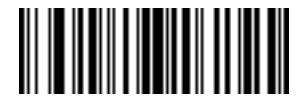

**Remove Leading Zeros**

### **Stop Zero Removal**

Scan this bar code to disable the removal of zeros.

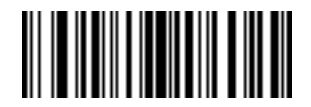

**Stop Zero Removal**

## *Pad Data with Spaces*

To pad data to the left, scan the bar code containing the desired number of spaces. This parameter is activated by Send commands.

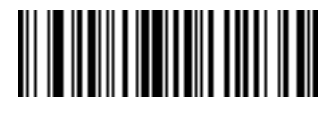

**Pad Spaces To Length 1**

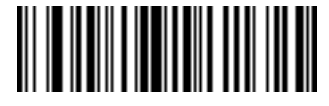

**Pad Spaces To Length 2**

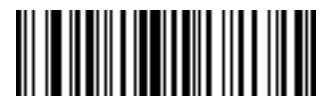

**Pad Spaces To Length 3**

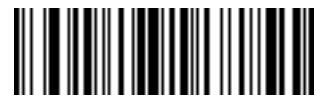

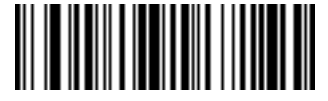

**Pad Spaces To Length 5**

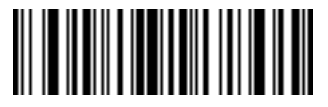

**Pad Spaces To Length 6**

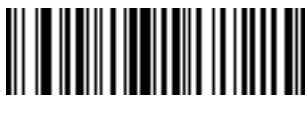

**Pad Spaces To Length 7**

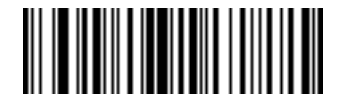

**Pad Spaces To Length 8**

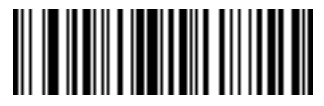

**Pad Spaces To Length 9**

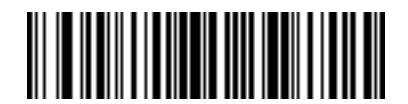

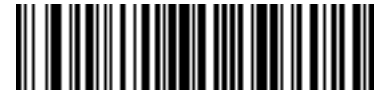

**Pad Spaces To Length 11**

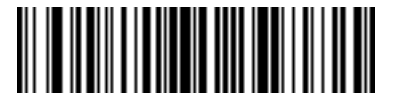

**Pad Spaces To Length 12**

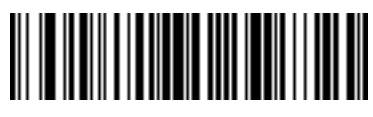

**Pad Spaces To Length 13**

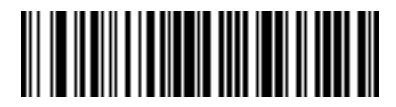

**Pad Spaces To Length 14**

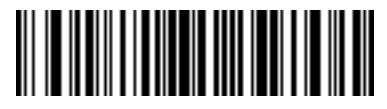

**Pad Spaces To Length 15**

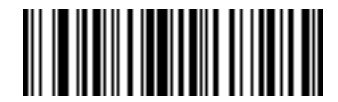

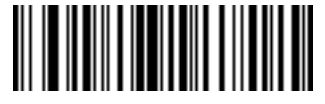

**Pad Spaces To Length 17**

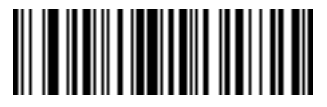

**Pad Spaces To Length 18**

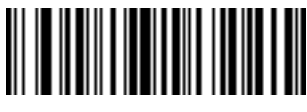

**Pad Spaces To Length 19**

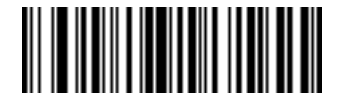

**Pad Spaces To Length 20**

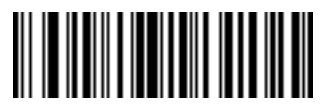

**Pad Spaces To Length 21**

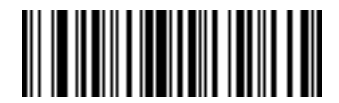

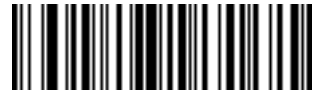

**Pad Spaces To Length 23**

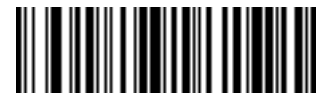

**Pad Spaces To Length 24**

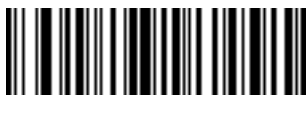

**Pad Spaces To Length 25**

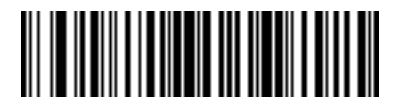

**Pad Spaces To Length 26**

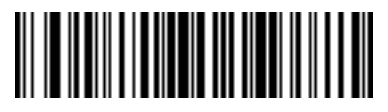

**Pad Spaces To Length 27**

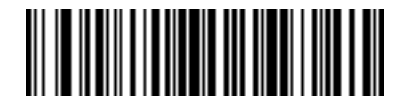

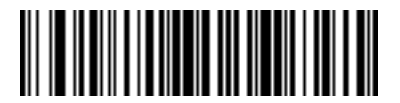

**Pad Spaces To Length 29**

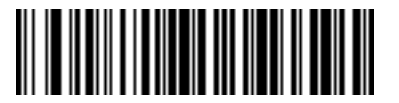

**Pad Spaces To Length 30**

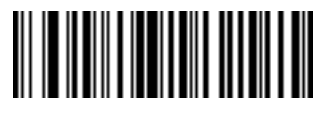

**Stop Pad Spaces**

## *Pad Data with Zeros*

To pad data to the left, scan the bar code containing the desired number of zeros. This parameter is activated by Send commands.

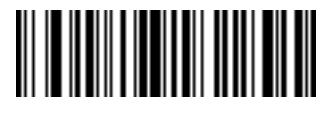

**Pad Zeros To Length 1**

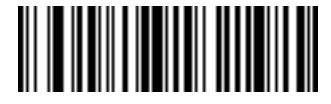

**Pad Zeros To Length 2**

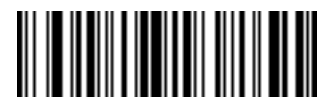

**Pad Zeros To Length 3**

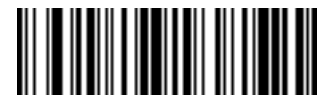

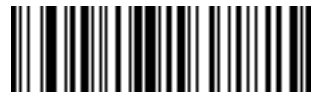

**Pad Zeros To Length 5**

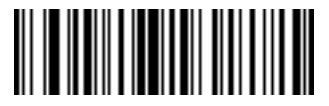

**Pad Zeros To Length 6**

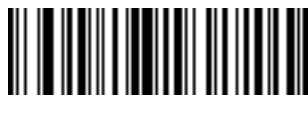

**Pad Zeros To Length 7**

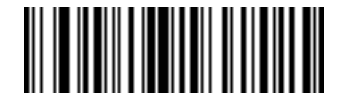

**Pad Zeros To Length 8**

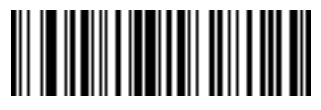

**Pad Zeros To Length 9**

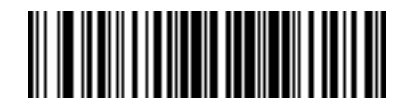

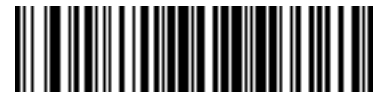

**Pad Zeros To Length 11**

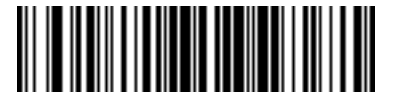

**Pad Zeros To Length 12**

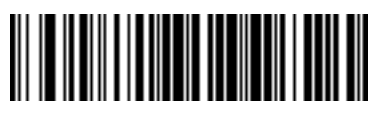

**Pad Zeros To Length 13**

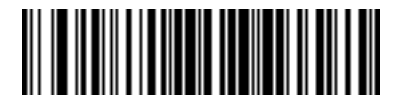

**Pad Zeros To Length 14**

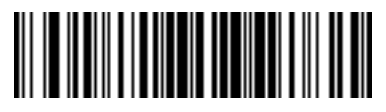

**Pad Zeros To Length 15**

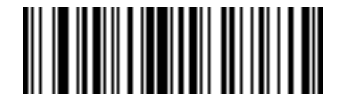

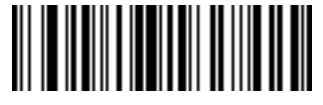

**Pad Zeros To Length 17**

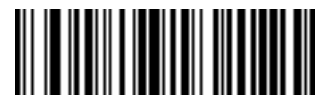

**Pad Zeros To Length 18**

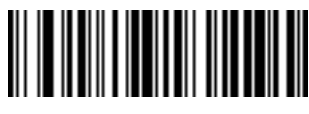

**Pad Zeros To Length 19**

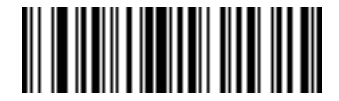

**Pad Zeros To Length 20**

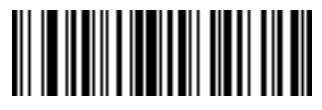

**Pad Zeros To Length 21**

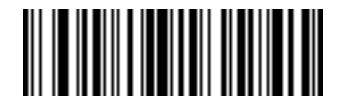

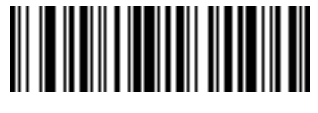

**Pad Zeros To Length 23**

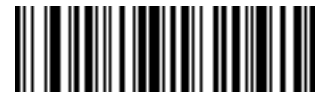

**Pad Zeros To Length 24**

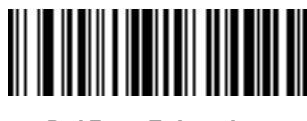

**Pad Zeros To Length 25**

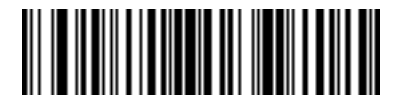

**Pad Zeros To Length 26**

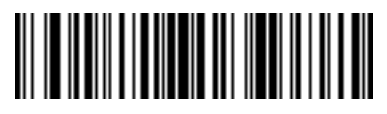

**Pad Zeros To Length 27**

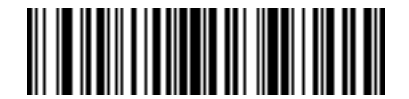

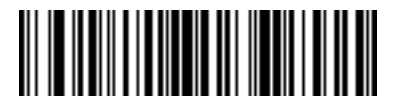

**Pad Zeros To Length 29**

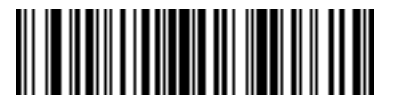

**Pad Zeros To Length 30**

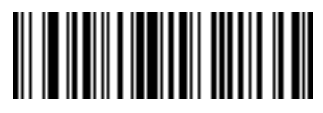

**Stop Pad Zeros**

## *Beeps*

Select a beep sequence for each ADF rule.

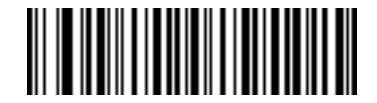

**Beep Once**

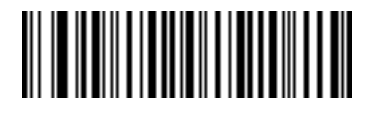

**Beep Twice**

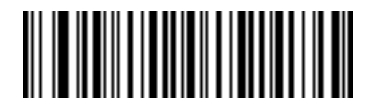

**Beep Three Times**

## *Send Keystroke (Control Characters and Keyboard Characters)*

### **Control Characters**

.

Scan the "Send \_\_" bar code for the desired keystroke

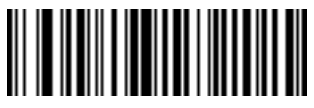

**Send Control 2**

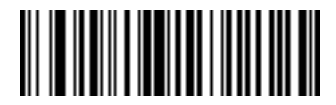

**Send Control A**

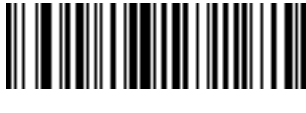

**Send Control B**

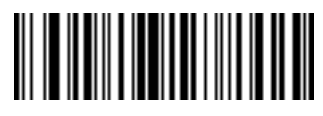

**Send Control C**

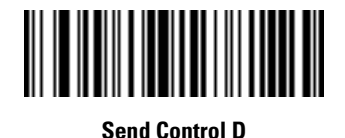

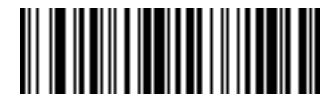

**Send Control E**

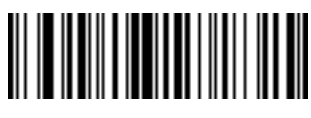

**Send Control F**

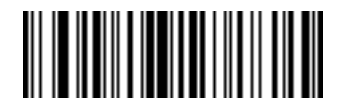

**Send Control G**

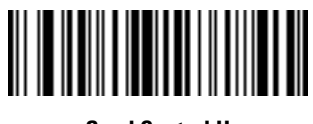

**Send Control H**

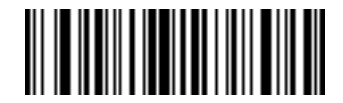

**Send Control I**

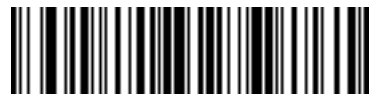

**Send Control J**

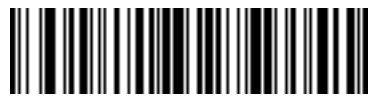

**Send Control K**

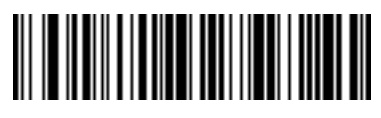

**Send Control L**

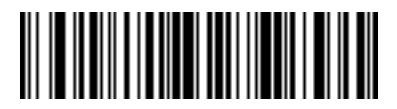

**Send Control M**

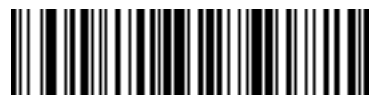

**Send Control N**

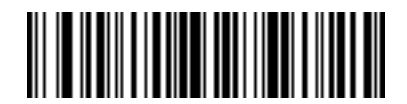

**Send Control O**

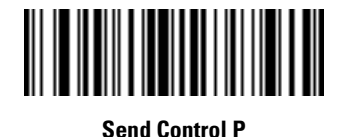

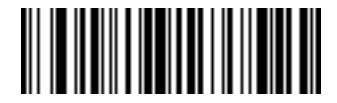

**Send Control Q**

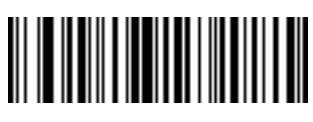

**Send Control R**

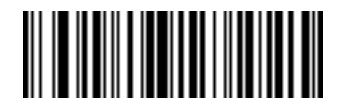

**Send Control S**

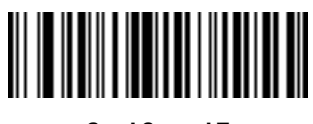

**Send Control T**

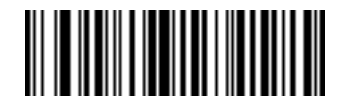

**Send Control U**

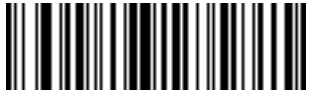

**Send Control V**

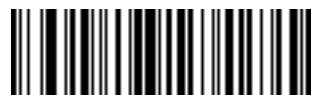

**Send Control W**

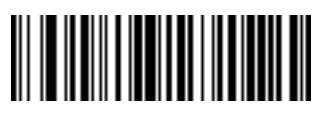

**Send Control X**

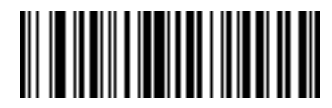

**Send Control Y**

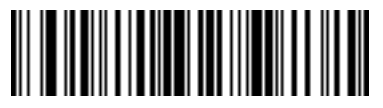

**Send Control Z**

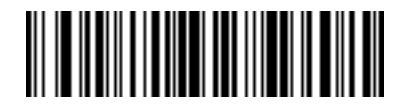

**Send Control [**

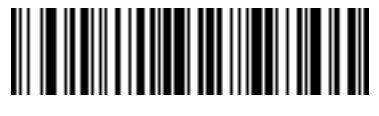

**Send Control \**

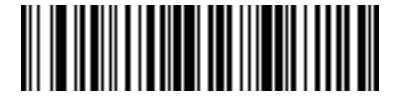

**Send Control ]**

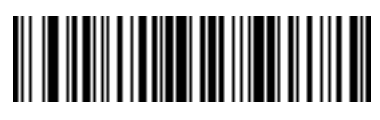

**Send Control 6**

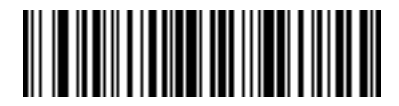

**Send Control -**

### **Keyboard Characters**

Scan the "Send \_\_" bar code for the desired keyboard characters

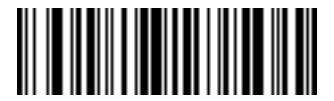

**Send Space**

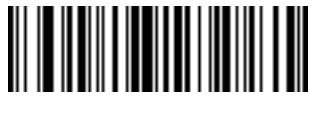

**Send !**

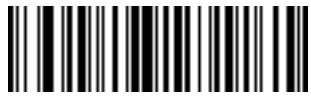

**Send "**

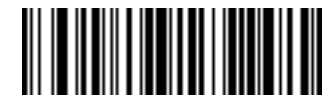

**Send #**

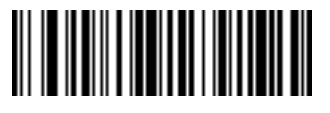

**Send \$**

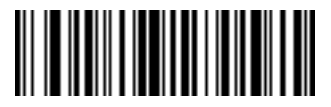

**Send %**

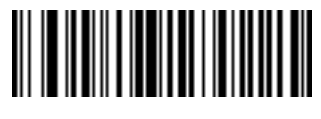

**Send &**

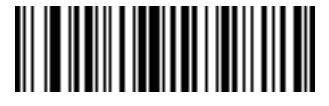

**Send '**

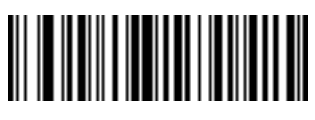

**Send (**

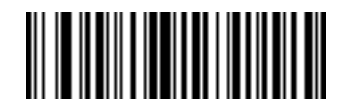

**Send )**

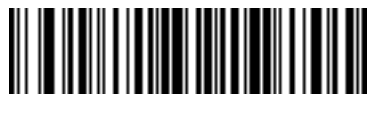

**Send \***

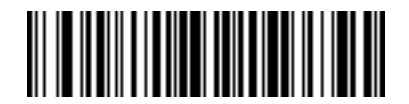

**Send +**

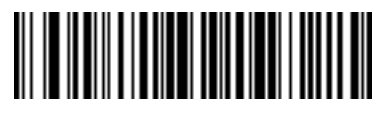

**Send ,**

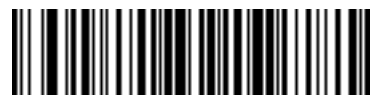

**Send -**

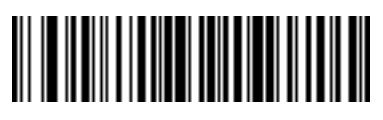

**Send .**

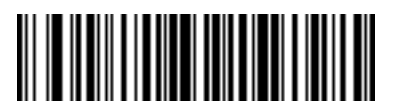

**Send /**

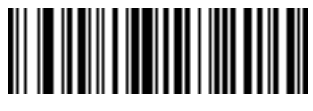

**Send 0**

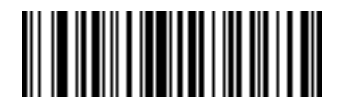

**Send 1**

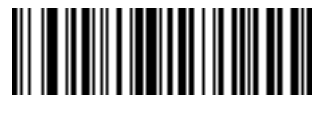

**Send 2**

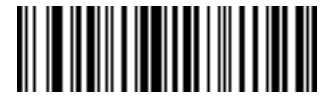

**Send 3**

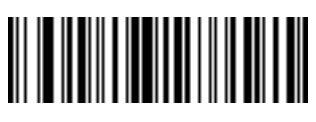

**Send 4**

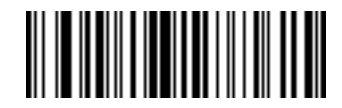

**Send 5**

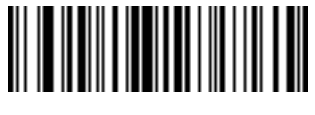

**Send 6**

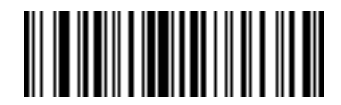

**Send 7**

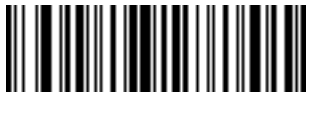

**Send 8**

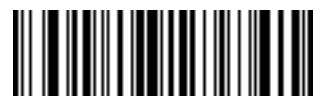

**Send 9**

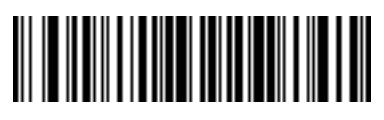

**Send :**

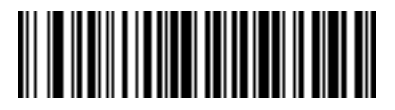

**Send ;**

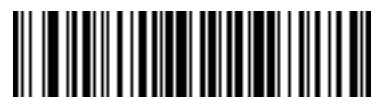

**Send <**

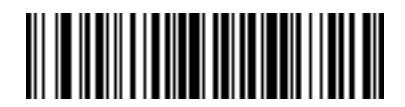

**Send =**

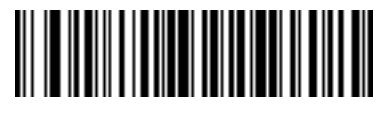

**Send >**

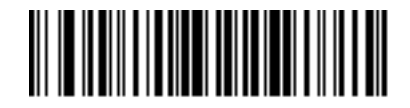

**Send ?**

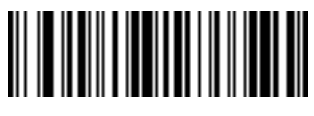

**Send @**

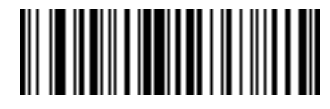

**Send A**

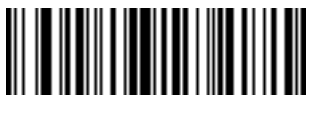

**Send B**

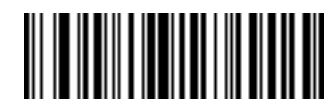

**Send C**

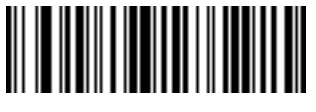

**Send D**

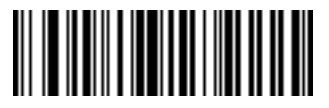

**Send E**

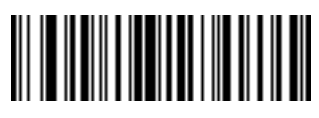

**Send F**

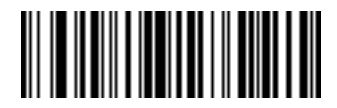

**Send G**

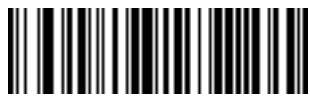

**Send H**

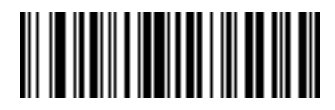

**Send I**

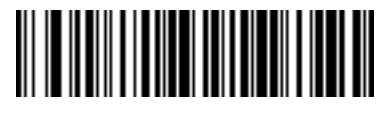

**Send J**

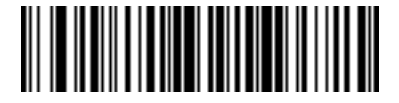

**Send K**

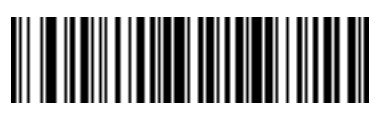

**Send L**

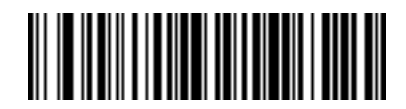

**Send M**

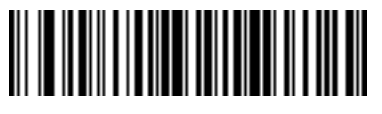

**Send N**

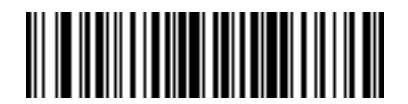

**Send O**

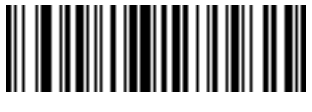

**Send P**

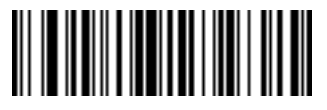

**Send Q**

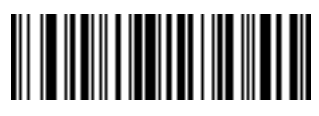

**Send R**

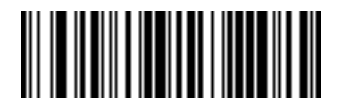

**Send S**

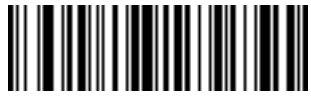

**Send T**

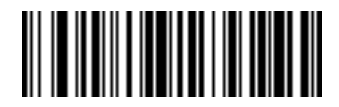

**Send U**

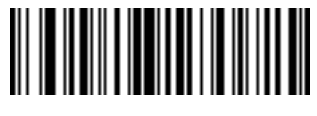

**Send V**

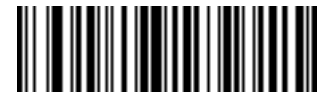

**Send W**

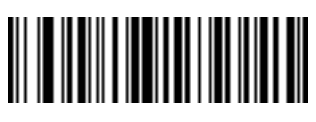

**Send X**

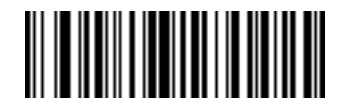

**Send Y**

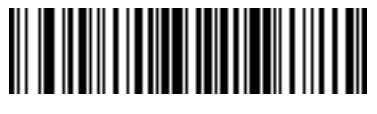

**Send Z**

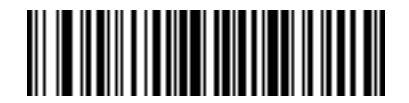

**Send [**
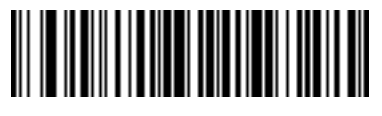

**Send \**

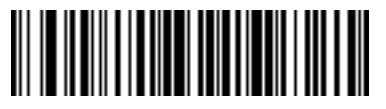

**Send ]**

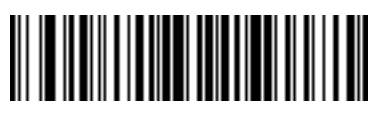

**Send ^**

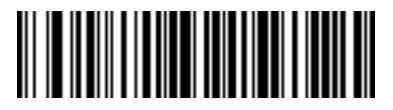

**Send \_**

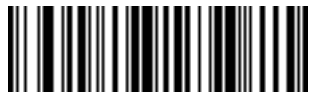

**Send `**

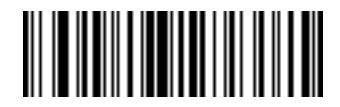

**Send a**

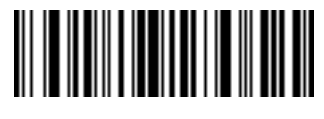

**Send b**

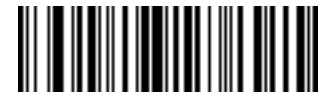

**Send c**

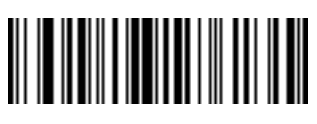

**Send d**

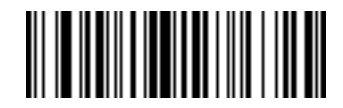

**Send e**

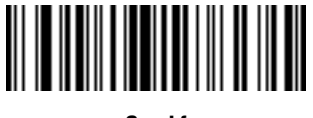

**Send f**

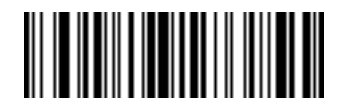

**Send g**

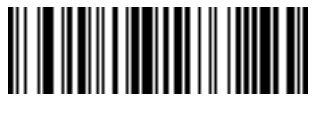

**Send h**

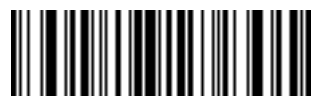

**Send i**

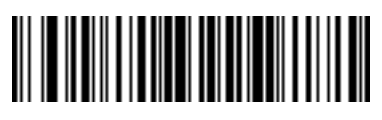

**Send j**

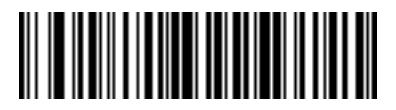

**Send k**

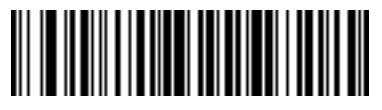

**Send l**

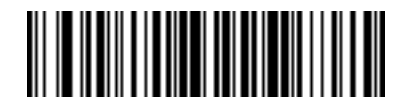

**Send m**

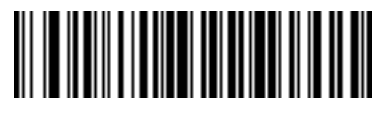

**Send n**

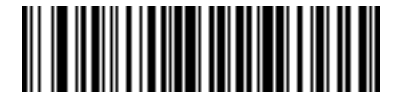

**Send o**

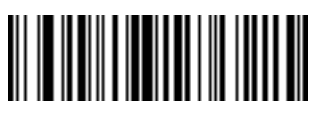

**Send p**

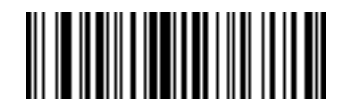

**Send q**

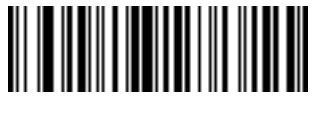

**Send r**

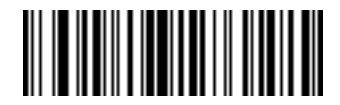

**Send s**

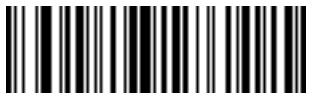

**Send t**

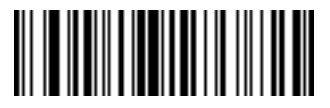

**Send u**

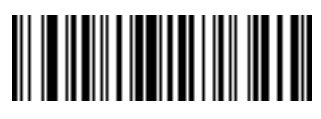

**Send v**

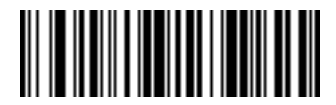

**Send w**

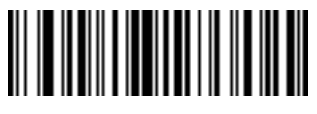

**Send x**

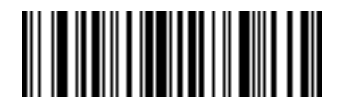

**Send y**

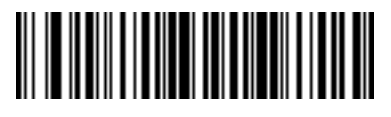

**Send z**

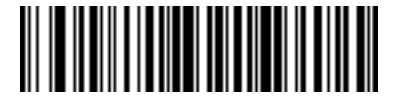

**Send {**

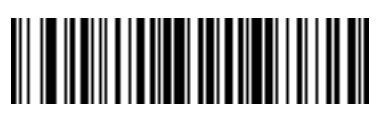

**Send |**

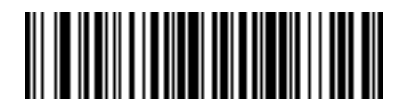

**Send }**

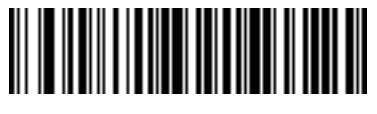

**Send ~**

### **Send ALT Characters**

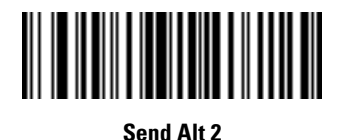

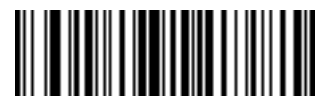

**Send Alt A**

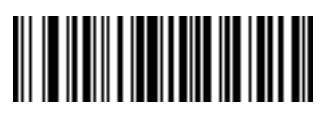

**Send Alt B**

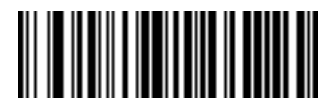

**Send Alt C**

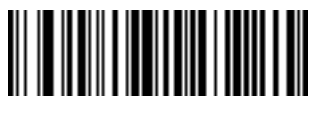

**Send Alt D**

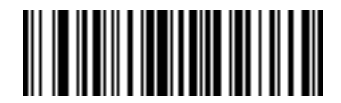

**Send Alt E**

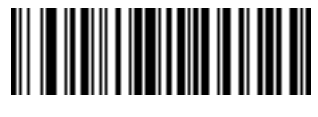

**Send Alt F**

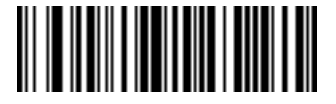

**Send Alt G**

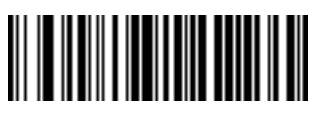

**Send Alt H**

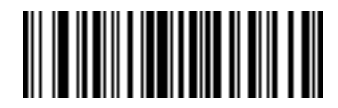

**Send Alt I**

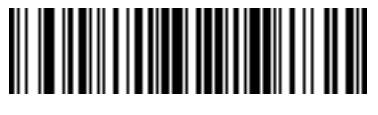

**Send Alt J**

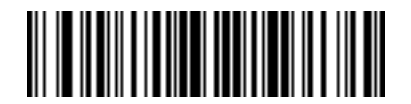

**Send Alt K**

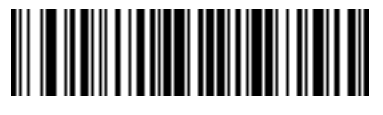

**Send Alt L**

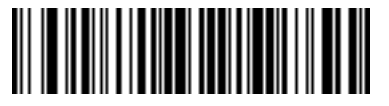

**Send Alt M**

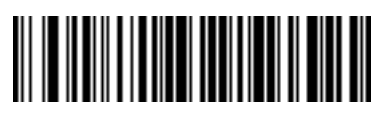

**Send Alt N**

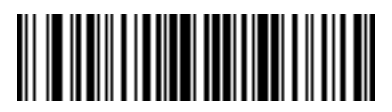

**Send Alt O**

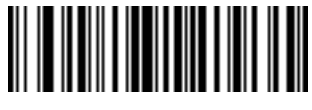

**Send Alt P**

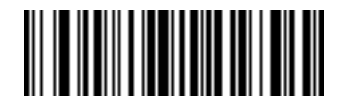

**Send Alt Q**

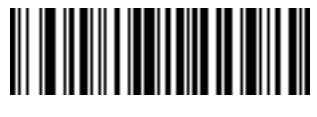

**Send Alt R**

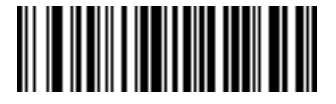

**Send Alt S**

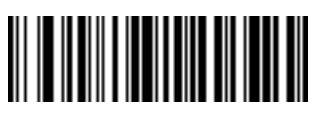

**Send Alt T**

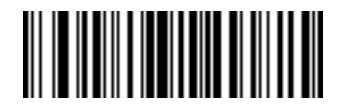

**Send Alt U**

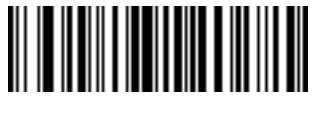

**Send Alt V**

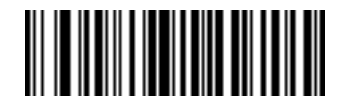

**Send Alt W**

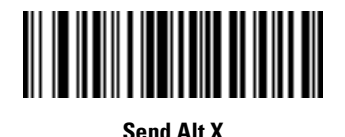

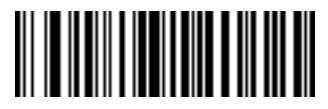

**Send Alt Y**

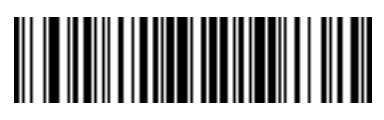

**Send Alt Z**

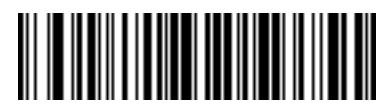

**Send Alt [**

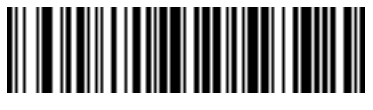

**Send Alt \**

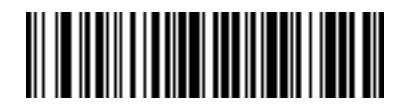

**Send Alt ]**

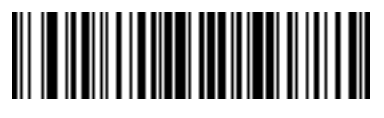

**Send Alt 6**

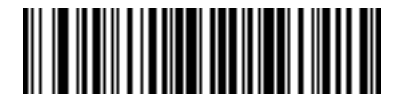

**Send Alt -**

#### **Send Keypad Characters**

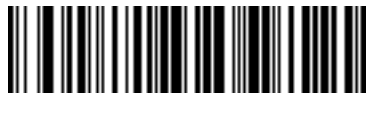

**Send Keypad \***

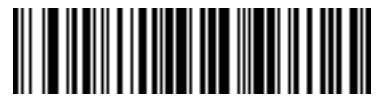

**Send Keypad +**

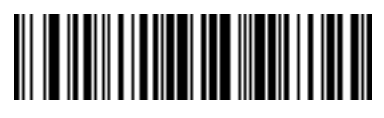

**Send Keypad -**

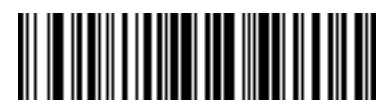

**Send Keypad .**

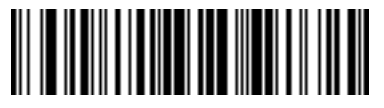

**Send Keypad /**

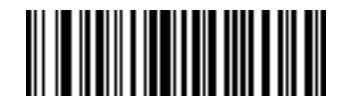

**Send Keypad 0**

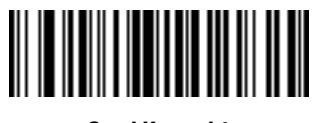

**Send Keypad 1**

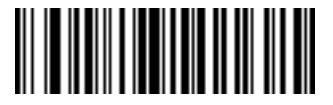

**Send Keypad 2**

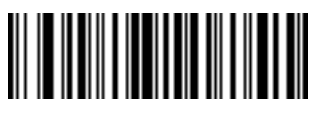

**Send Keypad 3**

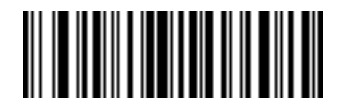

**Send Keypad 4**

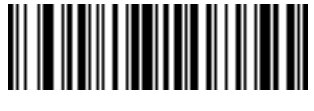

**Send Keypad 5**

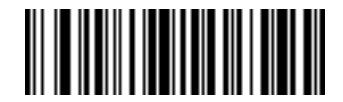

**Send Keypad 6**

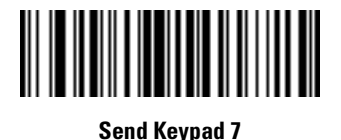

**Send Keypad 8**

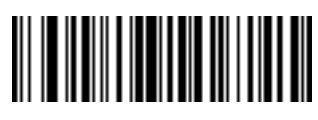

**Send Keypad 9**

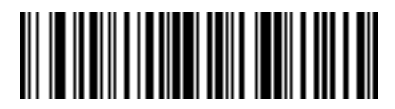

**Send Keypad Enter**

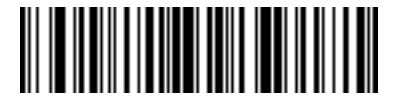

**Send Keypad Numlock NUM LOCK**

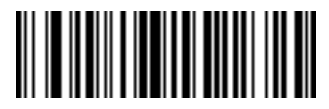

**Send Break Key**

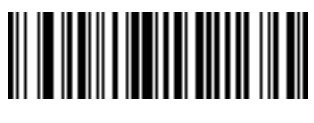

**Send Delete Key**

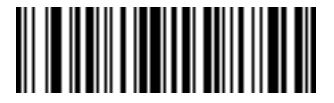

**Send Page Up Key**

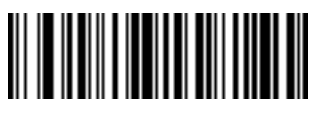

**Send End Key**

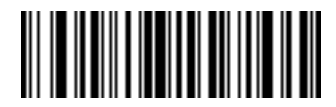

**Send Page Down Key**

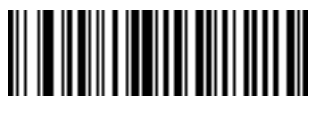

**Send Pause Key**

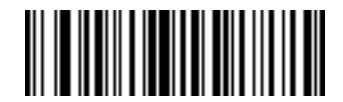

**Send Scroll Lock Key**

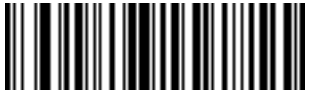

**Send Backspace Key**

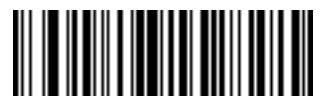

**Send Tab Key**

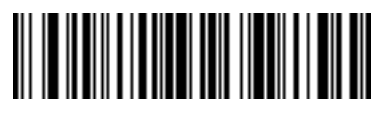

**Send Print Screen Key**

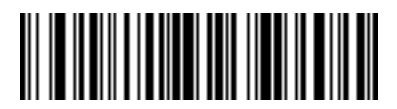

**Send Insert Key**

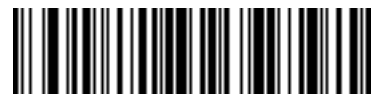

**Send Home Key**

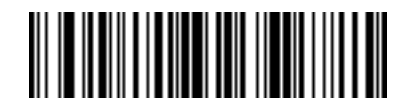

**Send Enter Key**

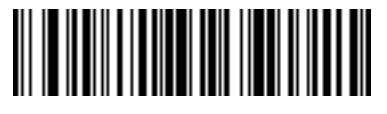

**Send Escape Key**

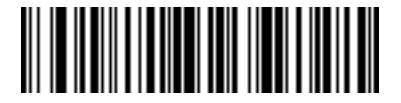

**Send Up Arrow Key**

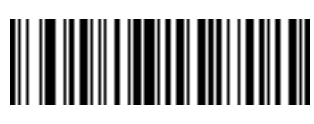

**Send Down Arrow Key**

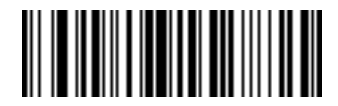

**Send Left Arrow Key**

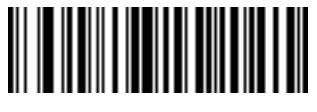

**Send Right Arrow Key**

**Send Function Key**

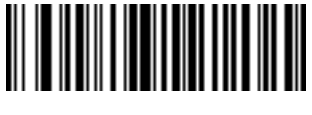

**Send F1 Key**

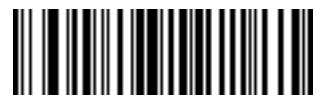

**Send F2 Key**

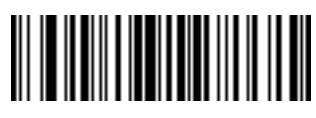

**Send F3 Key**

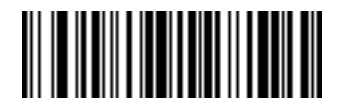

**Send F4 Key**

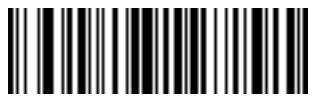

**Send F5 Key**

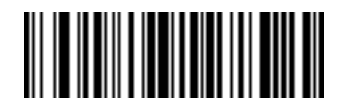

**Send F6 Key**

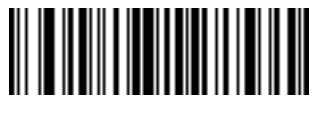

**Send F7 Key**

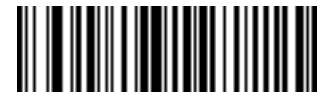

**Send F8 Key**

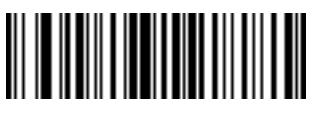

**Send F9 Key**

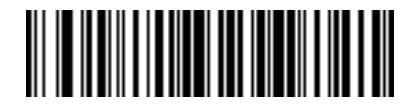

**Send F10 Key**

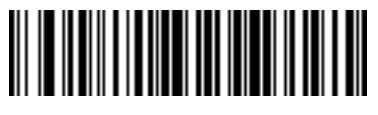

**Send F11 Key**

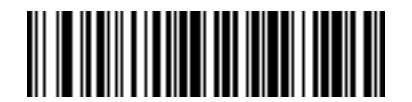

**Send F12 Key**

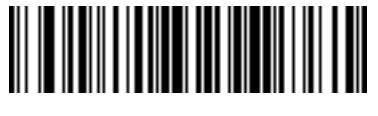

**Send F13 Key**

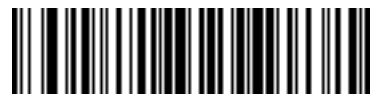

**Send F14 Key**

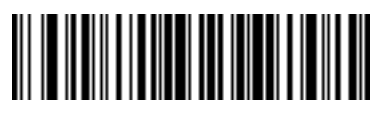

**Send F15 Key**

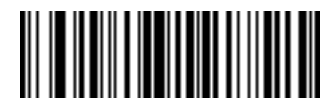

**Send F16 Key**

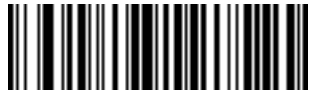

**Send F17 Key**

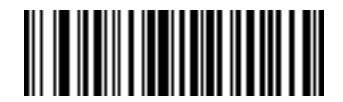

**Send F18 Key**

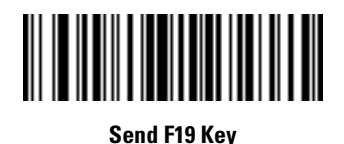

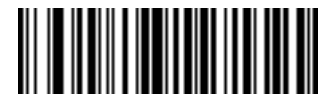

**Send F20 Key**

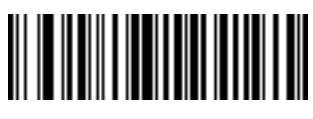

**Send F21 Key**

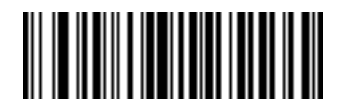

**Send F22 Key**

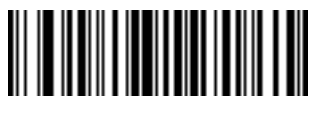

**Send F23 Key**

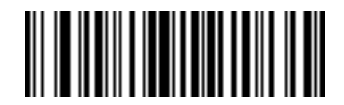

**Send F24 Key**

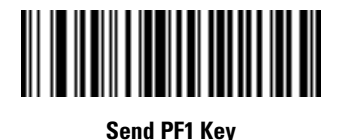

<u> HIII MINING K</u> Ⅲ

**Send PF2 Key**

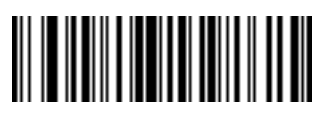

**Send PF3 Key**

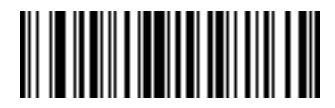

**Send PF4 Key**

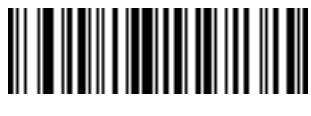

**Send PF5 Key**

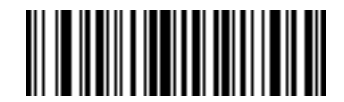

**Send PF6 Key**

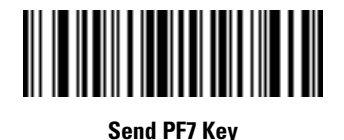

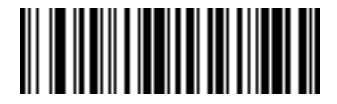

**Send PF8 Key**

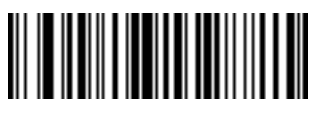

**Send PF9 Key**

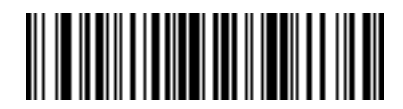

**Send PF10 Key**

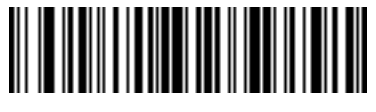

**Send PF11 Key**

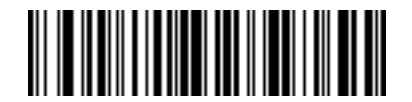

**Send PF12 Key**

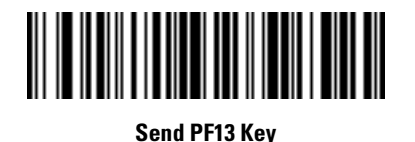

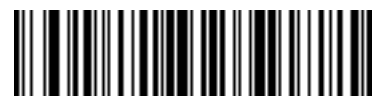

**Send PF14 Key**

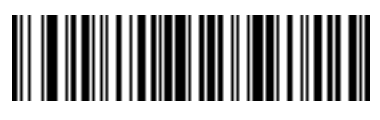

**Send PF15 Key**

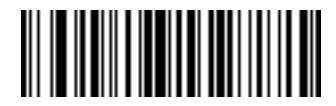

**Send PF16 Key**

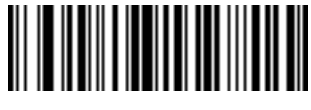

**Send PF17 Key**

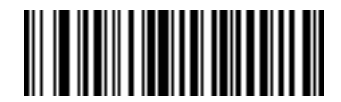

**Send PF18 Key**

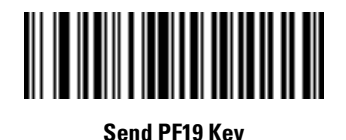

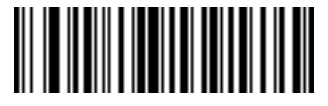

**Send PF20 Key**

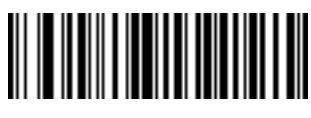

**Send PF21 Key**

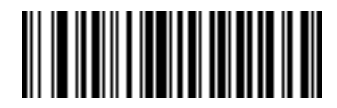

**Send PF22 Key**

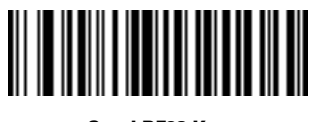

**Send PF23 Key**

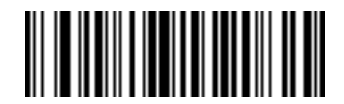

**Send PF24 Key**

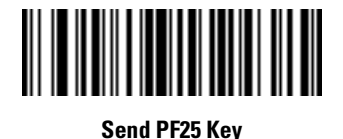

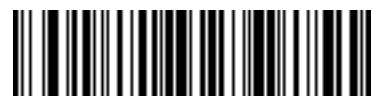

**Send PF26 Key**

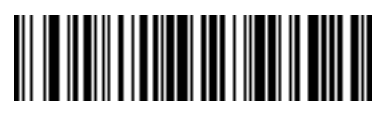

**Send PF27 Key**

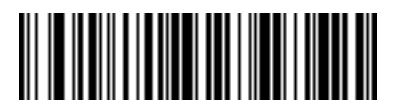

**Send PF28 Key**

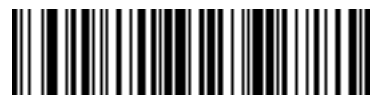

**Send PF29 Key**

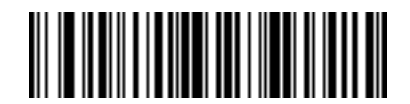

**Send PF30 Key**

# *Send Right Control Key*

The "Send Right Control Key" action sends a tap (press and release) of the Right Control Key.

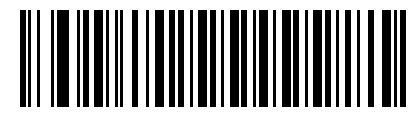

**Send Right Control Key**

# *Send Graphic User Interface (GUI) Characters*

The "Send Graphic User Interface Character" actions tap the specified key while holding the System Dependent Graphic User Interface (GUI) Key. The definition of the Graphic User Interface key is dependant upon the attached system:

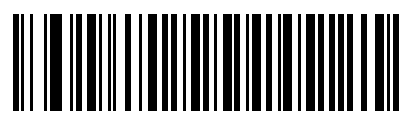

**Send GUI 0**

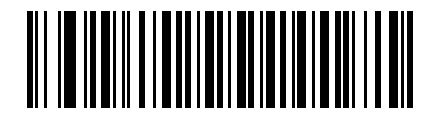

**Send GUI 1**

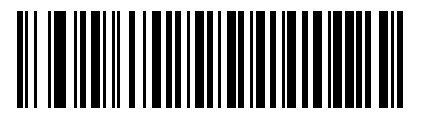

**Send GUI 2**

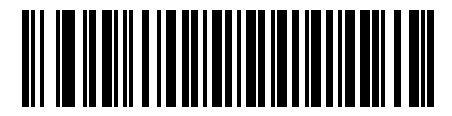

**Send GUI 3**

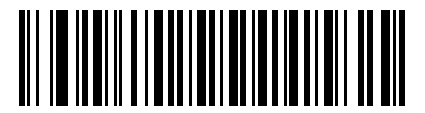

**Send GUI 4**

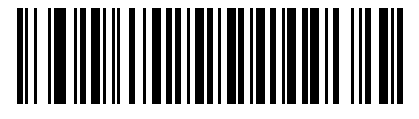

**Send GUI 5**

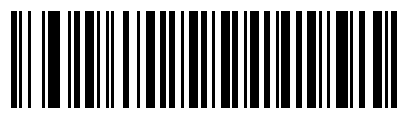

**Send GUI 6**

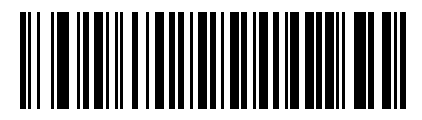

**Send GUI 7**

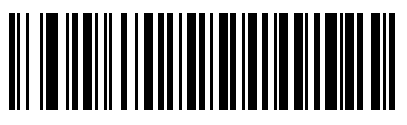

**Send GUI 8**

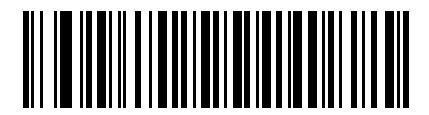

**Send GUI 9**

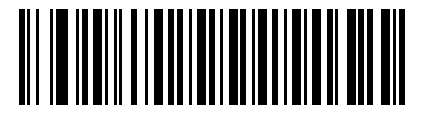

**Send GUI A**

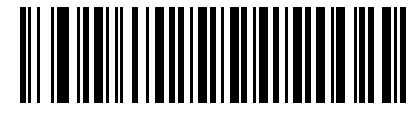

**Send GUI B**

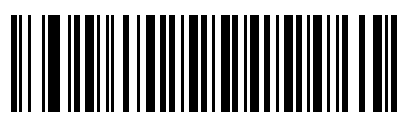

**Send GUI C**

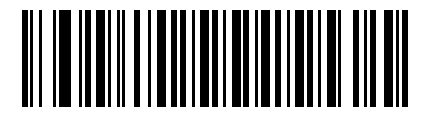

**Send GUI D**

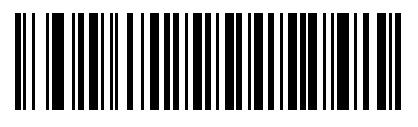

**Send GUI E**

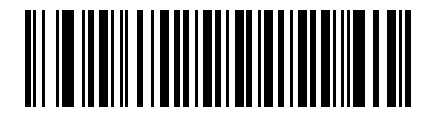

**Send GUI F**

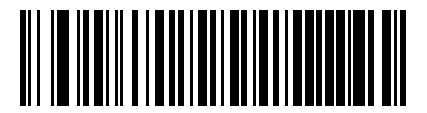

**Send GUI G**

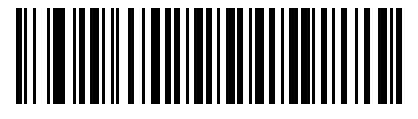

**Send GUI H**

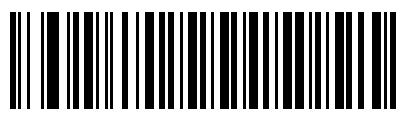

**Send GUI I**

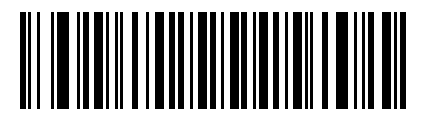

**Send GUI J**

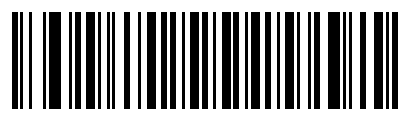

**Send GUI K**

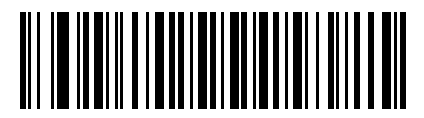

**Send GUI L**

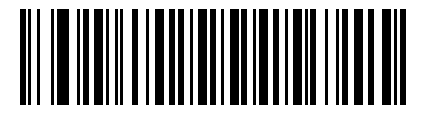

**Send GUI M**

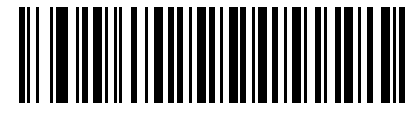

**Send GUI N**

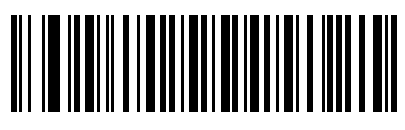

**Send GUI O**

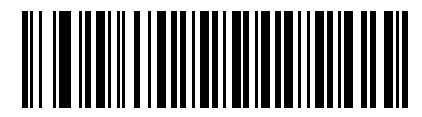

**Send GUI P**

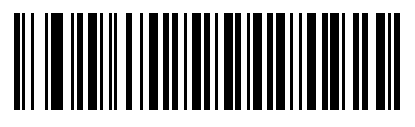

**Send GUI Q**

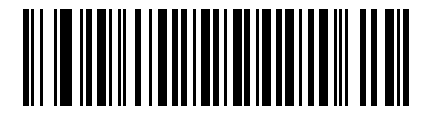

**Send GUI R**

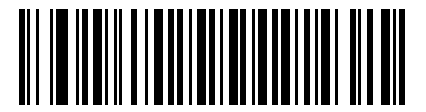

**Send GUI S**

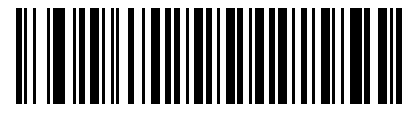

**Send GUI T**

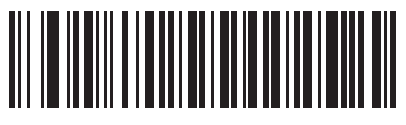

**Send GUI U**

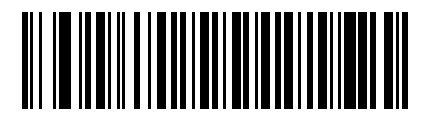

**Send GUI V**

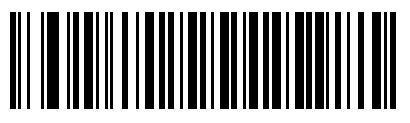

**Send GUI W**

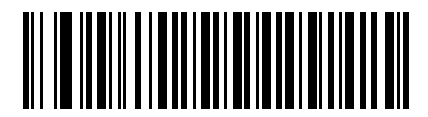

**Send GUI X**

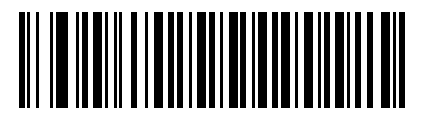

**Send GUI Y**

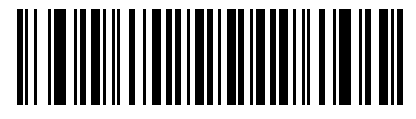

**Send GUI Z**

# *Turn On/Off Rule Sets*

Use these bar codes to turn rule sets on and off.

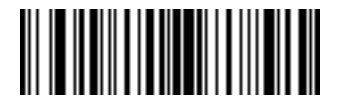

**Turn On Rule Set 1**

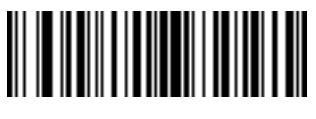

**Turn On Rule Set 2**

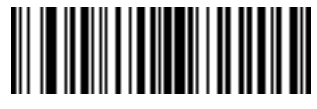

**Turn On Rule Set 3**

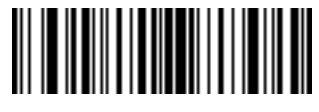

**Turn On Rule Set 4**

# *Turn On/Off Rule Sets (continued)*

Use these bar codes to turn rule sets on and off.

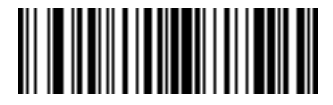

**Turn Off Rule Set 1**

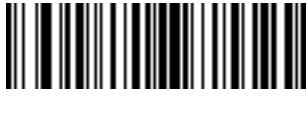

**Turn Off Rule Set 2**

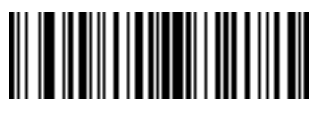

**Turn Off Rule Set 3**

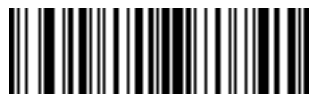

**Turn Off Rule Set 4**
# **Alphanumeric Keyboard**

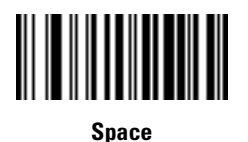

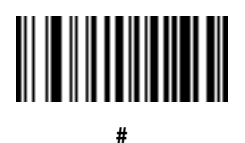

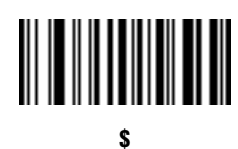

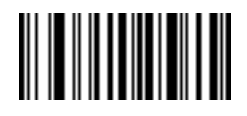

 $\frac{0}{0}$ 

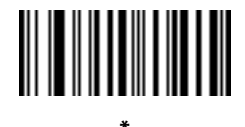

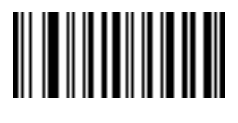

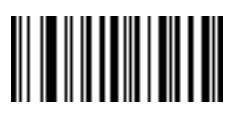

(Dash)

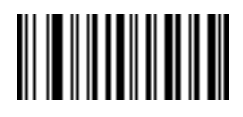

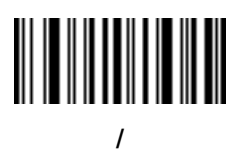

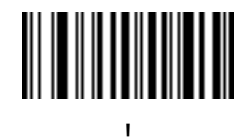

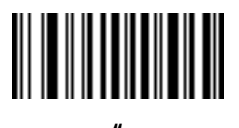

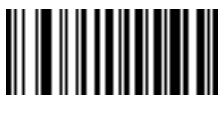

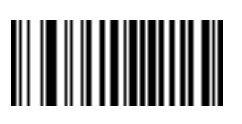

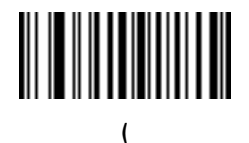

# $\lambda$

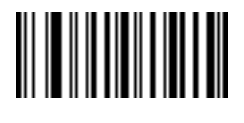

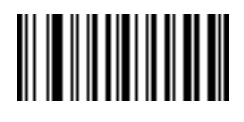

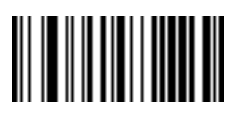

ℯ

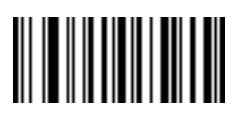

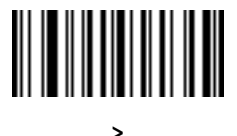

# ?

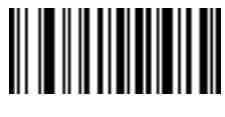

 $\omega$ 

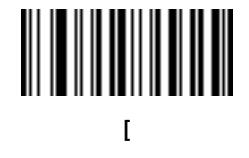

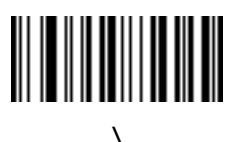

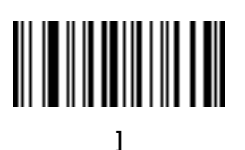

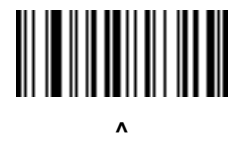

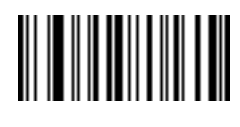

**\_ (Underscore)**

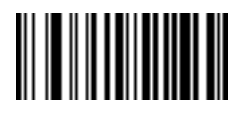

**`**

#### **Alphanumeric Keyboard (continued)**

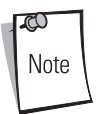

Bar codes on this page should not be confused with those on the numeric keypad.

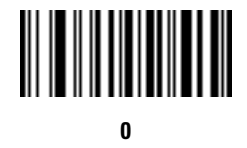

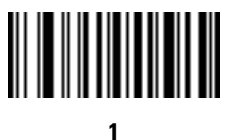

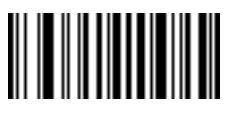

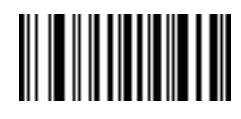

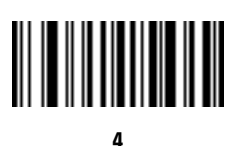

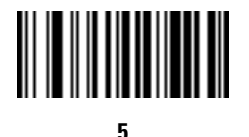

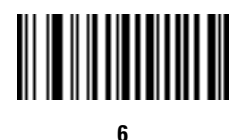

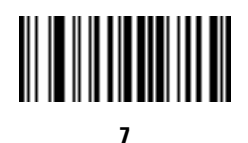

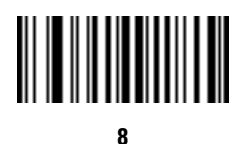

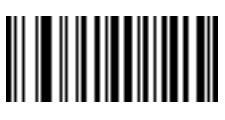

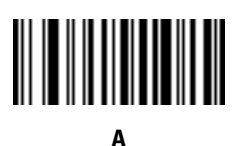

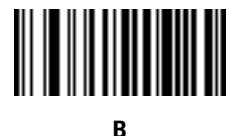

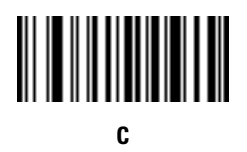

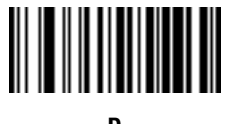

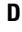

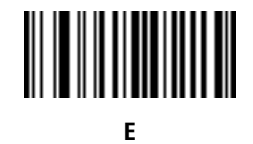

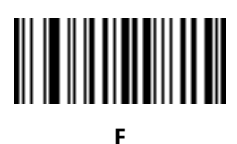

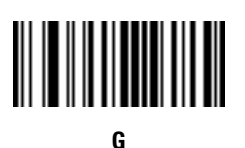

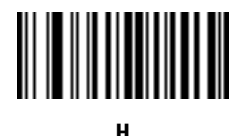

# **I**

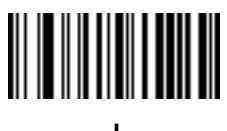

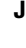

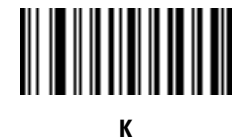

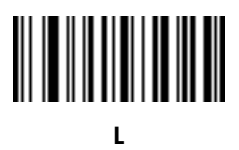

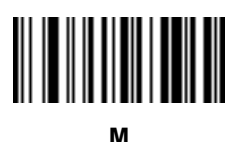

**N**

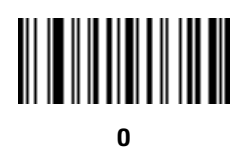

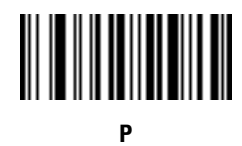

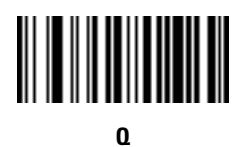

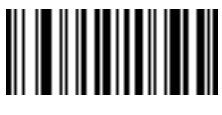

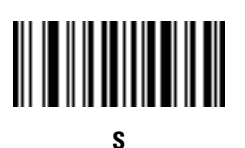

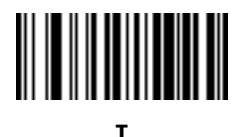

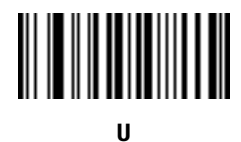

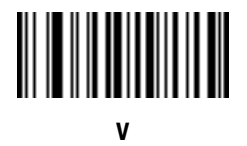

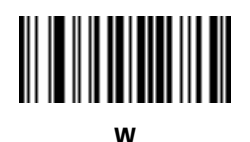

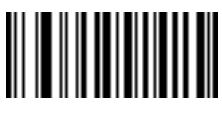

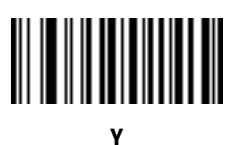

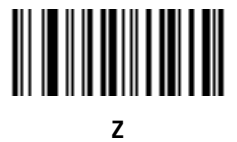

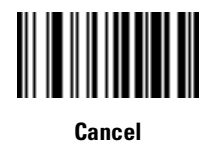

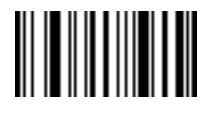

**End of Message**

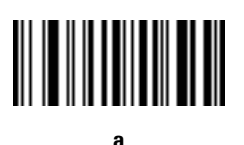

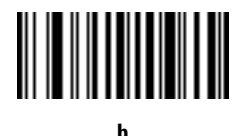

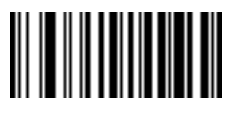

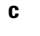

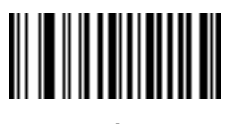

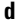

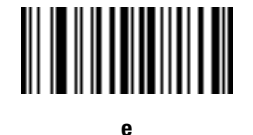

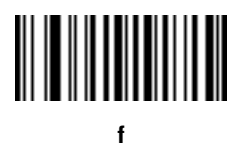

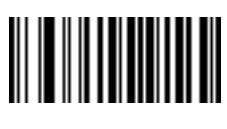

**g**

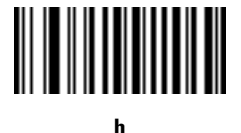

# **i**

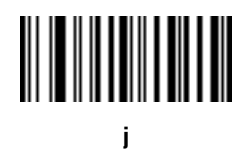

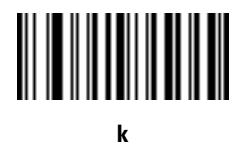

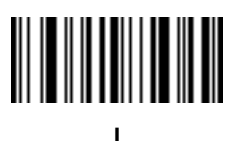

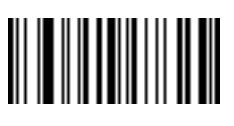

**m**

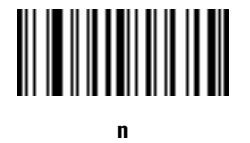

**o**

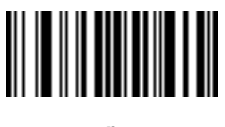

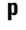

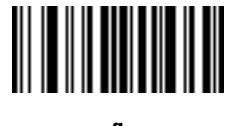

**q**

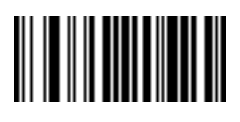

**r**

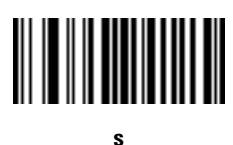

**t**

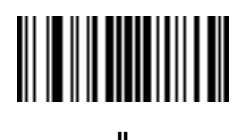

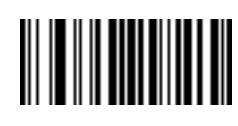

**v**

**w**

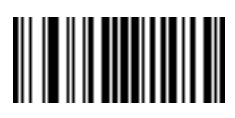

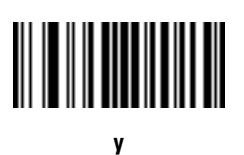

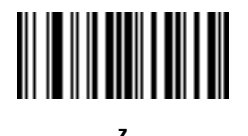

# $\overline{\mathbf{S}}$

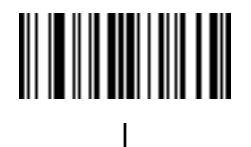

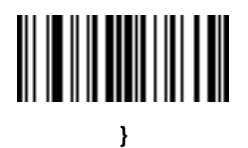

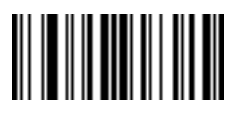

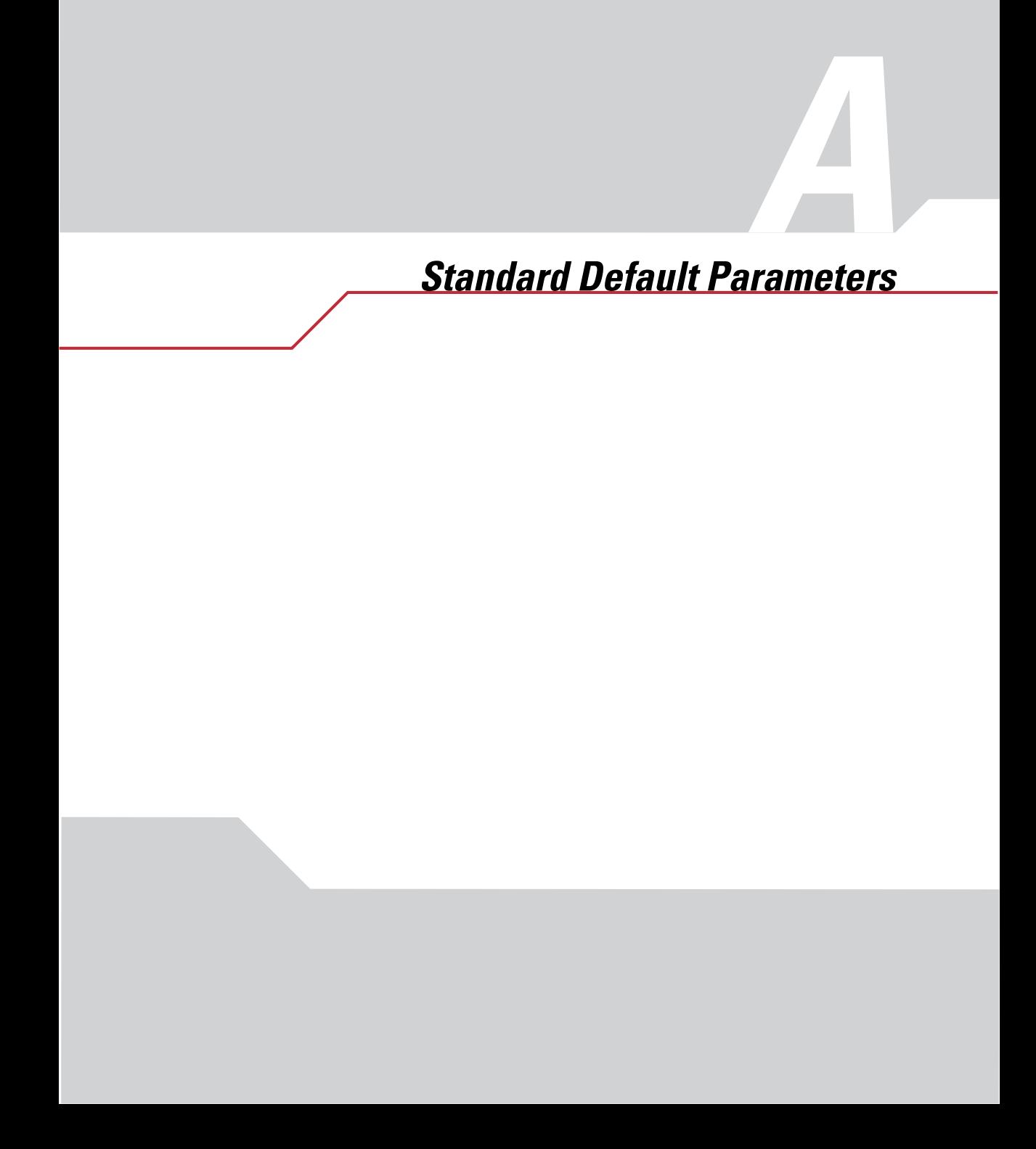

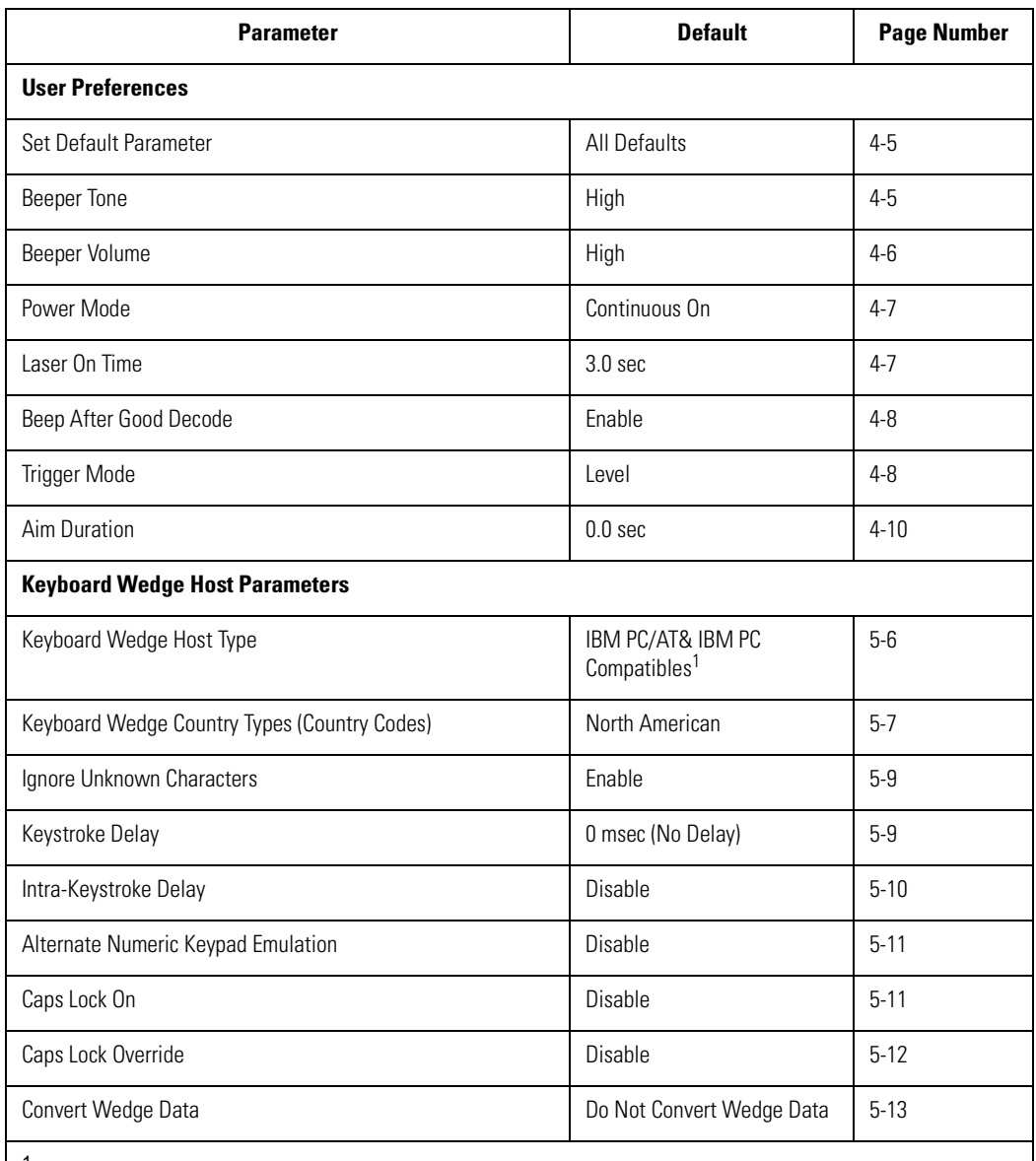

#### **Table A-1. Standard Default Parameters Table**

 $1$ User selection is required to configure this interface and this is the most common selection.

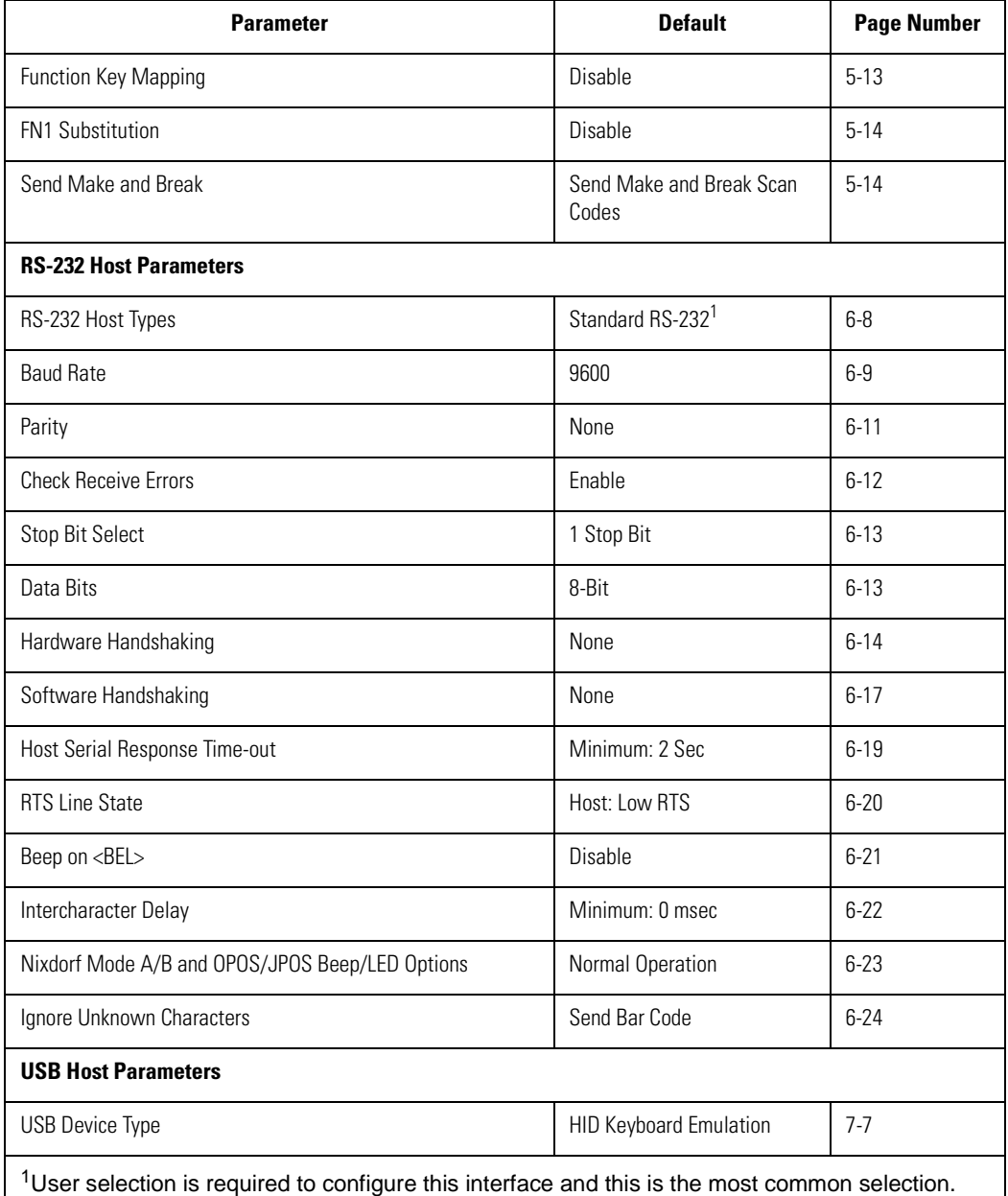

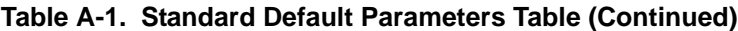

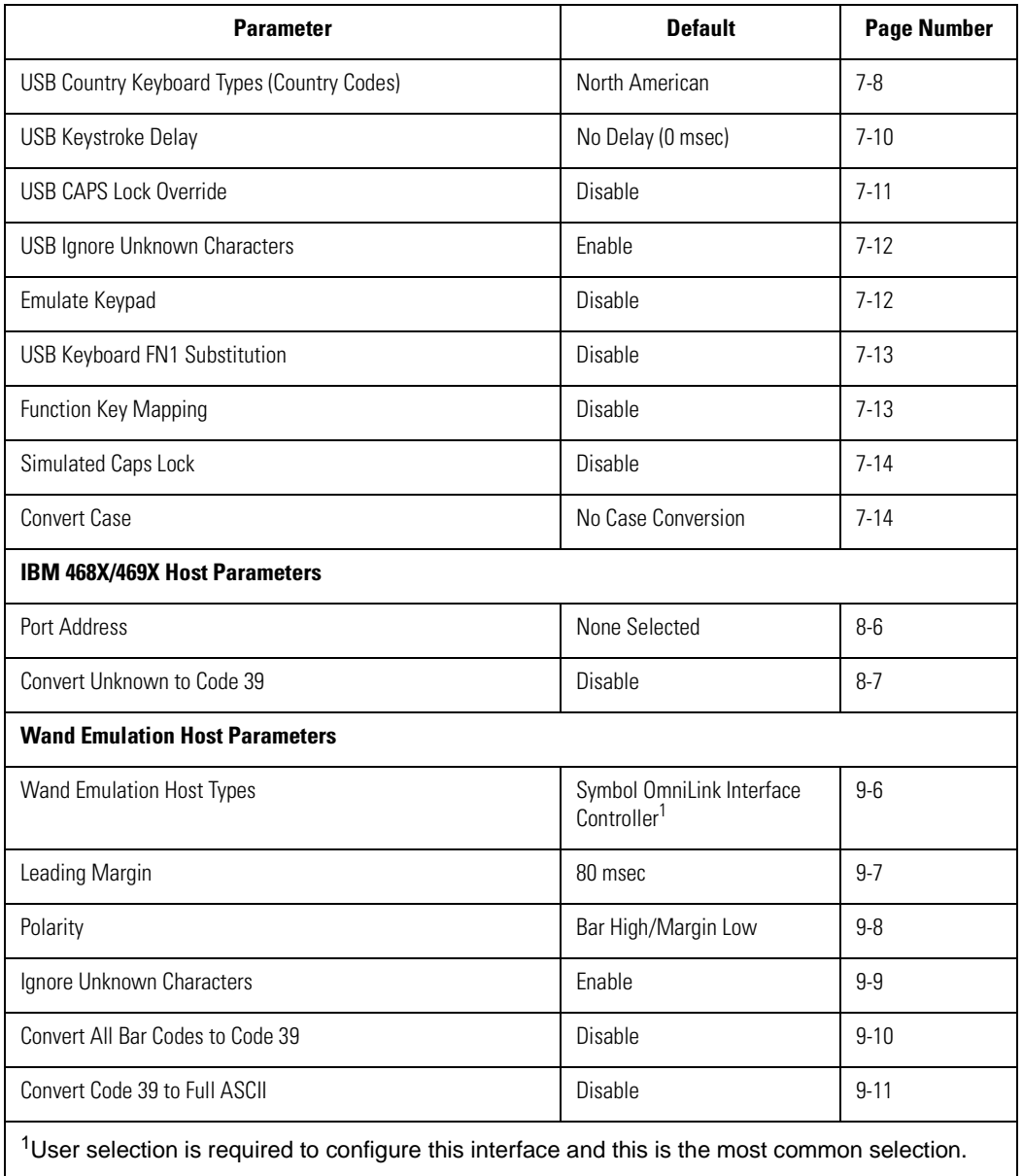

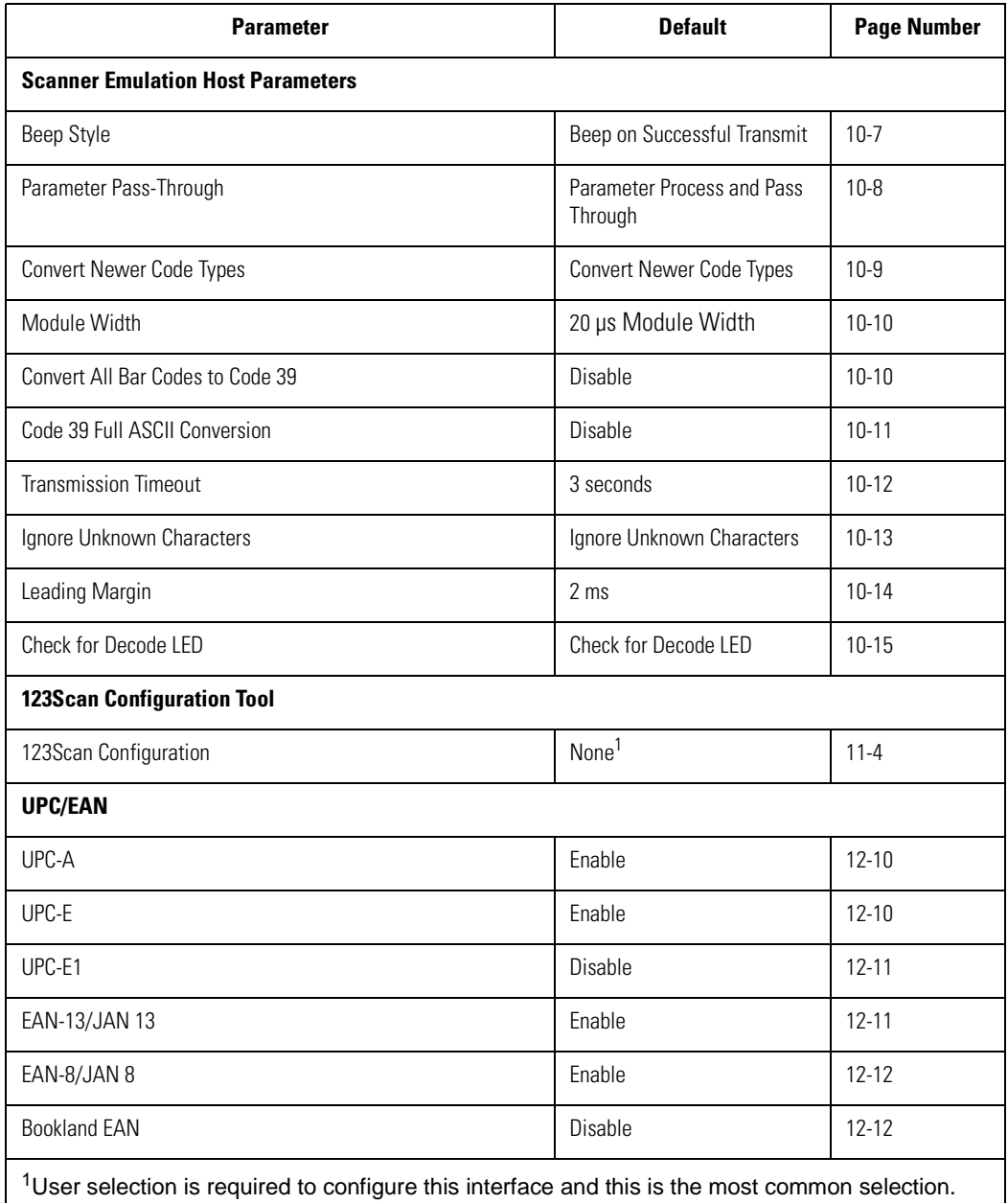

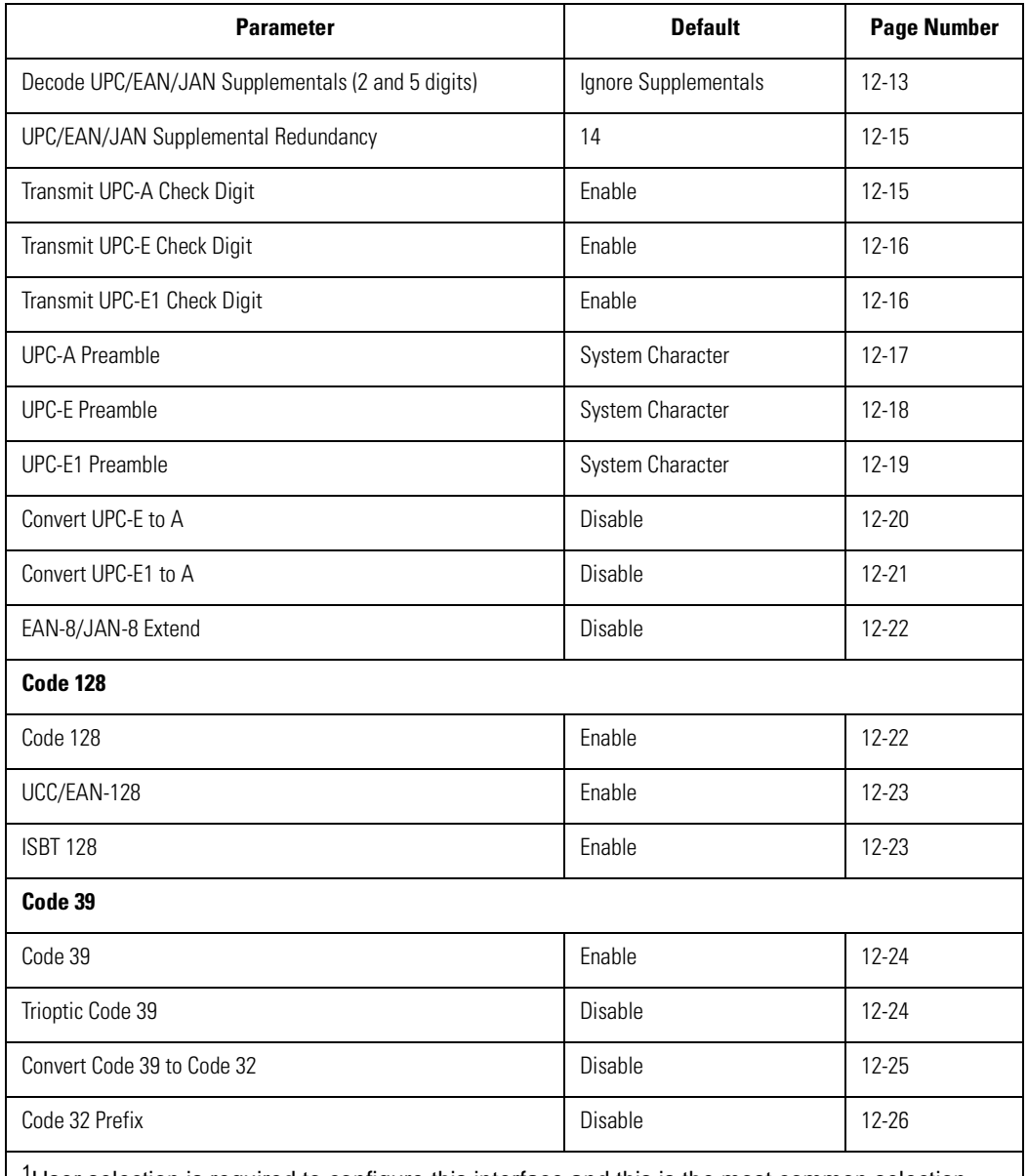

<sup>1</sup>User selection is required to configure this interface and this is the most common selection.

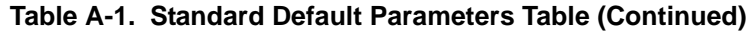

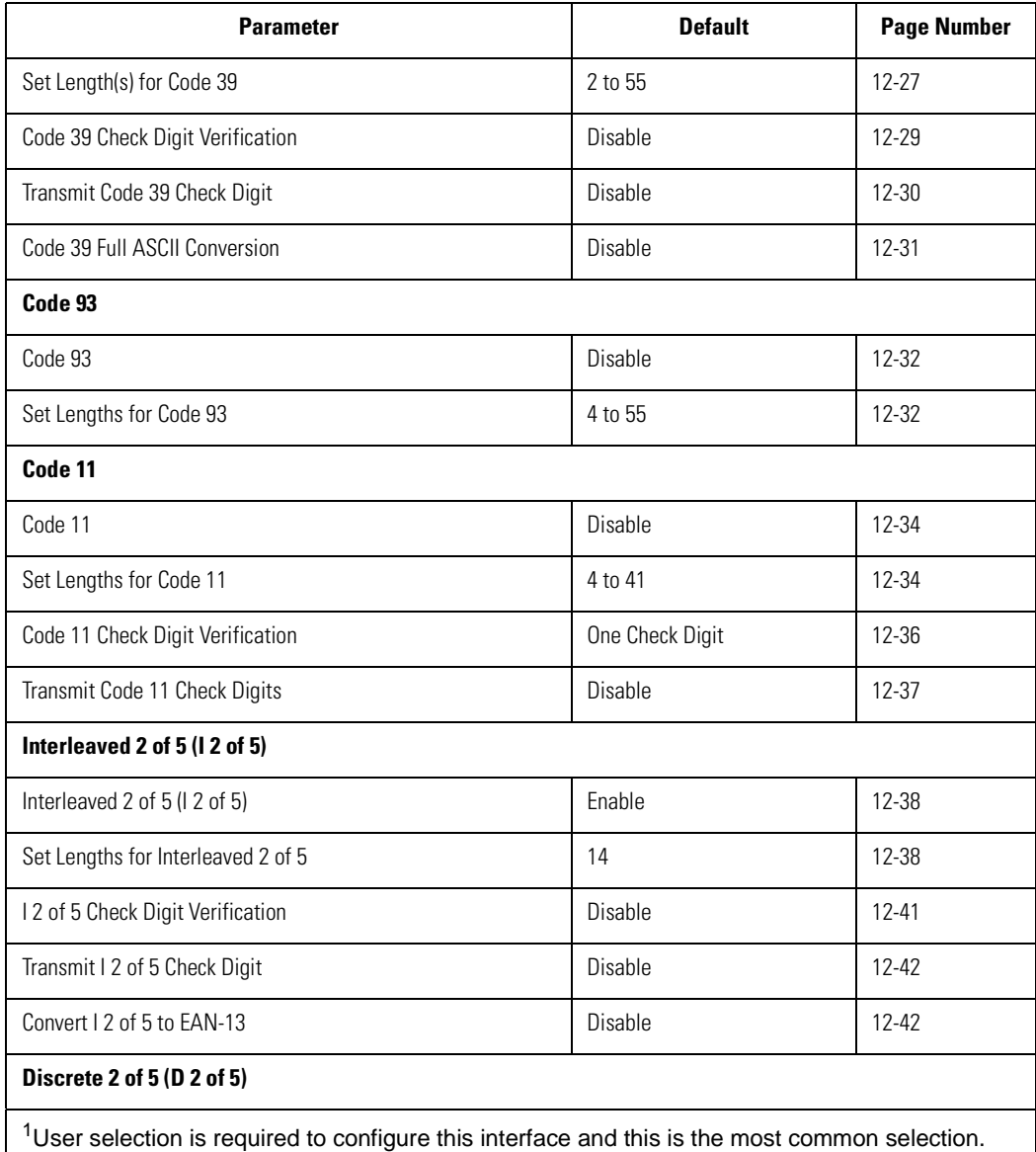

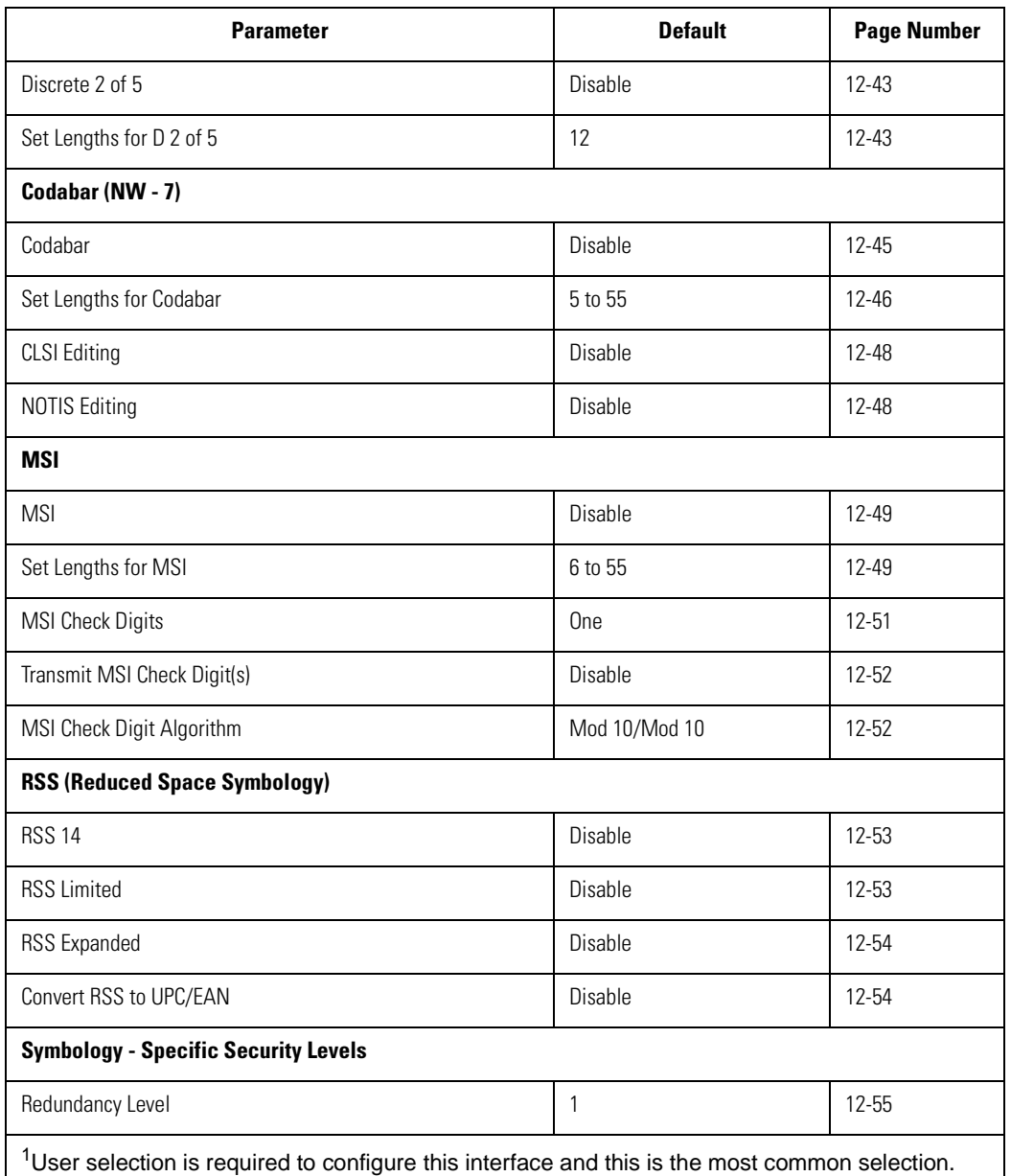

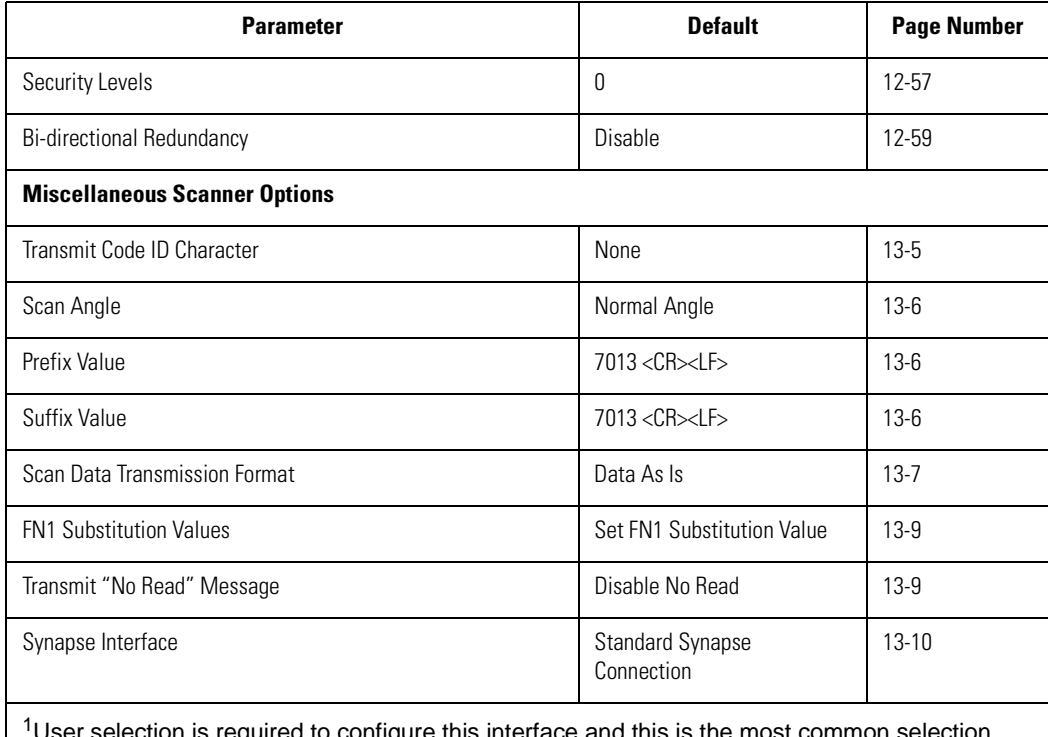

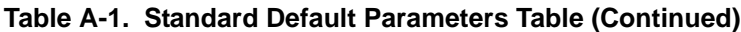

User selection is required to configure this interface and this is the most common selection.

# *Programming Reference B*

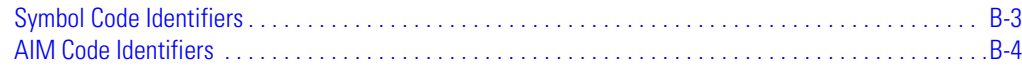

#### <span id="page-390-0"></span>**Symbol Code Identifiers**

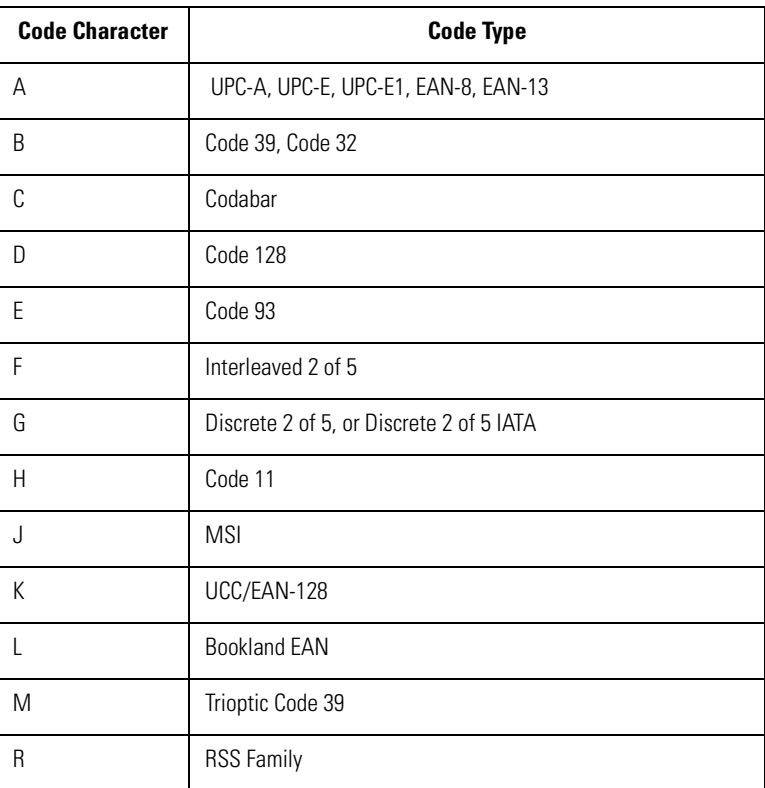

#### **Table 2-1. Symbol Code Characters**

#### <span id="page-391-0"></span>**AIM Code Identifiers**

Each AIM Code Identifier contains the three-character string **]cm** where:

- ] = Flag Character (ASCII 93)
- c = Code Character (see [Table 2-2\)](#page-391-1)
- <span id="page-391-1"></span>m = Modifier Character (see [Table B-3](#page-392-0))

#### **Table 2-2. Aim Code Characters**

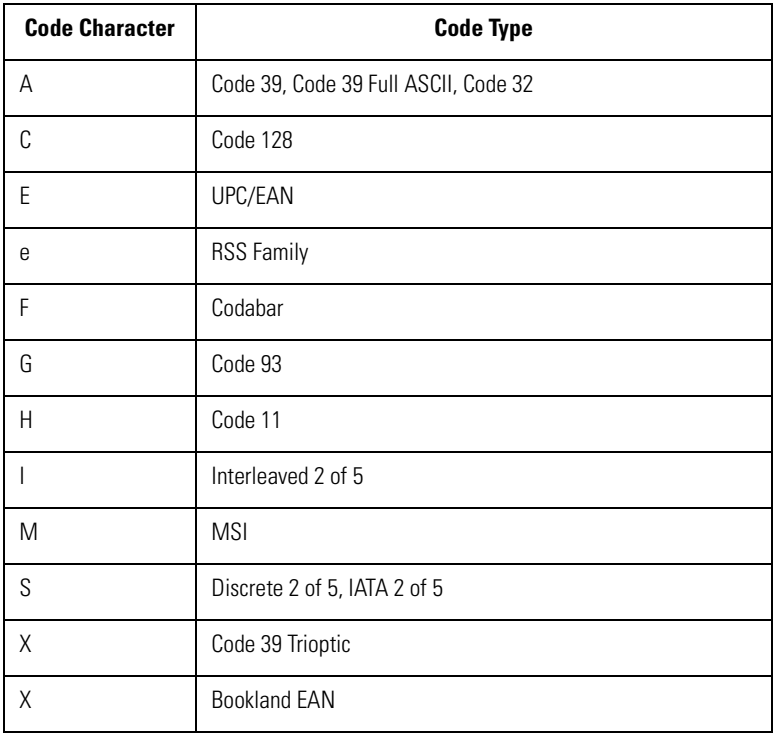

The modifier character is the sum of the applicable option values based on [Table B-3](#page-392-0).

#### **Table B-3. Modifier Characters**

<span id="page-392-0"></span>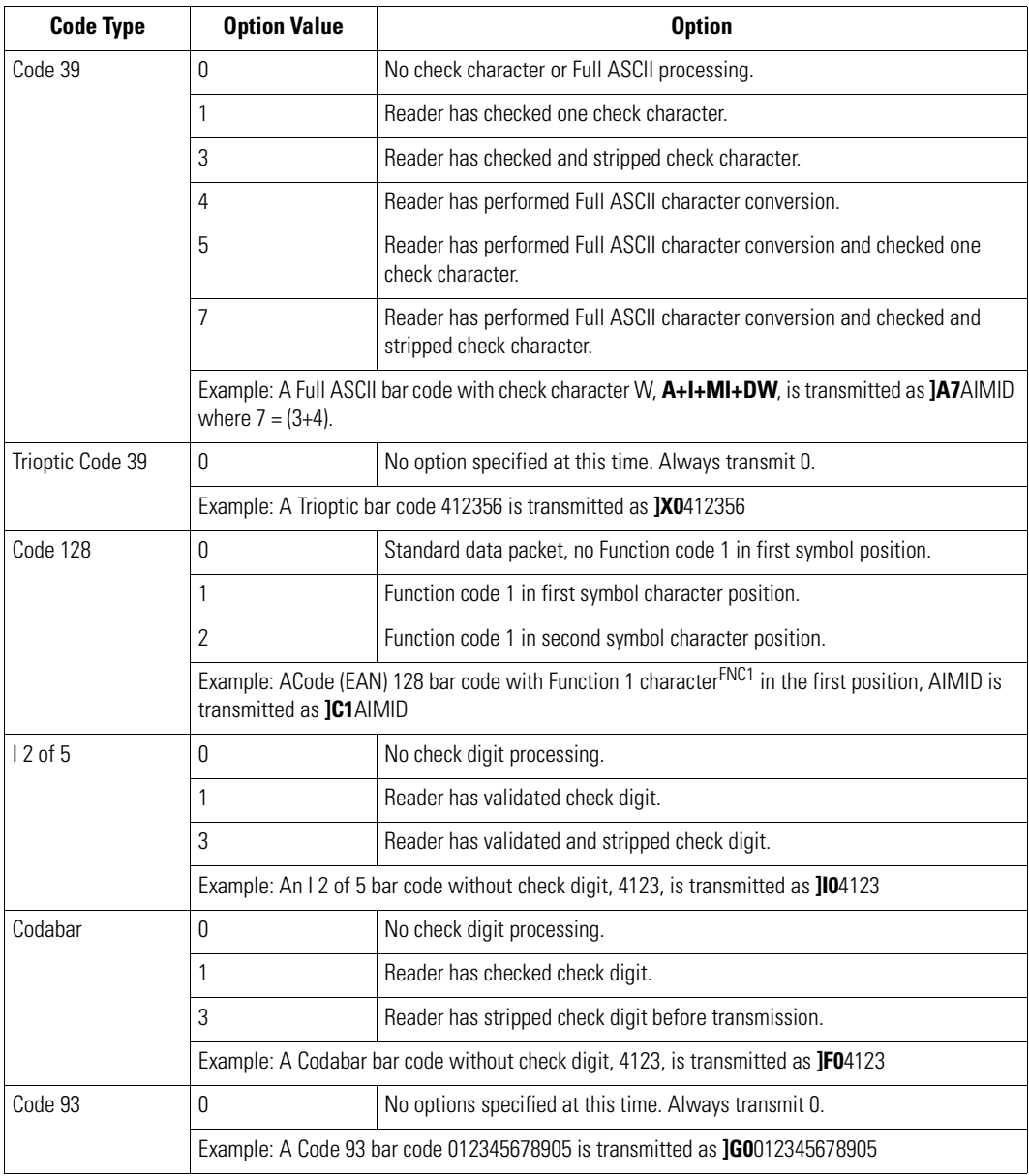

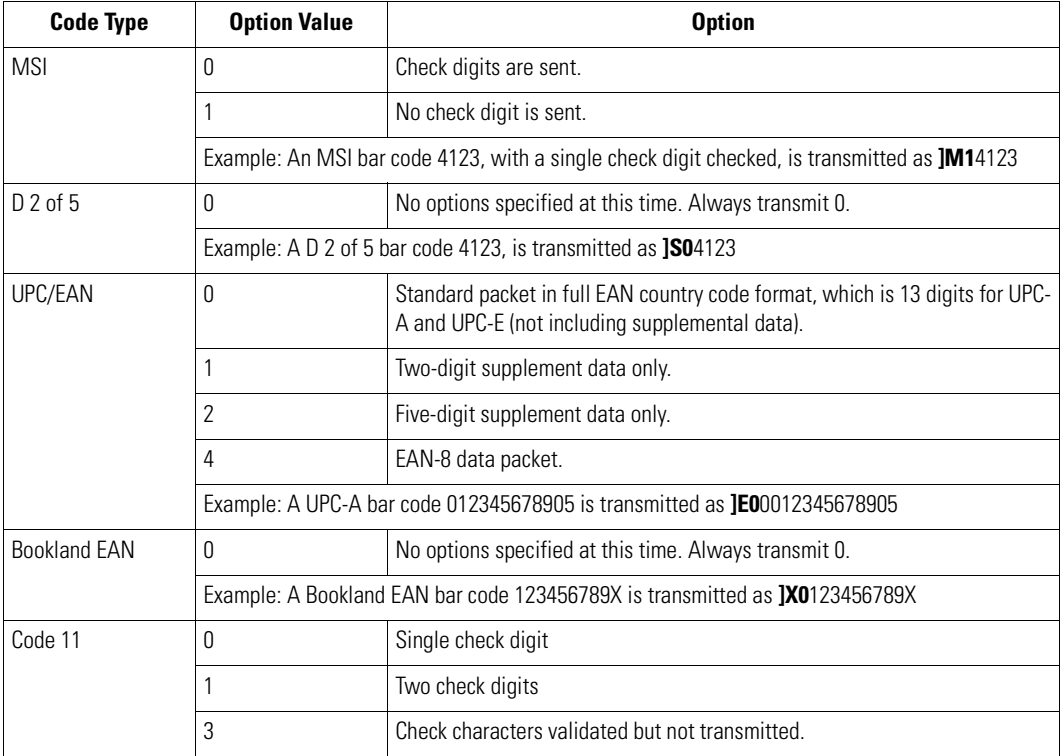

#### **Table B-3. Modifier Characters (Continued)**

# **Sample Bar Codes**

 $\overline{\phantom{a}}$ 

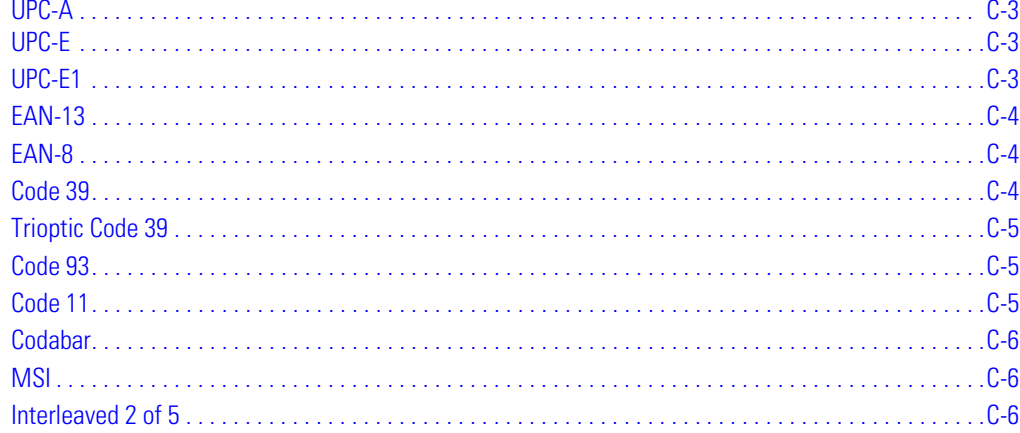
**UPC-A**

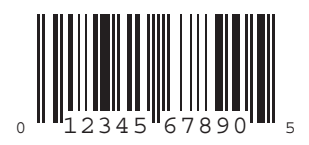

# **UPC-E**

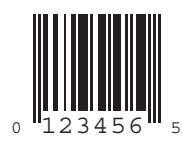

**UPC-E1**

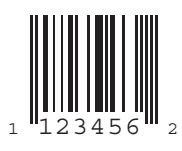

## **EAN-13**

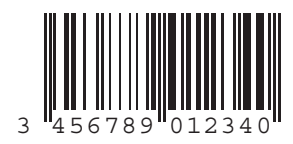

## **EAN-8**

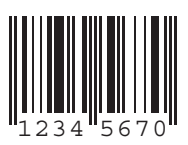

## **Code 39**

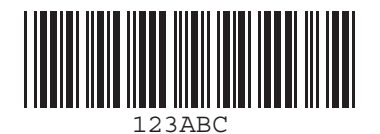

# **Trioptic Code 39**

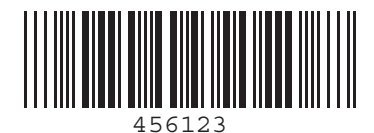

**Code 93**

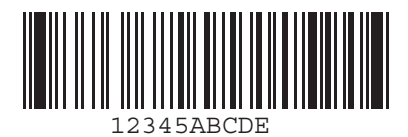

**Code 11**

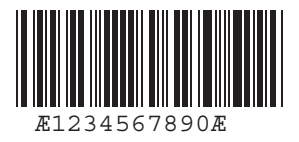

## **Codabar**

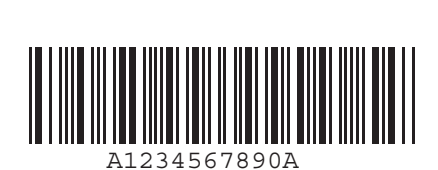

**MSI**

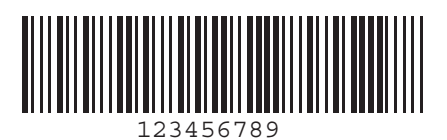

**Interleaved 2 of 5**

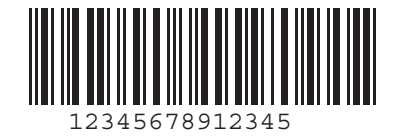

# **Numeric Bar Codes**

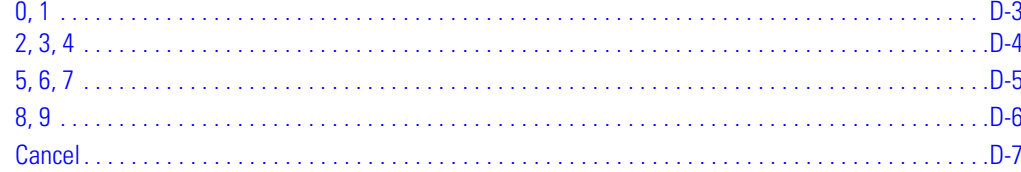

# **0, 1**

For parameters requiring specific numeric values, scan the appropriately numbered bar code(s).

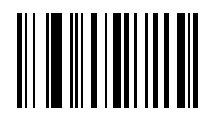

**0**

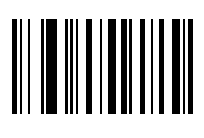

# <span id="page-403-0"></span>**2, 3, 4**

For parameters requiring specific numeric values, scan the appropriately numbered bar code(s).

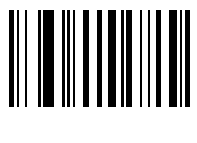

**2**

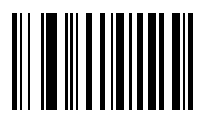

**3**

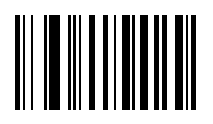

# <span id="page-404-0"></span>**5, 6, 7**

For parameters requiring specific numeric values, scan the appropriately numbered bar code(s).

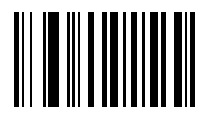

**5**

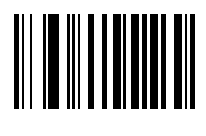

**6**

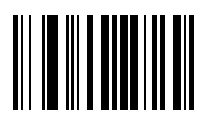

# <span id="page-405-0"></span>**8, 9**

For parameters requiring specific numeric values, scan the appropriately numbered bar code(s).

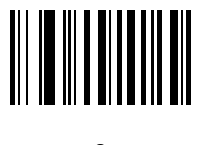

**8**

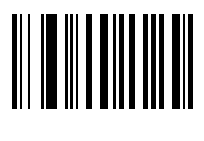

## <span id="page-406-1"></span><span id="page-406-0"></span>**Cancel**

In case of an error or to change the selection, scan the bar code below.

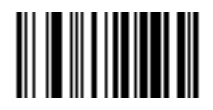

**Cancel**

# *Glossary*

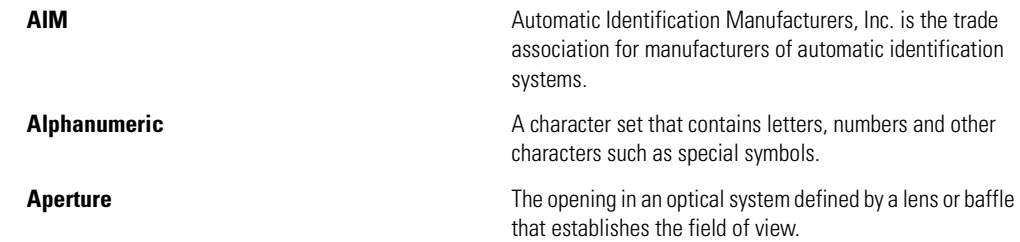

<span id="page-409-0"></span>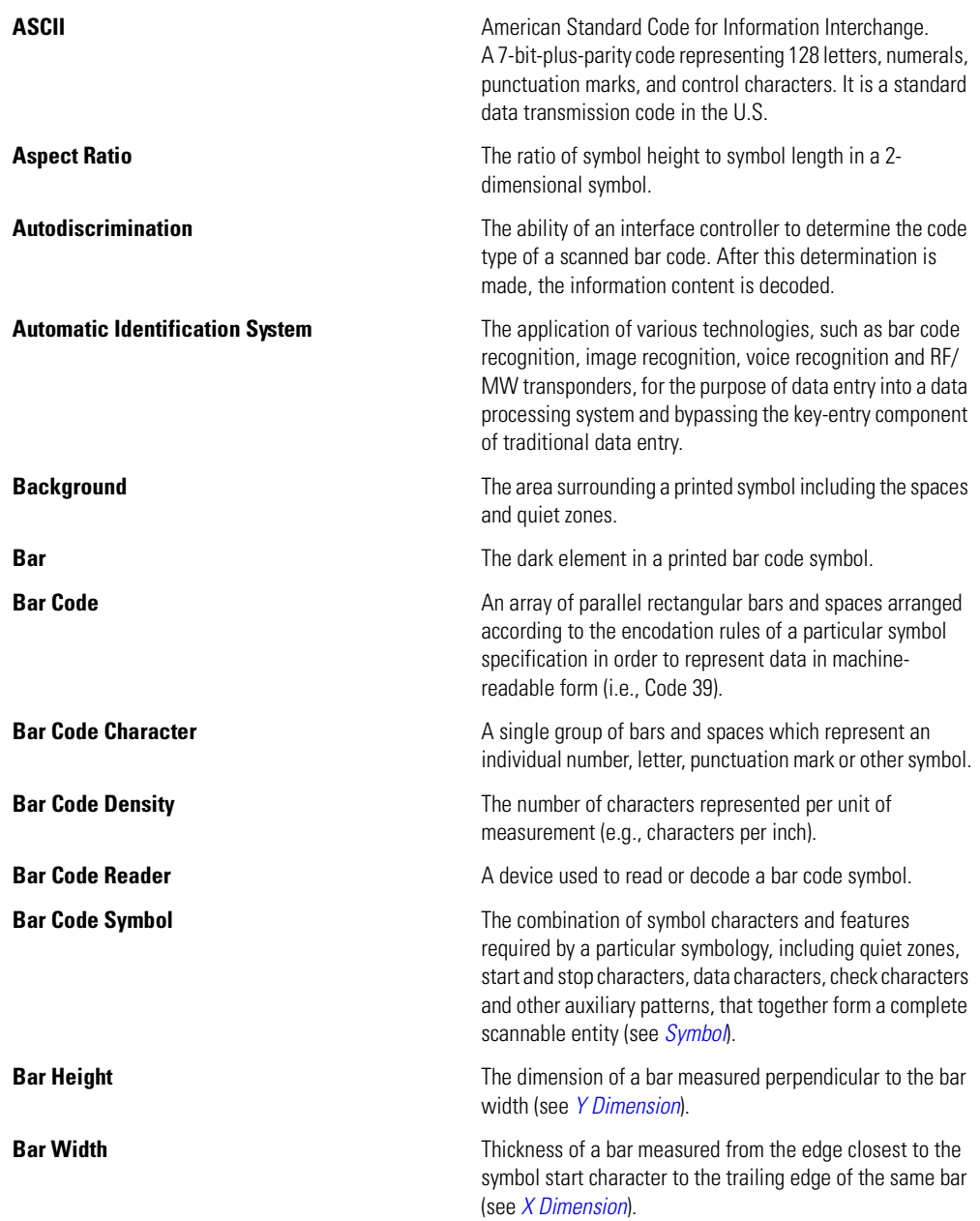

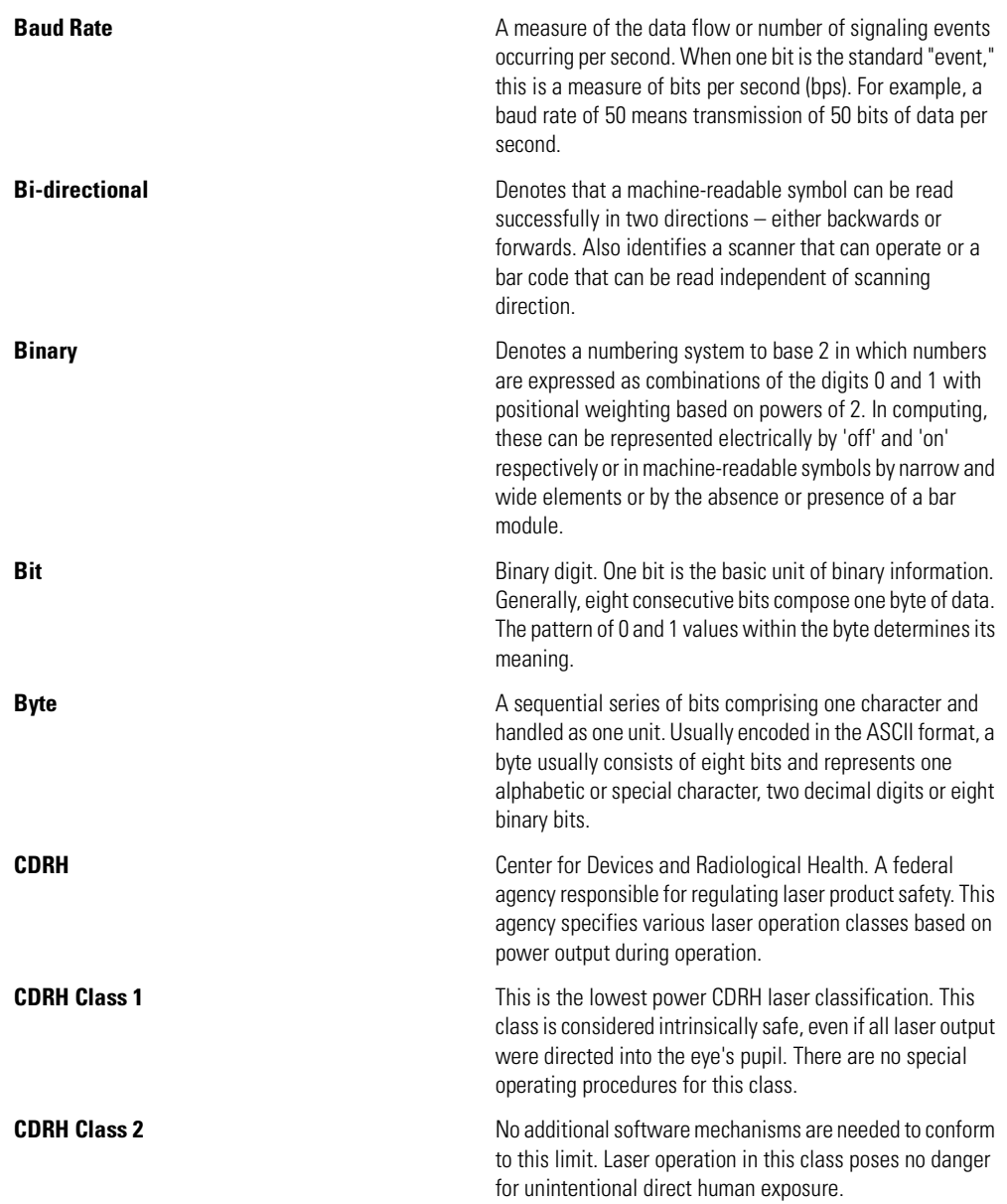

<span id="page-411-0"></span>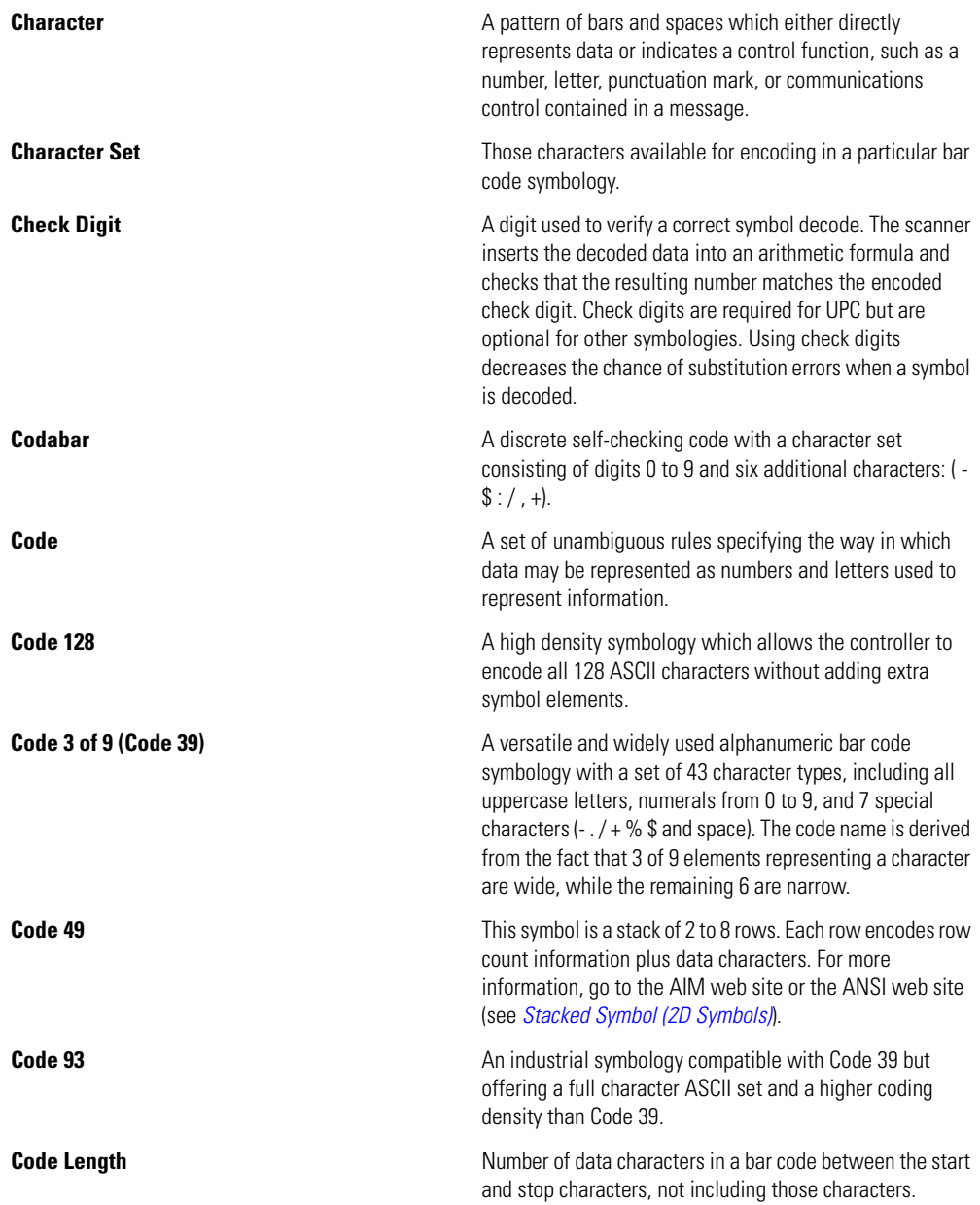

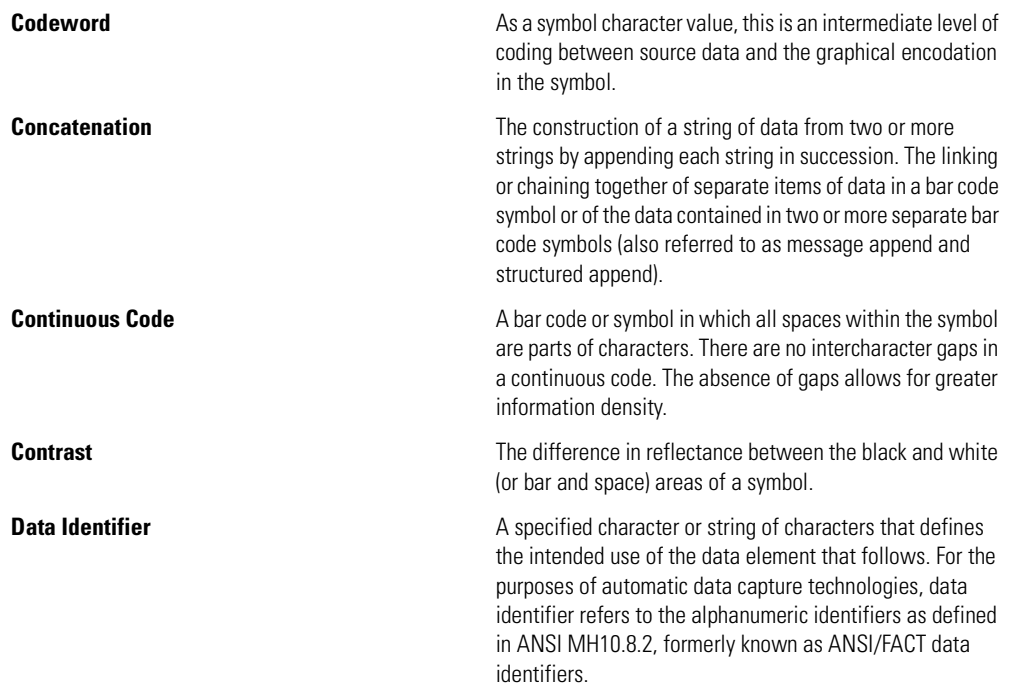

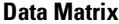

This error correcting, 2-dimensional matrix symbology is capable of encoding various character sets including strictly numeric data, alphanumeric data and all ISO 646 (ASCII) characters, as well as special character sets. The symbology has both error detection and error correction features. Each Data Matrix symbol consists of data regions, which contain nominally square modules set out in a regular array. A dark module is a binary 1 and a light module is a binary 0. There is no specified minimum or maximum for the X or Y dimension. The data region is surrounded by a finder pattern, a perimeter to the data region that is 1 module wide, which is surrounded by a quiet zone on all four sides of the symbol. Two adjacent sides are solid dark lines used primarily to define physical size, orientation and symbol distortion. The two opposite sides consist of alternating dark and light modules. These are used primarily to define the cell structure but also assist in determining physical size and distortion. There are 2 types of Data Matrix symbologies: ECC 000 - 140 with several available levels of convolutional error correction, and ECC 200, which uses Reed-Solomon error correction. For ISO/IEC JTC 1/SC 31 purposes, only ECC 200 is recommended. The intellectual property rights associated with Data Matrix have been committed to the public domain. **Data Structure** The stipulation of the type of information that is included in a bar code, such as its order and format. **Dead Zone Cone An area within a scanner's field of view, in which specular and <b>Dead Zone An area within a scanner's field of view, in which specular** reflection may prevent a successful decode. **Decode** To recognize a bar code symbology (e.g., UPC/EAN) and then analyze the content of the specific bar code scanned. **Decode Algorithm** and the converts pulse widths into data and  $\alpha$  and  $\alpha$  are A decoding scheme that converts pulse widths into data representation of the letters or numbers encoded within a bar code symbol. **Decoder Decoder An electronic package that receives the signals from the** scanning function, performs the algorithm to interpret the signals into meaningful data and provides the interface to other devices. **Density Density Describes the relative amount of memory contained in a** 

radio frequency identification tag (see *[Bar Code Density](#page-409-0)*).

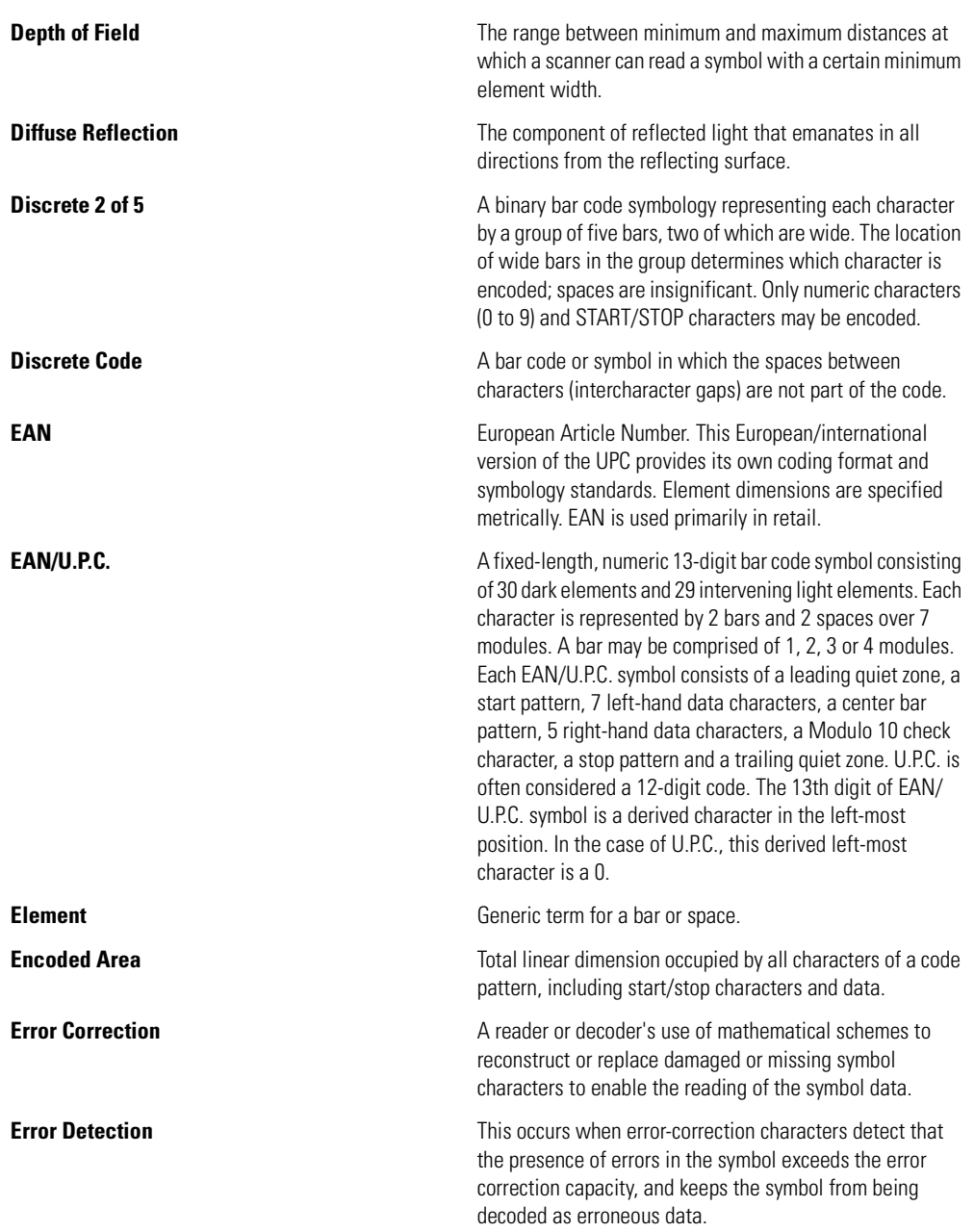

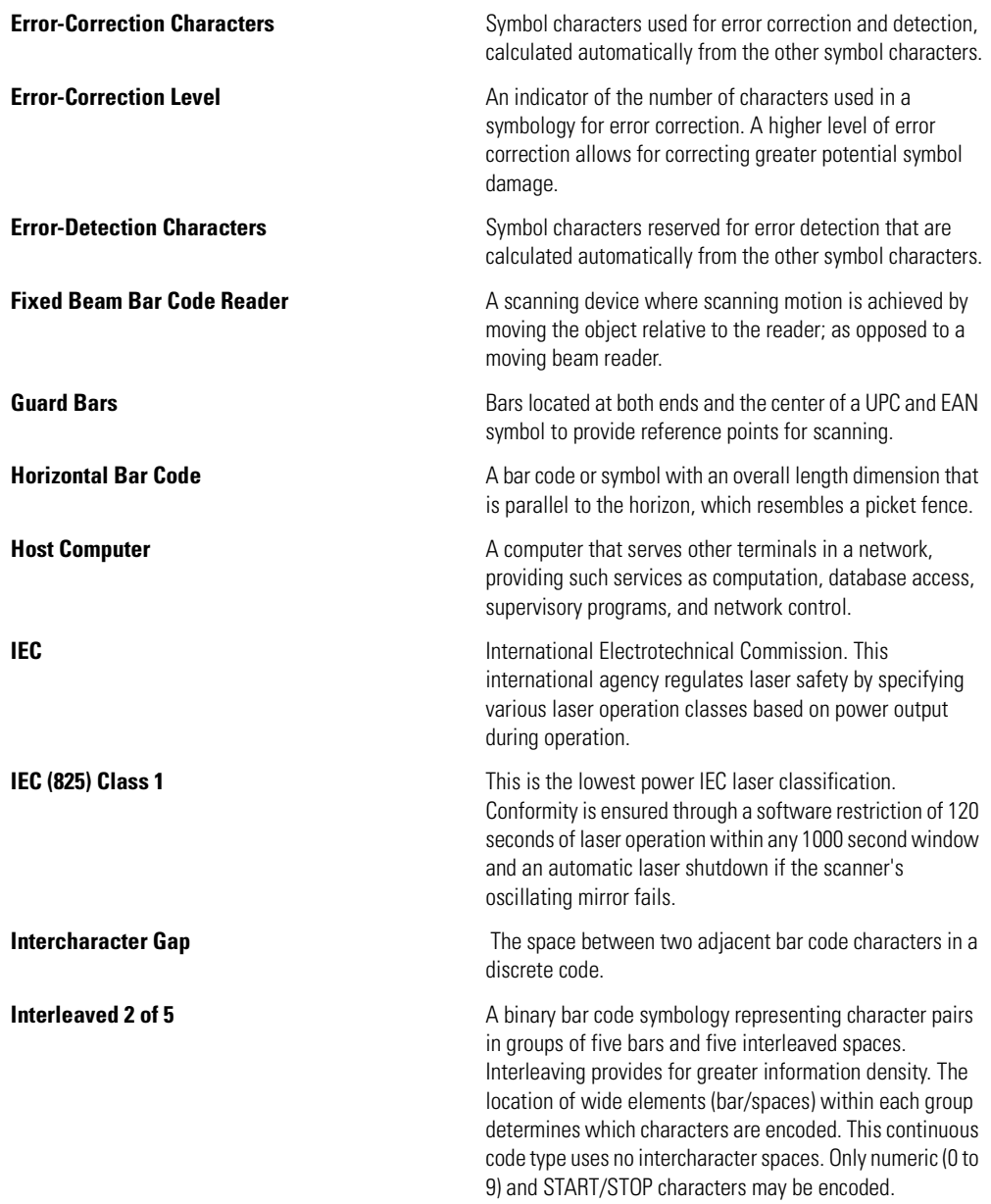

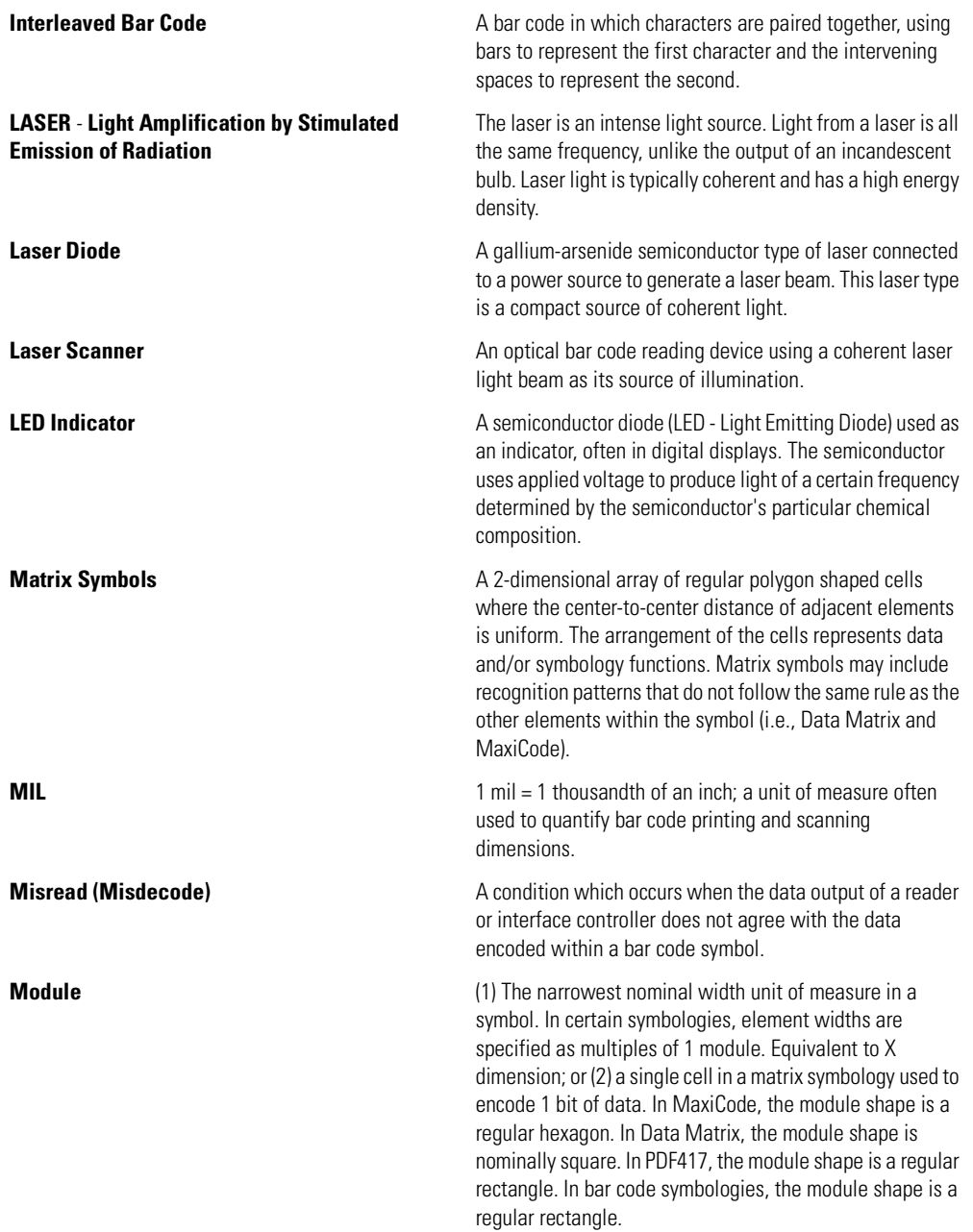

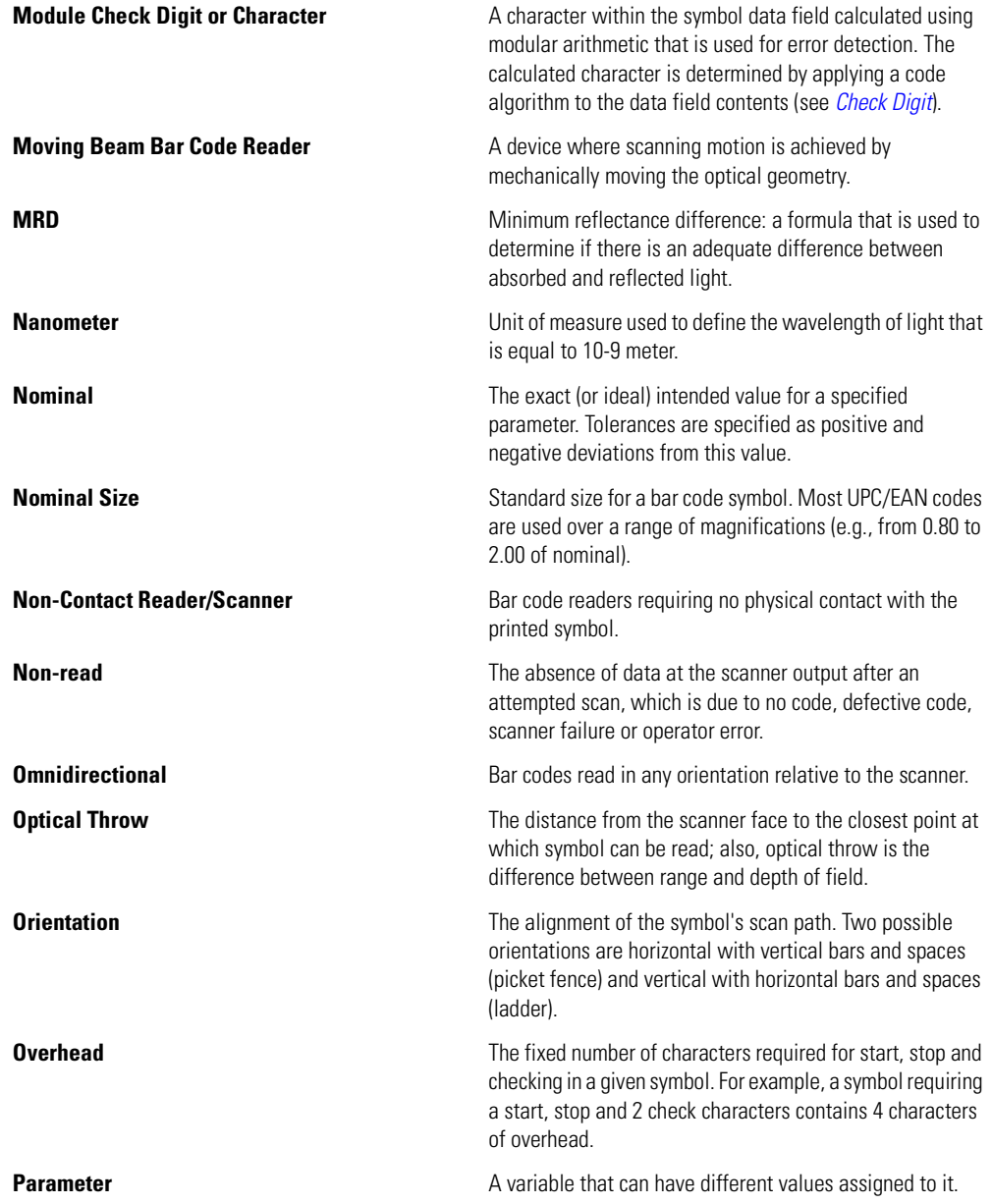

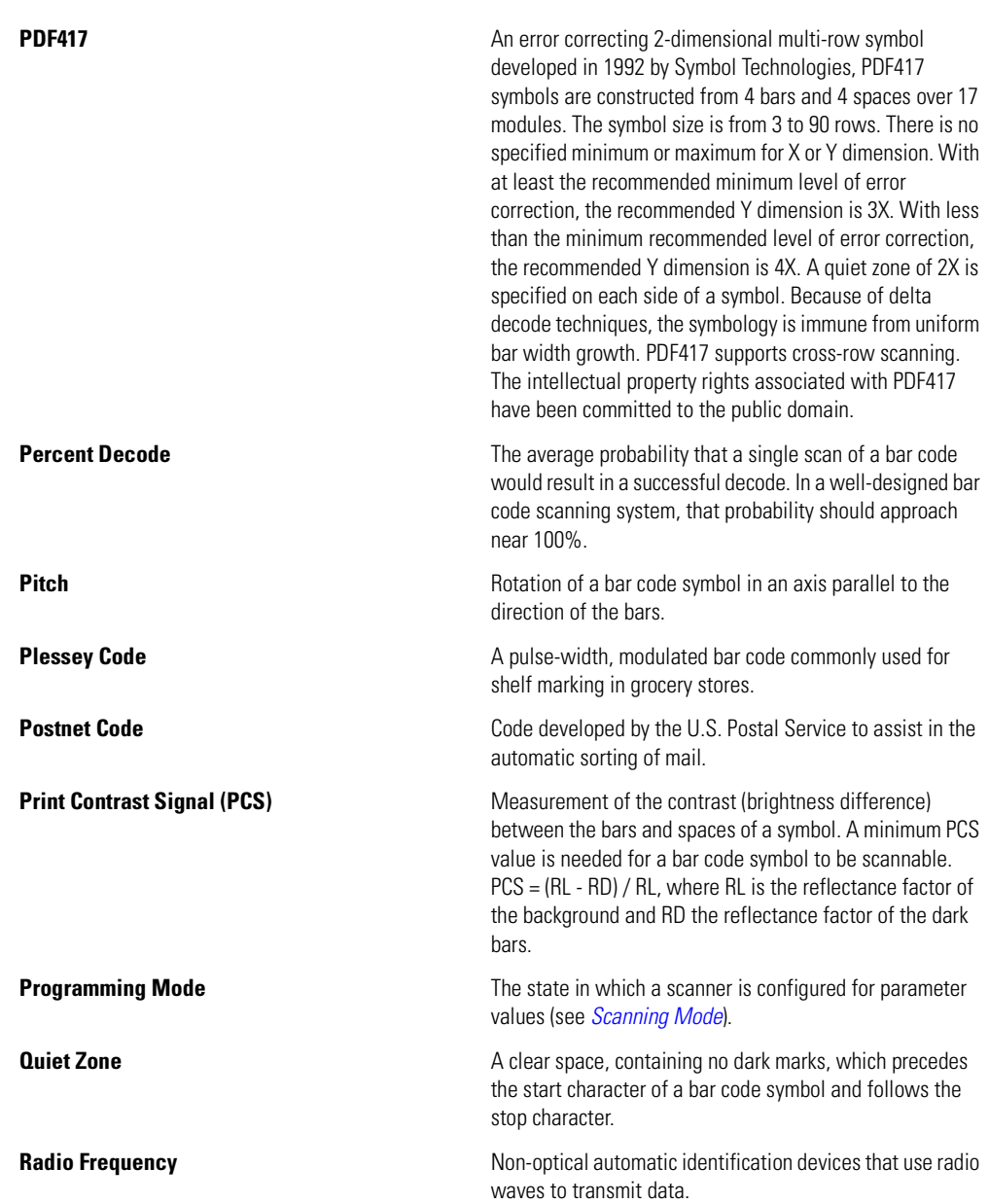

<span id="page-419-0"></span>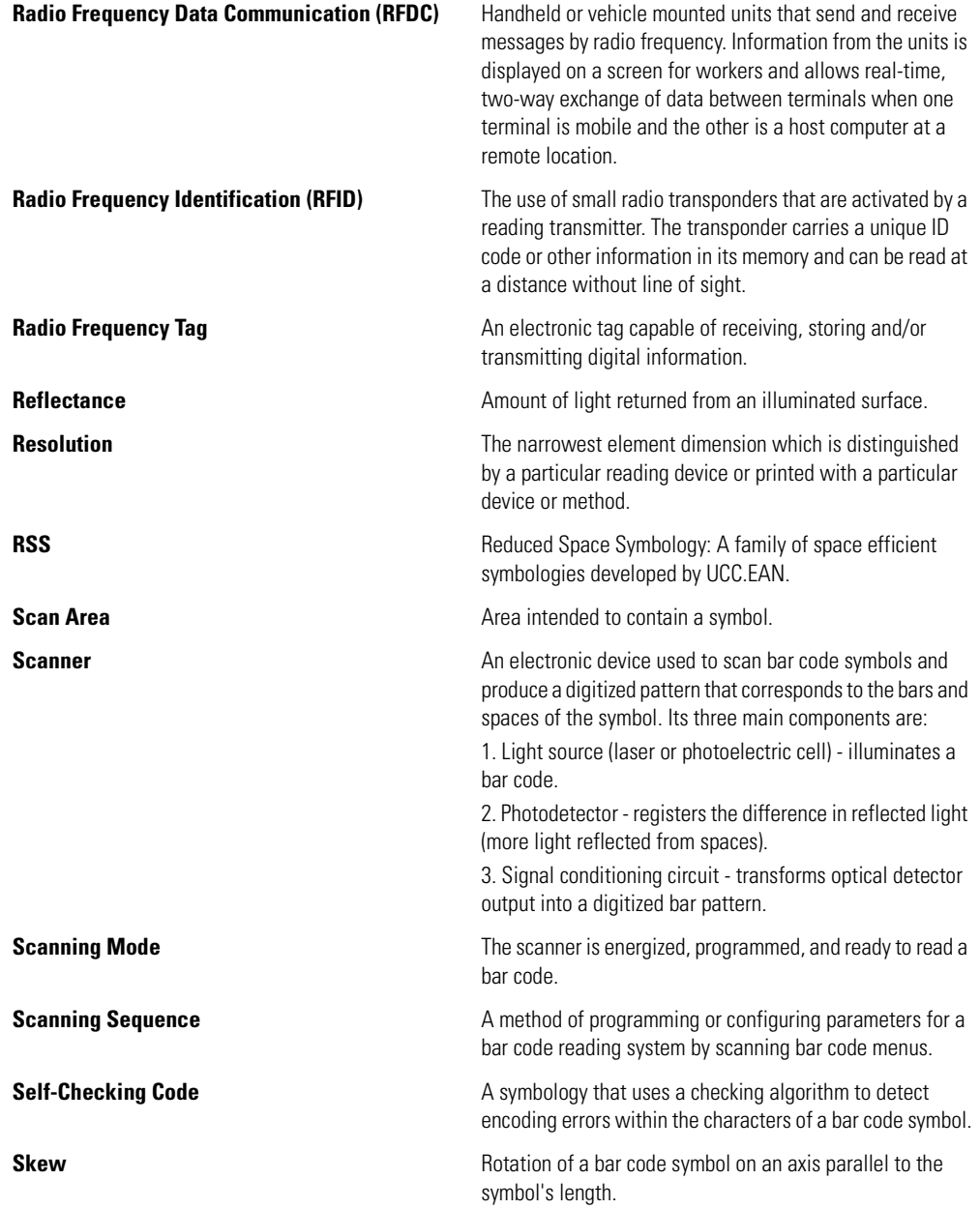

<span id="page-420-1"></span><span id="page-420-0"></span>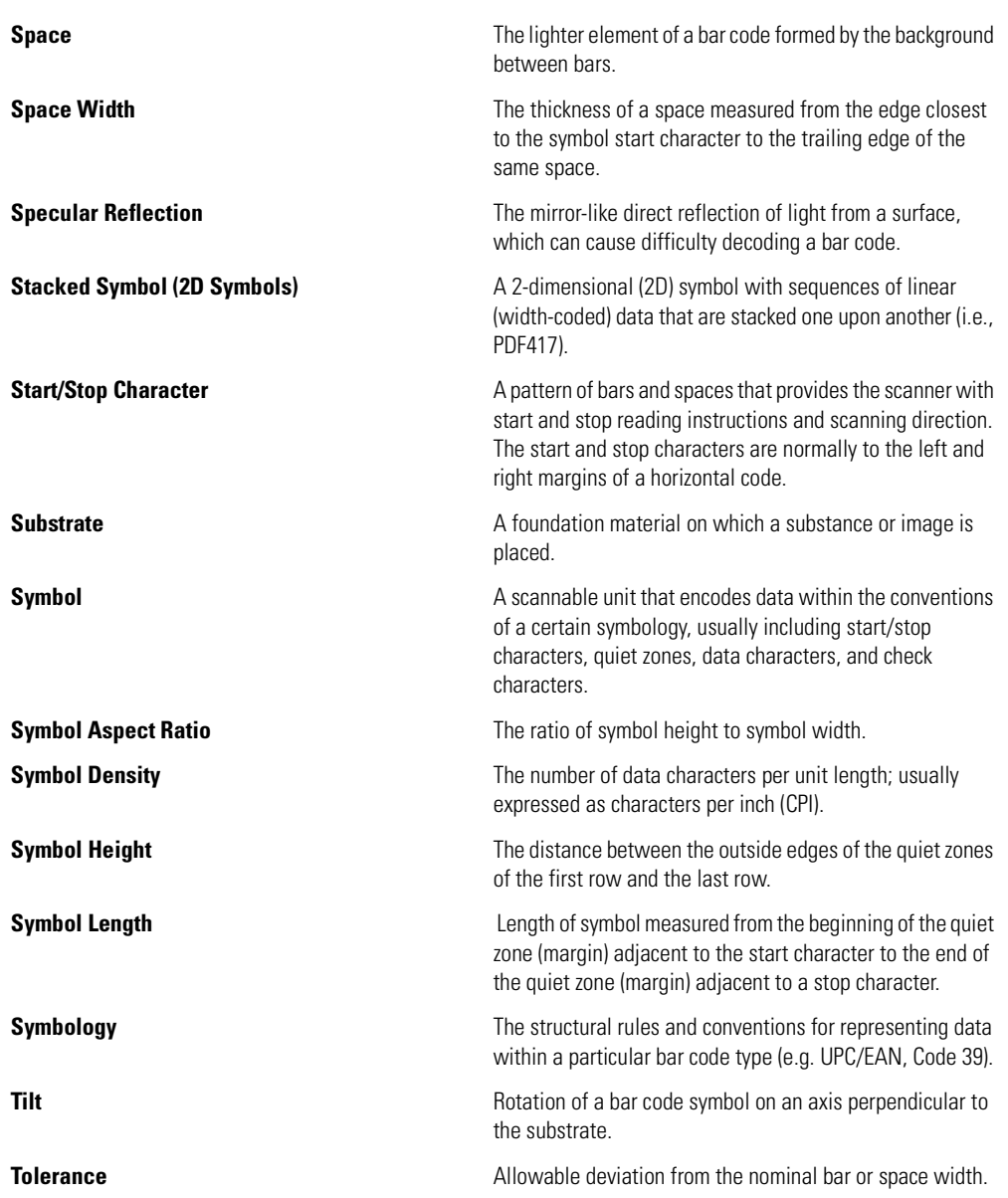

<span id="page-421-1"></span><span id="page-421-0"></span>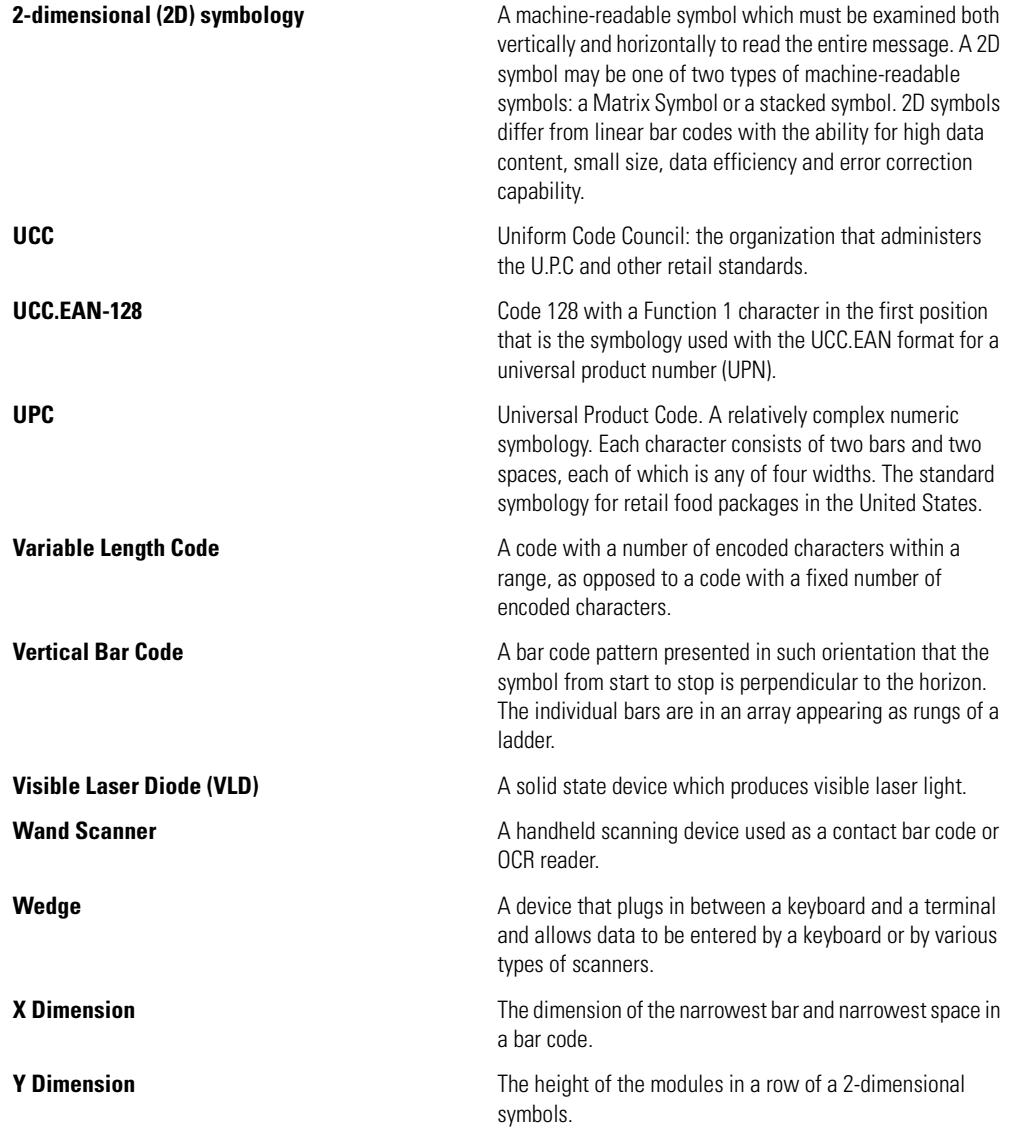

# *Index*

## **Numerics**

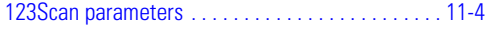

### **A**

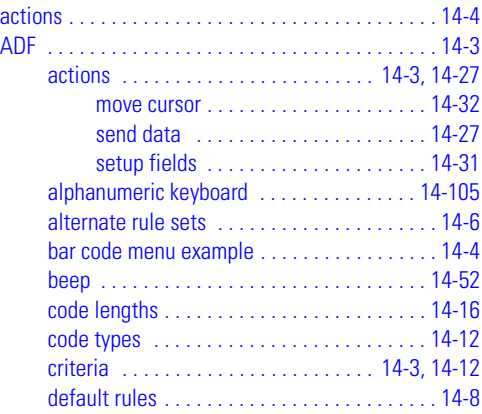

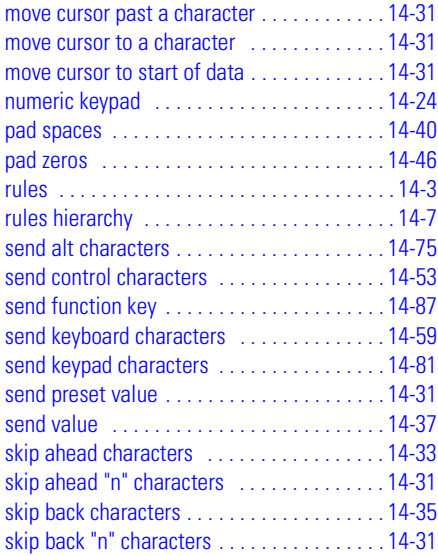

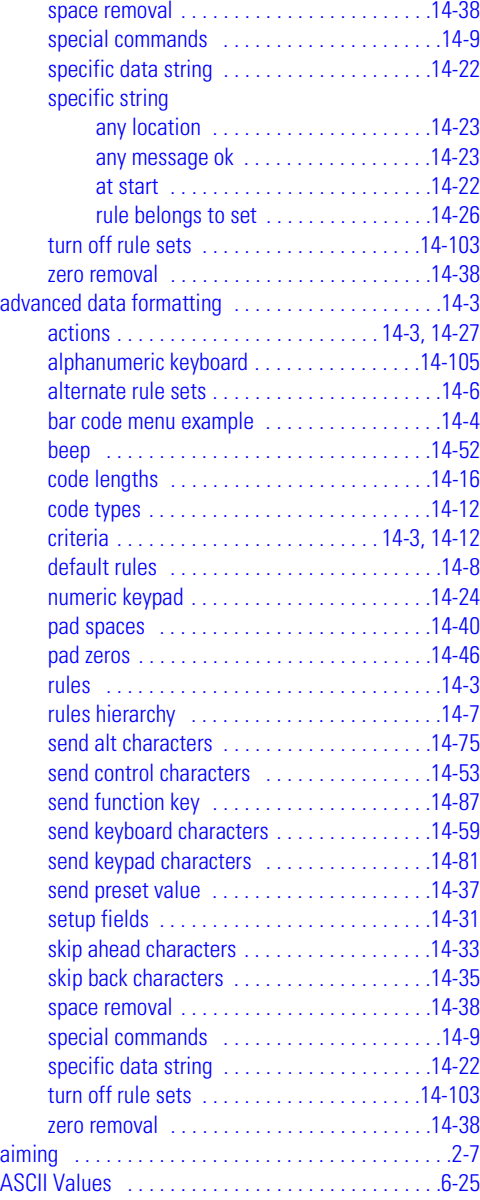

#### **B**

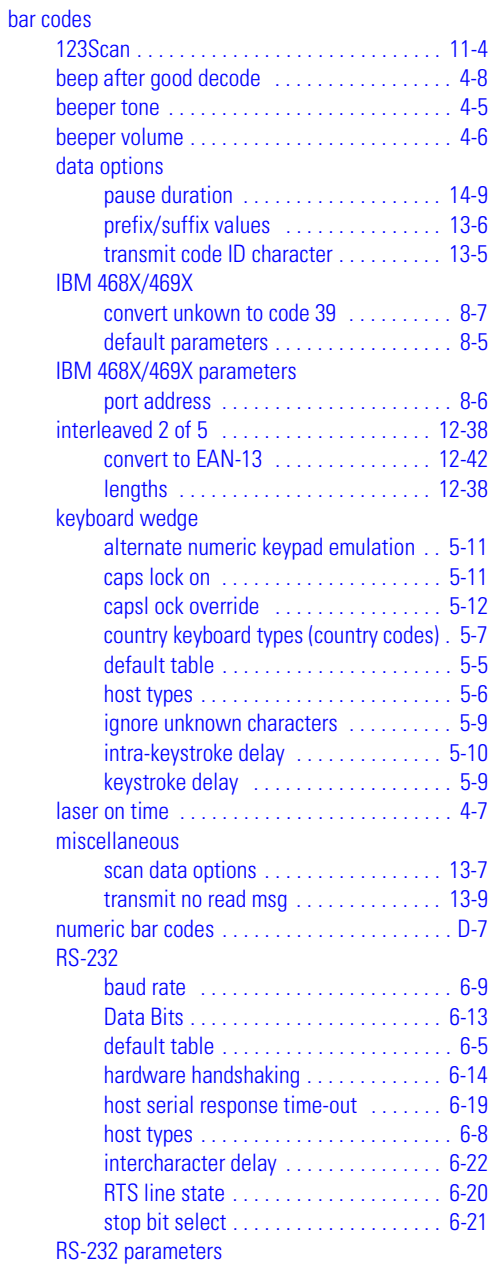

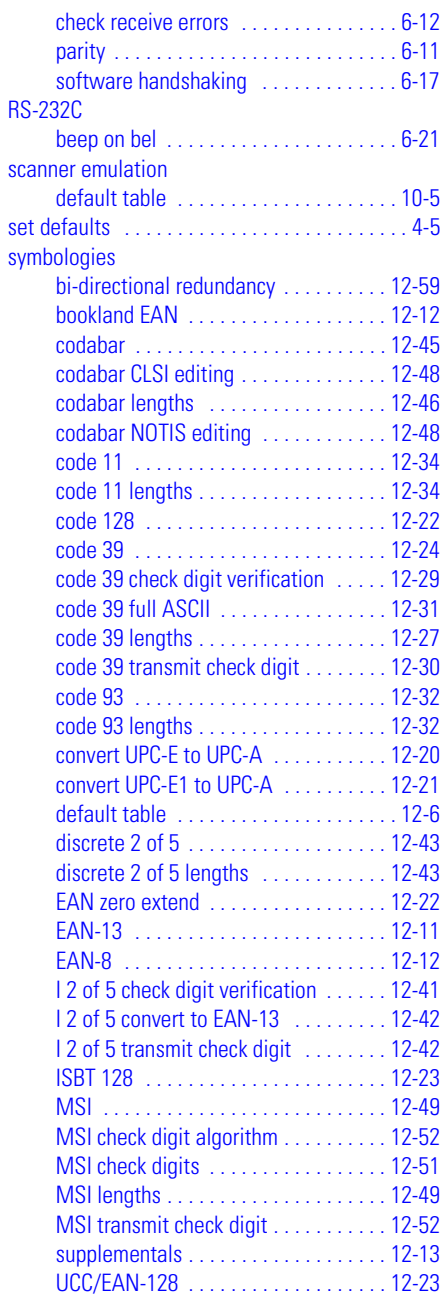

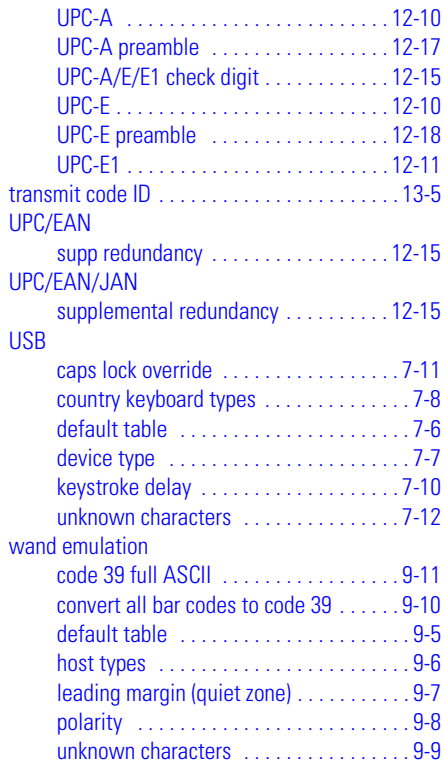

### **C**

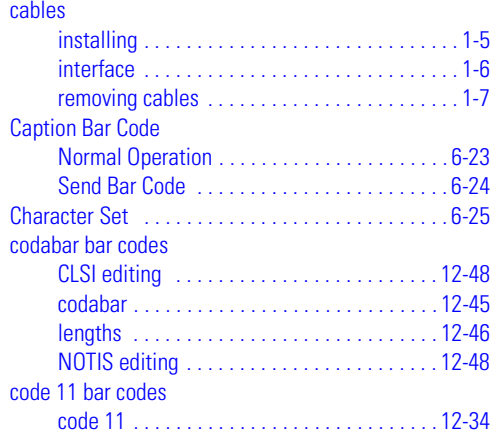

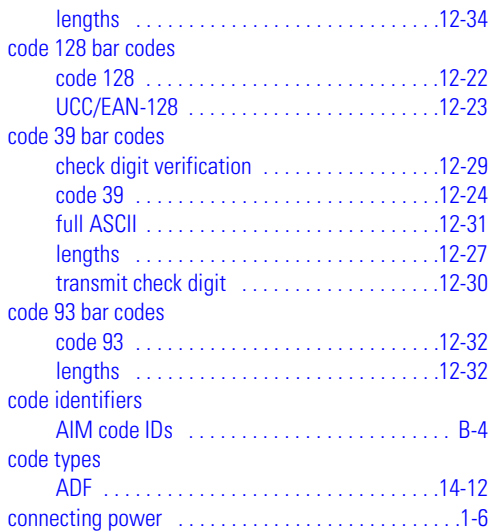

## **D**

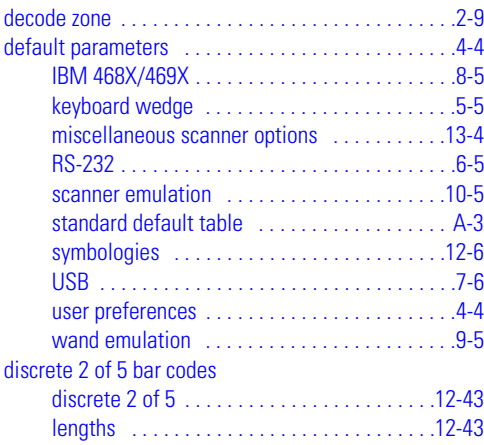

# **H**

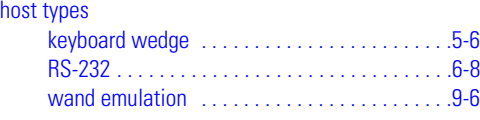

#### **I**

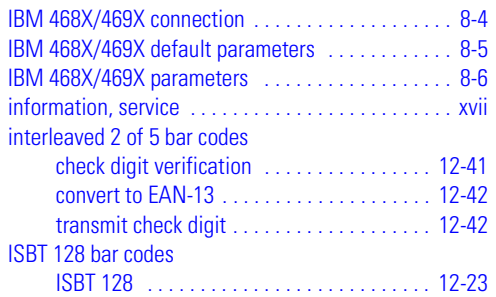

### **K**

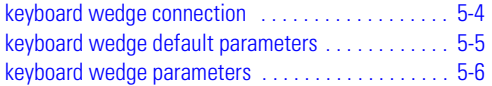

### **M**

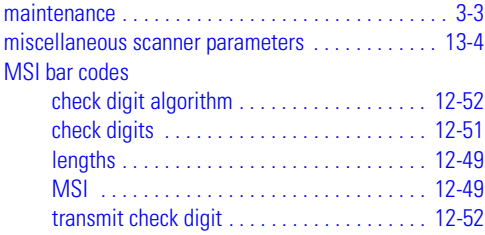

### **N**

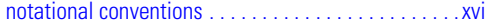

#### **P**

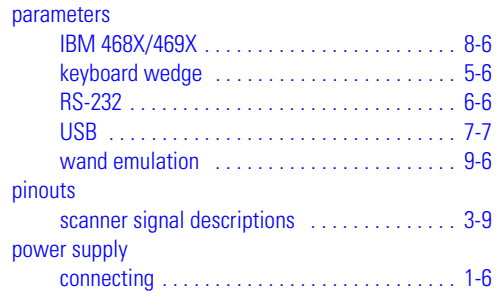

## **Q**

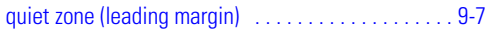

## **R**

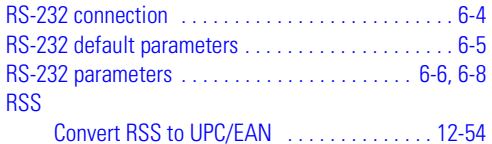

## **S**

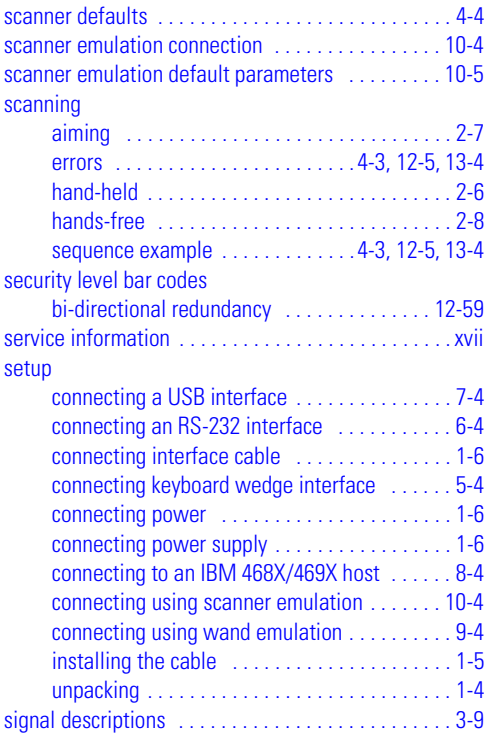

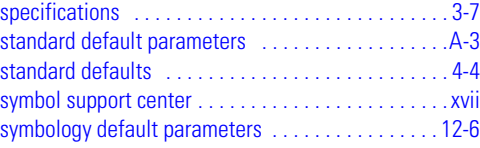

## **T**

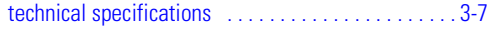

#### **U**

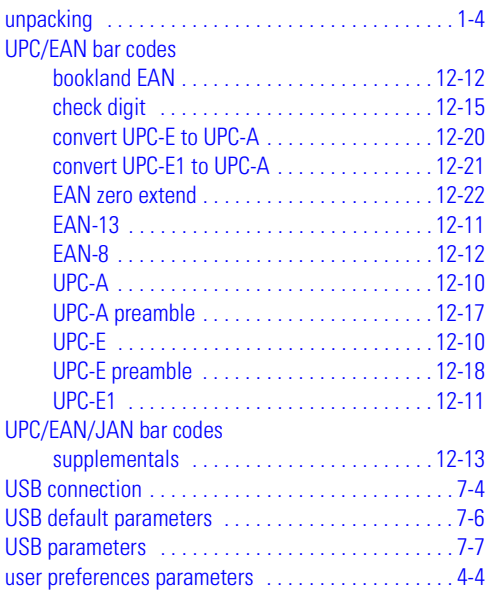

### **W**

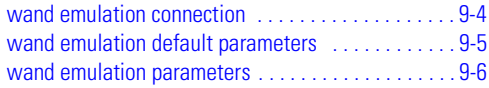

# Tell Us What You Think...

We'd like to know what you think about this Manual. Please take a moment to fill out this questionnaire and fax this form to: (631) 738-3318, or mail to:

Symbol Technologies, Inc. One Symbol Plaza M/S B-4 Holtsville, NY 11742-1300 Attention: Technical Publications Manager

IMPORTANT: If you need product support, please call the appropriate customer support number provided. Unfortunately, we cannot provide customer support at the fax number above.

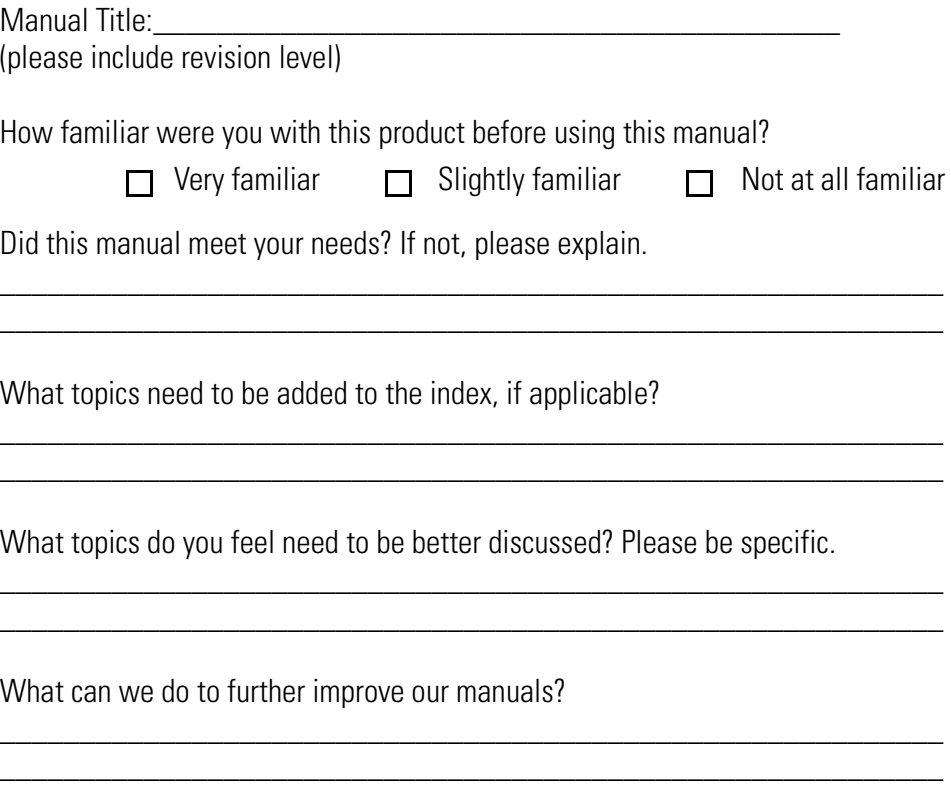

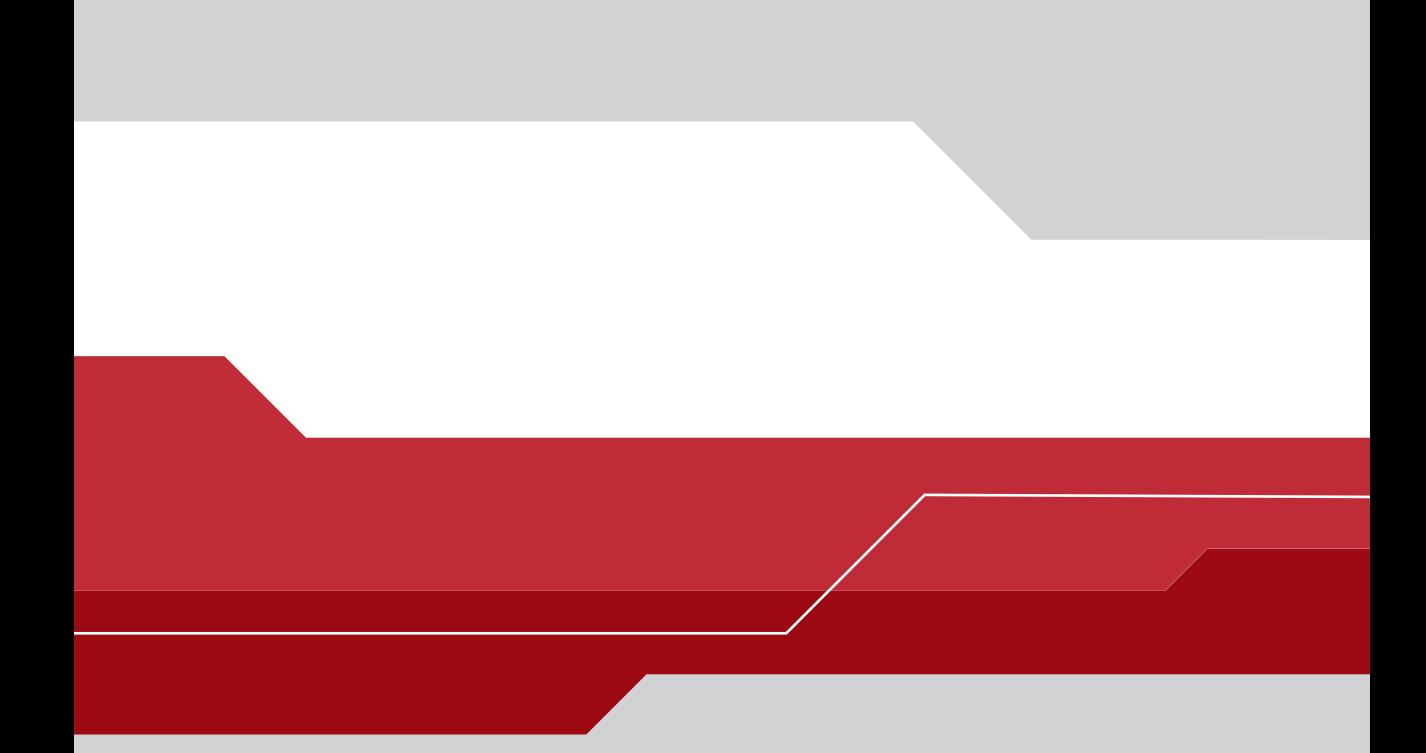

#### **Symbol Technologies, Inc.**

One Symbol Plaza Holtsville, New York 11742-1300 http://www.symbol.com

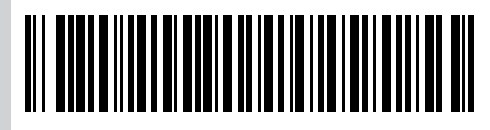

**72-67133-01 Revision A — February 2004**